## *i*ntra-mart<sup>®</sup>

Copyright © 2012 NTT DATA INTRAMART CORPORATION

↑Top

- <span id="page-1-0"></span>intra-mart Accel Platform — IM-共通マスタ 管理者操作ガイド 第12版 2024-04-01
- [改訂情報](#page-3-0) ×.
- IM-共通マスタ について  $\mathbf{r}$
- [はじめに](#page-7-0)
	- [期間化について](#page-5-0)
		- [項目の説明](#page-6-0)
	- [国際化について](#page-7-1)
		- [項目の説明](#page-6-0)
	- [検索基準日・ロケールの指定について](#page-8-0)
		- [項目の説明](#page-6-0)
	- [共通検索ポップアップ画面について](#page-9-0)
		- [項目の説明](#page-6-0)
		- [複数会社対応](#page-9-1)
- [基本的な設定](#page-55-0)
	- [ユーザ](#page-15-0)
		- [ユーザの基本設定](#page-14-0)
		- [プロファイルの画像設定](#page-19-0)
		- [パブリックグループ](#page-26-0)
			- [パブリックグループセットを設定する](#page-24-0)
			- [パブリックグループを設定する](#page-27-0)
			- [パブリックグループにユーザを設定する](#page-29-0)
			- [パブリックグループに役割を設定する](#page-31-0)
		- [分類](#page-35-0)
			- [分類を設定する](#page-34-0)
			- [分類項目を設定する](#page-36-0)
		- [会社](#page-39-0)
			- [会社を設定する](#page-38-0)
			- [自社情報の参照権を登録する](#page-39-1)
			- [グループ会社同士の参照権を登録する](#page-40-0)
		- [会社グループ](#page-45-0)
			- [会社グループセットを設定する](#page-43-0)
			- [会社グループを設定する](#page-46-0)
			- [会社グループに所属会社を設定する](#page-48-0)
		- [組織](#page-54-0)
			- [組織セットを設定する](#page-52-0)
			- [組織を設定する](#page-55-1)
			- [役職を設定する](#page-59-0)
		- [法人・取引先](#page-64-0)
			- [法人を設定する](#page-61-0)
			- [法人に取引先を設定する](#page-64-1)
			- [取引先を設定する](#page-66-0)
		- [法人グループ](#page-72-0)
			- [法人グループセットを設定する](#page-70-0)
			- [法人グループセットに法人グループを設定する](#page-72-1)
			- [法人を所属させる](#page-75-0)
		- [品目カテゴリ・品目](#page-80-0)
			- [品目カテゴリセットを設定する](#page-77-0)
			- [品目カテゴリを設定する](#page-80-1)
			- [品目を設定する](#page-83-0)
		- [通貨](#page-89-0)
			- [通貨を設定する](#page-87-0)

- [通貨精度を登録する](#page-89-1)
- [通貨換算コードを設定する](#page-91-0)
- [通貨レートを設定する](#page-93-0)
- [組織分類](#page-96-0)
	- [組織分類を設定する](#page-95-0)
	- [分類項目を設定する](#page-36-0)
- [インポート・エクスポートする](#page-99-0)
- [その他の設定](#page-120-0)
	- [初期導入](#page-103-0)
		- [会社を設定する](#page-38-0)
		- [ユーザを設定する](#page-101-0)
		- [会社情報の参照権を登録する](#page-104-0)
	- [組織変更をおこなう](#page-110-0)
		- [組織を追加する](#page-108-0)
		- [組織名の変更](#page-110-1)
		- [組織を廃止する](#page-113-0)
	- [人事異動をおこなう](#page-117-0)
		- [ユーザの組織・役職を変更する](#page-117-1)
	- [階層構造の並び順を変更する](#page-122-0)
		- [最上位の並び順を変更する](#page-121-0)
		- [配下の並び順を変更する](#page-123-0)
	- [ユーザプロファイルの参照を制限する](#page-128-0)
		- [プロファイル項目の参照範囲を設定する](#page-125-0)
		- [ユーザ本人だけが参照可能な項目を設定する](#page-129-0)
	- [個人プロファイルの編集を許可する](#page-134-0)
		- [個人プロファイル項目の編集範囲を設定する](#page-134-1)
	- [退職するユーザの設定を行う](#page-137-0)
		- [ユーザのデータを無効に設定する](#page-137-1)
		- [アカウントライセンスを削除する](#page-139-0)
	- IM-共通マスタ 検索 (オートコンプリート型) のテンプレート定義を編集する

<span id="page-3-0"></span>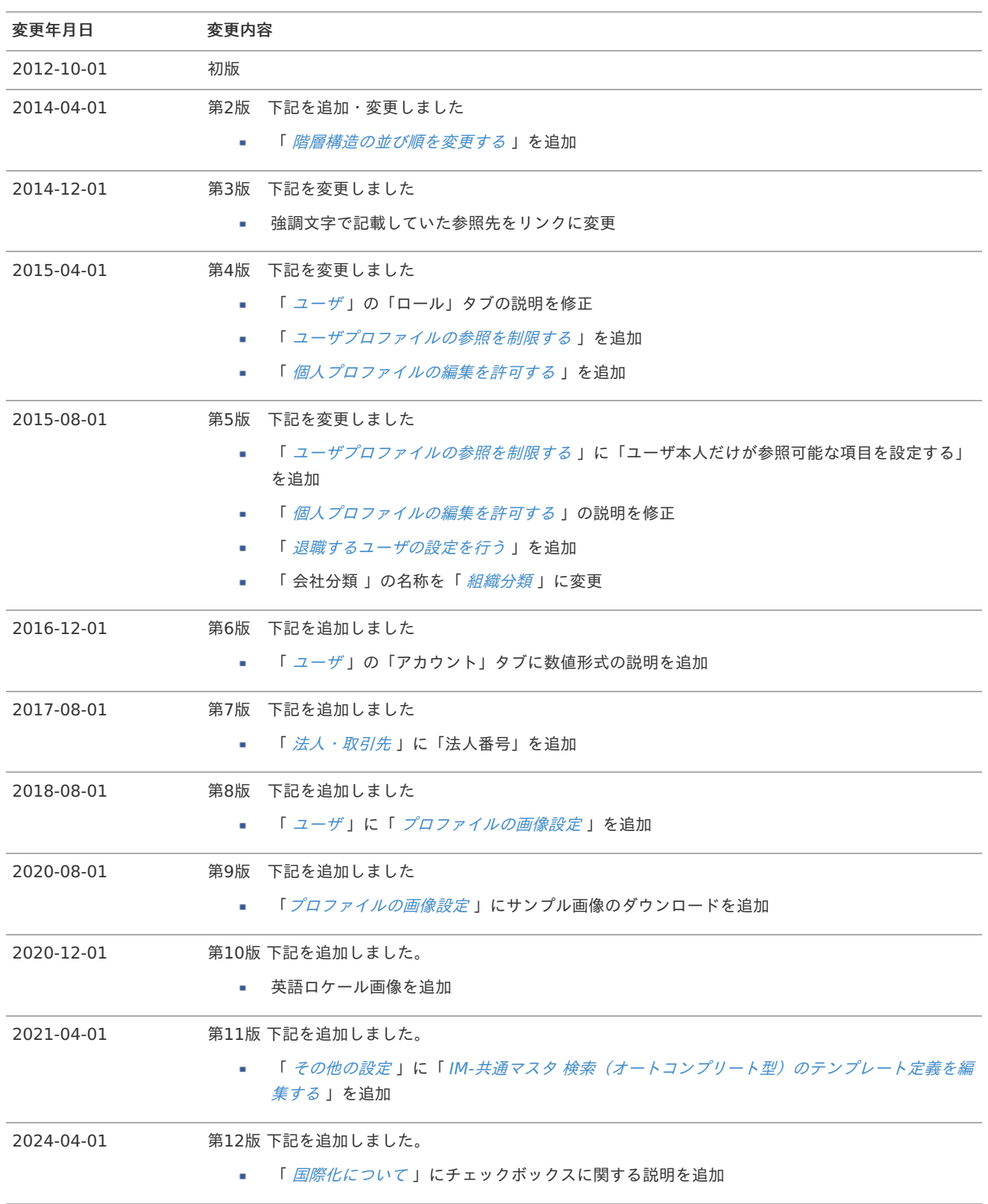

<span id="page-4-0"></span>IM-共通マスタ とは各業務領域でよく利用される以下のような情報を、マスタ情報として管理します。 また、国際化・期間化にも対応しています。

- 会社、組織情報
- 取引先情報
- 品目情報
- ユーザグループ情報
- 通貨、通貨レート

各マスタの共通項目の説明をします。

## <span id="page-5-0"></span>期間化につい[て](#page-5-0)

情報に有効期間を設定し、指定した期日で任意の情報に切り替えることができます。 また、過去の役職や組織情報は、無効な情報として履歴に残すことができます。

- 期日になると新しい情報を切り替える 例)組織変更 ×.
- 情報を無効化し実行・参照できないようにする 例)退職 ×

例)ユーザ情報

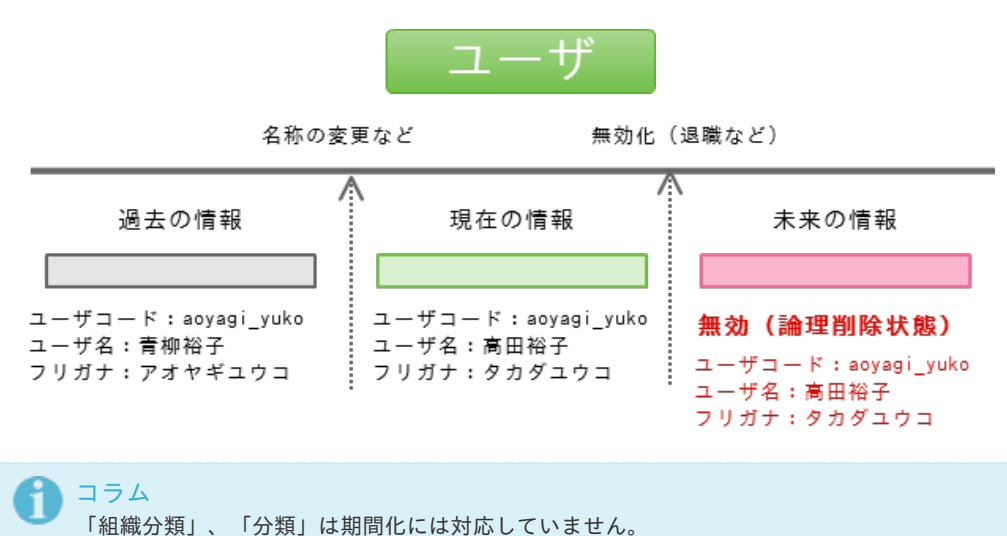

#### 項目の説[明](#page-6-0)

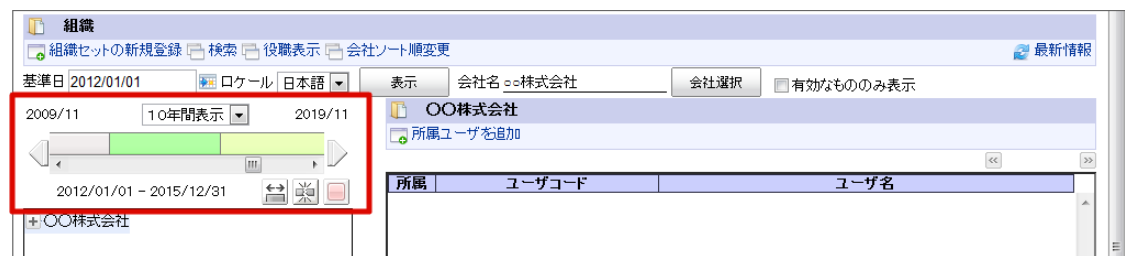

以下に項目の詳細を説明します。

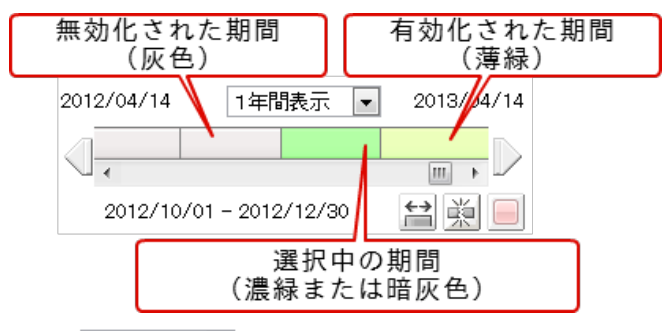

1年間表示 ■ 表示域 ٠

> 表示する期間の単位を変更します。 期間の種類は「1ヶ月」、「3ヶ月」、「1年」、「3年」、「10年」があります。

前期間へ

選択されている期間の前の期間を選択状態にします。

<span id="page-6-0"></span>期間バー

各期間をクリックすると、その期間を選択します。 また、期間の境界をドラッグして期間を編集できます。 この際、表示ロケールに応じて自動的に日付の丸め処理が行われます。

> 次期間へ ٠

選択されている期間の次の期間を選択状態にします。

期間修正  $\overline{a}$ 

> 選択されている期間の開始日、終了日を編集します。 クリックすると「期間指定カレンダー」画面が表示されます。

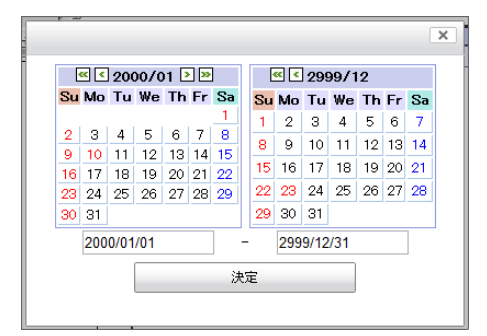

隣接する期間を超えて期間を広げた場合、その期間は削除されます。 期間を短くする場合、隣接した期間が延ばされます。

分割  $\overline{a}$ 

> 選択されている期間を分割します。 クリックすると「日付選択カレンダー」画面が表示されます。

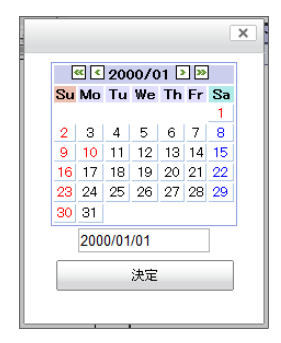

#### 新規登録時には表示されません。

□ 無効化 □ 有効化 ×

> 選択されている期間が有効の場合は「無効化」、無効の場合は「有効化」が表示されます。 クリックすると有効/無効の状態を切り替えます。 「無効化」すると、その期間は存在しないものとして扱われます。

#### 新規登録時には表示されません。

## 国際化につい[て](#page-7-1)

IM-共通マスタ では国際化対応として、複数言語の情報を入力できます。

項目の説[明](#page-6-0)

<span id="page-7-1"></span><span id="page-7-0"></span>各マスタの「他ロケール設定」をクリックすると各言語の情報を入力できます。 intra-mart Accel Platform — IM-共通マスタ 管理者操作ガイド 第12版 2024-04-01

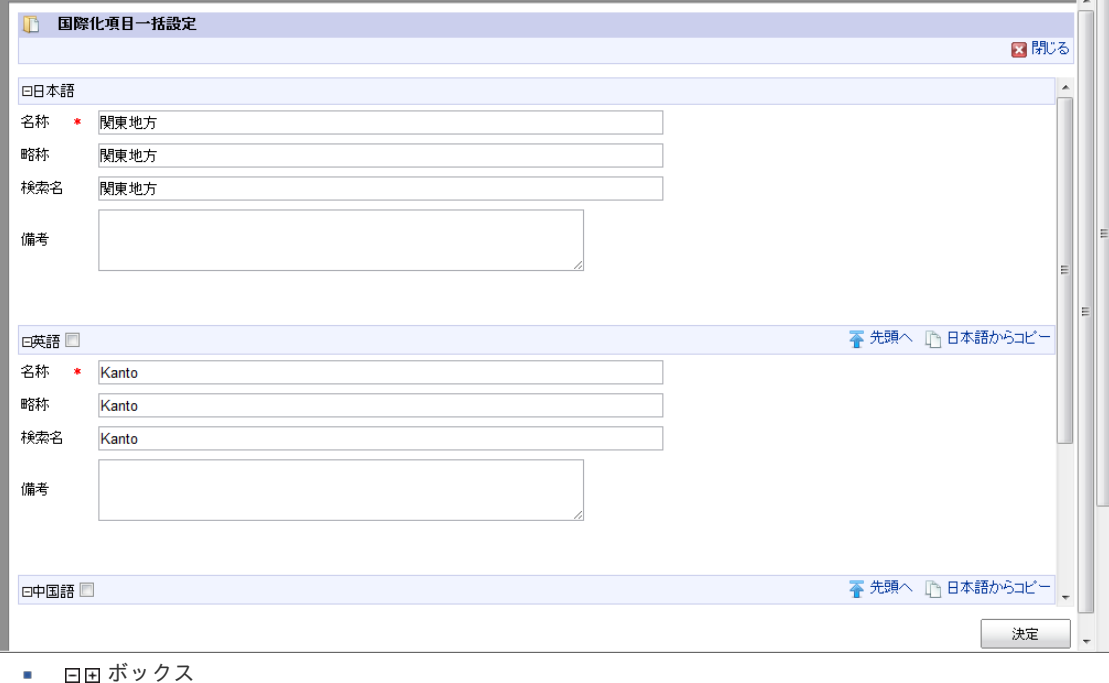

クリックすると折りたたみ/表示を切り替えられます。

- チェックボックス(言語名横) チェックボックスをOFFにした際の動作は以下の通りです。
	- 新規登録時 その言語の内容は登録されません。
		- コラム intra-mart Accel Platform 2024 Spring(Iris) 以降のバージョンでは、初期状態の言語の内容で登録され ます。
	- 編集時 その言語の内容は更新されません。
	- (言語名)からコピー 初期状態の言語から内容をコピーします。

## 検索基準日・ロケールの指定について

各マスタで情報を検索する場合、検索基準日・ロケール等を画面のヘッダ部分で指定できます。

#### 項目の説[明](#page-6-0)

×.

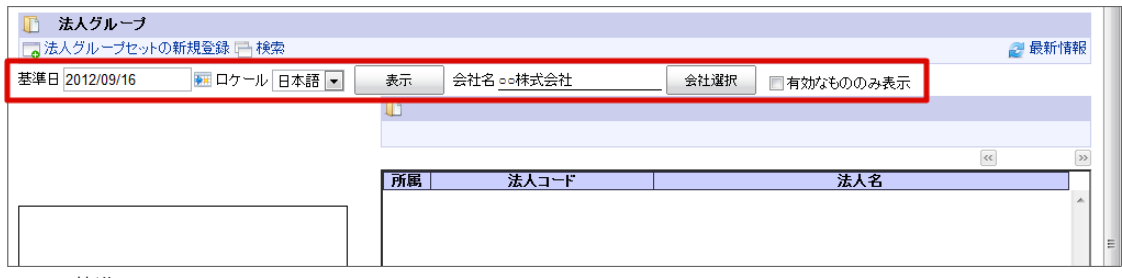

基準日 ٠

表示する基準となる日付を入力します。

「カレンダー」アイコンをクリックすると基準日を選択するカレンダー画面が表示されます。

ロケール

表示するロケールを選択します。

会社選択 m. 表示する会社を選択します。 <span id="page-8-0"></span>組織、役職、品目カテゴリ・品目、法人グループ、法人・取引先、通貨、組織分類の場合のみ表示されます。 intra-mart Accel Platform — IM-共通マスタ 管理者操作ガイド 第12版 2024-04-01

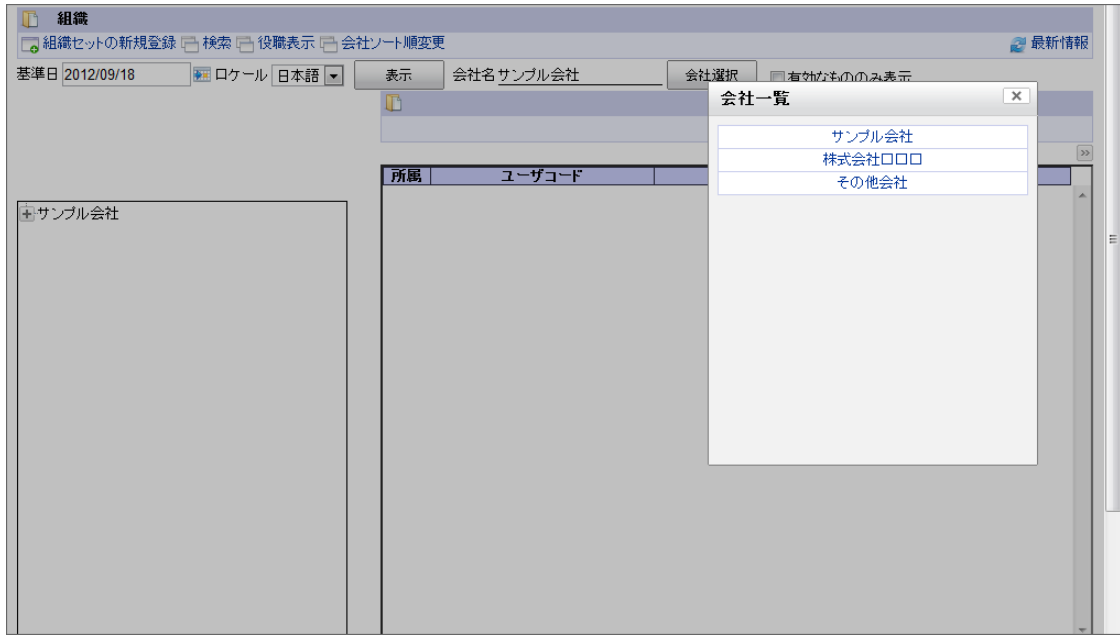

#### ■ 有効なもののみ表示

「無効」と設定された情報の表示可否を表します。

チェックがついている場合は、「有効」と設定された情報のみ表示されます。

## 共通検索ポップアップ画面につい[て](#page-9-0)

各マスタ情報を検索するポップアップ画面があります。intra-mart Accel Platform 全体で共通して使用されます。 共通検索ポップアップ画面の種類は以下の通りです。

- ロール
- アプリケーション à.
- ユーザ  $\alpha$
- 分類項目
- 会社
- 品目 ×
- 品目カテゴリ ×.
- 取引先 ×.
- 法人
- 基準通貨 ×.
- 組織
- 法人グループ
- 組織分類項目

項目の説[明](#page-6-0)

<span id="page-9-0"></span>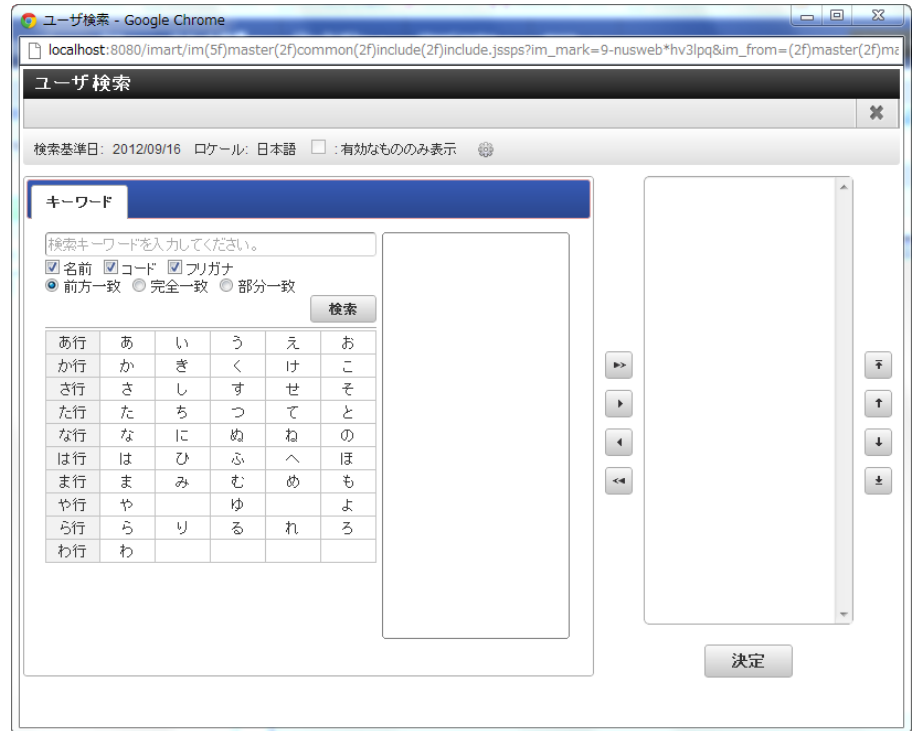

基準日

表示する基準となる日付を表します。

- ロケール 表示するロケールを表します。
	- 有効なもののみ表示 「無効」と設定された情報の表示可否を表します。 チェックがついている場合は、「有効」と設定された情報のみ表示されます。
- 基本情報設定

以下の表示条件を変更します。

- 検索基準日
- ロケール
- 有効なもののみ表示
- 「決定」ボタン クリックすると、右側に設定した情報を確定します。

#### <span id="page-9-1"></span>複数会社対[応](#page-9-1)

1テナントに複数会社のデータが存在する場合、ユーザ検索画面、組織検索画面で表示される範囲が異なります。

組織検索の場合、認可の設定で 参照可能な会社組織のみ 表示されます。 ユーザ検索の場合、認可の設定は関係なく すべての会社のユーザ が表示されます。

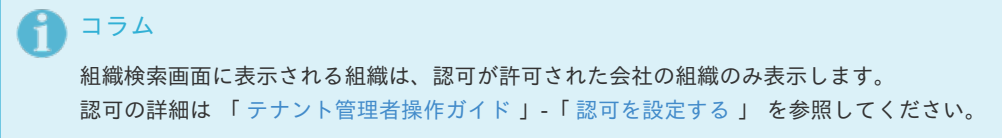

ここでは IM-共通マスタ の操作ガイドの基本的な設定を紹介します。

ユー[ザ](#page-15-0)

ユーザに関する情報を管理します。 期間化に対応しています。詳細は「 [はじめに](index.html#document-texts/common_guide/index)」-「[期間化について](index.html#document-texts/common_guide/common_guide_1)」を参照してください。

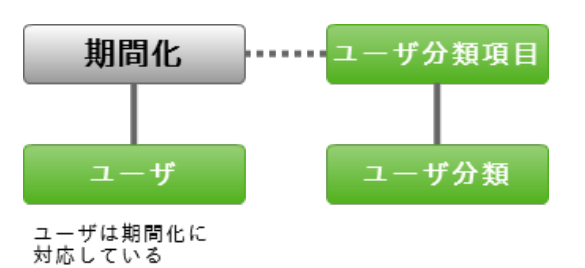

ユーザに関する情報の設定方法に関しては以降の章で順に説明します。

#### ユーザの基本設[定](#page-14-0)

- 1. 「サイトマップ」→「共通マスタ」→「マスタメンテナンス」 →「ユーザ」をクリックします。
- 2. 「ユーザの新規登録」をクリックします。

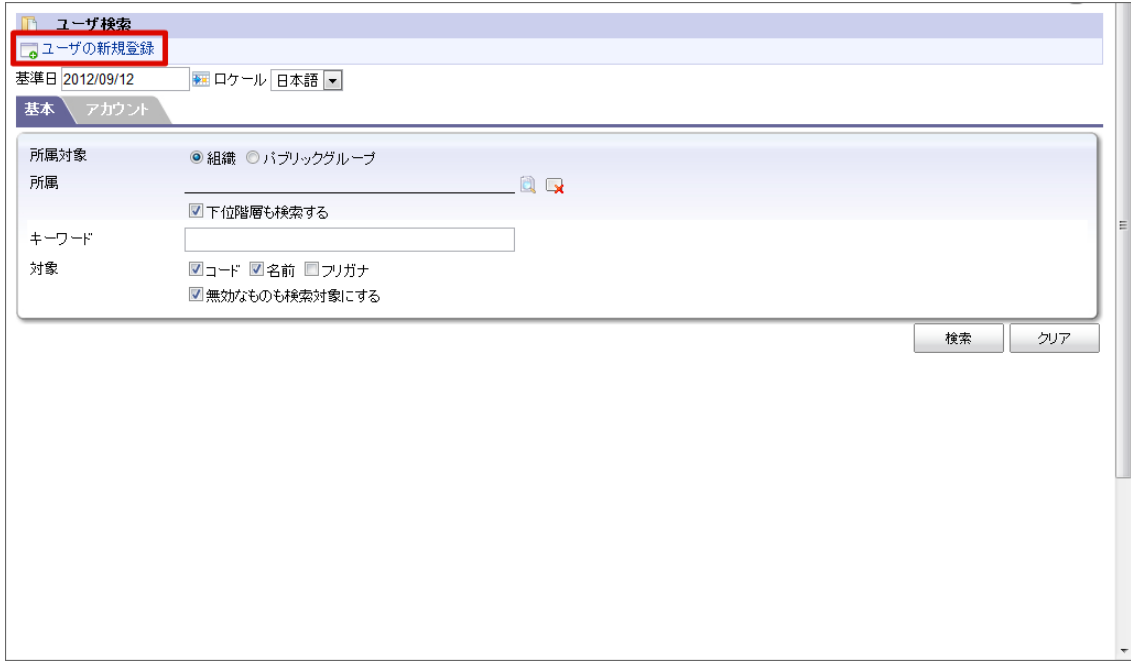

3. 「ユーザ詳細(新規)」画面が表示されます。 「基本」タブ

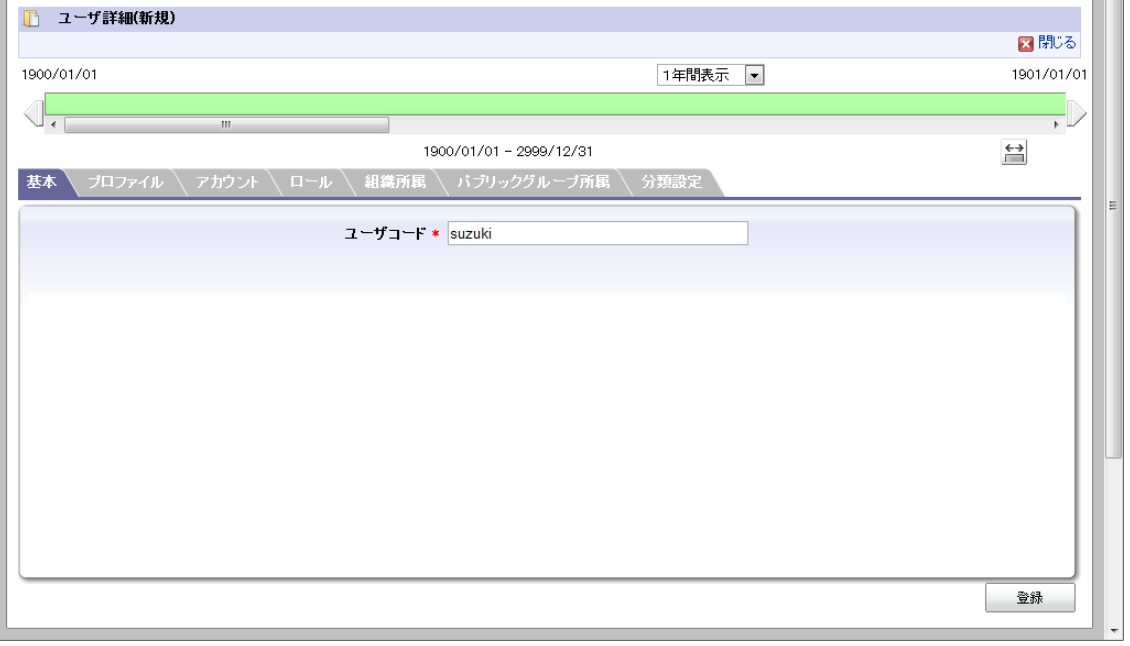

## 「プロファイル」タブ

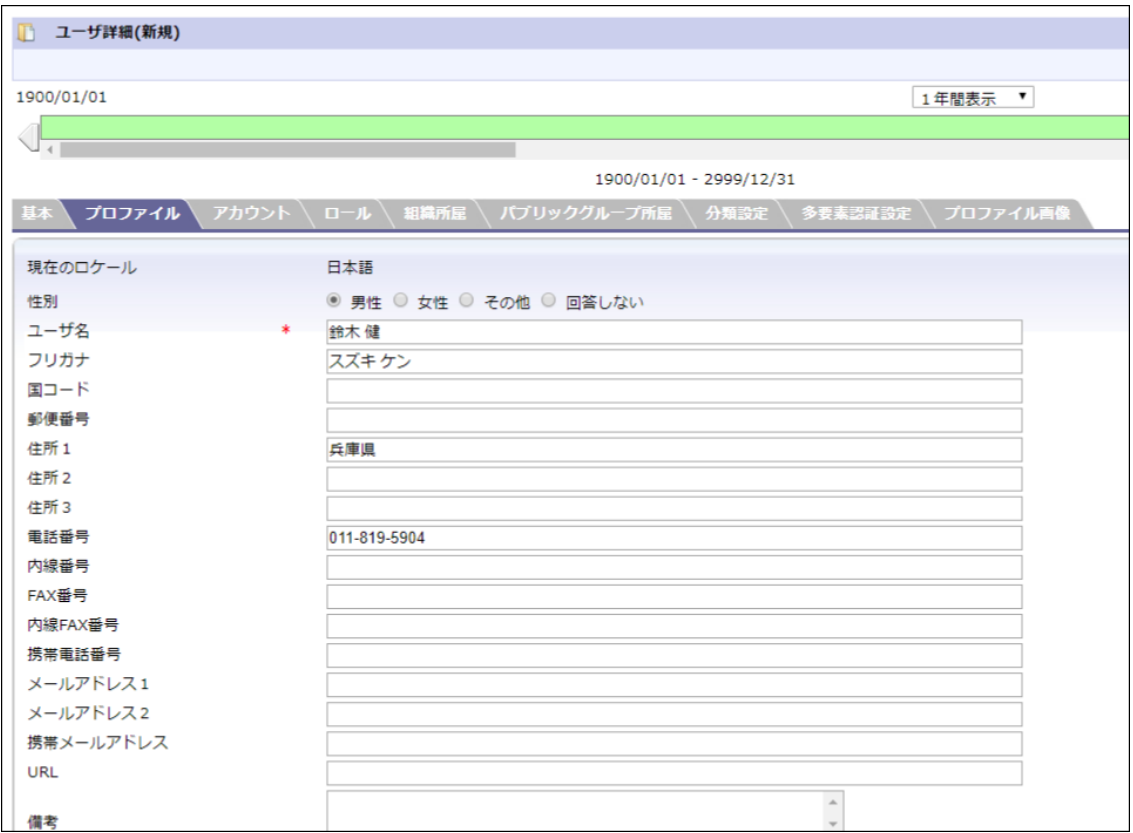

■ 現在のロケール

入力中のロケールを表示します。

他ロケールの設定

intra-mart Accel Platform — IM-共通マスタ 管理者操作ガイド 第12版 2024-04-01

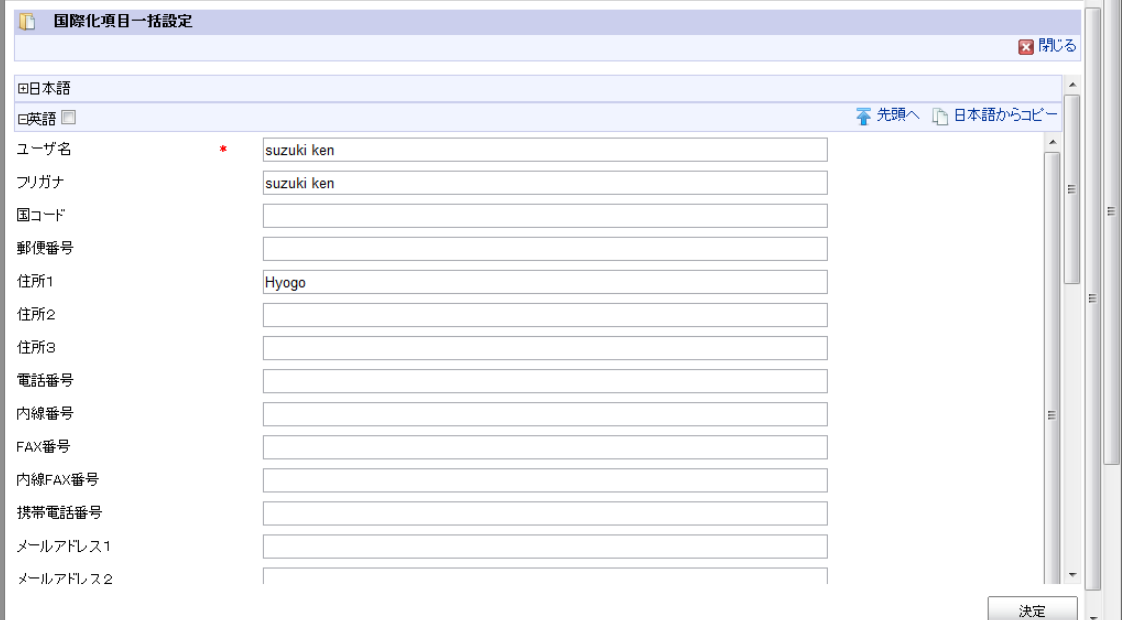

#### 多言語情報を入力します。

詳細は「 [はじめに](index.html#document-texts/common_guide/index)」-「[国際化について](index.html#document-texts/common_guide/common_guide_3)」 を参照してください。

「アカウント」タブ

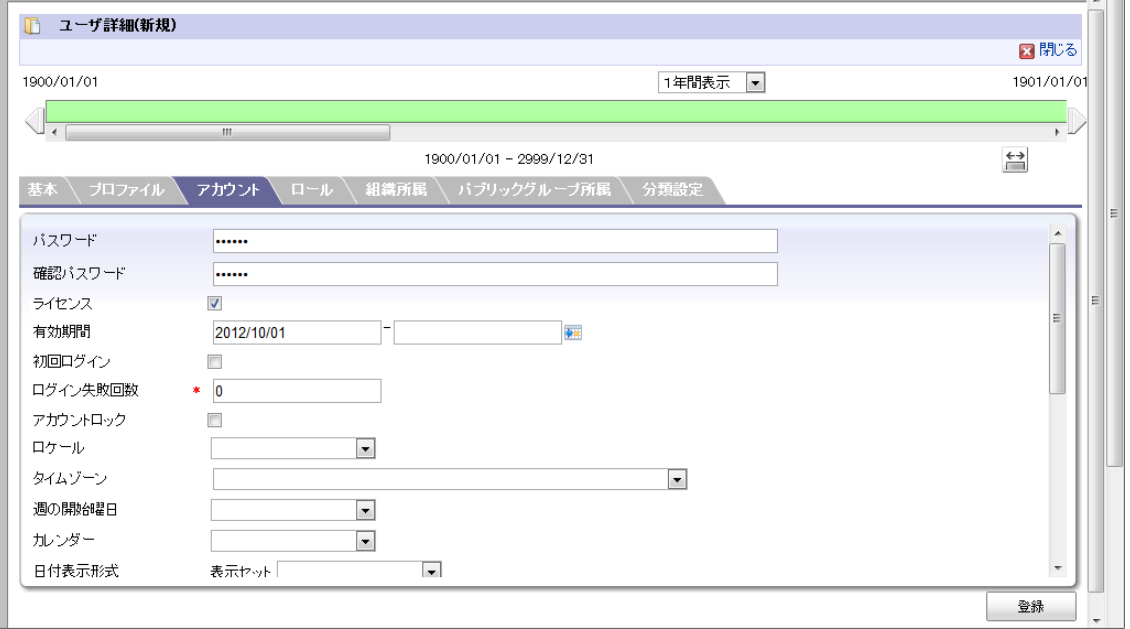

ライセンス ×

> このアカウントにライセンスを割り振る場合、選択します。 この項目が選択されていない場合、このアカウントではログインできません。

有効期間

このアカウントの有効期間を設定します。

このアカウントでログインするためには、有効期間内、かつライセンスの項目が選択されていることが必要です。

■ 初回ログイン

選択すると初回ログイン時に、パスワード編集の画面を表示します。

- ログイン失敗回数 現時点でこのアカウントがログインに失敗した回数を表示します。 このアカウントでログインに成功すると、0にリセットされます。
- アカウントロック ×. 選択するとアカウントがロックされ、このアカウントではログインできなくなります。
- ロケール このアカウントが初期状態で使用する言語を選択します。 ただし、ユーザの「個人設定」-「ロケール情報」で設定した内容を優先します。

- タイムゾーン à. このアカウントが初期状態で使用するタイムゾーンを選択します。 ただし、ユーザの「個人設定」-「ロケール情報」で設定した内容を優先します。
- カレンダー このアカウントが初期状態で使用するカレンダーを選択します。 ただし、ユーザの「個人設定」-「カレンダー設定」で設定した内容を優先します。
- 日付表示形式 このアカウントが初期状態で使用する日付表示形式を選択します。 ただし、ユーザの「個人設定」-「カレンダー設定」で設定した内容を優先します。
- 数値形式 このアカウントが初期状態で使用する数値形式を選択します。 ただし、ユーザの「個人設定」-「数値形式」で設定した内容を優先します。
- テーマ

このアカウントが初期状態で使用する画面のテーマを選択します。 ただし、ユーザの「個人設定」-「テーマ」で設定した内容を優先します。

「ロール」タブ

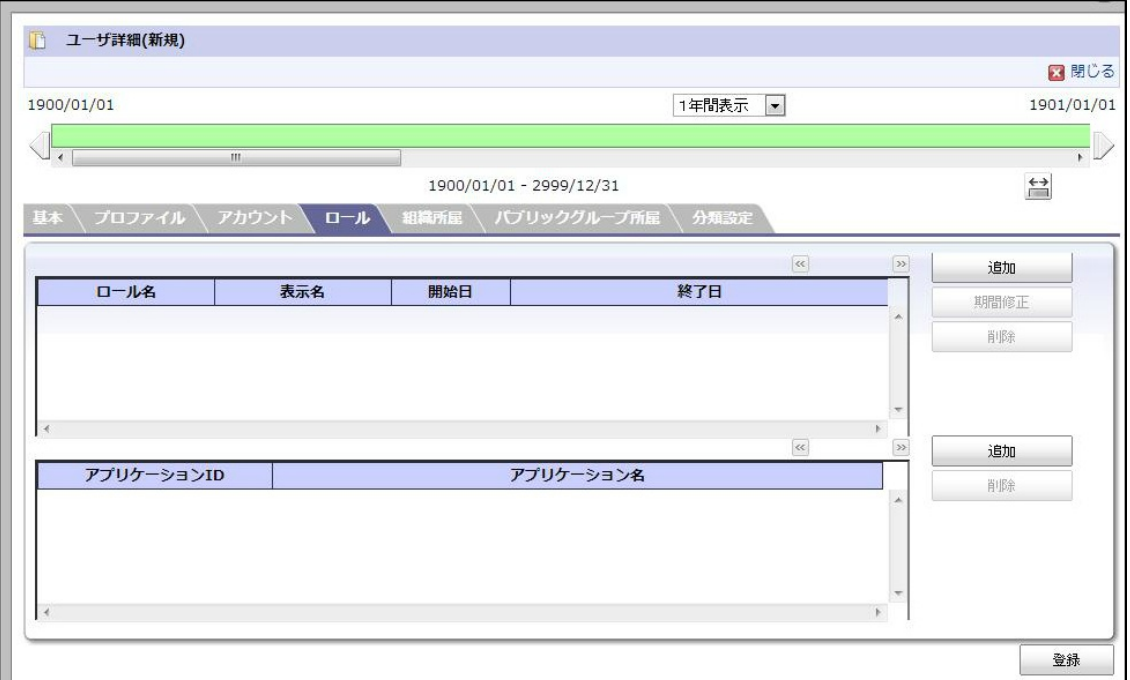

#### ロール一覧

上段の一覧はユーザロールの一覧です。

intra-mart Accel Platform の機能全般を利用する際の権限を設定できます。

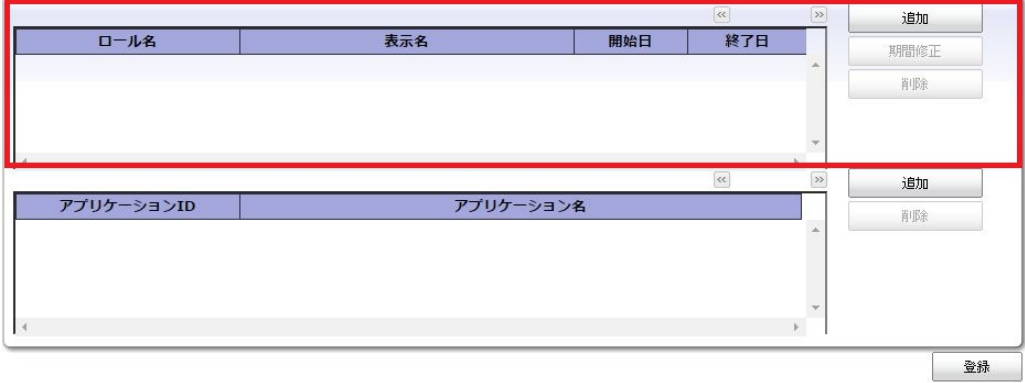

■ ロール「追加」ボタン

このアカウントに設定するロールを選択します。

<span id="page-14-0"></span>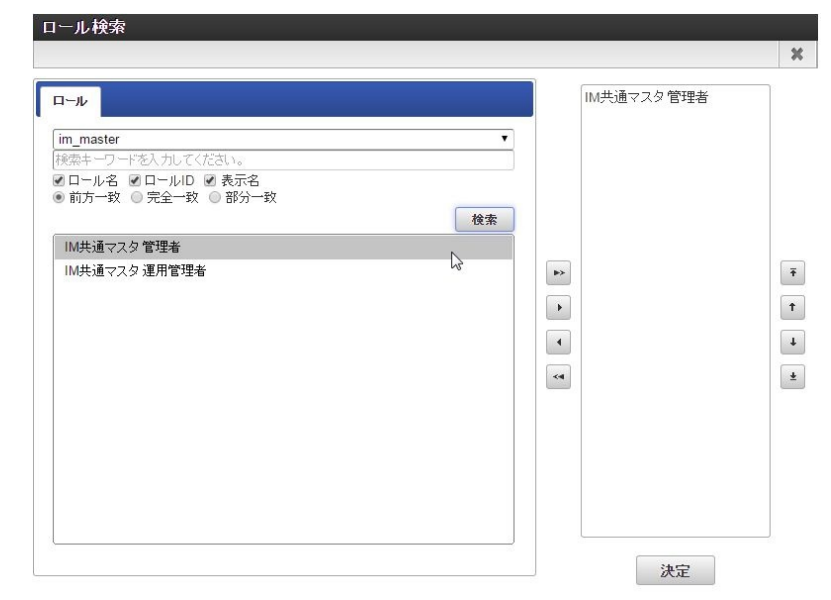

ロール「期間修正」ボタン ×

このアカウントに設定するロールの期間を選択します。

アプリケーションライセンス一覧 ×

> 下段の一覧はアプリケーションライセンスの一覧です。 intra-mart Accel Platform 上で動作するアプリケーション製品を利用する権限を設定できます。

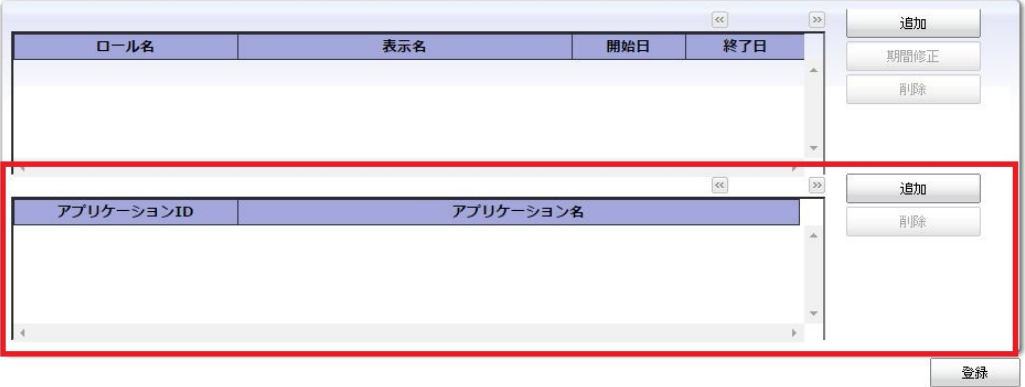

アプリケーションライセンス「追加」ボタン à.

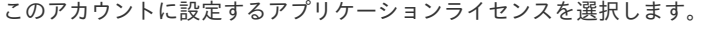

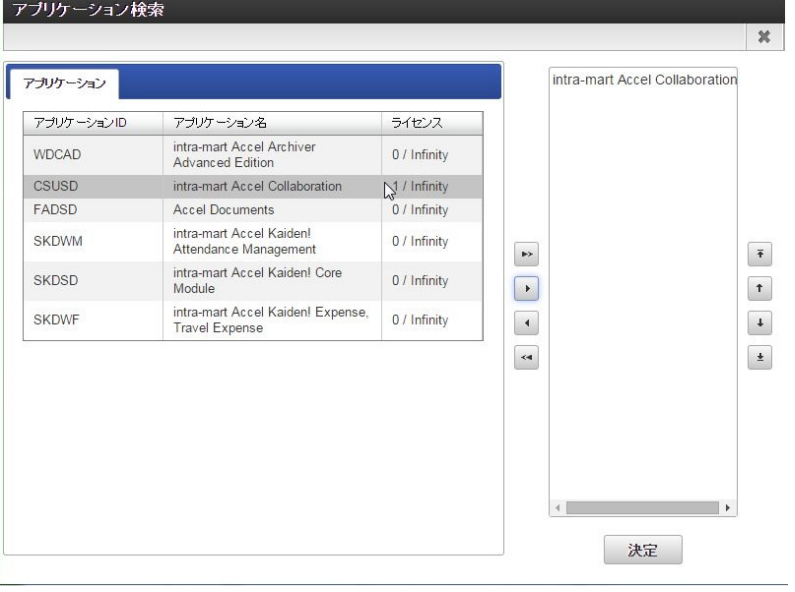

<span id="page-15-0"></span>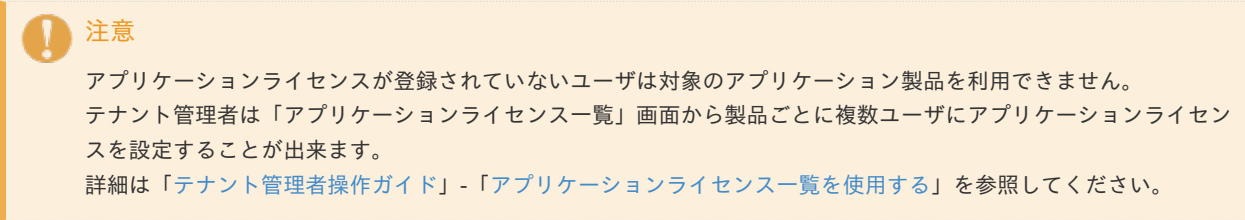

#### 「組織所属」タブ

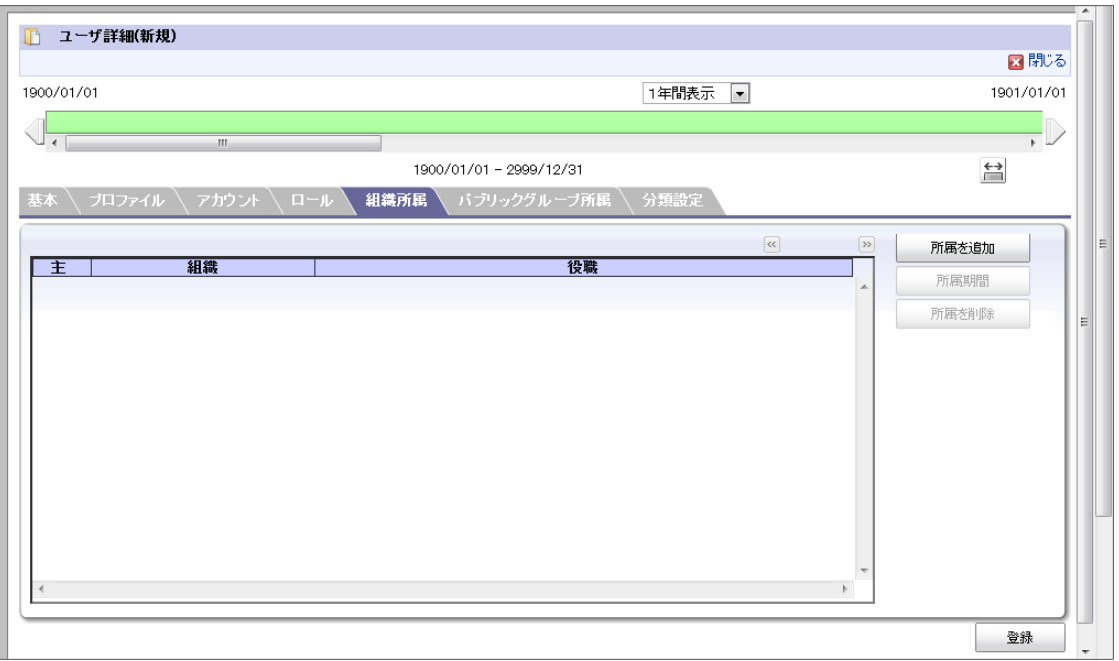

「所属を追加」ボタン  $\alpha$ 

このアカウントが所属する組織を選択します。

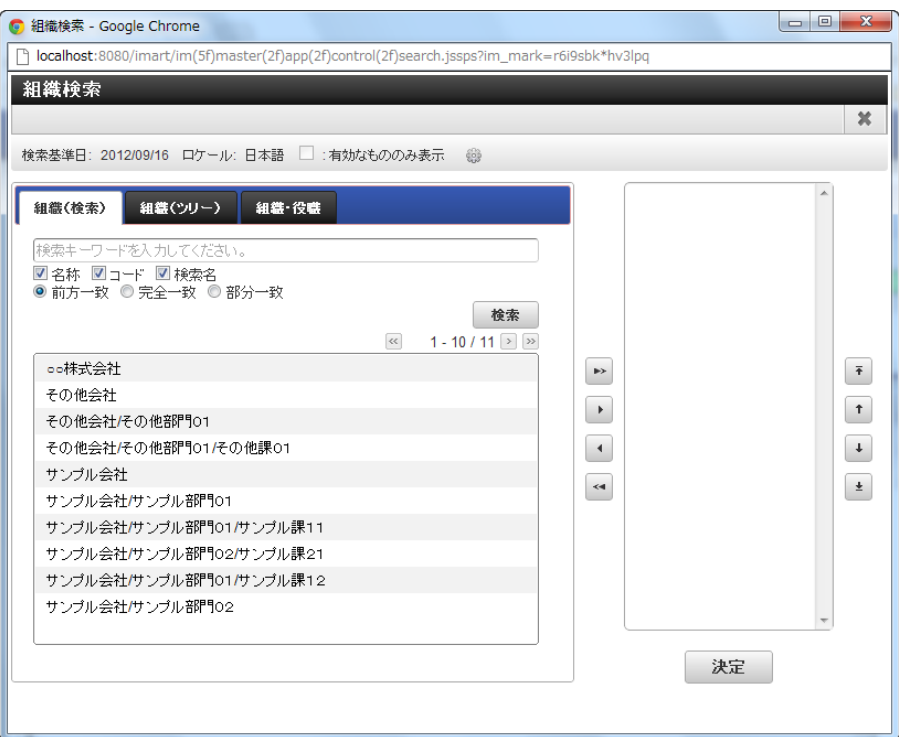

「所属期間」ボタン ×.

#### 「所属期間」は編集時のみ設定できます。

このアカウントが所属する組織の期間、役職を選択します。 詳細は 「 [はじめに](index.html#document-texts/common_guide/index) 」 - 「 [期間化について](index.html#document-texts/common_guide/common_guide_1) 」 を参照してください。

「パブリックグループ所属」タブ

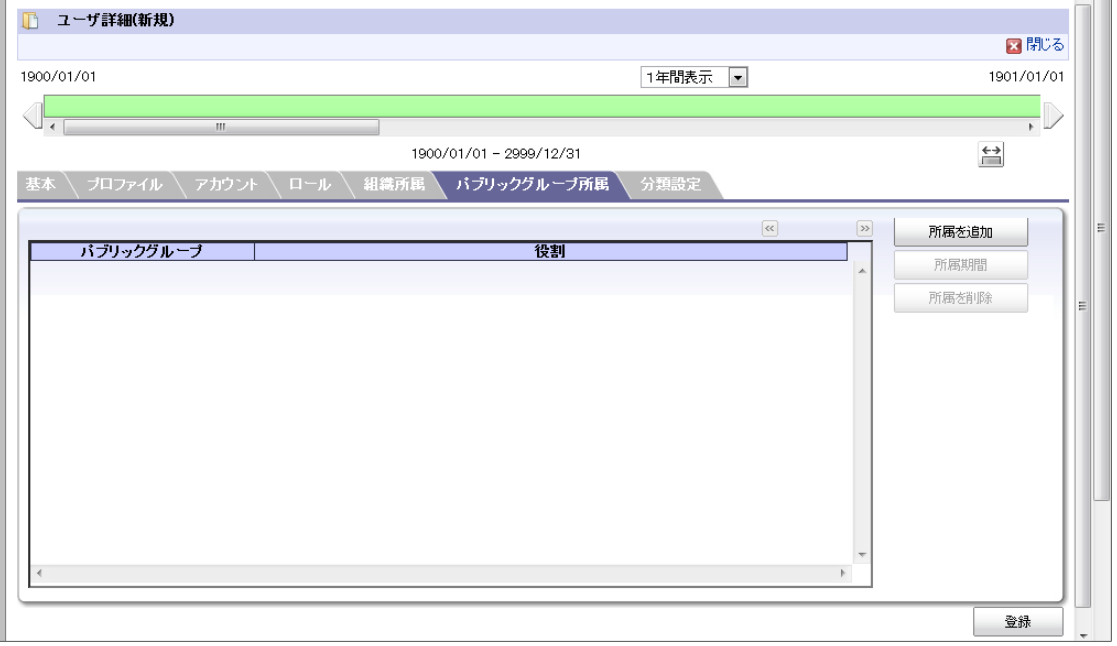

#### 「所属を追加」ボタン  $\bar{\bar{z}}$

このアカウントが所属するパブリックグループ、役割を選択します。

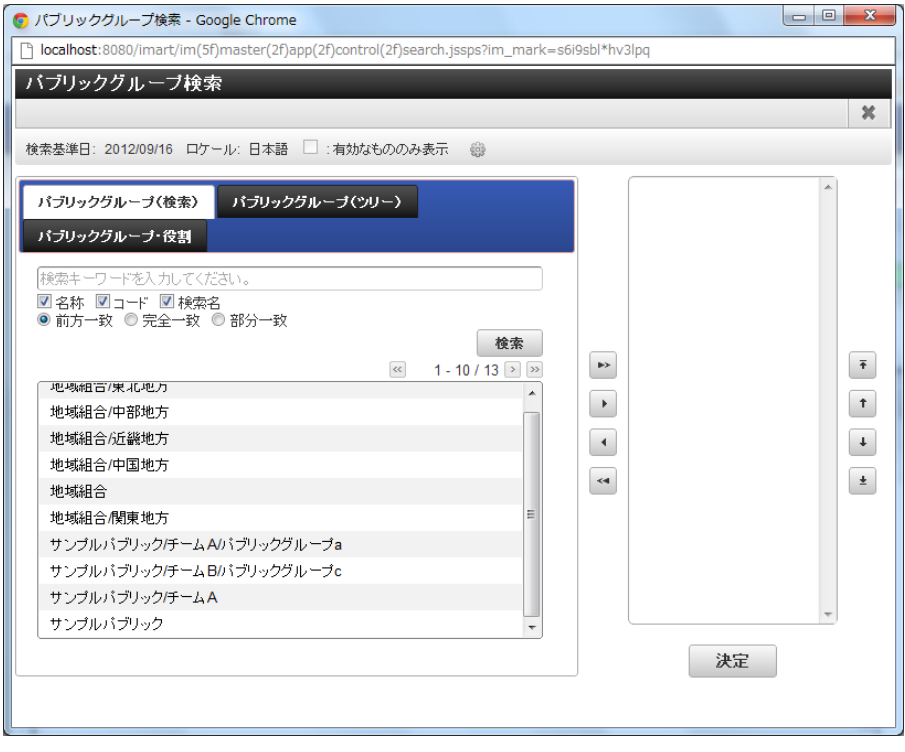

「所属期間」ボタン

## 「所属期間」は編集時のみ設定できます。

このアカウントが所属する組織の期間、役職を選択します。 詳細は 「 [はじめに](index.html#document-texts/common_guide/index) 」-「 [期間化について](index.html#document-texts/common_guide/common_guide_1) 」 を参照してください。

「分類設定」タブ

 $\overline{\phantom{0}}$ 

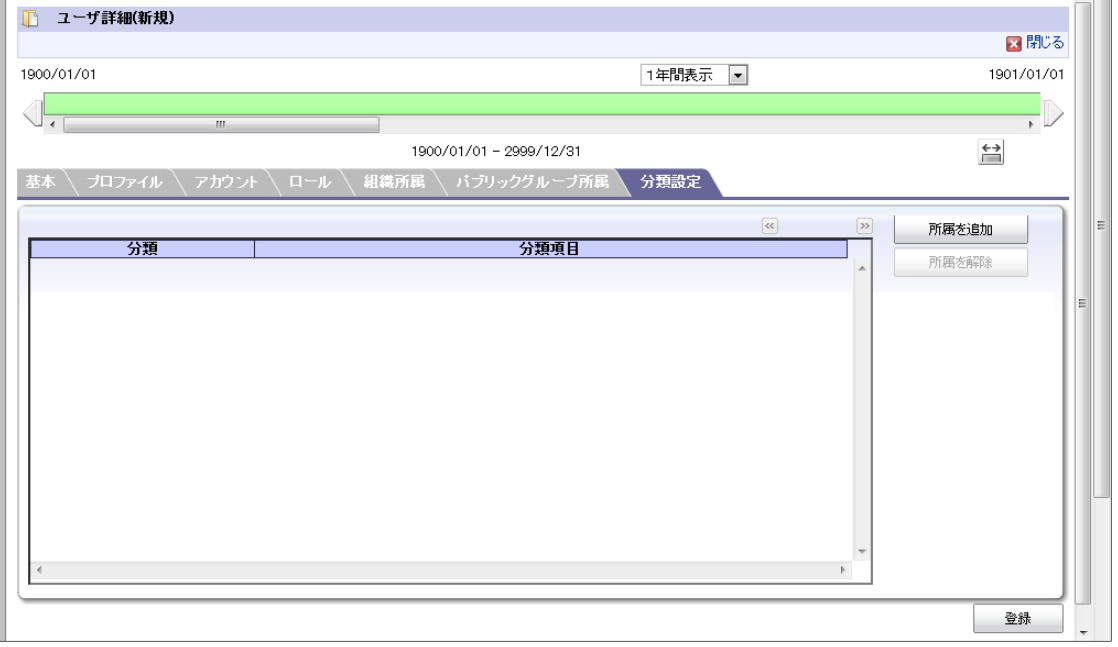

■ 「所属を追加」ボタン

このアカウントが所属する分類を選択します。 詳細は「[基本的な設定](index.html#document-texts/basic_guide/index)」-「[分類](index.html#document-texts/basic_guide/basic_guide_3)」を参照してください。

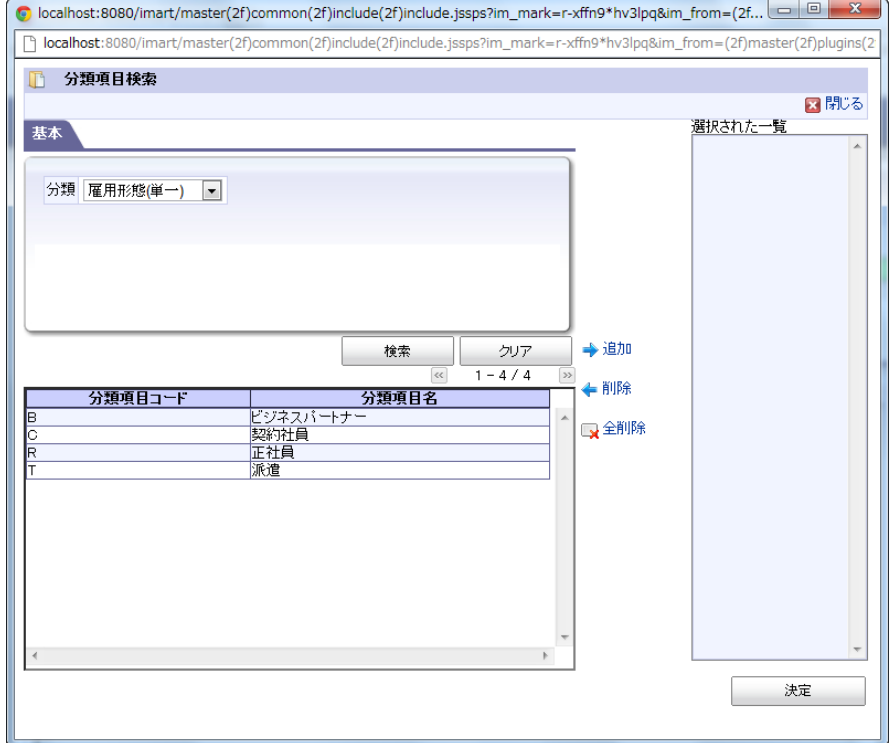

- 4. 「ユーザ詳細(新規)」画面で「登録」をクリックします。
- 5. ユーザを登録できました。

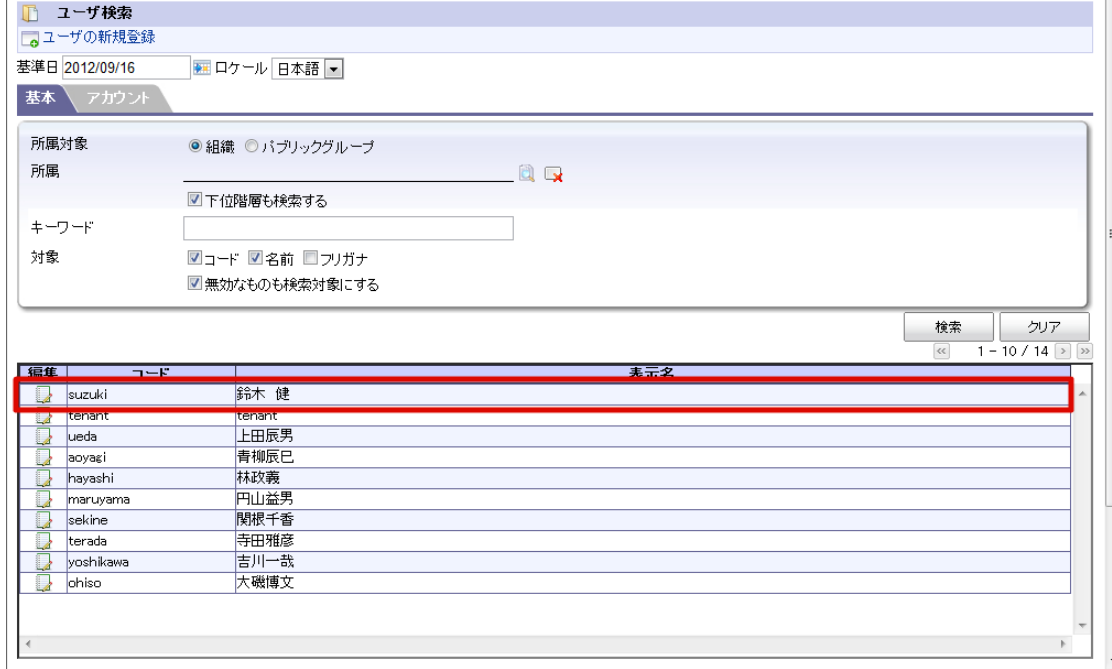

![](_page_18_Picture_2.jpeg)

プロファイルの画像設[定](#page-19-0)

![](_page_18_Picture_95.jpeg)

- 1. 「サイトマップ」→「共通マスタ」→「マスタメンテナンス」 →「ユーザ」をクリックします。
- 2. 「検索」をクリックします。

![](_page_18_Picture_96.jpeg)

3. 対象ユーザ(青柳辰巳)の みをクリックします。

<span id="page-19-0"></span>![](_page_19_Picture_54.jpeg)

4. 「プロファイル画像」タブをクリックします。

![](_page_19_Picture_55.jpeg)

5. 「画像を選択」をクリックします。

「画像を削除する」のチェックボックスは既に画像を設定している場合のみ表示されます。 画像を削除したい場合は、チェックボックスにチェックを入れた状態で、右下の更新ボタンをクリックしてください。

![](_page_19_Picture_56.jpeg)

6. プロファイル画像に設定したい画像の切り取り範囲を指定します。

![](_page_20_Picture_1.jpeg)

<画面項目>

![](_page_20_Picture_102.jpeg)

7. 「画像をアップロード」ボタンをクリックした後、更新ボタンをクリックすることでユーザのプロファイルに画像を設定します。

![](_page_21_Picture_121.jpeg)

## コラム

次のリンクよりプロファイル画像サンプルをダウンロードできます。 **[sample\\_profile\\_images.zip](_downloads/sample_profile_images.zip)**

## 注意

プロファイルの画像設定は intra-mart Accel Platform 2018 Summer(Tiffany) から利用可能です。

## パブリックグルー[プ](#page-26-0)

公開グループを作成し、ユーザを所属させることでユーザをグルーピングできます。 期間化に対応しています。詳細は「 [はじめに](index.html#document-texts/common_guide/index)」-「 [期間化について](index.html#document-texts/common_guide/common_guide_1)」 を参照してください。

![](_page_21_Figure_8.jpeg)

パブリックグループに階層構造を形成できます。 パブリックグループセット単位ごとに役割を登録できます。

パブリックグループの階層構造を構成するには、最初にパブリックグループセットとして作成し、 順次配下のパブリックグループを作成 します。

![](_page_22_Figure_0.jpeg)

## <span id="page-22-3"></span><span id="page-22-2"></span><span id="page-22-1"></span><span id="page-22-0"></span>[パブリックグループセットを設定する](#page-22-0)

- 1. 「サイトマップ」→「共通マスタ」→「マスタメンテナンス」 →「パブリックグループ」をクリックします。
- 2. 「パブリックグループセットの新規登録」をクリックします。

![](_page_22_Picture_95.jpeg)

3. 「パブリックグループ詳細(新規)」画面が表示されます。 「基本」タブ

![](_page_23_Picture_76.jpeg)

■ 現在のロケール

入力中のロケールを表示します。

略称

略称を入力します。(省略した場合は名称がコピーされます。)

#### 他ロケールの設定

![](_page_23_Picture_77.jpeg)

多言語情報を入力します。 詳細は 「 [はじめに](index.html#document-texts/common_guide/index) 」-「 [国際化について](index.html#document-texts/common_guide/common_guide_3) 」 を参照してください。

## 「分類設定」タブ

<span id="page-24-0"></span>![](_page_24_Picture_76.jpeg)

「所属を追加」ボタン  $\alpha$ 

このパブリックグル―プが所属する分類を選択します。 詳細は 「 [基本的な設定](index.html#document-texts/basic_guide/index) 」-「 [分類](index.html#document-texts/basic_guide/basic_guide_3) 」 を参照してください。

![](_page_24_Picture_77.jpeg)

- 4. 「パブリックグループ詳細(新規)」画面で「登録」をクリックします。
- 5. パブリックグループセットを登録できました。

![](_page_25_Picture_110.jpeg)

#### コラム 編集する場合

- 1. 対象のパブリックグループセットを右クリックします。(コンテキストメニュー表示)
- 2. 「パブリックグループの編集」をクリックします。

![](_page_25_Picture_5.jpeg)

注意 分類は設定したパブリックグループに対して有効であり、階層構造には適用されません。

## [パブリックグループを設定する](#page-22-1)

- 1. 「サイトマップ」→「共通マスタ」→「マスタメンテナンス」 →「パブリックグループ」をクリックします。
- 2. 親組織を右クリックします。(コンテキストメニュー表示)
- 3. 「配下に新規パブリックグループを作成」をクリックします。

![](_page_25_Picture_11.jpeg)

<span id="page-26-0"></span>4. 「パブリックグループ詳細(新規)」画面が表示されます。 ブ

![](_page_26_Picture_102.jpeg)

![](_page_26_Picture_103.jpeg)

現在のロケール ×.

入力中のロケールを表示します。

略称

略称を入力します。(省略した場合は名称がコピーされます。)

他ロケールの設定

![](_page_26_Picture_104.jpeg)

## 多言語情報を入力します。

詳細は「 [はじめに](index.html#document-texts/common_guide/index)」-「[国際化について](index.html#document-texts/common_guide/common_guide_3)」 を参照してください。

- 5. 「パブリックグループ詳細(新規)」画面で「登録」をクリックします。
- 6. パブリックグループを登録できました。

<span id="page-27-0"></span>![](_page_27_Picture_48.jpeg)

コラム ープー<br>編集する場合

- 1. 対象のパブリックグループを右クリックします。(コンテキストメニュー表示)
- 2. 「パブリックグループの編集」をクリックします。

![](_page_27_Picture_49.jpeg)

![](_page_28_Picture_0.jpeg)

#### [パブリックグループにユーザを設定する](#page-22-2)

- 1. 「サイトマップ」→「共通マスタ」→「マスタメンテナンス」 →「パブリックグループ」をクリックします。
- 2. 「所属ユーザを追加」クリックします。

<span id="page-29-0"></span>![](_page_29_Picture_68.jpeg)

3. 登録したいユーザを選択し、「決定」をクリックします。 「ユーザ検索」画面の詳細は 「 *[はじめに](index.html#document-texts/common_guide/index)* 」-「 [共通検索ポップアップ画面について](index.html#document-texts/common_guide/common_guide_4) 」 を参照してください。

![](_page_29_Picture_69.jpeg)

4. パブリックグループにユーザを登録できました。

![](_page_30_Picture_88.jpeg)

![](_page_30_Picture_2.jpeg)

[パブリックグループに役割を設定する](#page-22-3)

- 1. 「サイトマップ」→「共通マスタ」→「マスタメンテナンス」 →「パブリックグループ」をクリックします。
- 2. 対象のパブリックグループセットをクリックします。
- 3. 「役割表示」をクリックします。

![](_page_30_Picture_89.jpeg)

4. 「役割の新規登録」をクリックします。

![](_page_30_Picture_90.jpeg)

5. 「役割詳細(新規)」が表示されます。 「基本」タブ

<span id="page-31-0"></span>![](_page_31_Picture_88.jpeg)

■ 現在のロケール

入力中のロケールを表示します。

■ ランク

ランクを入力します。低い数値のほうが上位ランクを表します。

![](_page_31_Picture_89.jpeg)

![](_page_31_Picture_90.jpeg)

多言語情報を入力します。

詳細は「 [はじめに](index.html#document-texts/common_guide/index) 」-「 [国際化について](index.html#document-texts/common_guide/common_guide_3) 」 を参照してください。

6. パブリックグループに役割を登録できました。

![](_page_32_Picture_1.jpeg)

![](_page_32_Picture_2.jpeg)

## 分[類](#page-35-0)

ユーザ、パブリックグループの情報に対して区分を設定できます。 分類は期間化には対応していません。

#### 目次

- [分類を設定する](#page-34-0)
- [分類項目を設定する](#page-36-0)

## [分類を設定する](#page-22-0)

- 1. 「サイトマップ」→「共通マスタ」→「マスタメンテナンス」 →「分類」をクリックします。
- 2. 対象の分類を選択します。ここでは「ユーザ分類」を選択します。

![](_page_33_Picture_84.jpeg)

3. 「分類の新規登録」をクリックします。

![](_page_33_Picture_85.jpeg)

4. 「ユーザ分類詳細(新規)」画面が表示されます。 「基本」タブ

<span id="page-34-0"></span>intra-mart Accel Platform — IM-共通マスタ 管理者操作ガイド 第12版 2024-04-01

![](_page_34_Picture_105.jpeg)

■ 現在のロケール

入力中のロケールを表示します。

■ 分類タイプ

ここで作成した分類をユーザ等の情報に適用する際、指定できる個数を設定します。 「単一選択」の場合、適用する情報に対して1つの分類のみ指定できます。 「複数選択」の場合、適用する情報に対して複数の分類を指定できます。

有効/無効 ×.

> 「有効」を選択した場合、アプリケーションで利用できる状態です。 「無効」を選択した場合、アプリケーションで利用できない状態です。

![](_page_34_Picture_106.jpeg)

![](_page_34_Picture_107.jpeg)

多言語情報を入力します。 詳細は 「 [はじめに](index.html#document-texts/common_guide/index) 」-「 [国際化について](index.html#document-texts/common_guide/common_guide_3) 」 を参照してください。

- 5. 「ユーザ分類詳細(新規)」画面で「登録」をクリックします。
- 6. 分類を登録できました。

<span id="page-35-0"></span>![](_page_35_Picture_104.jpeg)

![](_page_35_Figure_2.jpeg)

[分類項目を設定する](#page-22-1)

- 1. 「サイトマップ」→「共通マスタ」→「マスタメンテナンス」 →「分類」をクリックします。
- 2. ツリーから分類項目を登録したい分類をクリックします。
- 3. 「分類項目を登録」をクリックします。
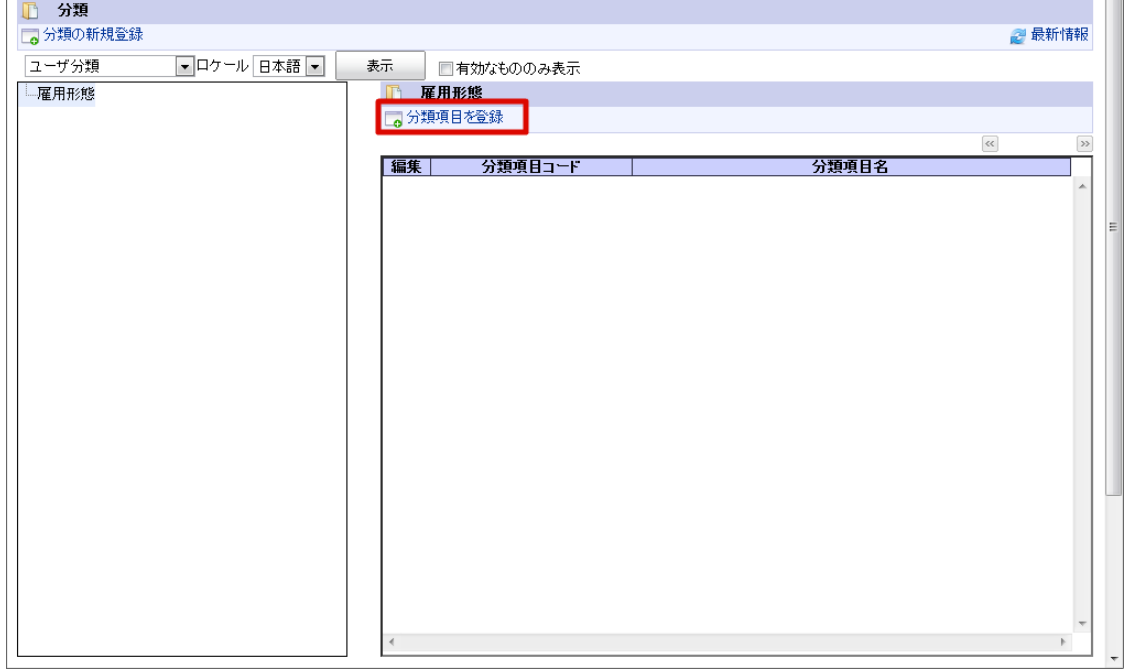

4. 「ユーザ分類項目詳細(新規)」画面が表示されます。 「基本」タブ

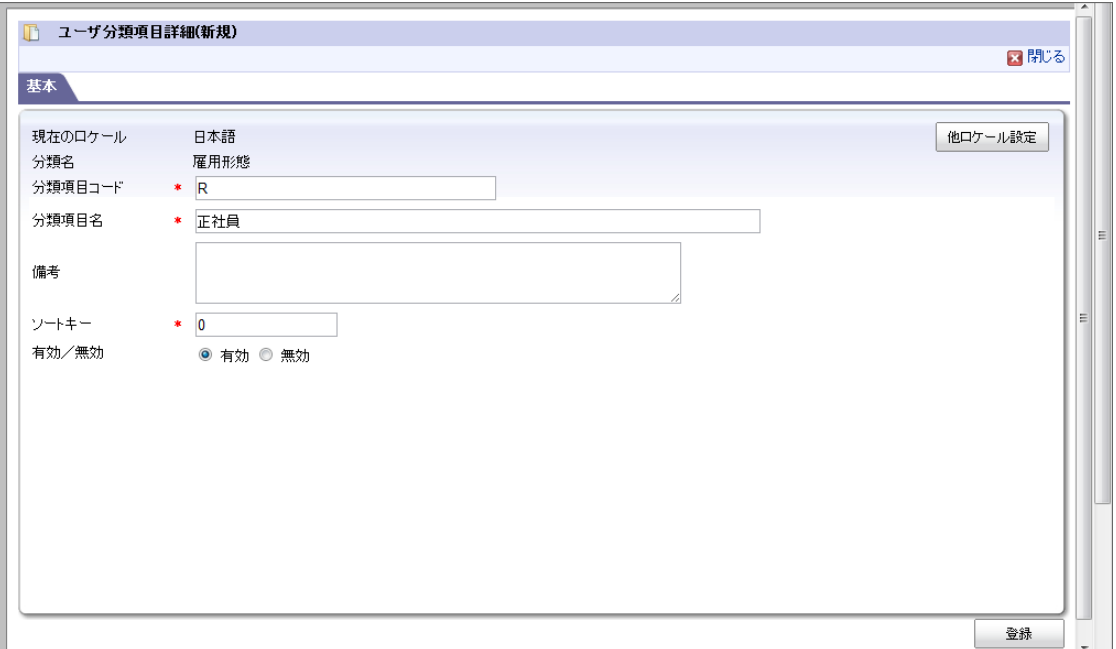

- 現在のロケール 入力中のロケールを表示します。
- 分類名 ×

分類項目を登録する分類名を表示します。

有効/無効

「有効」を選択した場合、アプリケーションで利用できる状態です。 「無効」を選択した場合、アプリケーションで利用で きない状態です。

他ロケールの設定

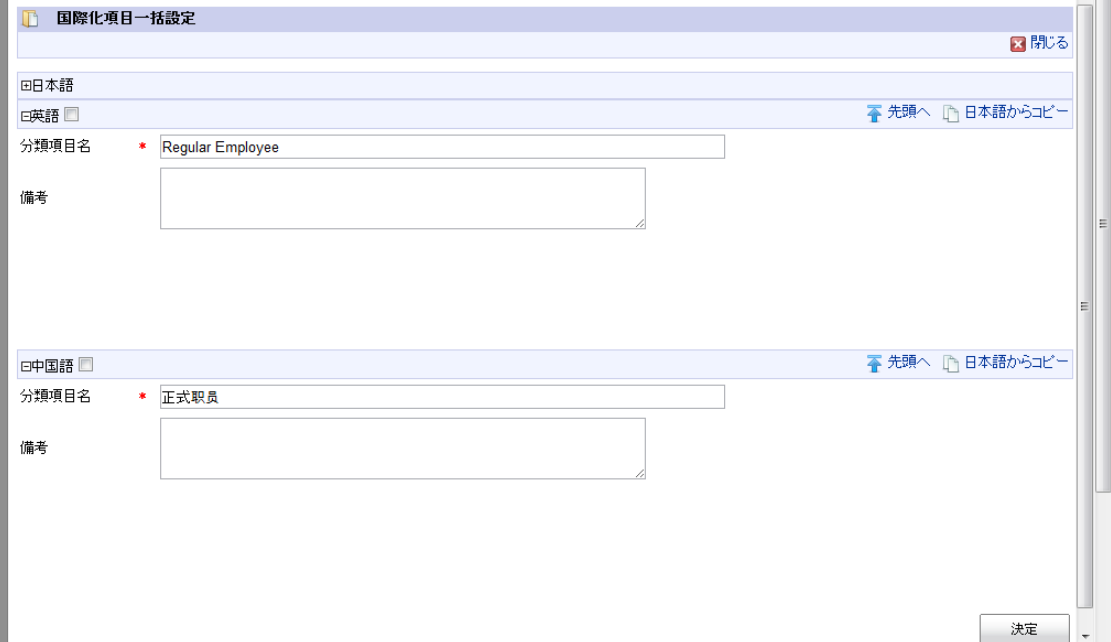

多言語情報を入力します。 詳細は「 [はじめに](index.html#document-texts/common_guide/index) 」-「 [国際化について](index.html#document-texts/common_guide/common_guide_3) 」 を参照してください。

- 5. 「ユーザ分類項目詳細(新規)」画面で「登録」をクリックします。
- 6. 分類項目を登録できました。

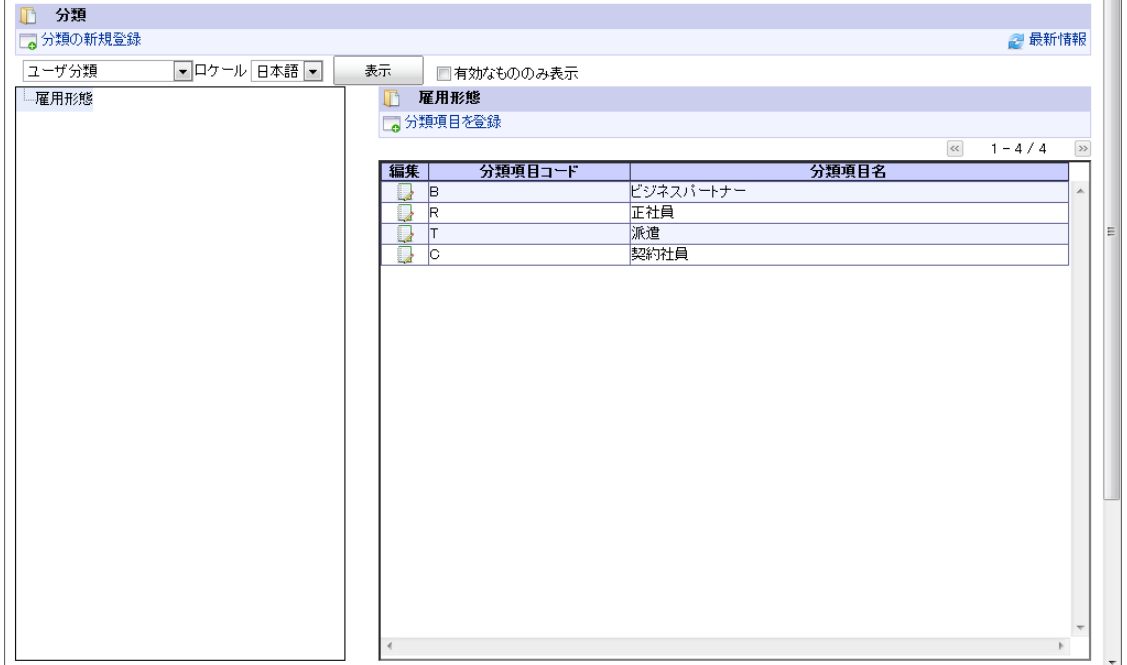

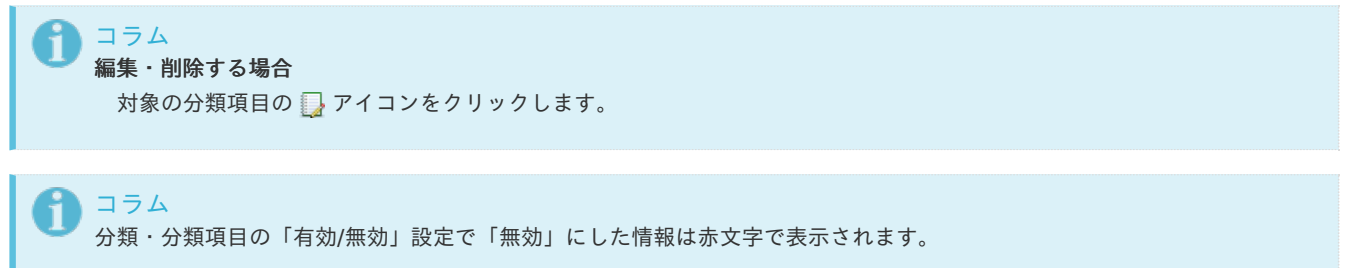

会[社](#page-39-0)

会社に関する情報を管理します。

会社を新規作成した場合、初期状態はその会社の情報に対する参照・実行権限は設定されていません。 intra-mart Accel Platform — IM-共通マスタ 管理者操作ガイド 第12版 2024-04-01

そのため、組織検索で表示されない等、その会社の情報を参照できません。 作成した会社の情報に対して、「認可の設定」で参照権限を付与できます。

目次

- [会社を設定する](#page-38-0)
- [自社情報の参照権を登録する](#page-39-1)
- [グループ会社同士の参照権を登録する](#page-40-0)

<span id="page-38-0"></span>[会社を設定する](#page-22-0)

- 1. 「サイトマップ」→「共通マスタ」→「マスタメンテナンス」 →「会社」をクリックします。
- 2. 「新規作成」をクリックします。

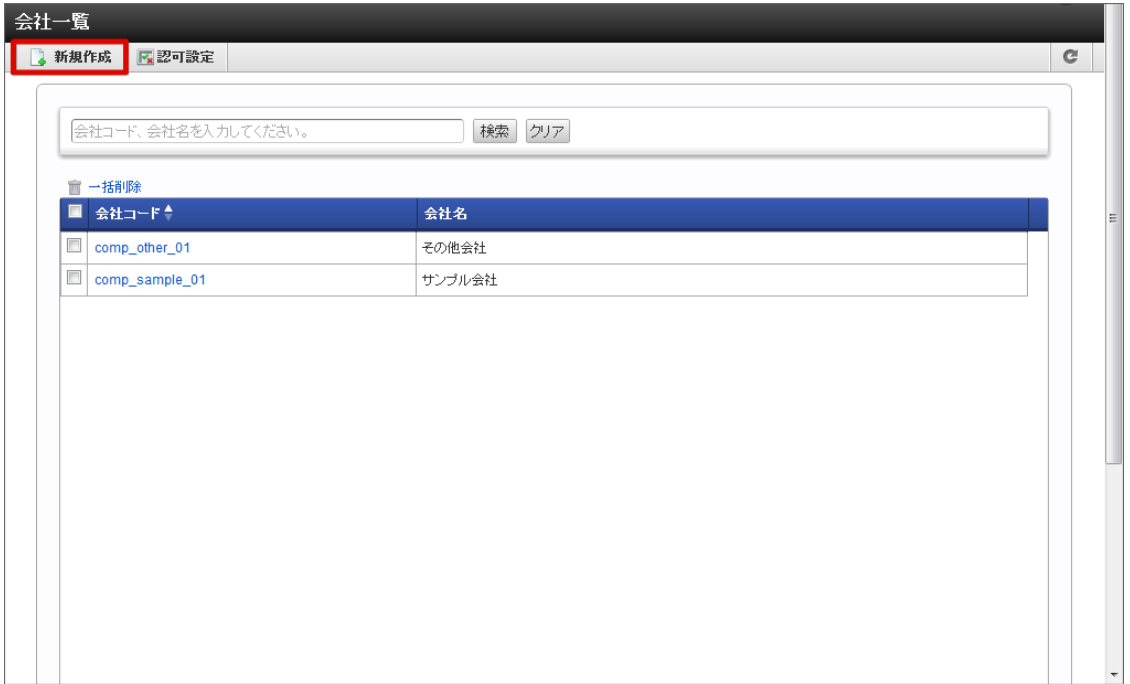

3. 「会社 - 新規登録」画面が表示されます。

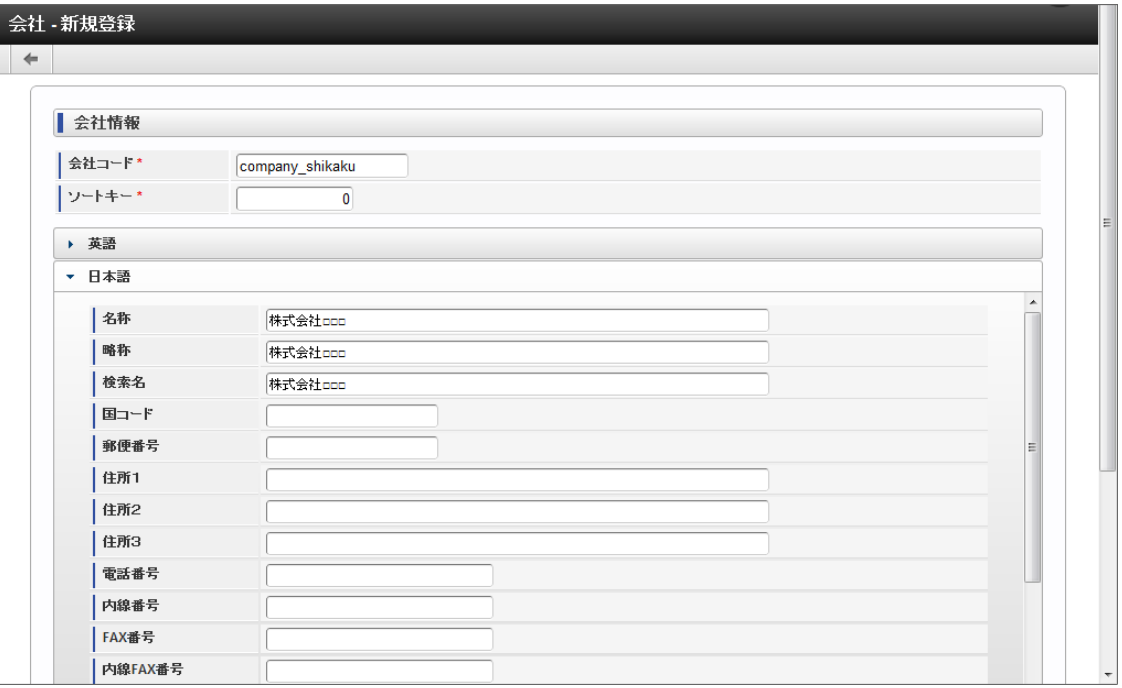

4. 「会社 - 新規登録」画面で「登録」をクリックします。

<span id="page-39-0"></span>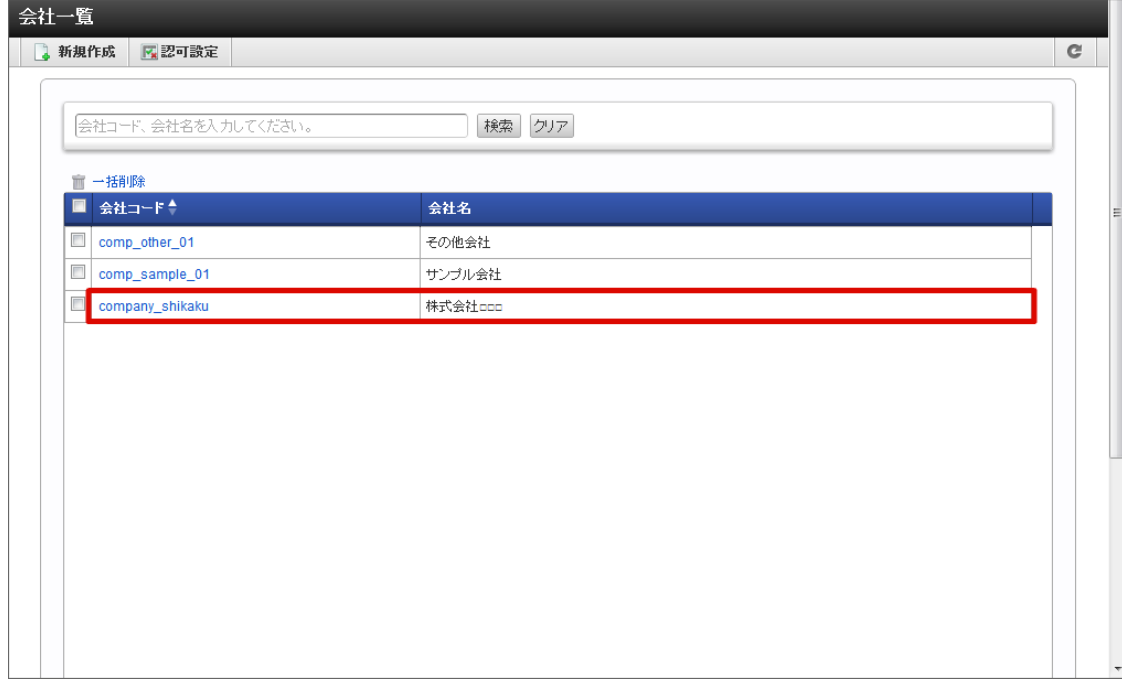

コラム 編集・削除する場合 対象の会社コードをクリックします。「会社 - 編集」画面が表示されます。

### <span id="page-39-1"></span>[自社情報の参照権を登録する](#page-22-1)

詳細は「[その他の設定](index.html#document-texts/apply_guide/index)」-「[初期導入](index.html#document-texts/apply_guide/apply_guide_1)」を参照してください。

[グループ会社同士の参照権を登録する](#page-22-2)

ここでは例として、「サンプル会社」と「その他会社」をグループ会社と仮定して グループ会社同士の情報を参照できるよう設定する手順を説明します。

- 1. 「サイトマップ」→「共通マスタ」→「マスタメンテナンス」 →「会社」をクリックします。
- 2. 「認可設定」をクリックします。

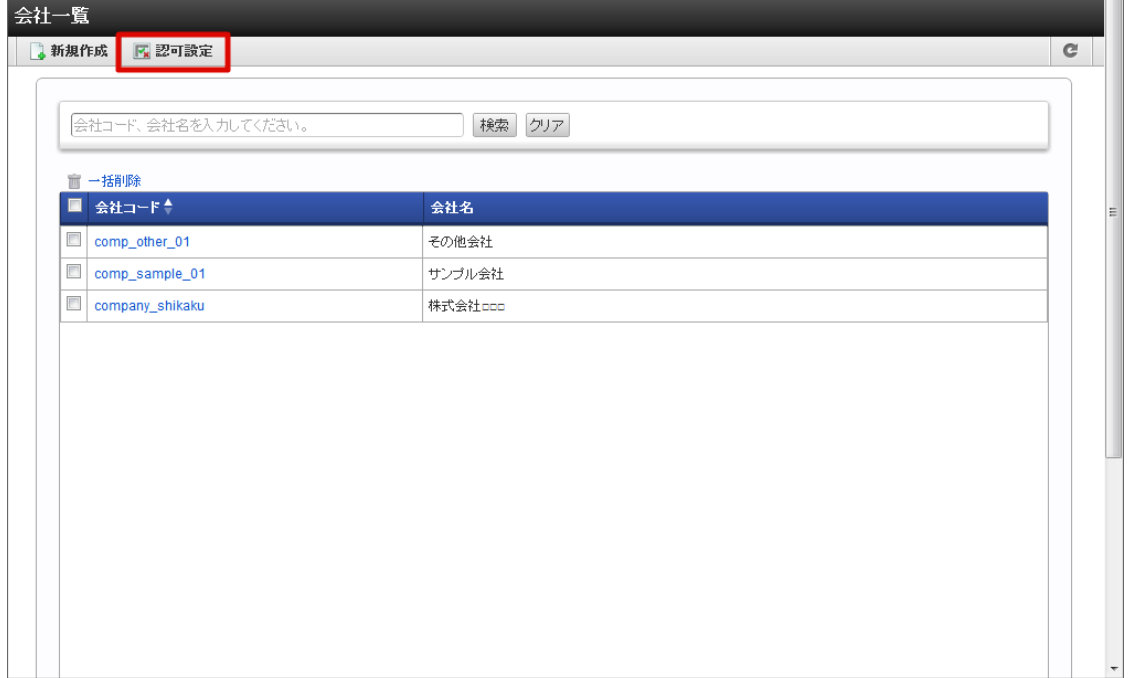

<span id="page-40-0"></span>3. 「権限設定を開始する」をクリックします。 intra-mart Accel Platform — IM-共通マスタ 管理者操作ガイド 第12版 2024-04-01

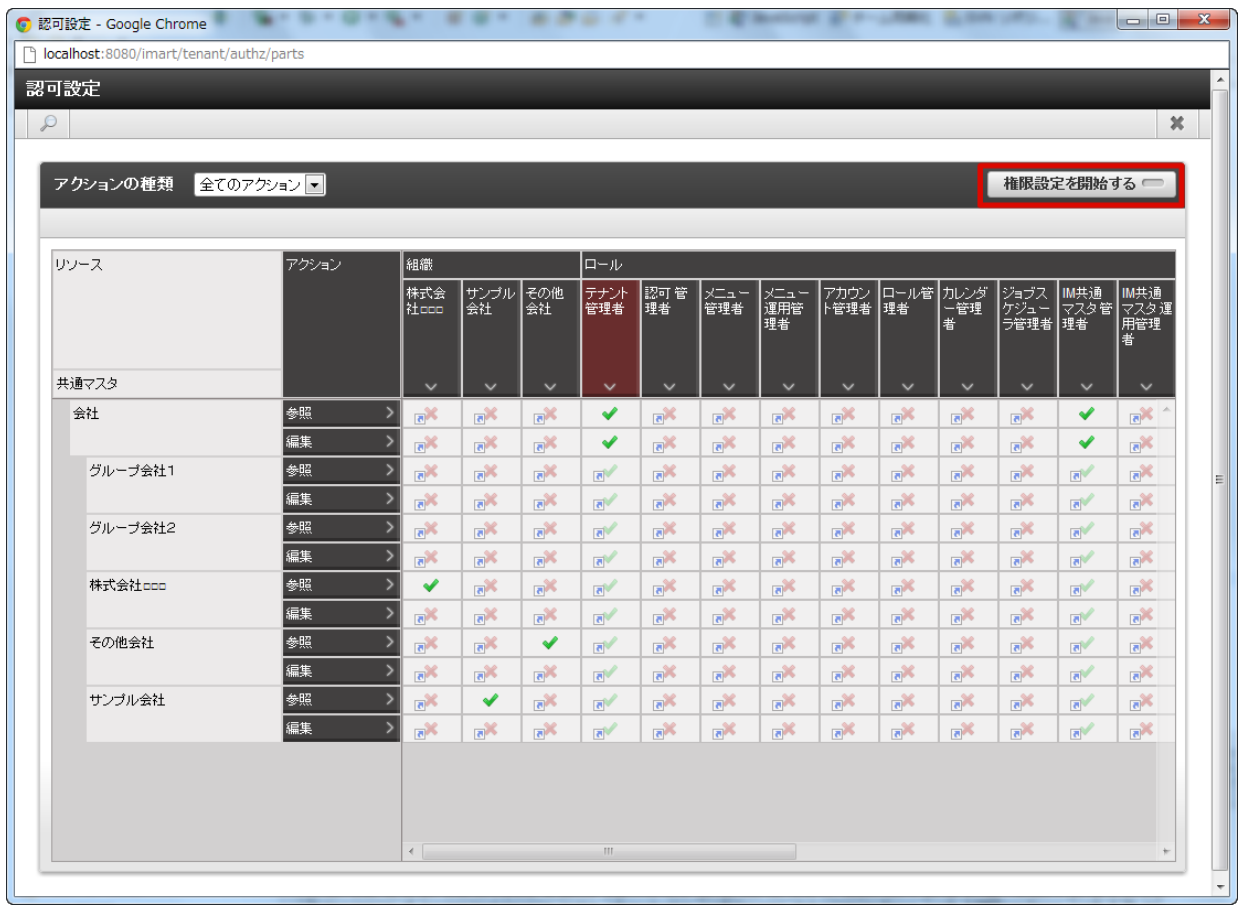

#### 4. 以下の赤枠部分を有効(緑のレ)に変更します。

<サンプル会社⇔その他会社に参照権のみ有効にした設定>

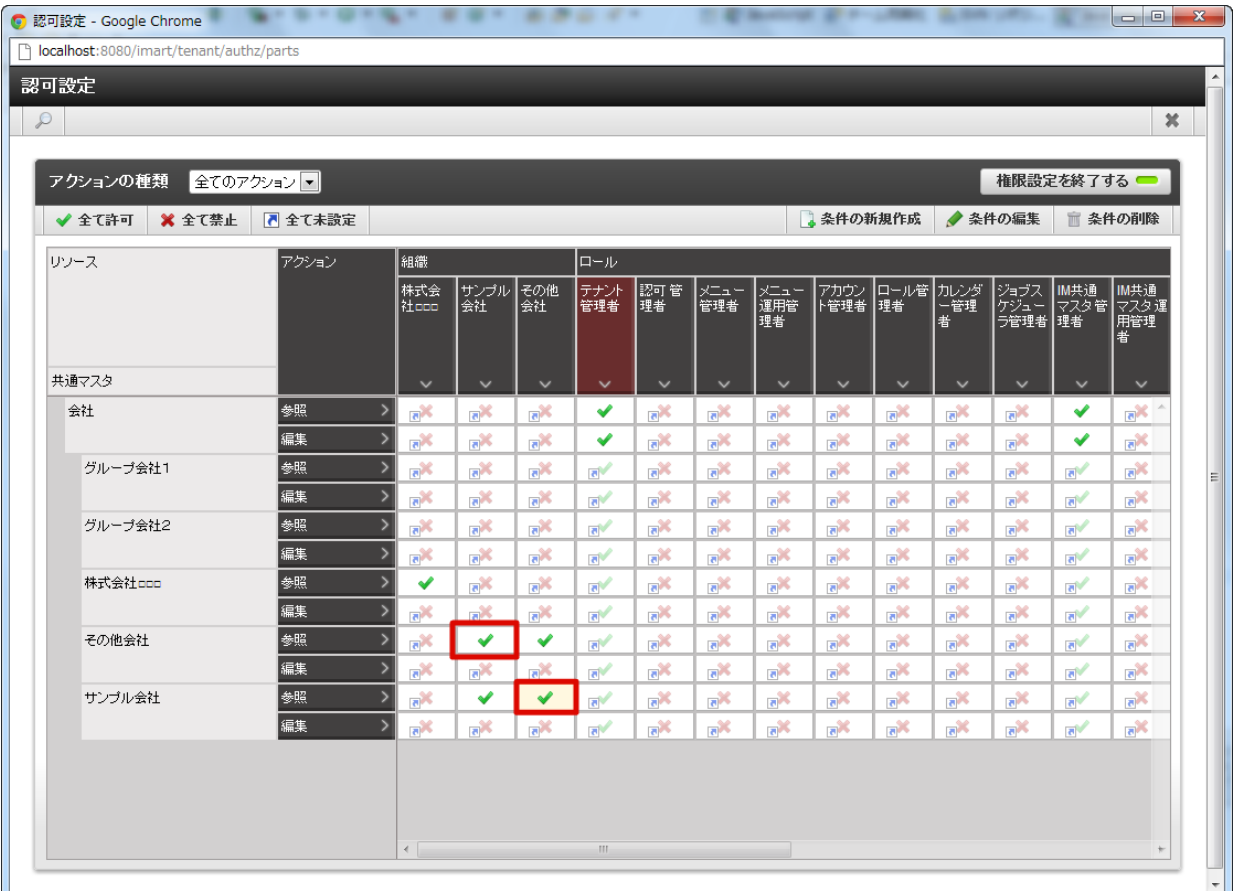

5. 「権限設定を終了する」をクリックします。

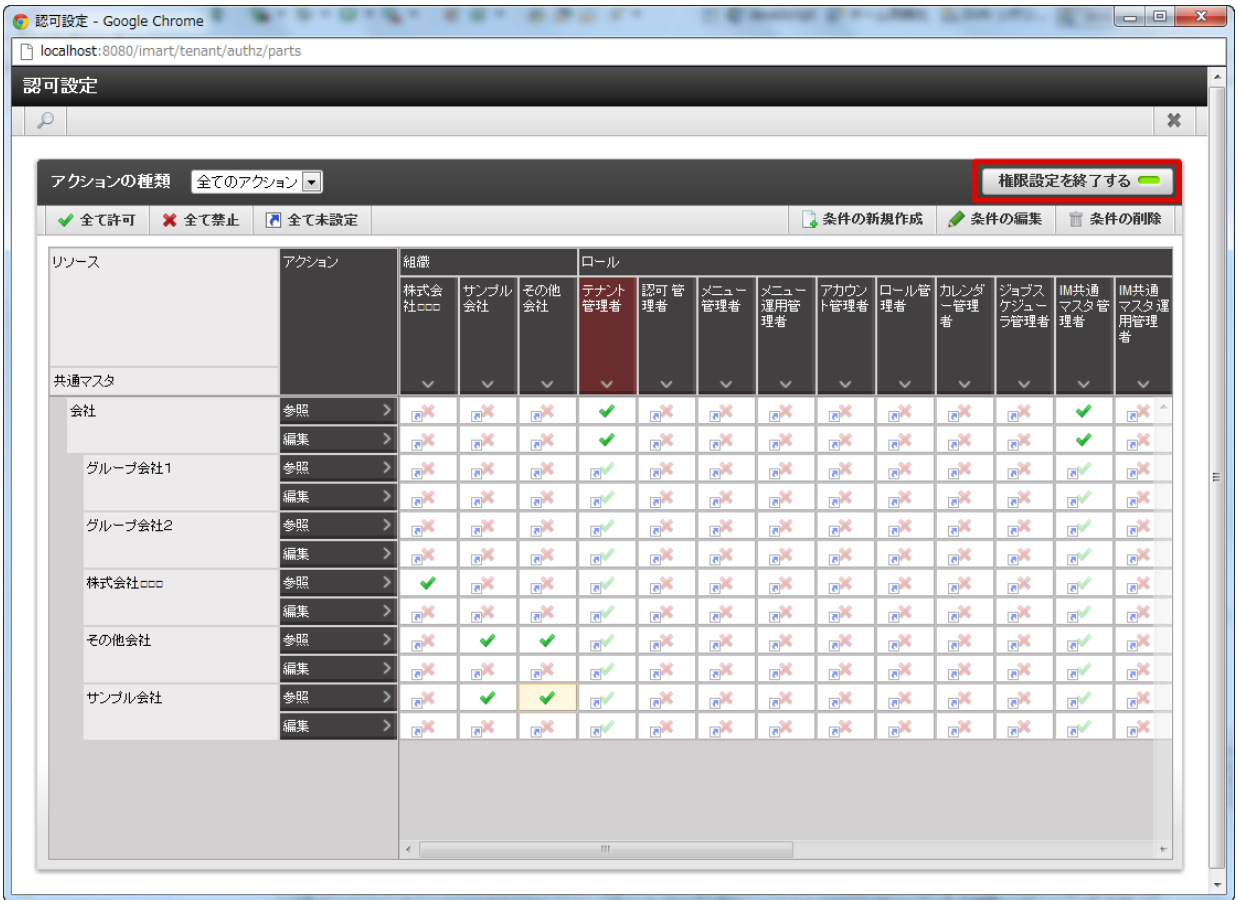

6. 「×」をクリックします。「認可設定」画面が閉じます。

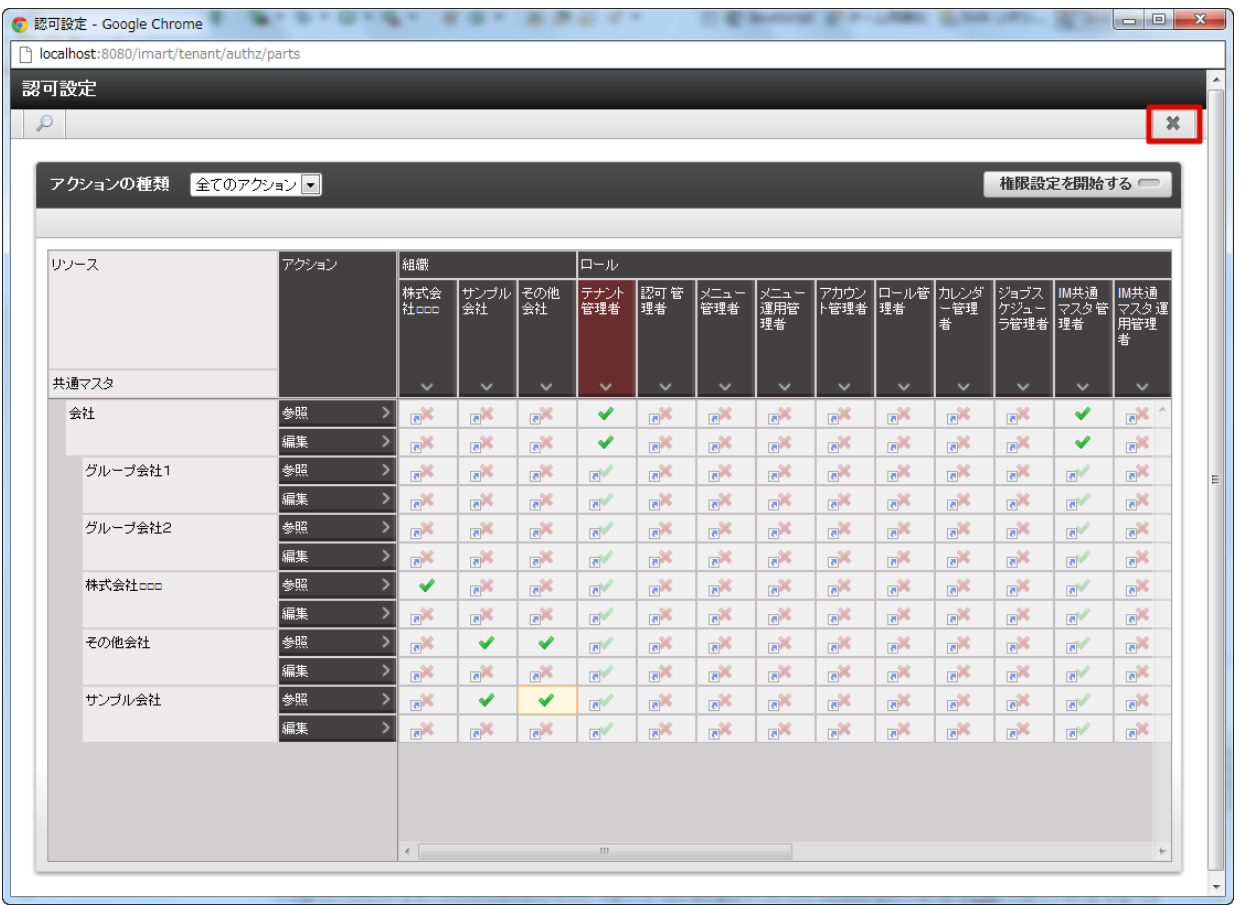

7. グループ会社同士の参照権を登録できました。

複数の会社情報を管理する場合、会社グループとして管理します。 期間化に対応しています。詳細は「 [はじめに](index.html#document-texts/common_guide/index) 」-「 [期間化について](index.html#document-texts/common_guide/common_guide_1) 」 を参照してください。

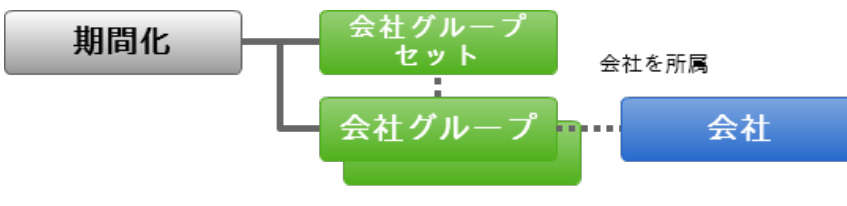

階層構造を形成

会社グループの階層を各会社グループセット単位に登録して管理できます。

会社グループの階層構造を構成するには最初に会社グループセットを作成し、順次配下の会社グループを作成します。

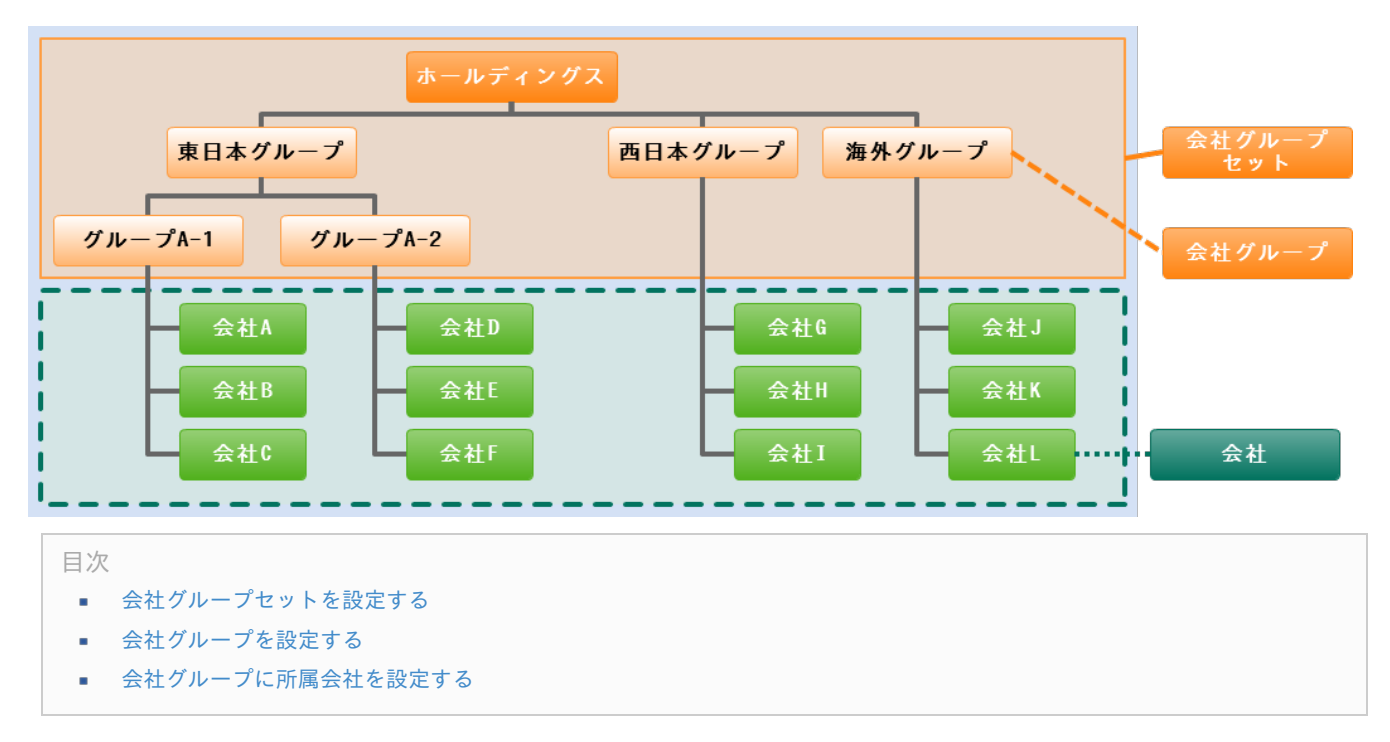

### [会社グループセットを設定する](#page-22-0)

- 1. 「サイトマップ」→「共通マスタ」→「マスタメンテナンス」 →「会社グループ」をクリックします。
- 2. 「会社グループセットの新規登録」をクリックします。

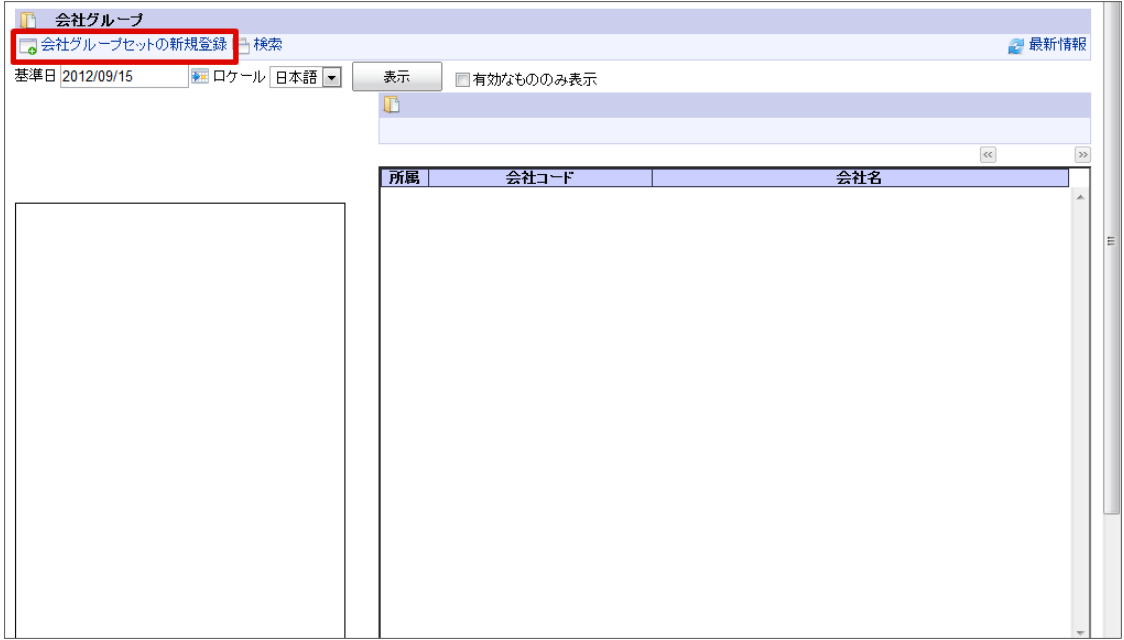

<span id="page-43-0"></span>3. 「会社グループ詳細(新規)」画面が表示されます。

「基本」タブ

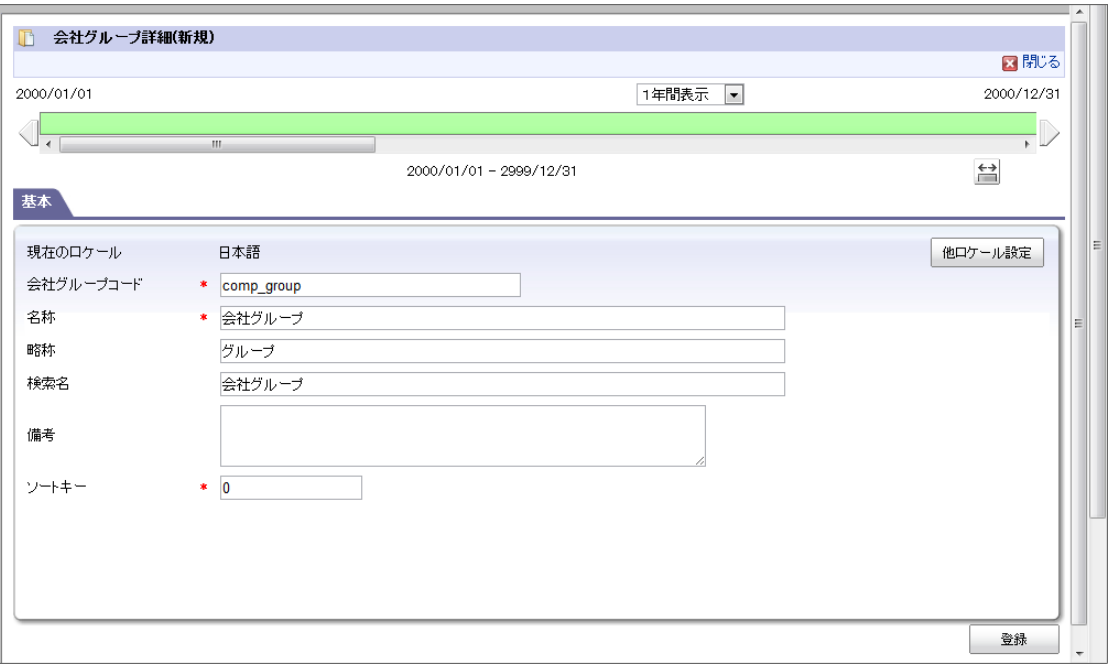

- 現在のロケール ×
	- 入力中のロケールを表示します。
- 略称 ×.

略称を入力します。(省略した場合は名称がコピーされます。)

他ロケールの設定

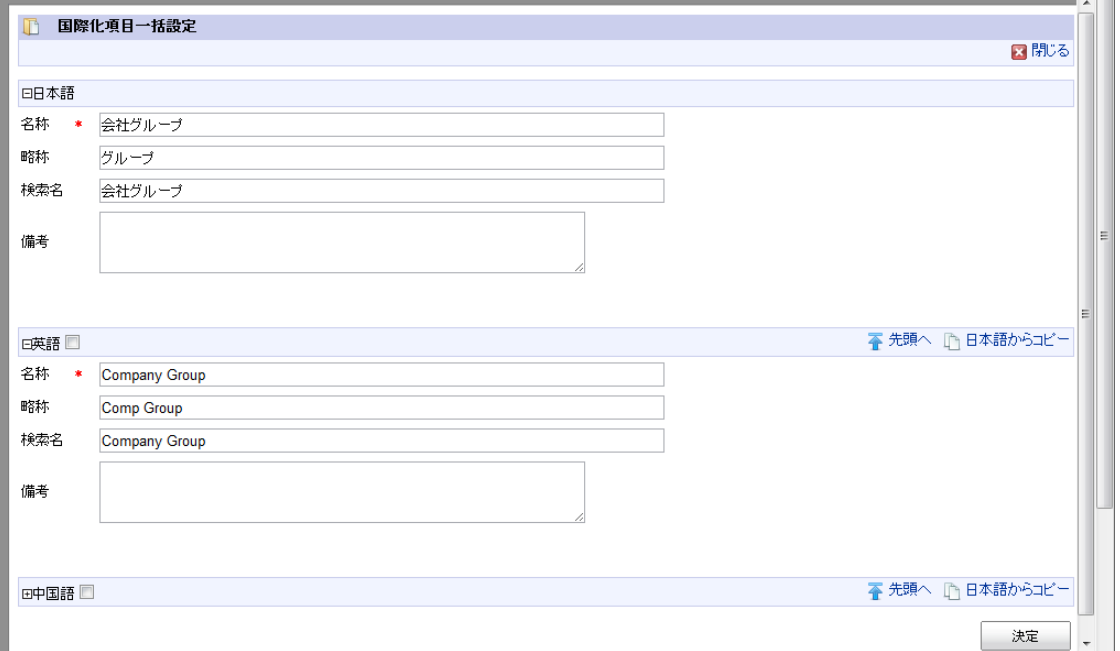

多言語情報を入力します。 詳細は「 [はじめに](index.html#document-texts/common_guide/index)」 - 「[国際化について](index.html#document-texts/common_guide/common_guide_3)」 を参照してください。

- 4. 「会社グループ詳細(新規)」画面で「登録」をクリックします。
- 5. 会社グループセットを登録できました。

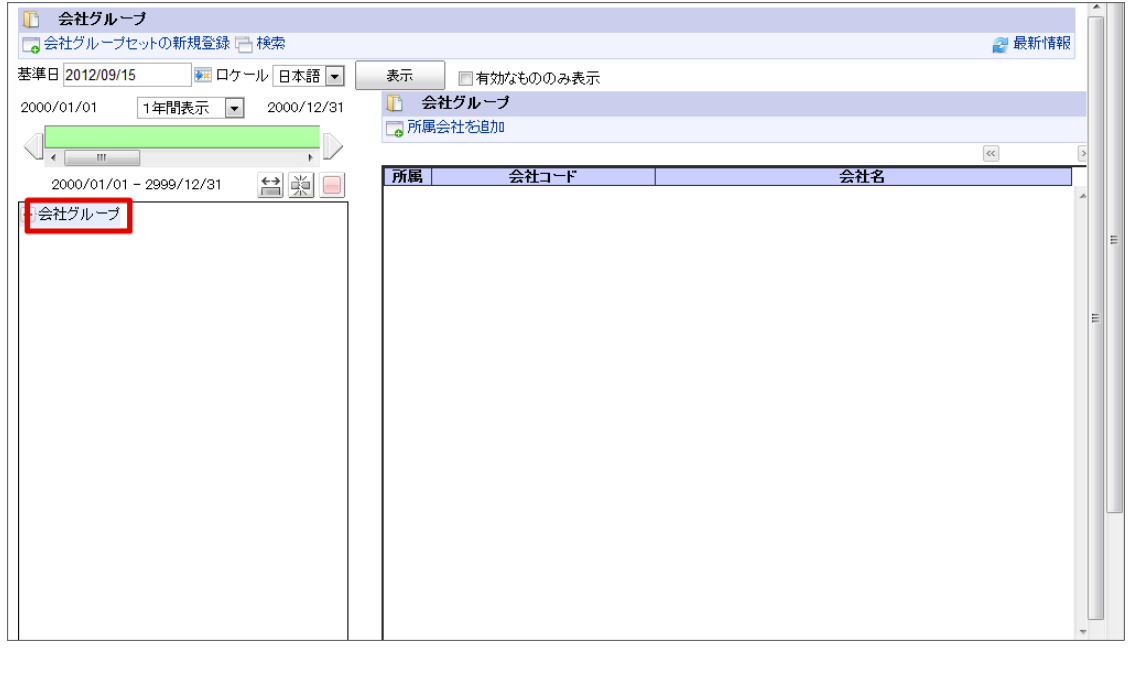

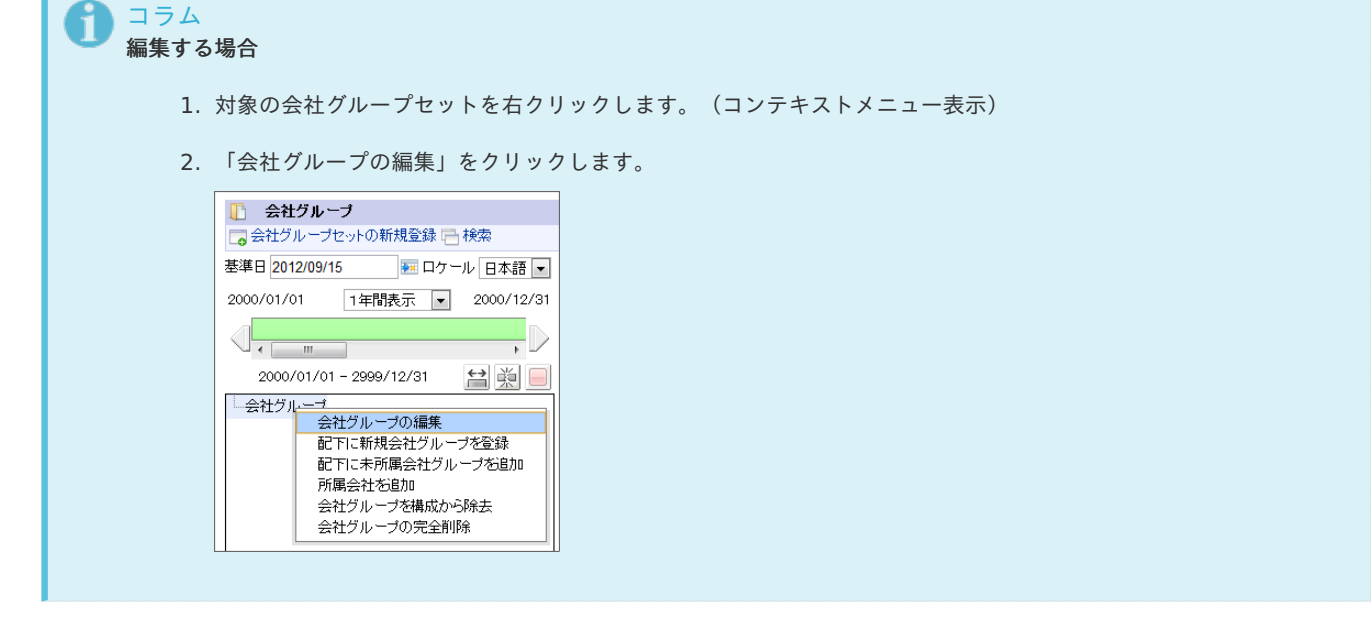

### [会社グループを設定する](#page-22-1)

T The Second Second Second Second Second Second Second Second Second Second Second Second Second Second Second Second Second Second Second Second Second Second Second Second Second Second Second Second Second Second Second

- 1. 「サイトマップ」→「共通マスタ」→「マスタメンテナンス」 →「会社グループ」をクリックします。
- 2. 親組織を右クリックします。(コンテキストメニュー表示)
- 3. 「配下に新規会社グループを作成」をクリックします。

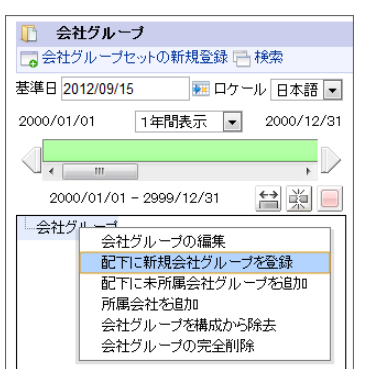

4. 「会社グループ詳細(新規)」画面が表示されます。 「基本」タブ

<span id="page-45-0"></span>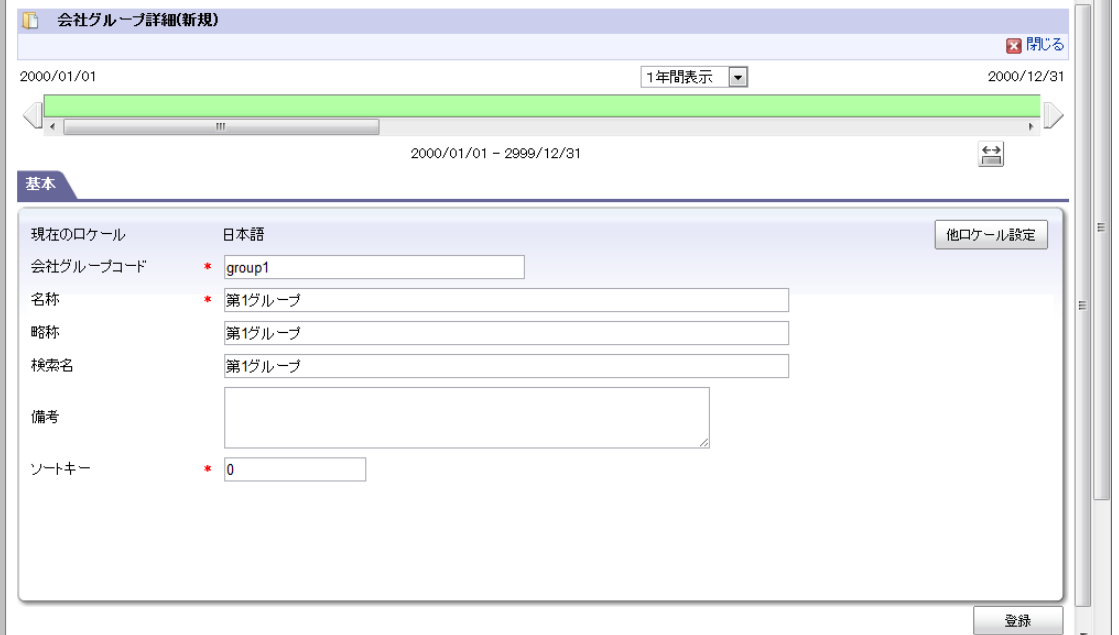

■ 現在のロケール

入力中のロケールを表示します。

略称  $\mathbf{r}$ 

略称を入力します。(省略した場合は名称がコピーされます。)

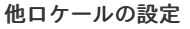

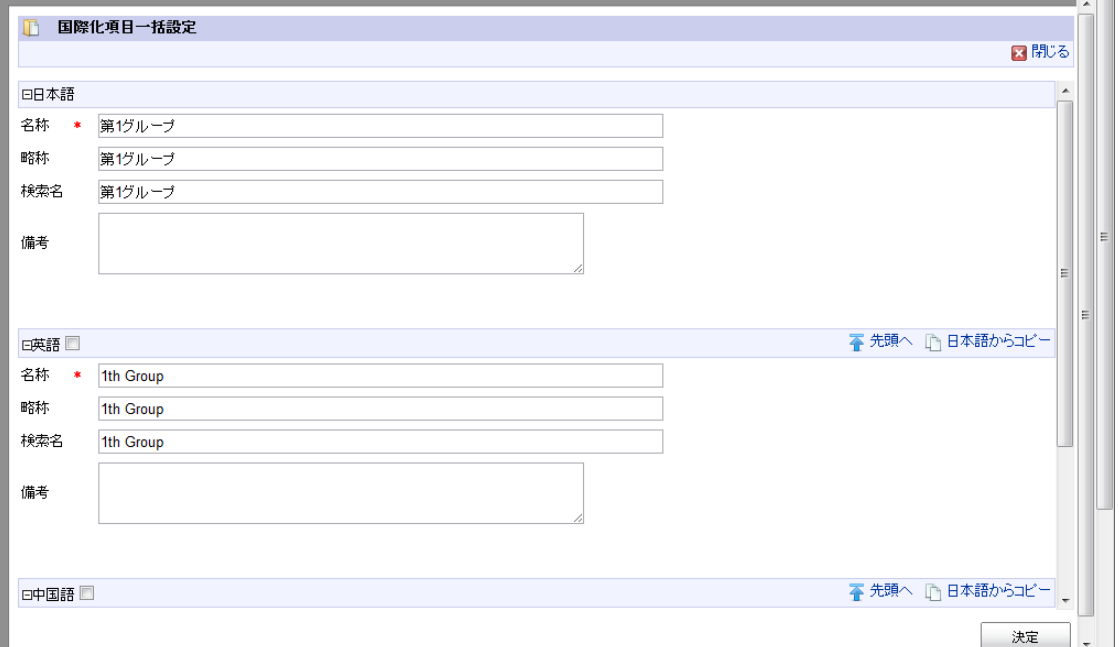

多言語情報を入力します。

詳細は「 [はじめに](index.html#document-texts/common_guide/index) 」-「 [国際化について](index.html#document-texts/common_guide/common_guide_3)」 を参照してください。

- 5. 「会社グループ詳細(新規)」画面で「登録」をクリックします。
- 6. 会社グループを新規登録できました。

<span id="page-46-0"></span>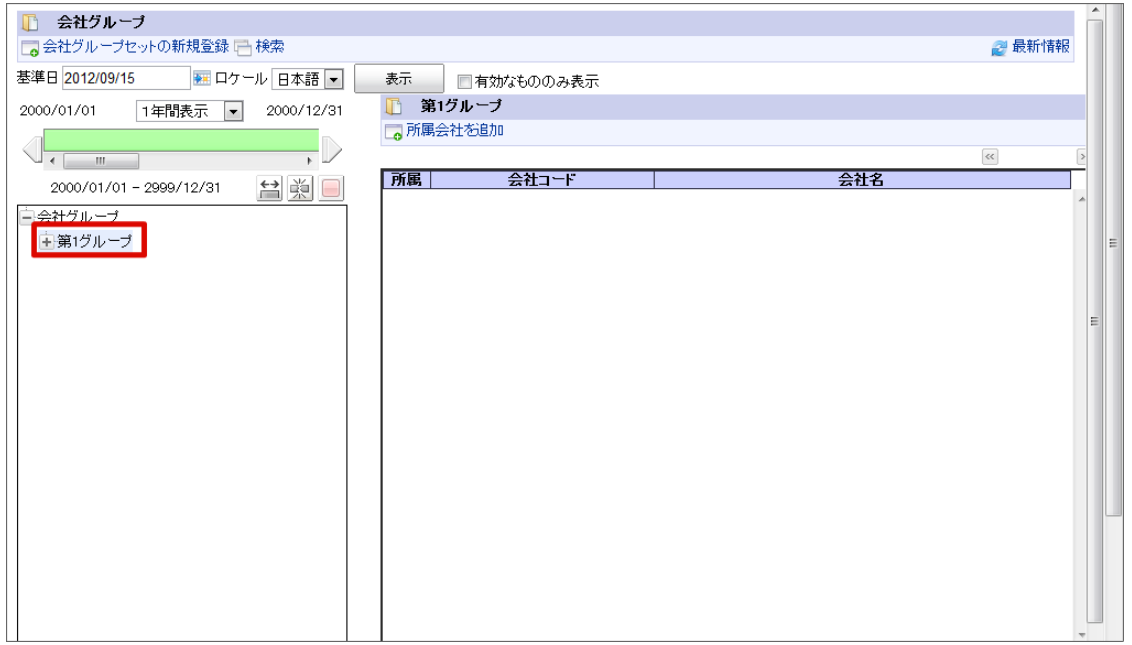

コラム 編集する場合

- 1. 対象の会社グループを右クリックします。(コンテキストメニュー表示)
- 2. 「会社グループの編集」をクリックします。

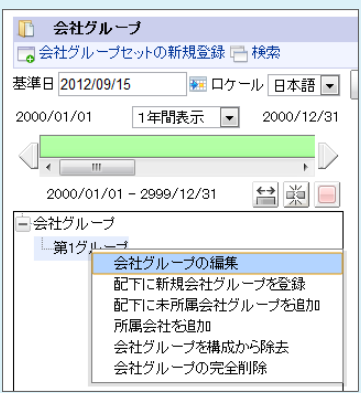

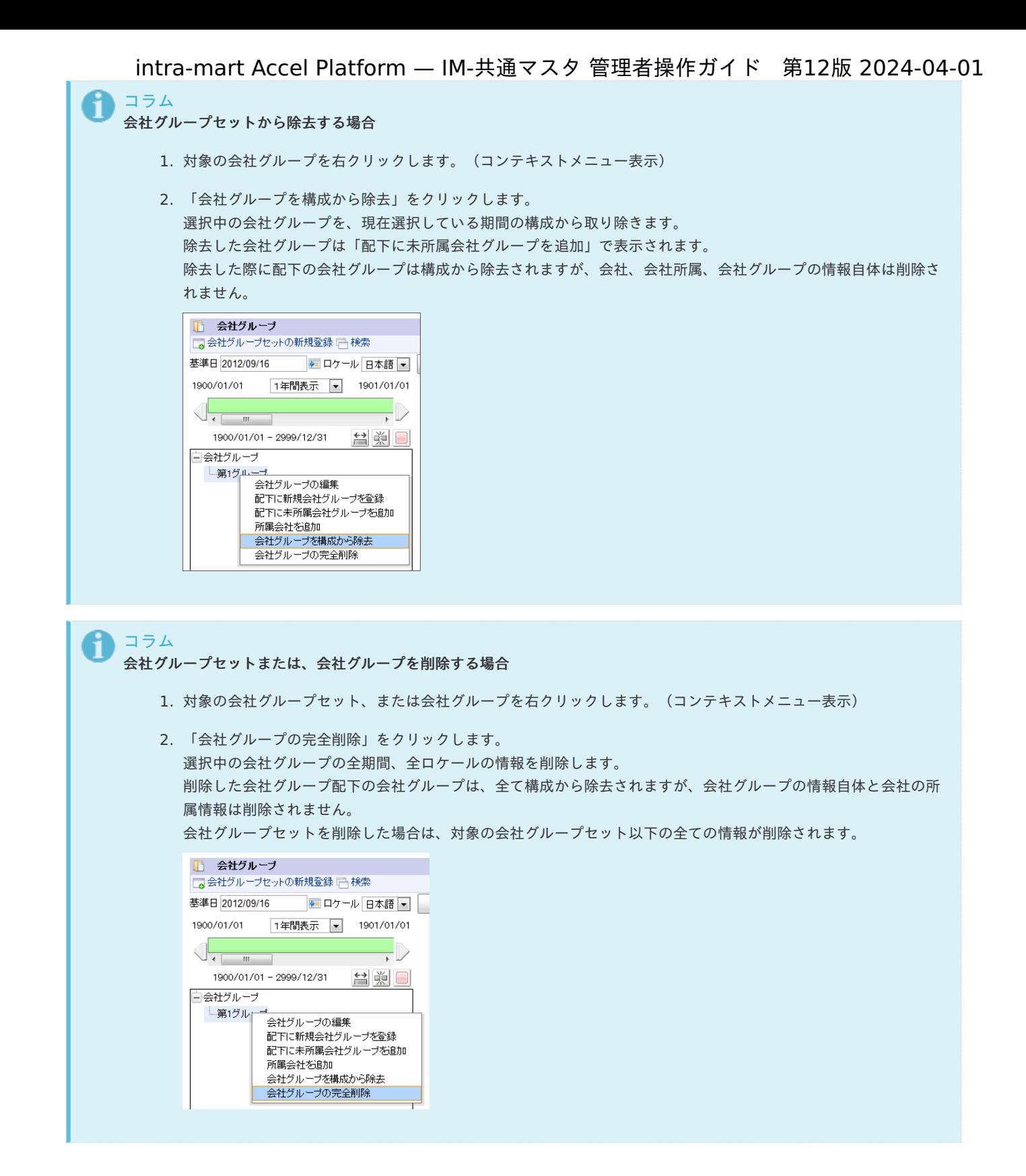

### [会社グループに所属会社を設定する](#page-22-2)

事前にグループ会社に登録する会社を作成してください。

- 1. 「サイトマップ」→「共通マスタ」→「マスタメンテナンス」 →「会社グループ」をクリックします。
- 2. 対象会社グループをクリックし、「所属会社を追加」をクリックします。

<span id="page-48-0"></span>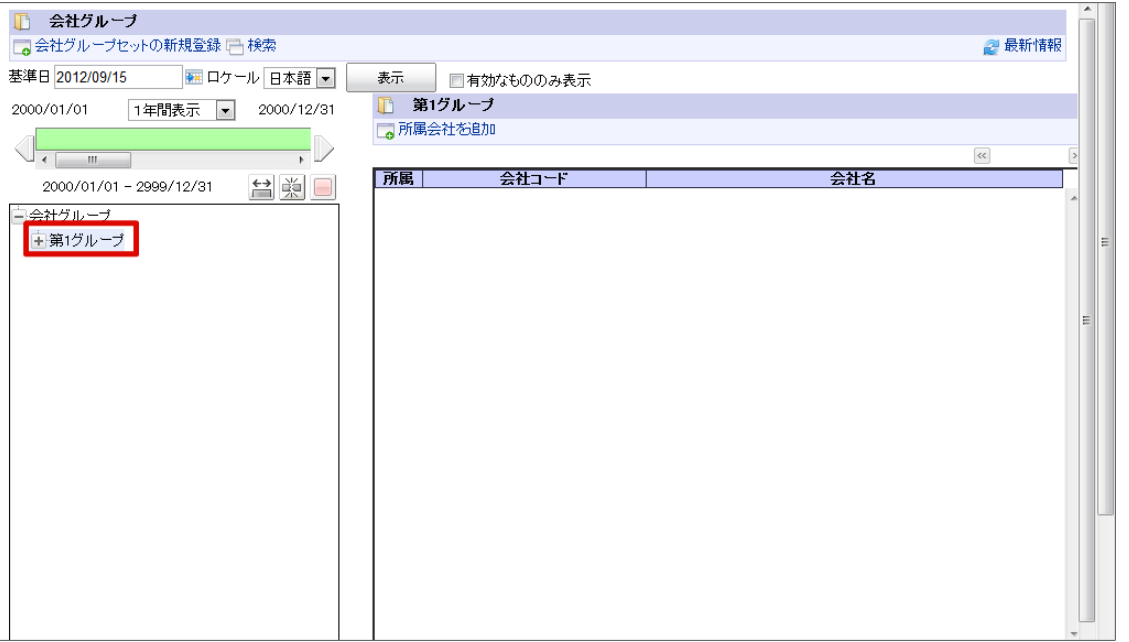

3. 「会社検索」画面が表示されます。登録したい会社を選択します。

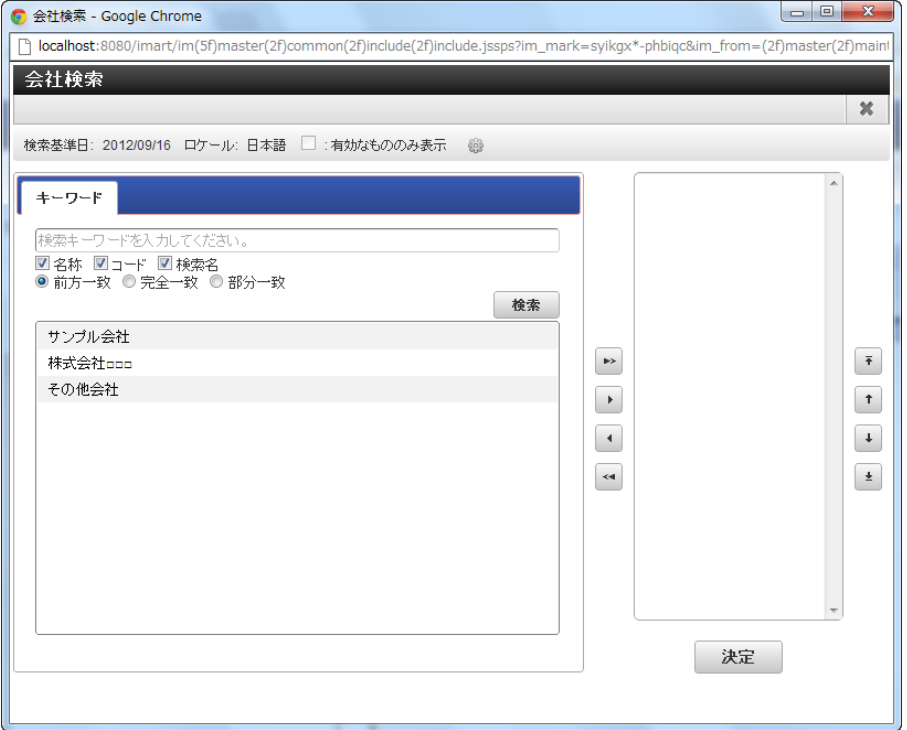

- 4. 「決定」をクリックします。
- 5. 会社グループに会社を登録できました。

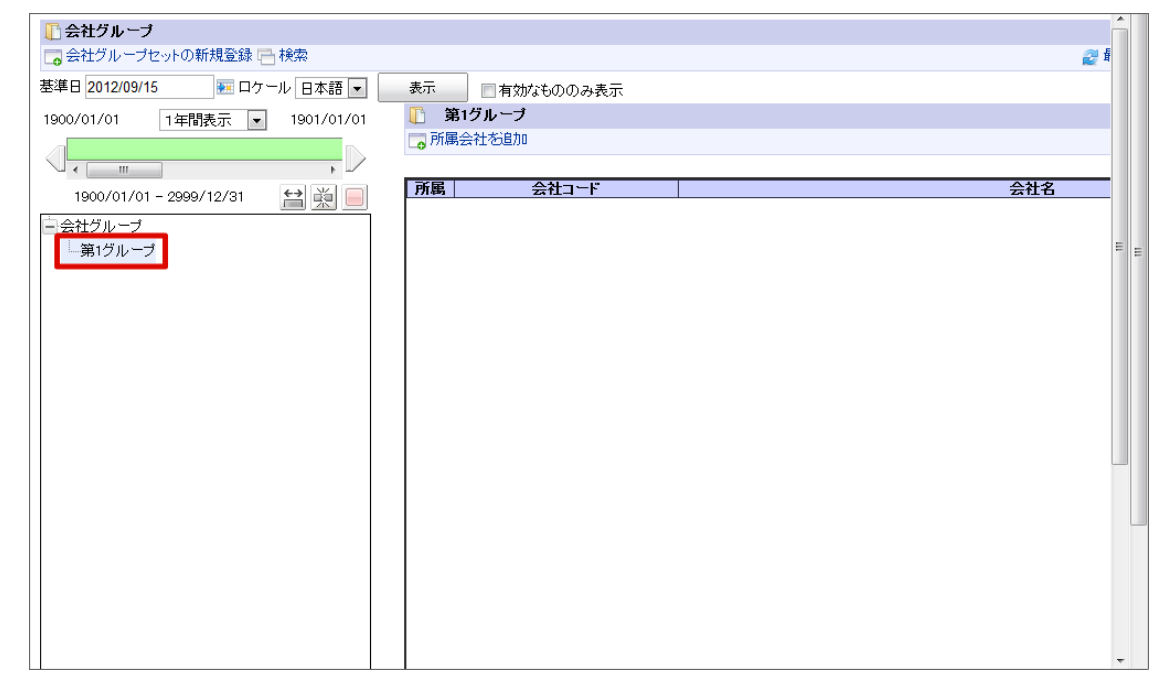

コラム 所属を編集する場合 対象の所属会社の 調理アイコンをクリックします。

## 組[織](#page-54-0)

会社に属する事業部や部・課・係など組織に関する情報を管理します。 期間化に対応しています。詳細は「 [はじめに](index.html#document-texts/common_guide/index)」-「 [期間化について](index.html#document-texts/common_guide/common_guide_1)」 を参照してください。

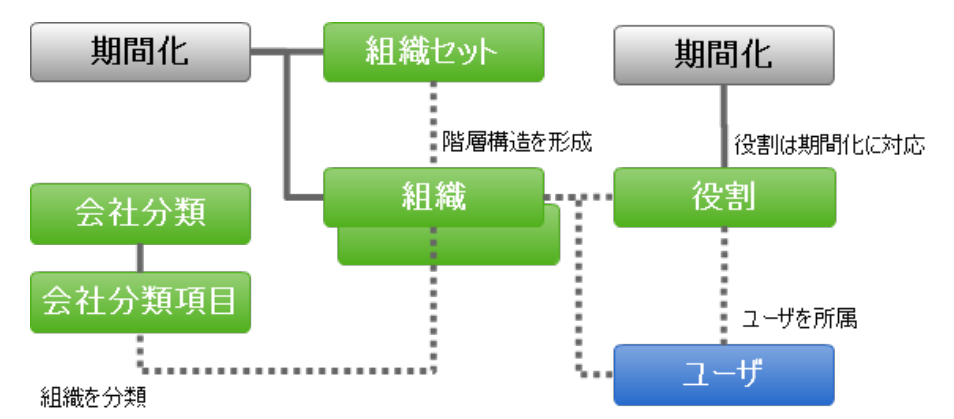

各組織に階層構造を形成でき、1つの会社に対して複数の組織を登録できます。 また、組織セット単位に役職を登録できます。

組織の階層構造を構成するには最初に会社(=初期状態組織セット)として作成し、順次配下の組織を作成します。

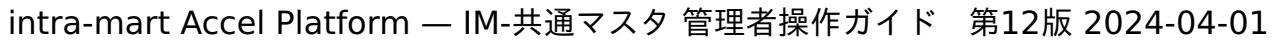

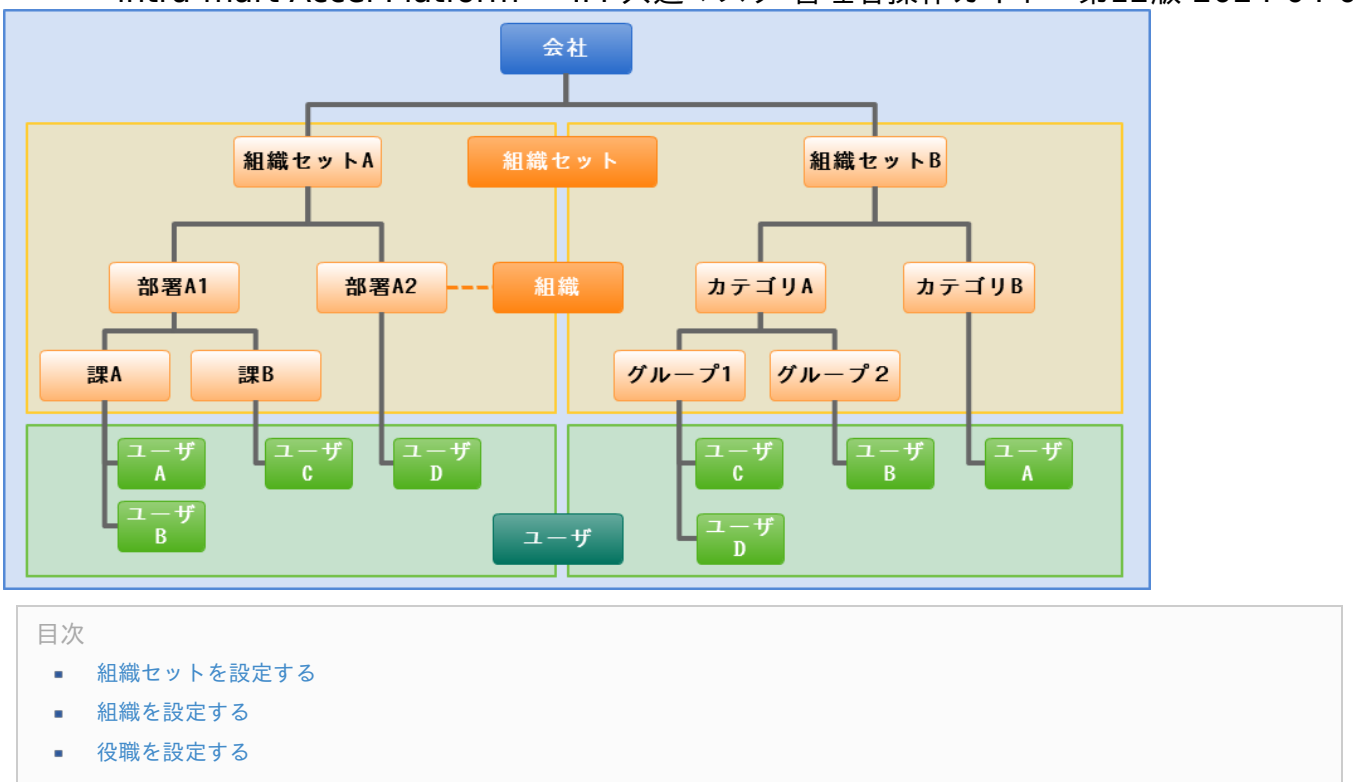

### [組織セットを設定する](#page-22-0)

- 1. 「サイトマップ」→「共通マスタ」→「マスタメンテナンス」 →「組織」をクリックします。
- 2. 「組織セットの新規登録」をクリックします。

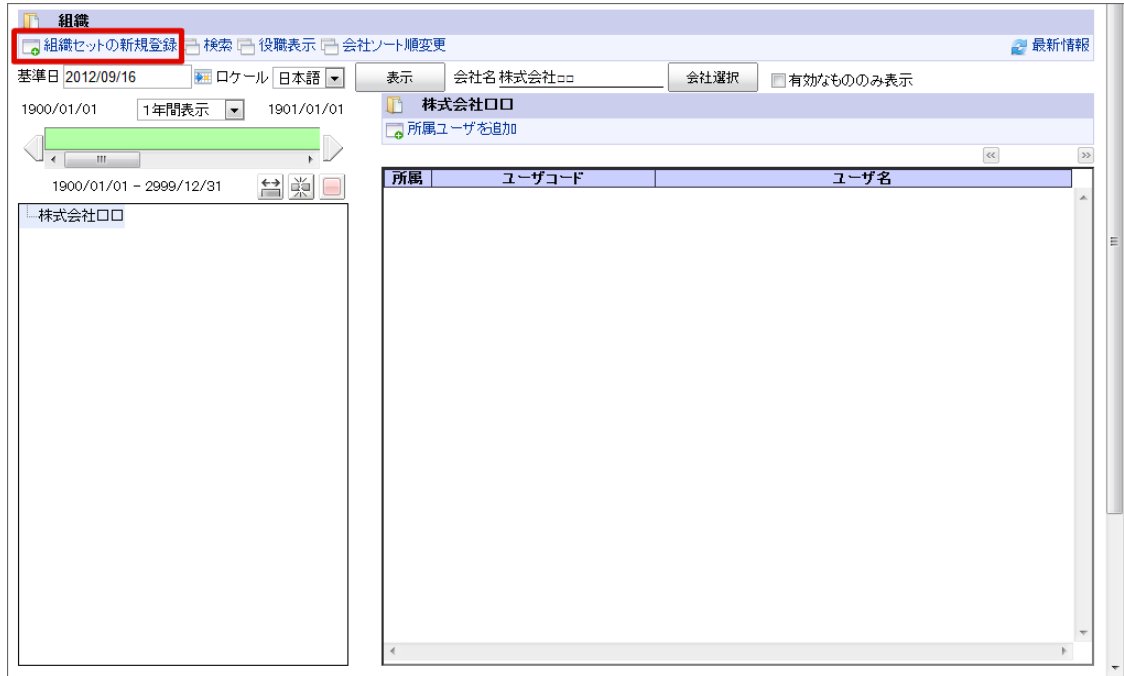

3. 「組織詳細(新規)」画面が表示されます。 「基本」タブ

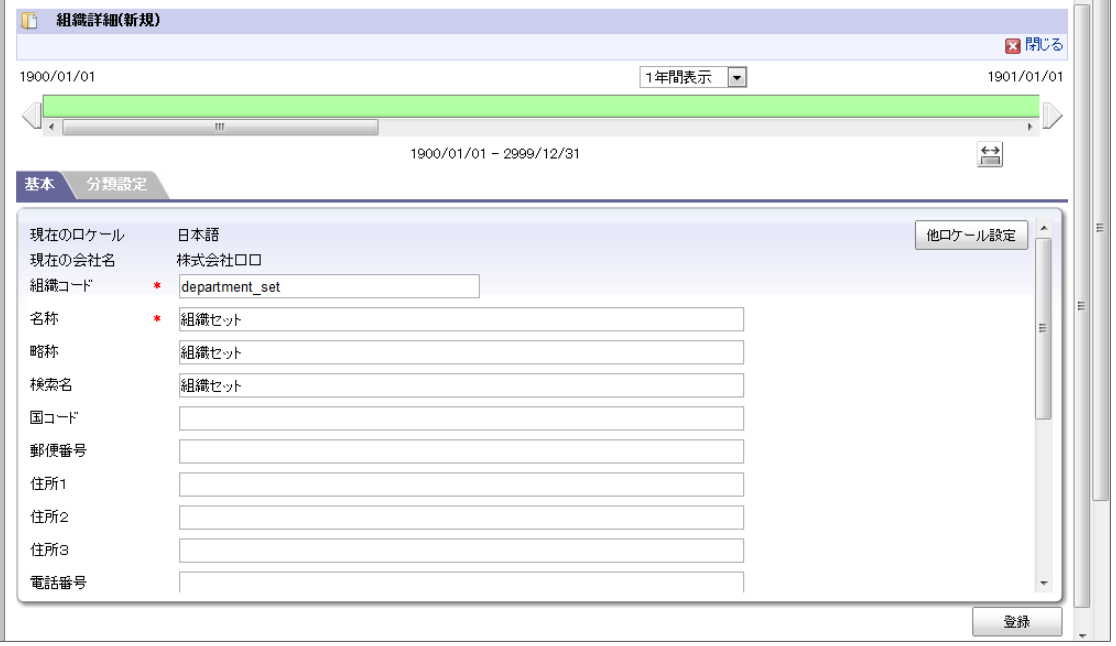

■ 現在のロケール

入力中のロケールを表示します。

略称

略称を入力します。(省略した場合は名称がコピーされます。)

#### 他ロケールの設定

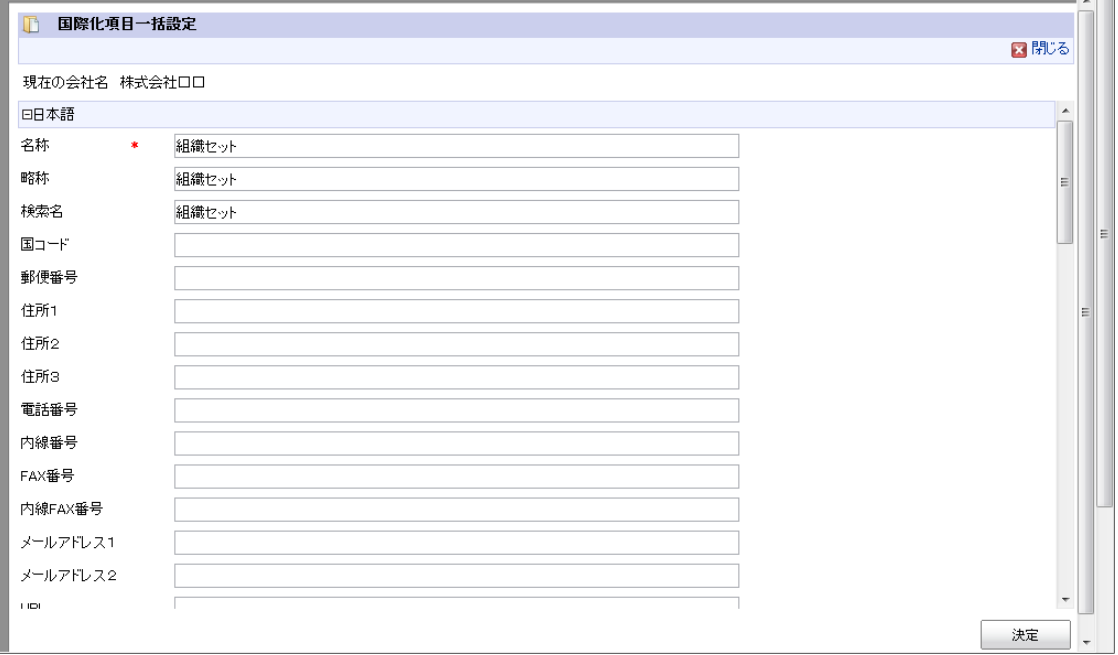

多言語情報を入力します。 詳細は「 [はじめに](index.html#document-texts/common_guide/index)」-「[国際化について](index.html#document-texts/common_guide/common_guide_3)」 を参照してください。

### 「分類設定」タブ

 $\left| \right|$ 

<span id="page-52-0"></span>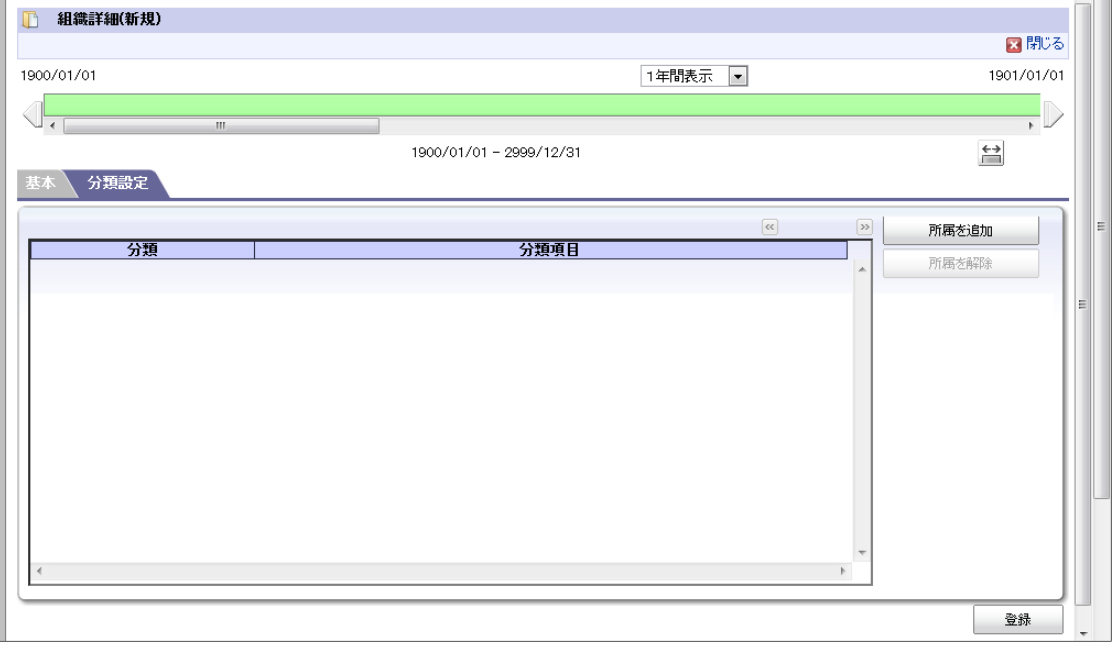

à. 「所属を追加」ボタン

> この組織セットが所属する分類を選択します。 詳細は「 [基本的な設定](index.html#document-texts/basic_guide/index)」-「 [組織分類](index.html#document-texts/basic_guide/basic_guide_11)」 を参照してください。

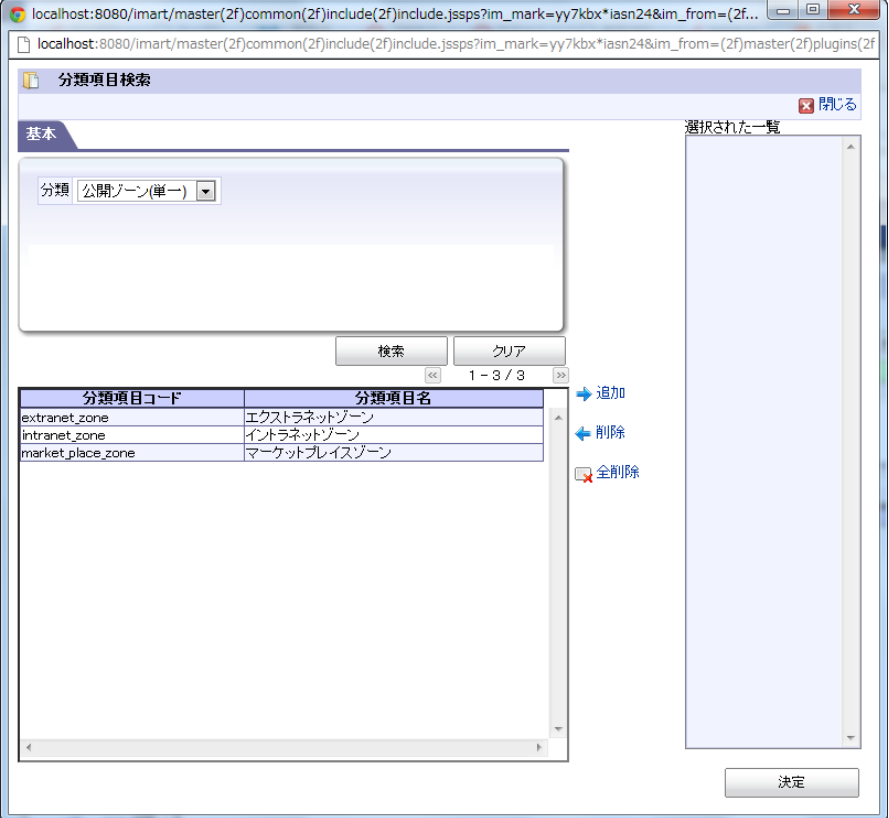

- 4. 「組織詳細(新規)」画面で「登録」をクリックします。
- 5. 組織セットを登録できました。

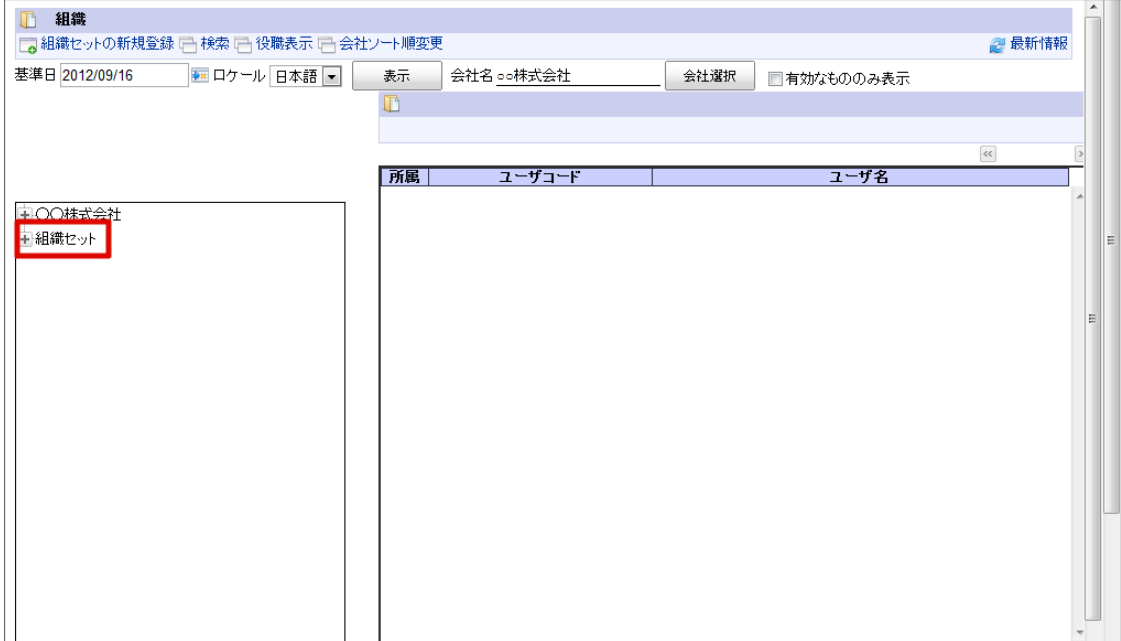

注意 初期状態組織セットとして、選択した会社がツリー部に表示されます。

#### コラム 編集する場合

Ĥ

- 1. 対象の組織セットを右クリックします。(コンテキストメニュー表示)
- 2. 「組織の編集」をクリックします。

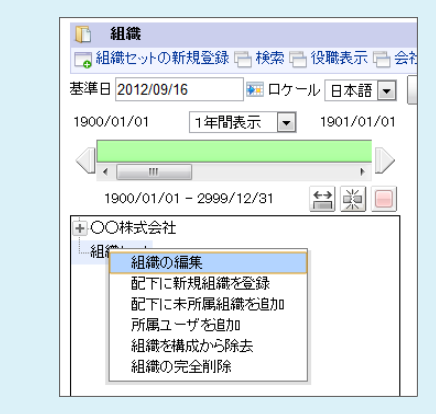

### [組織を設定する](#page-22-1)

- 1. 「サイトマップ」→「共通マスタ」→「マスタメンテナンス」 →「組織」をクリックします。
- 2. 親組織を右クリックします。(コンテキストメニュー表示)
- 3. 「配下に新規組織を登録」をクリックします。

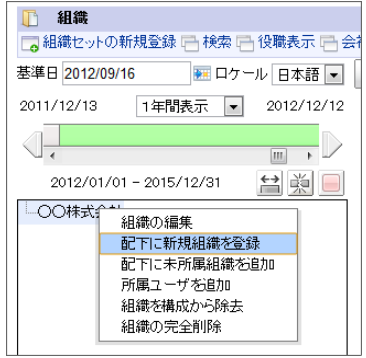

<span id="page-54-0"></span>4. 「組織詳細(新規)」画面が表示されます。

「基本」タブ

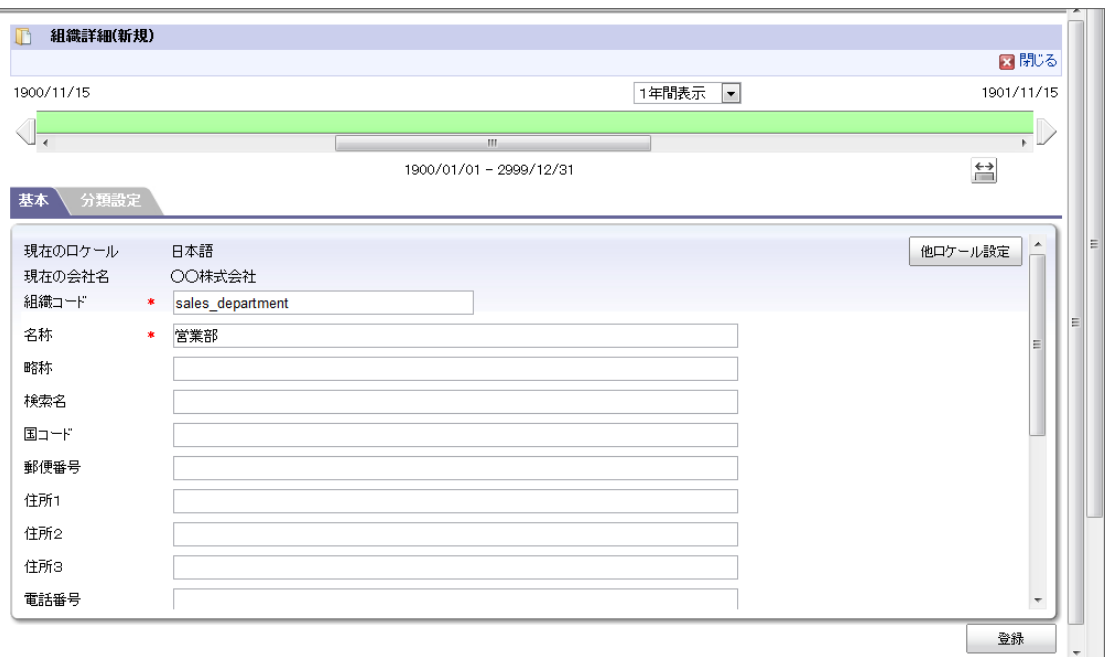

■ 現在のロケール

入力中のロケールを表示します。

略称

略称を入力します。(省略した場合は名称がコピーされます。)

他ロケールの設定

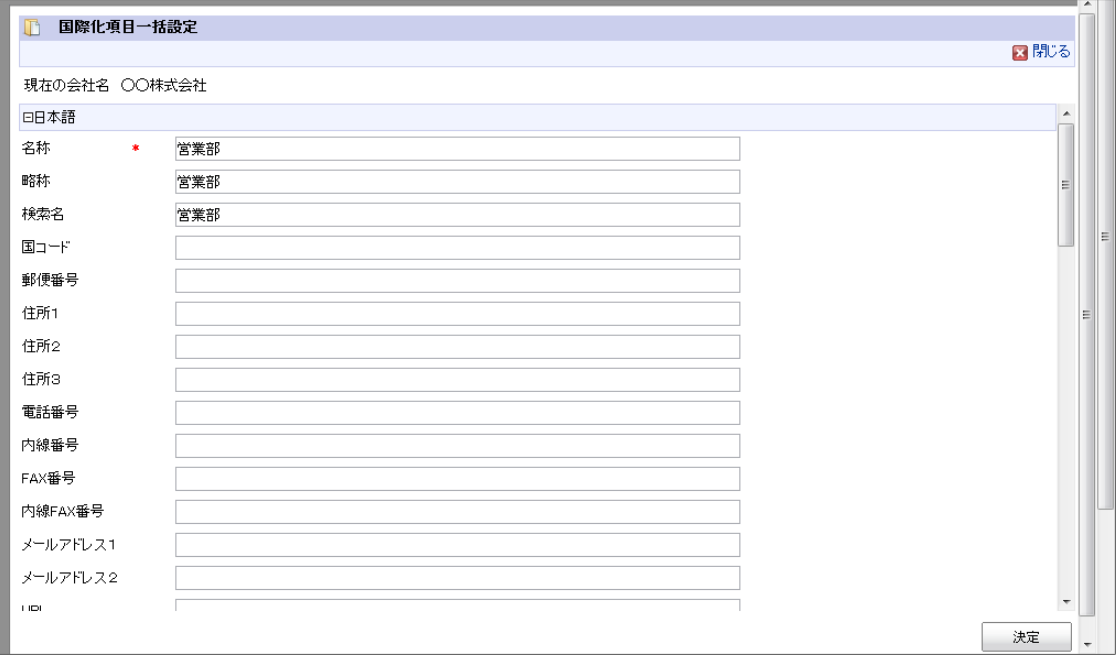

多言語情報を入力します。 詳細は 「 [はじめに](index.html#document-texts/common_guide/index) 」 - 「 [国際化について](index.html#document-texts/common_guide/common_guide_3) 」 を参照してください。

「分類設定」タブ

<span id="page-55-0"></span>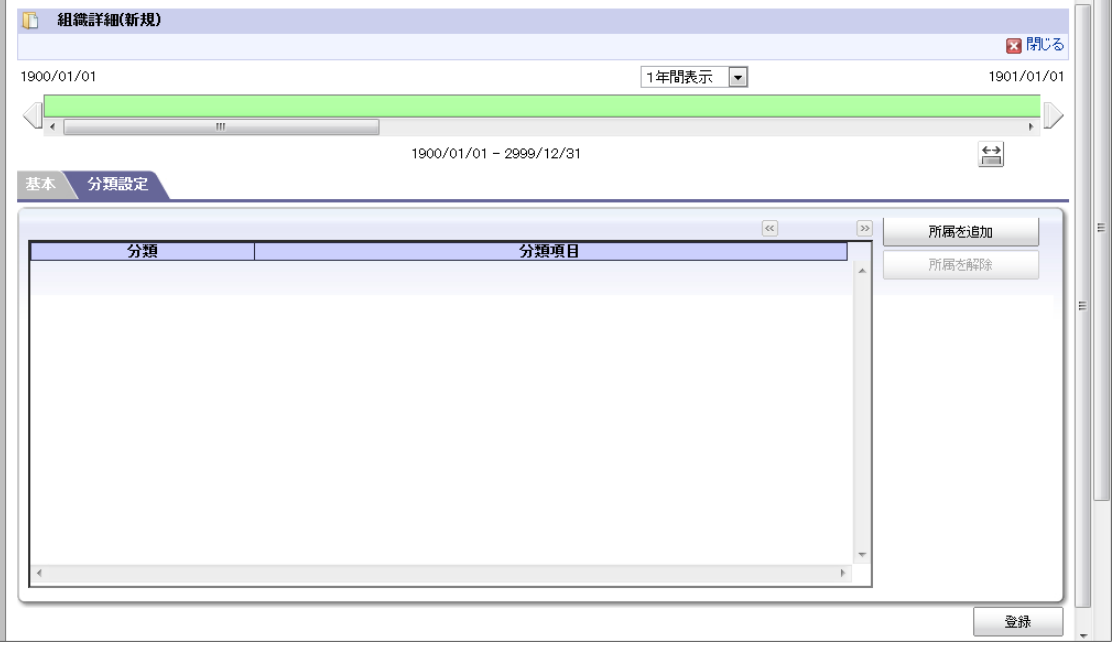

「所属を追加」ボタン  $\mathbf{r}$ 

この組織セットが所属する分類を選択します。 詳細は 「 *[基本的な設定](index.html#document-texts/basic_guide/index)* 」-「 *[組織分類](index.html#document-texts/basic_guide/basic_guide_11)* 」 を参照してください。

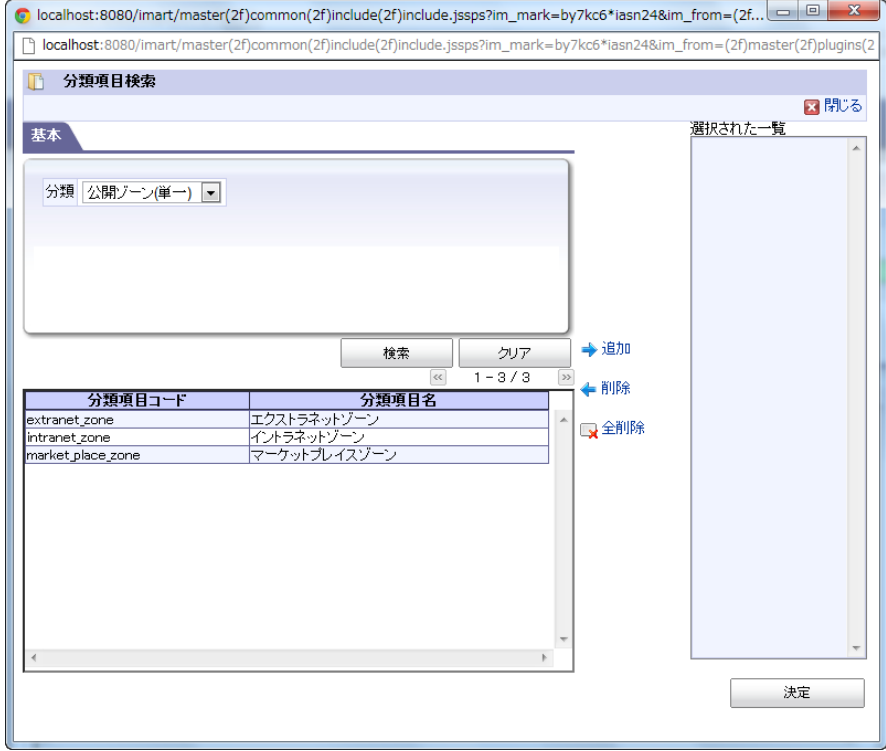

- 5. 「登録」をクリックします。
- 6. 組織を登録できました。

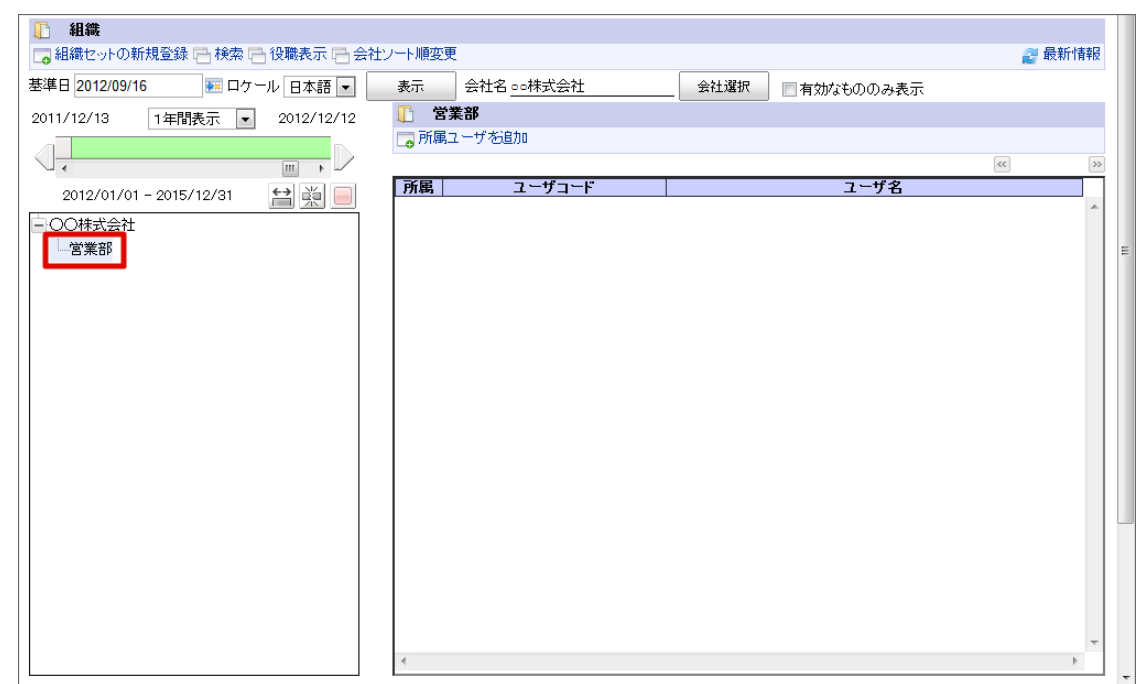

### コラム i 編集する場合 1. 対象の組織を右クリックします。(コンテキストメニュー表示) 2. 「組織の編集」をクリックします。 □ 組織 □ 組織セットの新規登録 □ 検索 □ 役職表示 □ 会 2011/12/13 1年間表示 ■ 2012/12/12  $\sqrt{\frac{1}{\epsilon}}$  $\overline{\mathbb{R}^+}$ 2012/01/01 - 2015/12/31 全員 □○○株式会社 <mark>|営</mark>|| 細織の編集| 配下に新規組織を登録 配下に未所属組織を追加 所属ユーザを追加 組織を構成から除去 細繊c編成プーラトカ<br>組織の完全削除

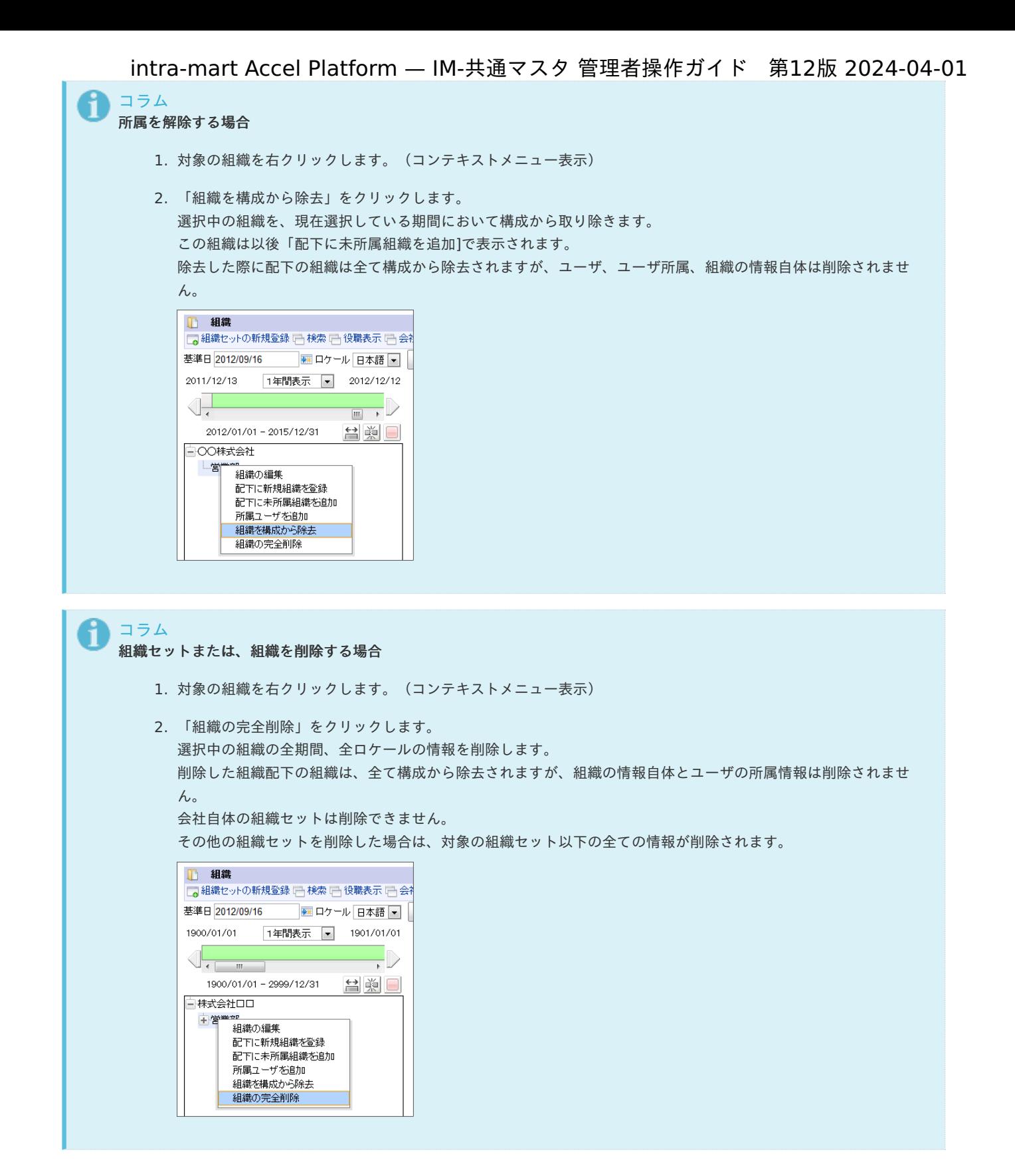

[役職を設定する](#page-22-2)

- 1. 「サイトマップ」→「共通マスタ」→「マスタメンテナンス」 →「組織」をクリックします。
- 2. 「役職表示」をクリックします。

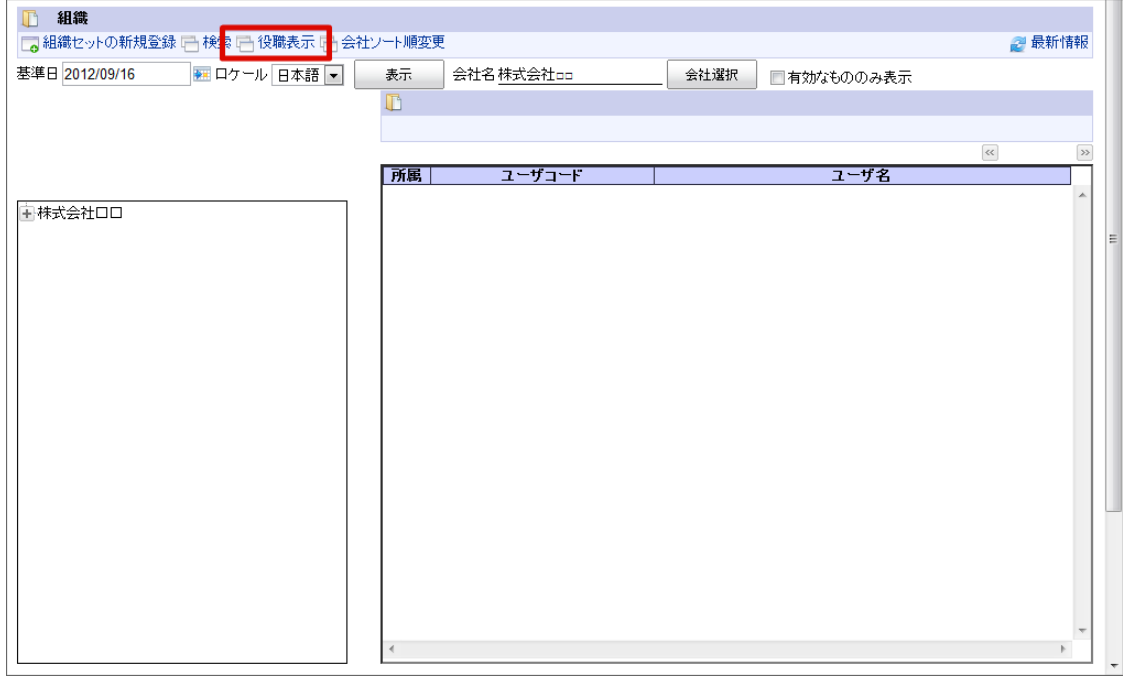

- 3. 役職を追加する組織をクリックします。
- 4. 「役職の新規登録」をクリックします。

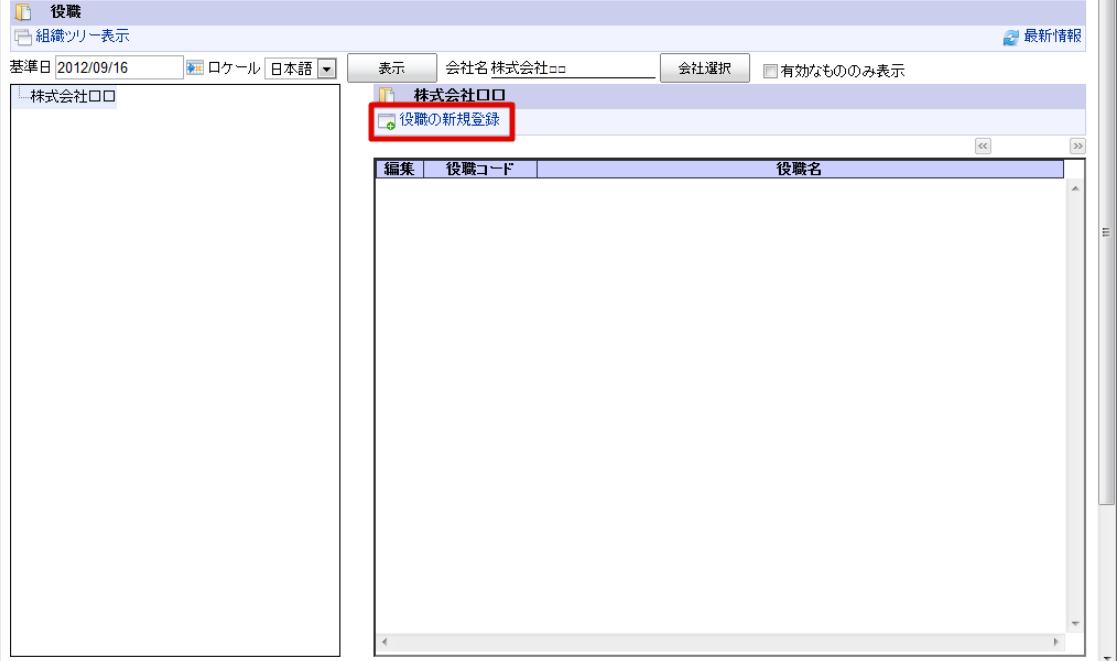

5. 「役職詳細(新規)」画面が表示されます。 「基本」タブ

<span id="page-59-0"></span>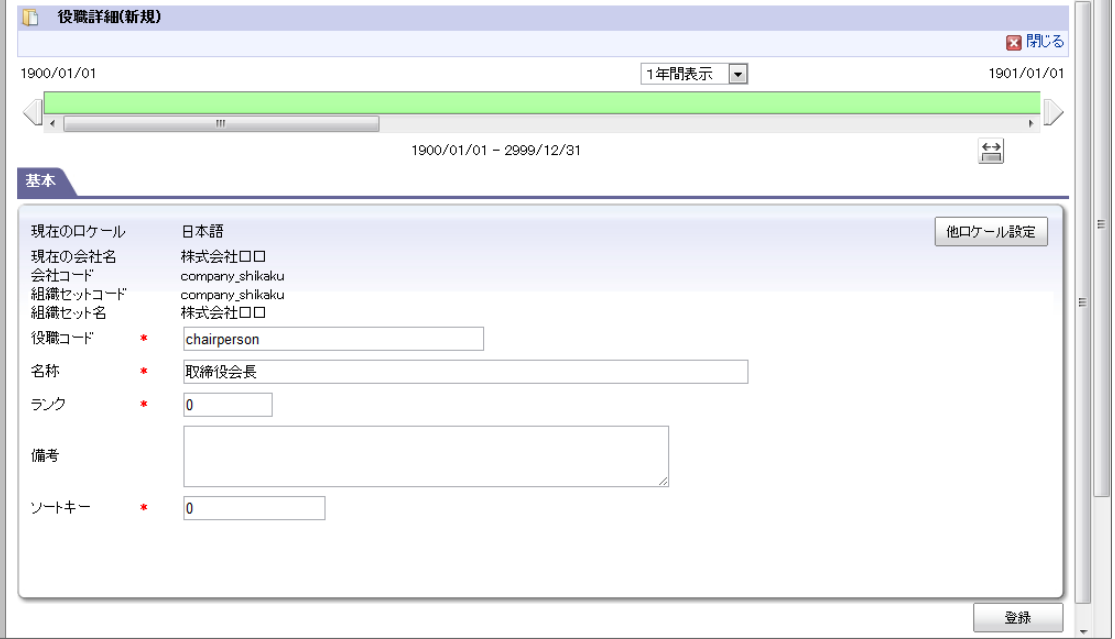

■ 現在のロケール

入力中のロケールを表示します。

■ ランク (必須) ランクを入力します。低い数値のほうが上位ランクです。

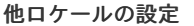

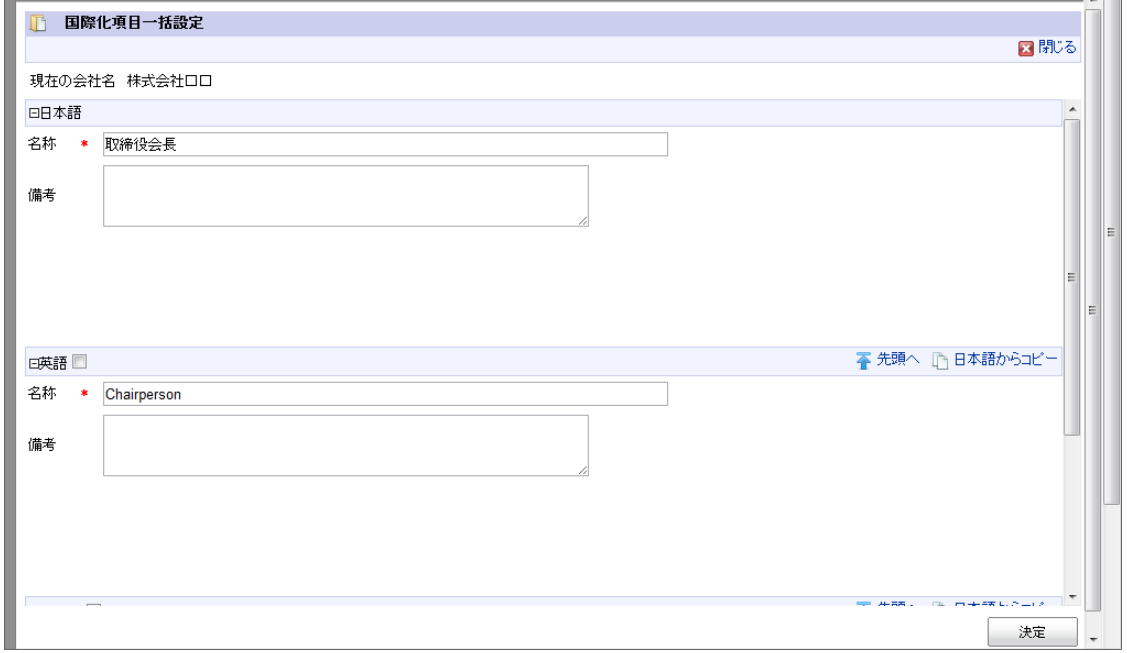

多言語情報を入力します。 詳細は「 [はじめに](index.html#document-texts/common_guide/index)」-「[国際化について](index.html#document-texts/common_guide/common_guide_3)」 を参照してください。

- 6. 「役職詳細(新規)」画面で「登録」をクリックします。
- 7. 役職を登録できました。

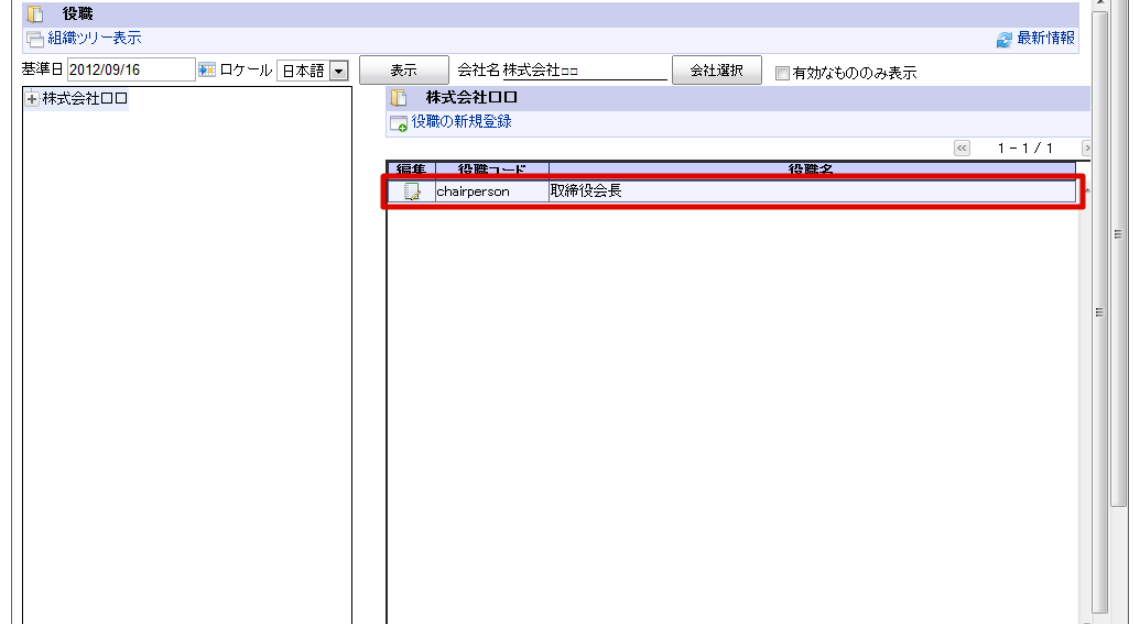

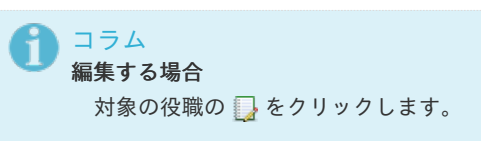

法人・取引[先](#page-64-0)

法人・取引先に関する情報を管理します。 期間化に対応しています。詳細は「 [はじめに](index.html#document-texts/common_guide/index) 」-「 [期間化について](index.html#document-texts/common_guide/common_guide_1) 」 を参照してください。

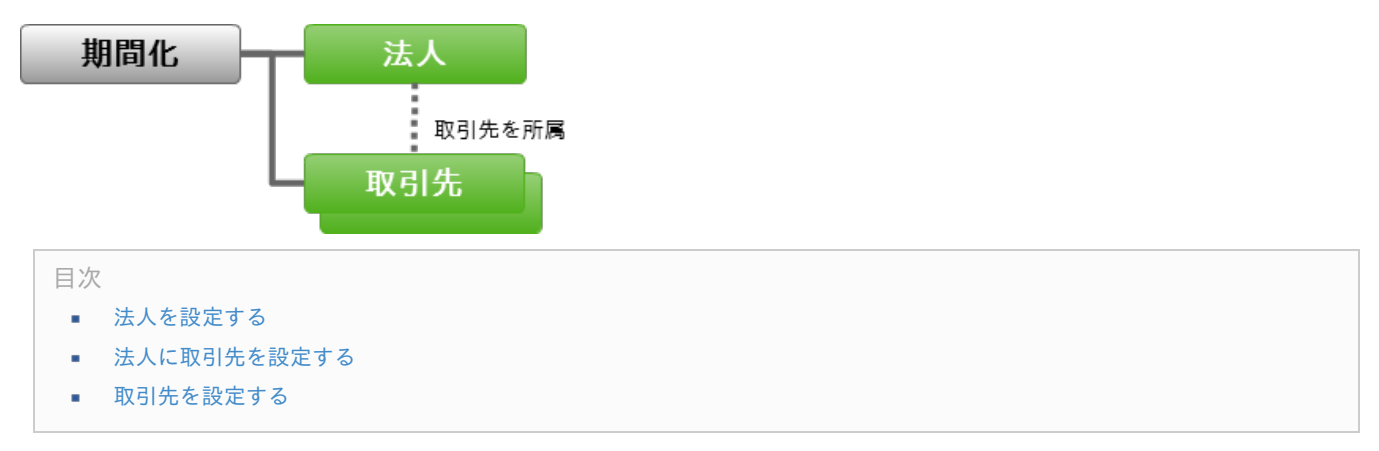

## [法人を設定する](#page-22-0)

- 1. 「サイトマップ」→「共通マスタ」→「マスタメンテナンス」 →「法人・取引先」をクリックします。
- 2. 「法人の新規登録」をクリックします。

<span id="page-61-0"></span>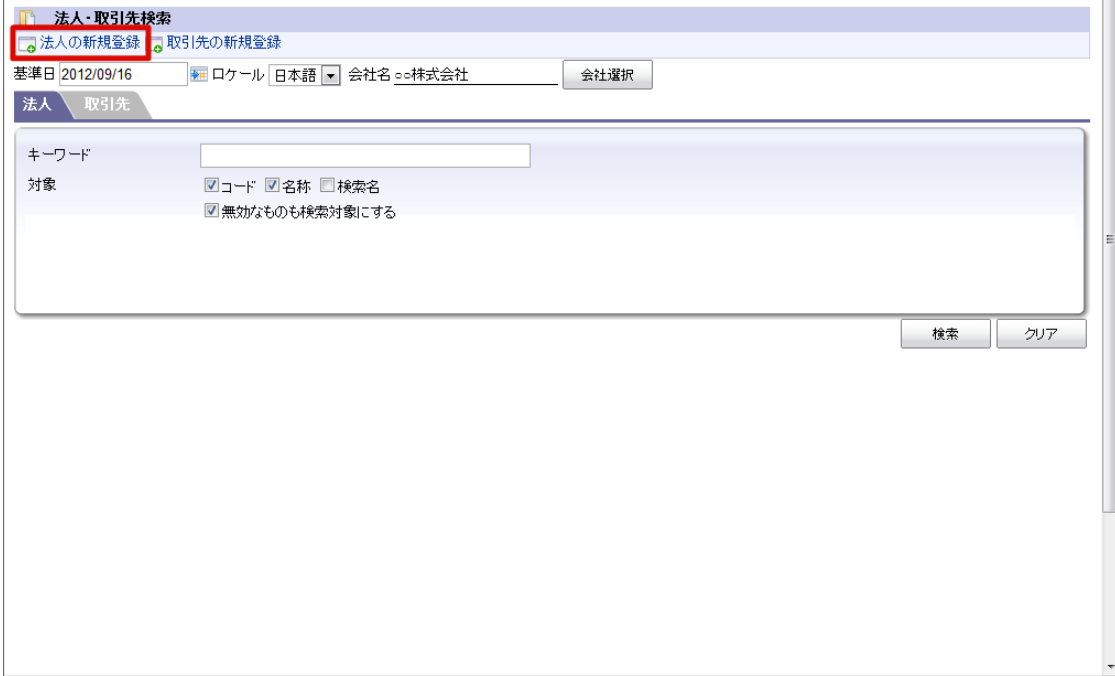

3. 「法人詳細(新規)」画面が表示されます。

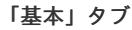

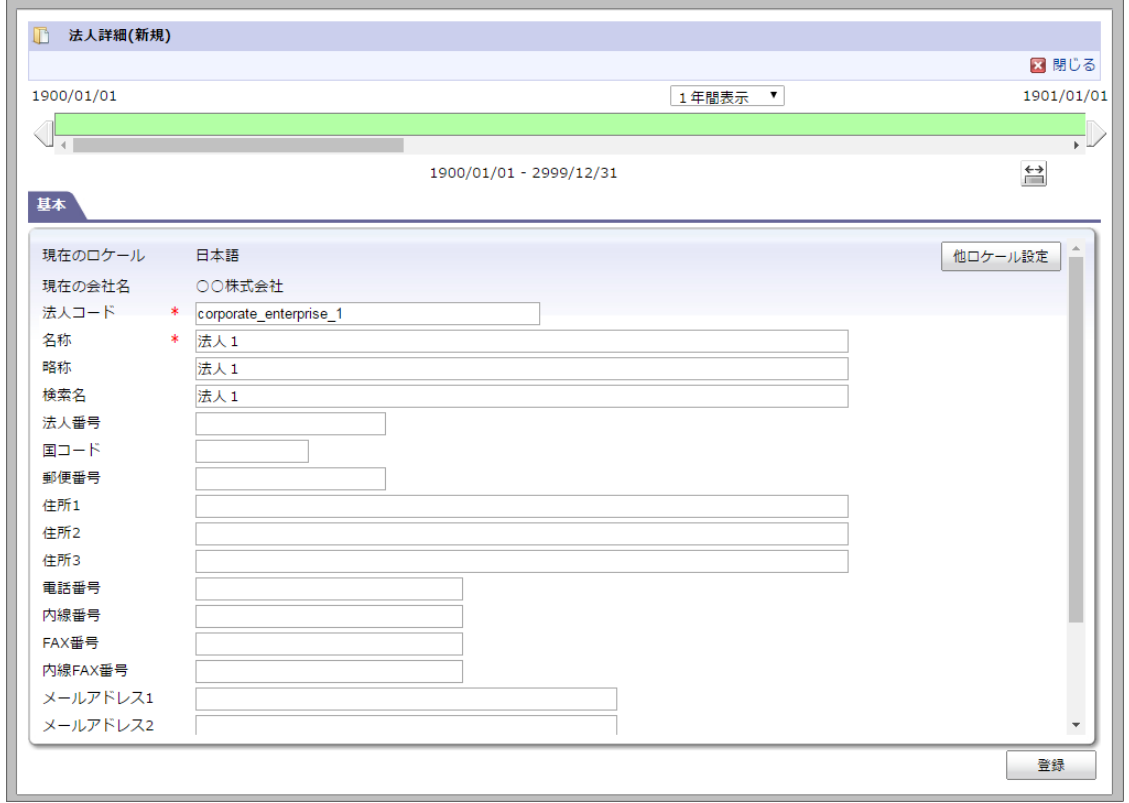

- 現在のロケール 入力中のロケールを表示します。
- 現在の会社名 取引先を登録する会社を表示します。
- 略称 略称を入力します。(省略した場合は名称がコピーされます。)

他ロケールの設定

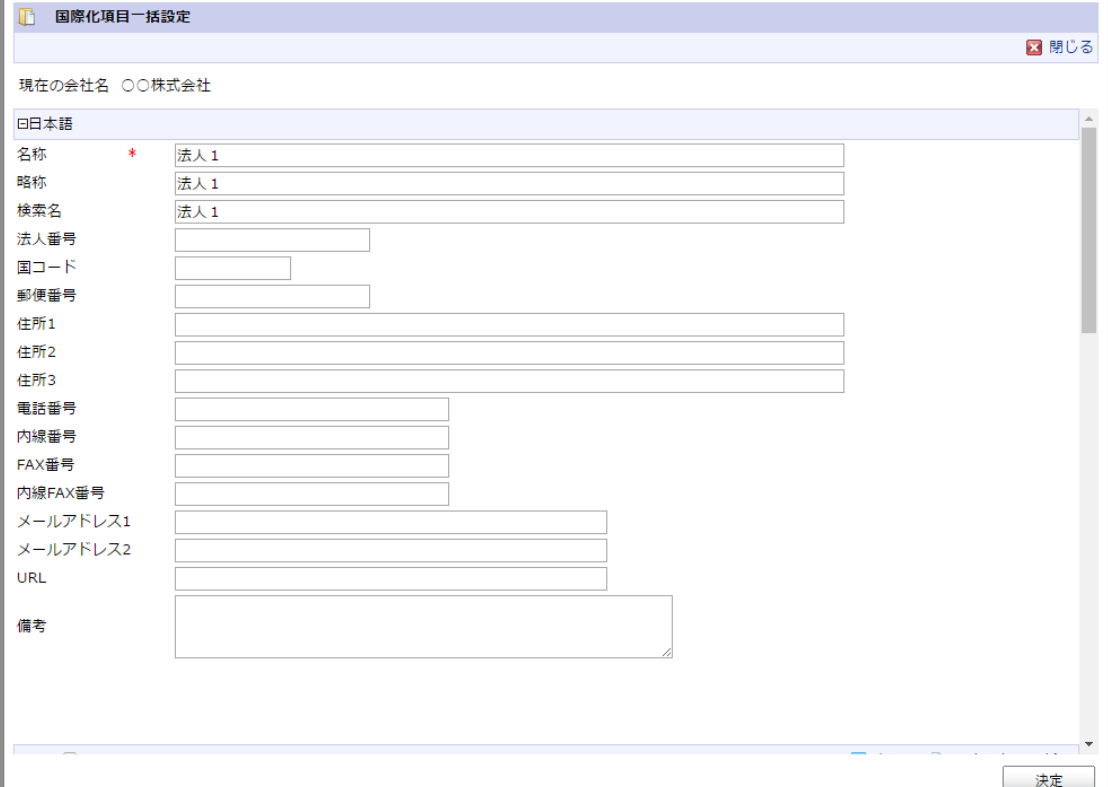

多言語情報を入力します。 詳細は「 [はじめに](index.html#document-texts/common_guide/index) 」-「 [国際化について](index.html#document-texts/common_guide/common_guide_3)」 を参照してください。

- 4. 「法人詳細(新規)」画面で「登録」をクリックします。
- 5. 法人を登録できました。

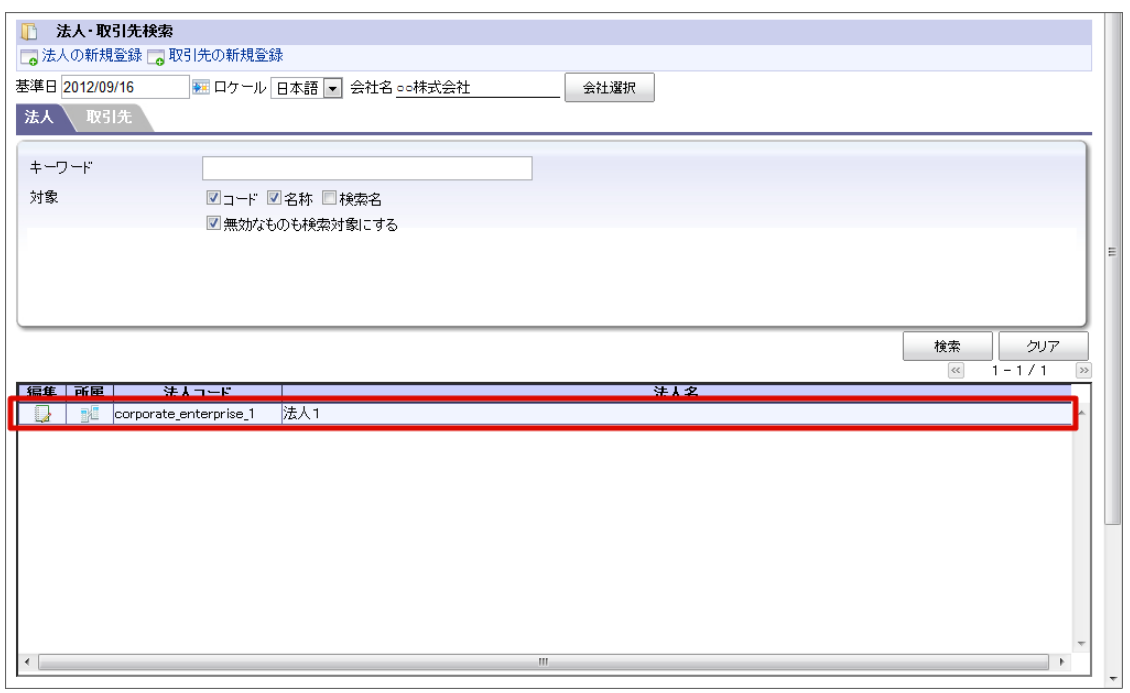

コラム 編集する場合 対象の法人の ■ をクリックします。

### [法人に取引先を設定する](#page-22-1)

1. 「サイトマップ」→「共通マスタ」→「マスタメンテナンス」 →「法人・取引先」をクリックします。

- 2. 「法人」タブをクリックします。
- 3. 「検索」をクリックします。
- 4. 対象の法人の 調 をクリックします。

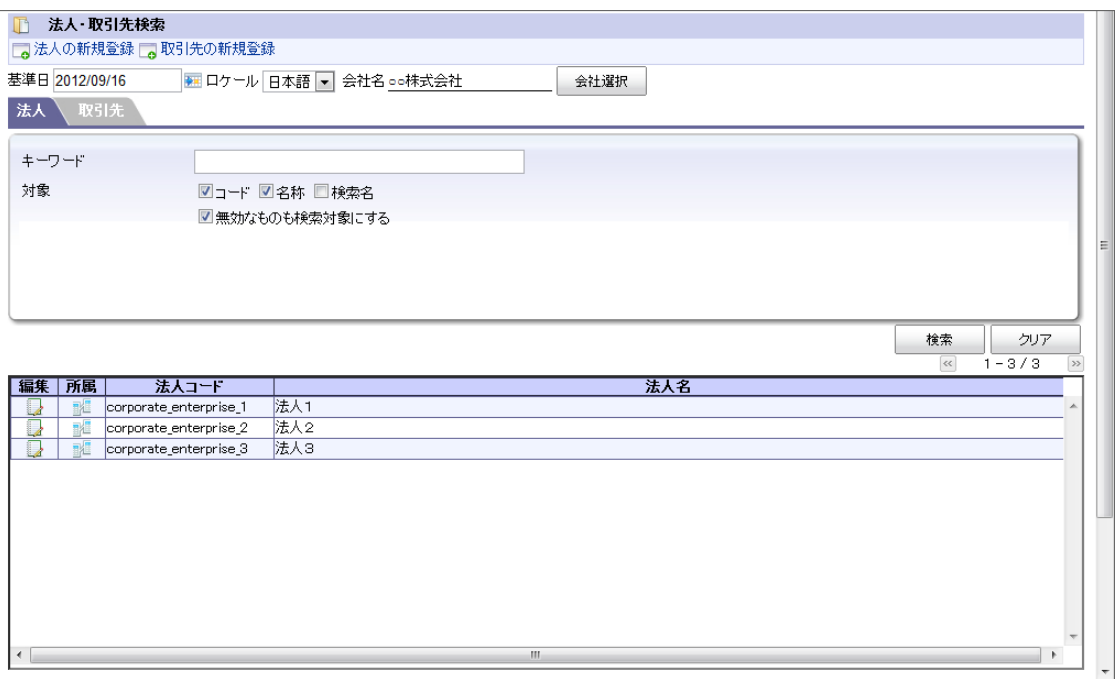

5. 「取引先一覧」画面が表示されます。

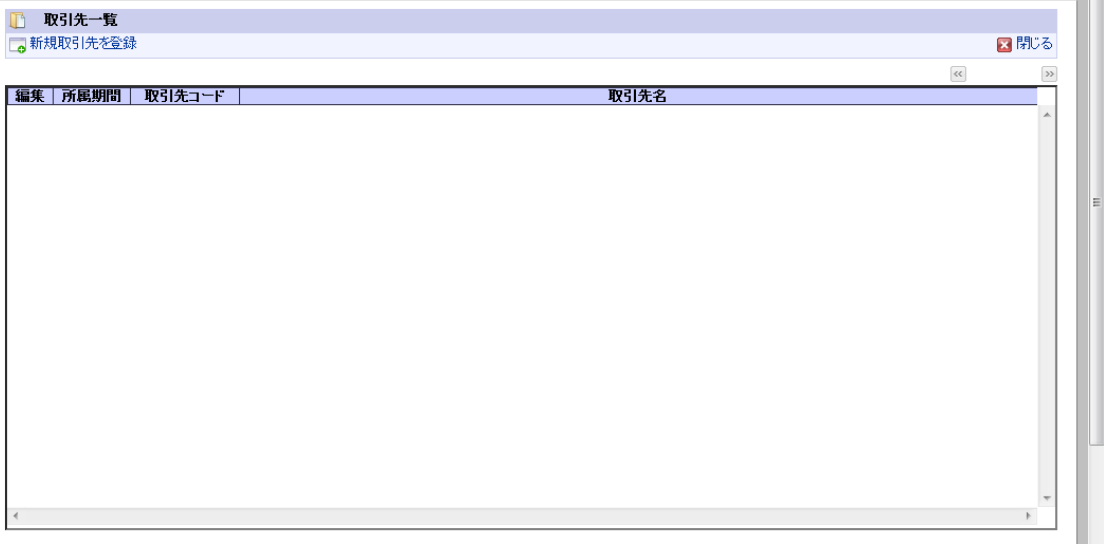

「新規取引先を登録」リンク

取引先を新規作成し、登録できます。

<span id="page-64-1"></span><span id="page-64-0"></span>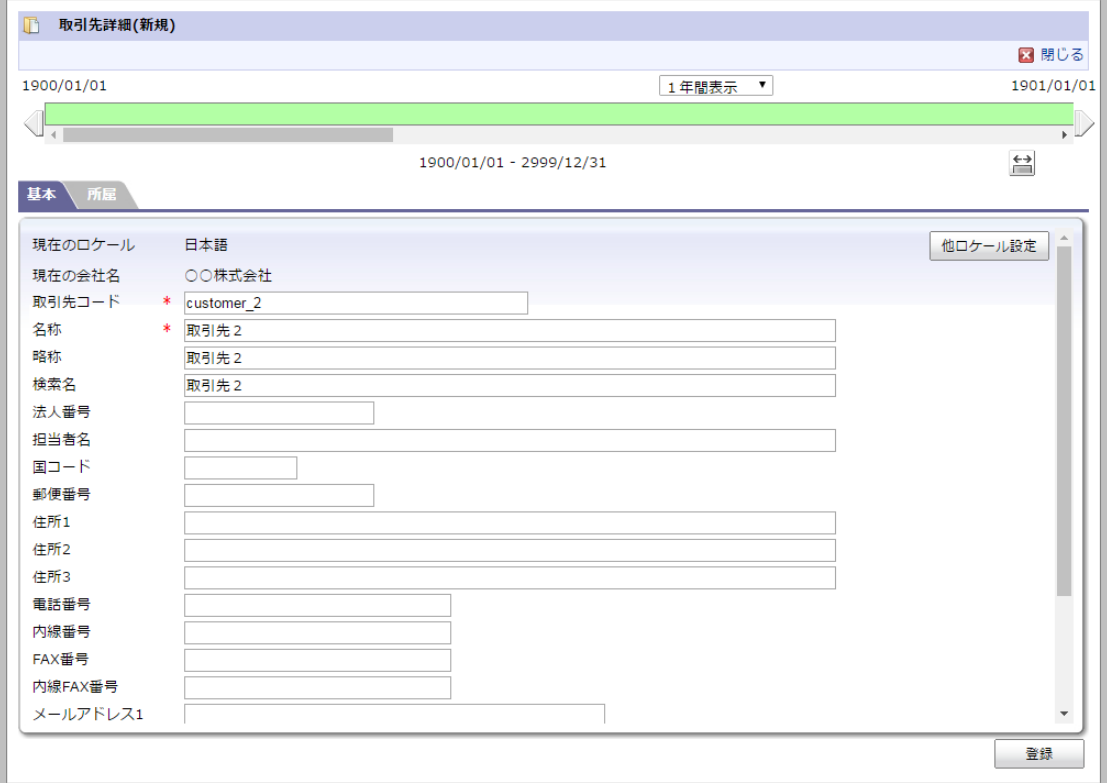

6. 法人に取引先を設定できました。

コラム

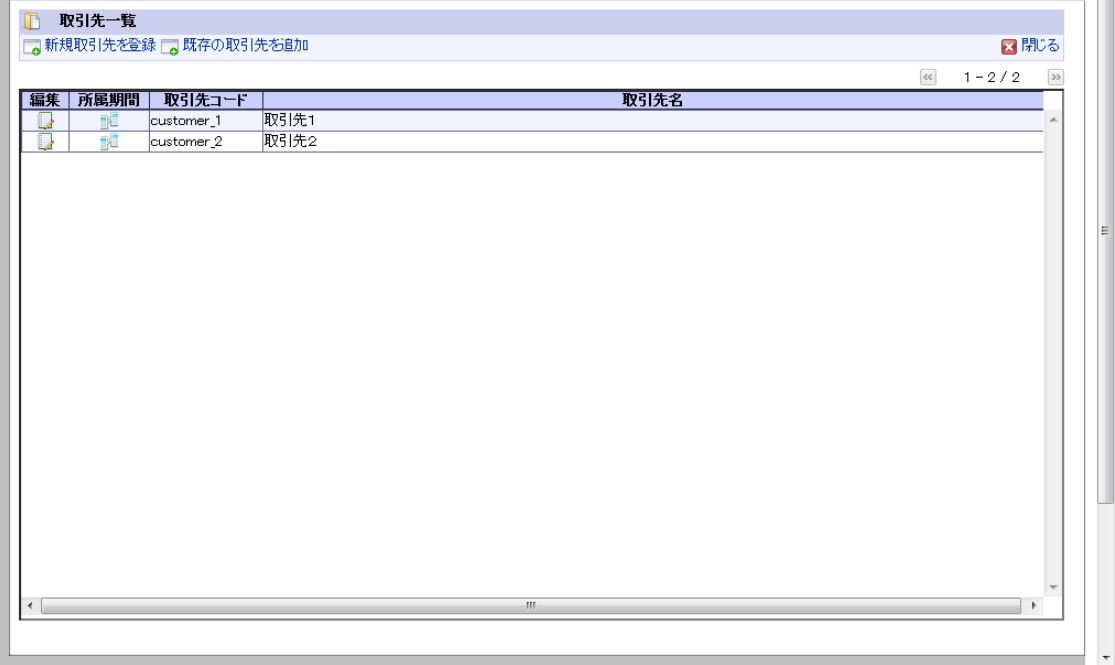

アイコンをクリックすると、新規登録または追加した取引先の情報を編集できます。

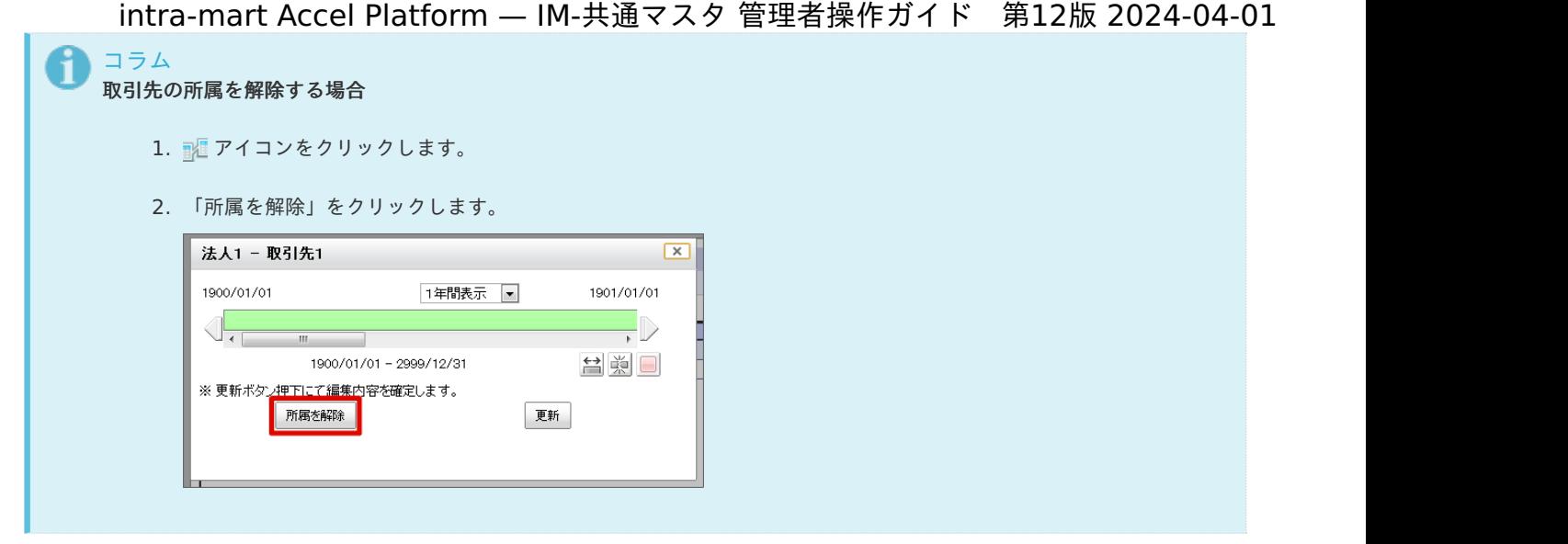

### [取引先を設定する](#page-22-2)

- 1. 「サイトマップ」→「共通マスタ」→「マスタメンテナンス」 →「法人・取引先」をクリックします。
- 2. 「取引先の新規登録」をクリックします。

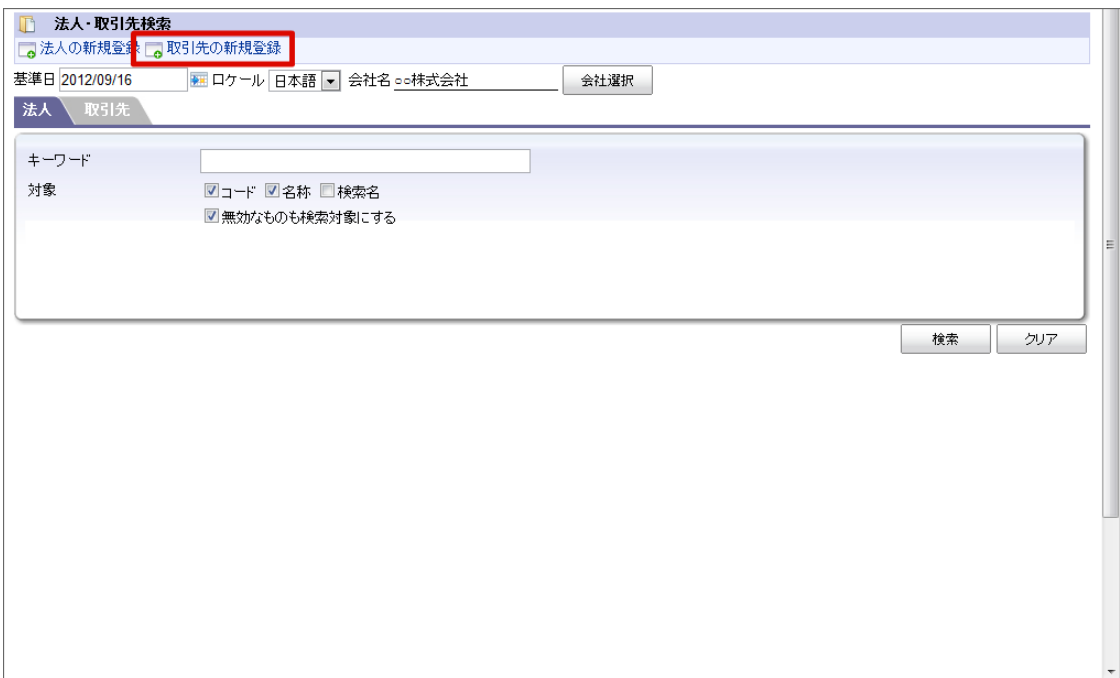

3. 「取引先詳細(新規)」画面が表示されます。 「基本」タブ

<span id="page-66-0"></span>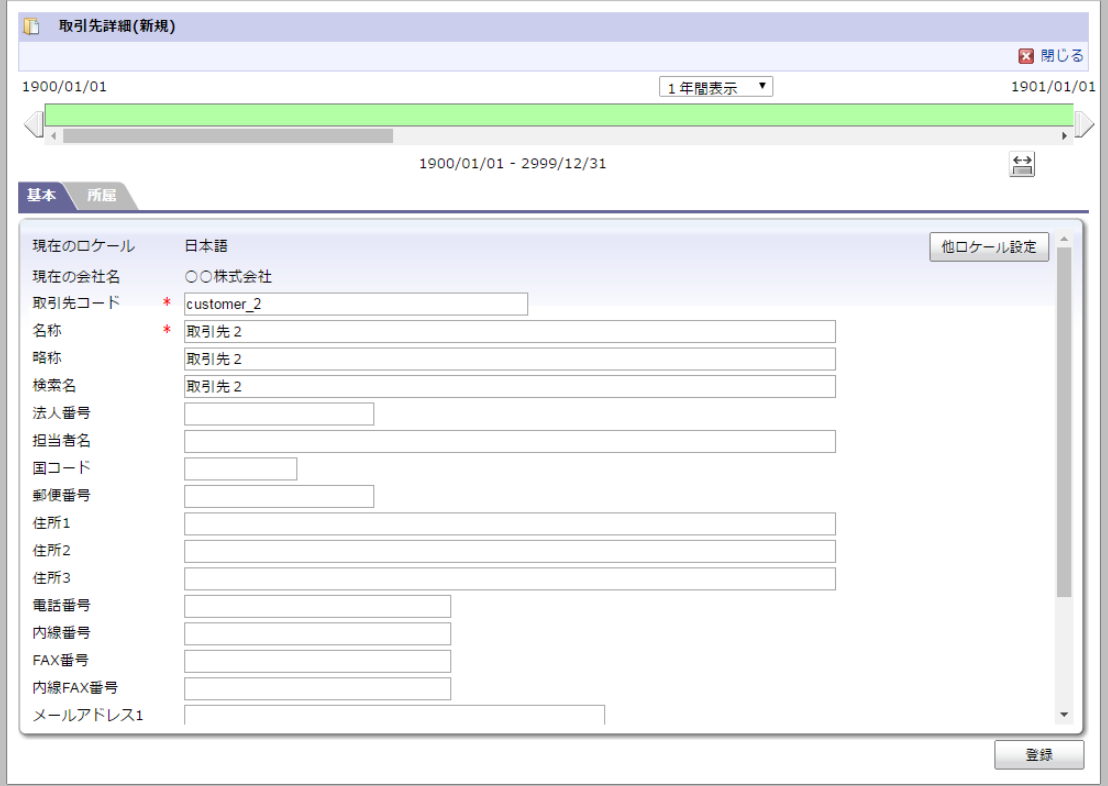

■ 現在のロケール

入力中のロケールを表示します。

■ 現在の会社名

取引先を登録する会社を表示します。

略称

略称を入力します。(省略した場合は名称がコピーされます。)

#### 他ロケールの設定

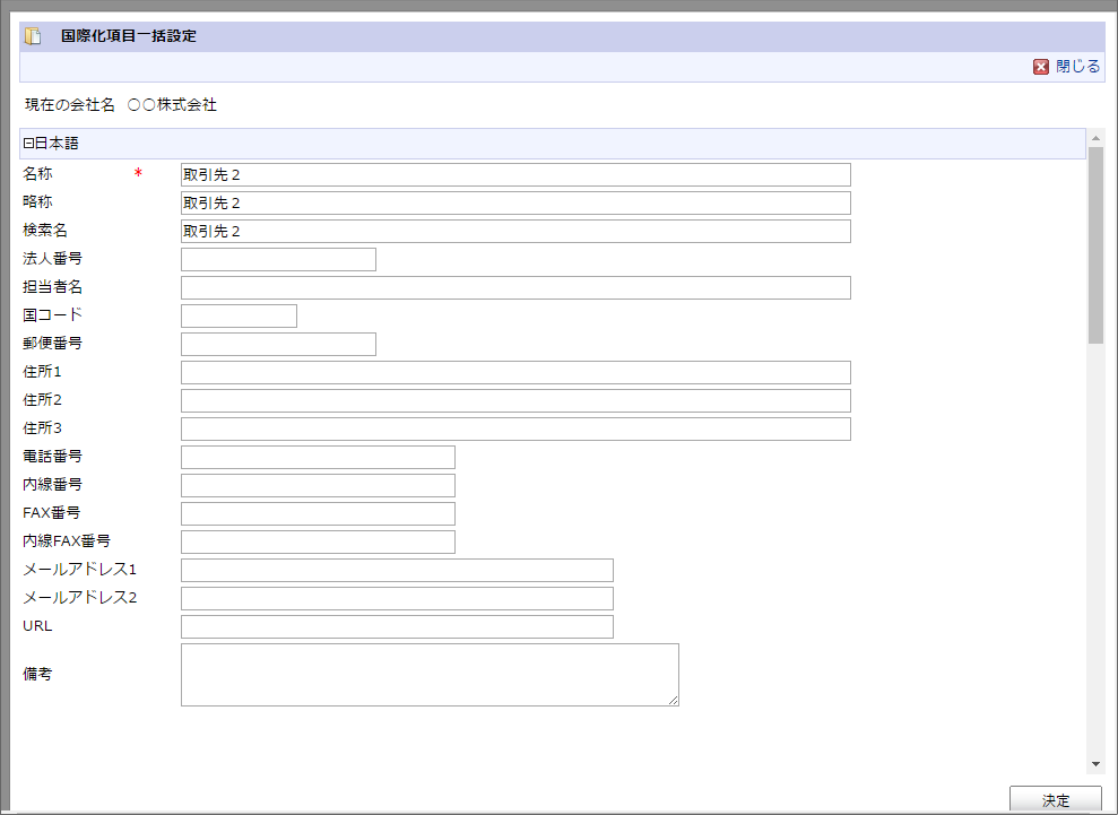

多言語情報を入力します。

詳細は 「 [はじめに](index.html#document-texts/common_guide/index) 」 - 「 [国際化について](index.html#document-texts/common_guide/common_guide_3) 」 を参照してください。

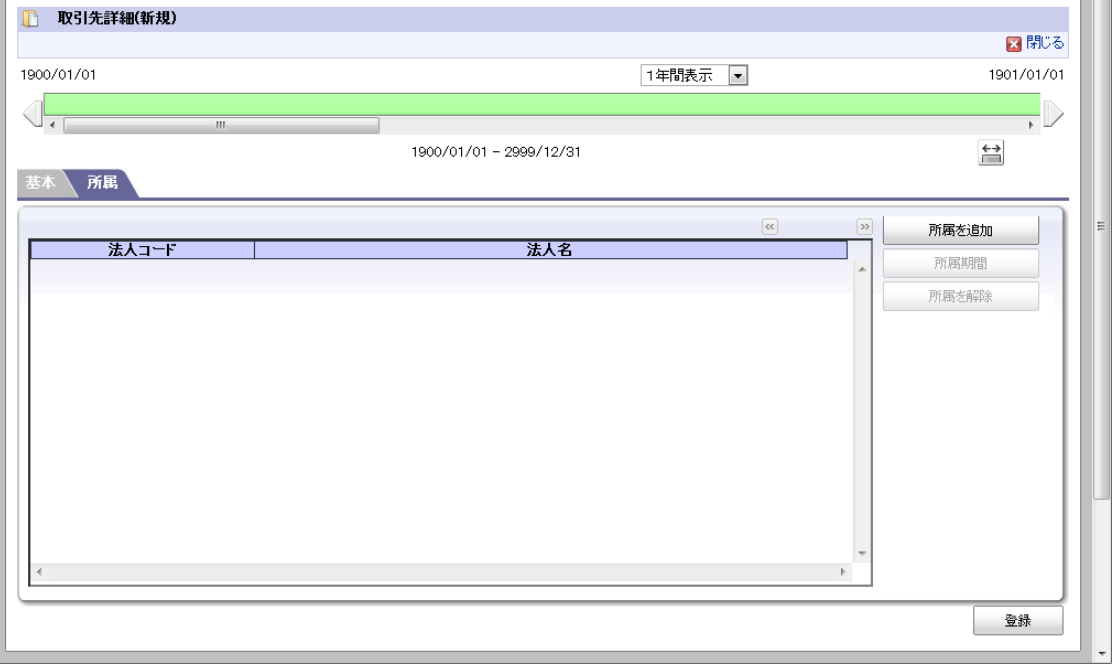

「所属を追加」ボタン 「法人検索」画面が表示されます。 所属させたい法人を選択し、「検索」をクリックします。

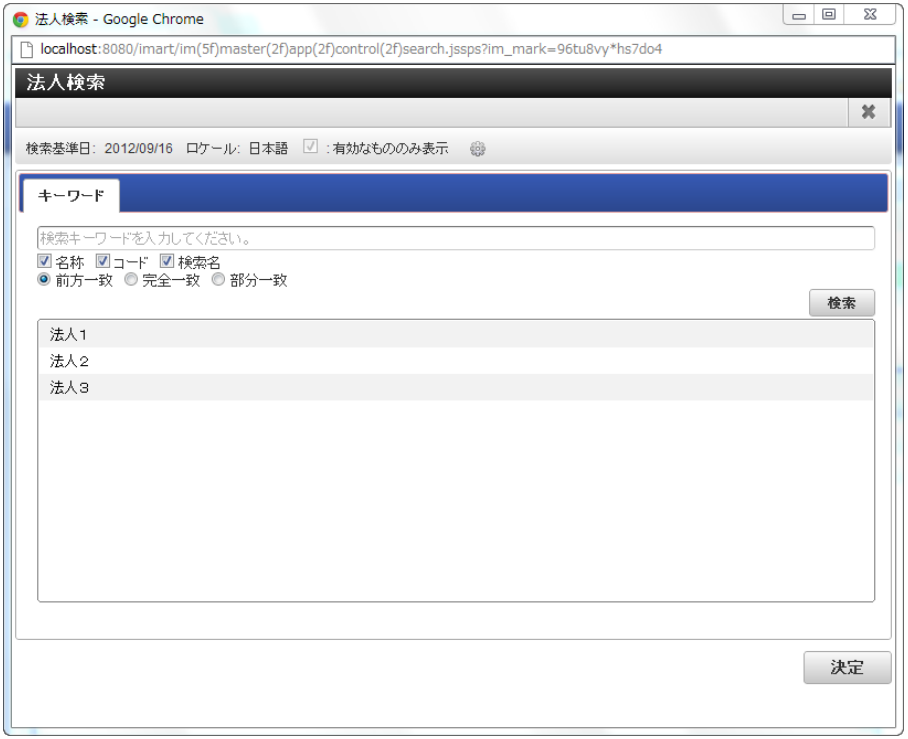

- 4. 「取引先詳細(新規)」画面で「登録」をクリックします。
- 5. 取引先を登録できました。

 $\alpha$ 

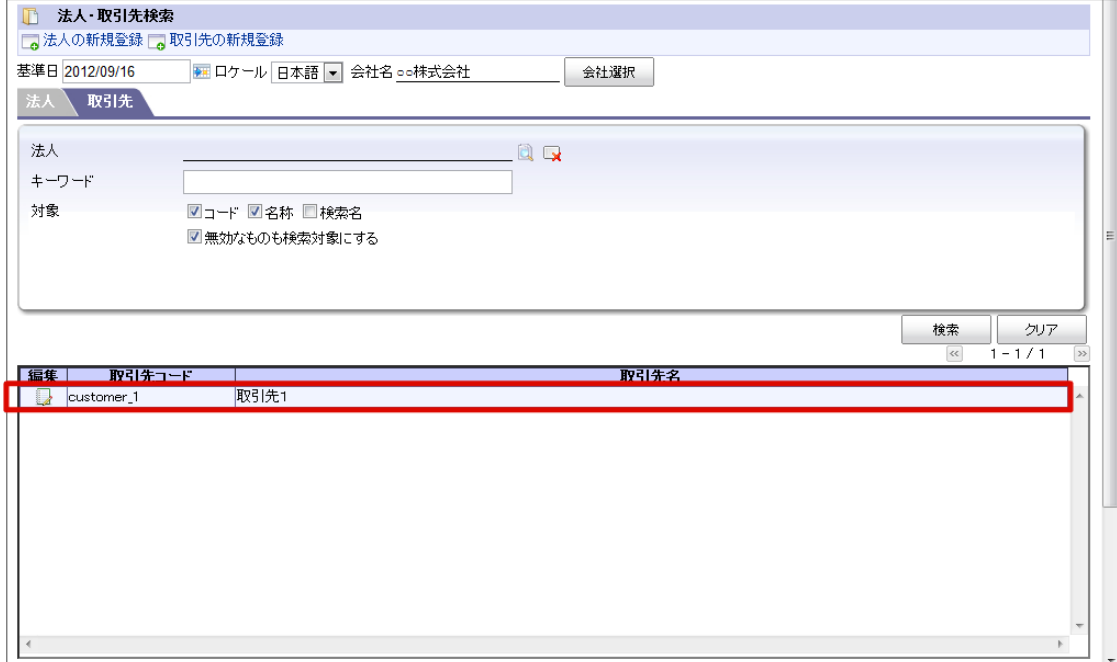

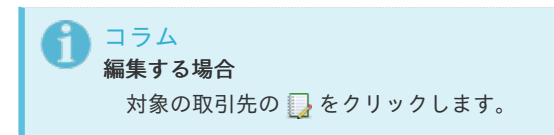

法人グルー[プ](#page-72-0)

法人に関する情報を管理します。 期間化に対応しています。詳細は「 [はじめに](index.html#document-texts/common_guide/index)」-「 [期間化について](index.html#document-texts/common_guide/common_guide_1)」 を参照してください。

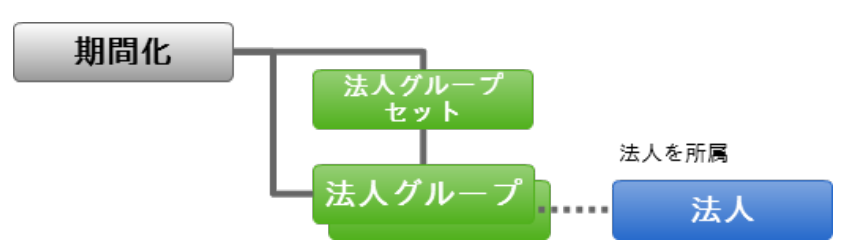

法人の階層を各法人セット単位に登録して管理します。

最初に法人グループセットを作成し、順次配下に法人セットを作成します。 法人の下に取引先を設定したい場合は 「 [基本的な設定](index.html#document-texts/basic_guide/index) 」-「 [法人・取引先](index.html#document-texts/basic_guide/basic_guide_7) 」 を参照してください。 また、複数会社対応により、法人および法人グループは会社毎に配置できるようになりました。

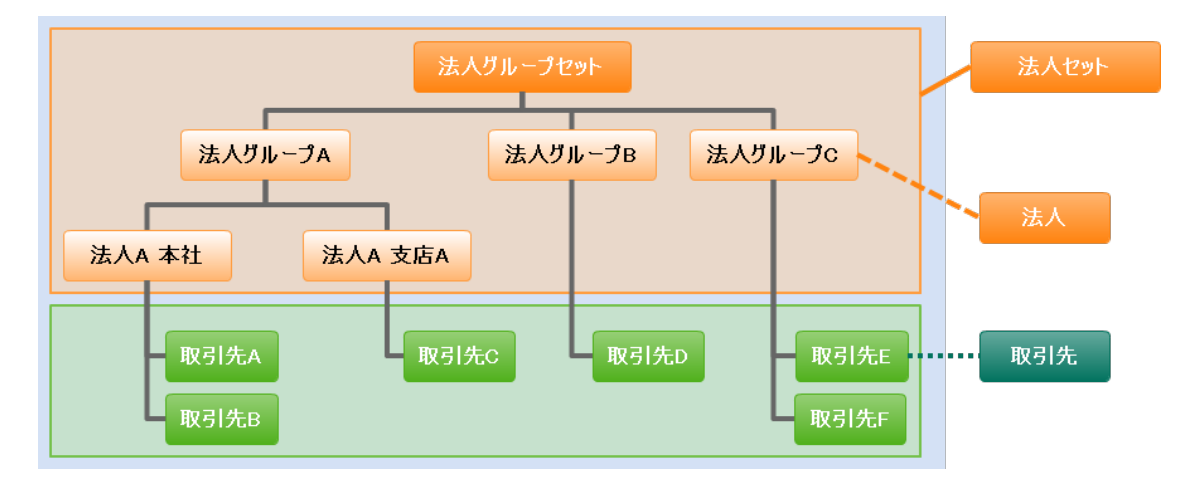

目次

- [法人グループセットを設定する](#page-70-0)
- [法人グループセットに法人グループを設定する](#page-72-1)
- [法人を所属させる](#page-75-0)

[法人グループセットを設定する](#page-22-0)

- 1. 「サイトマップ」→「共通マスタ」→「マスタメンテナンス」 →「法人グループ」をクリックします。
- 2. 「法人グループセットの新規登録」をクリックします。

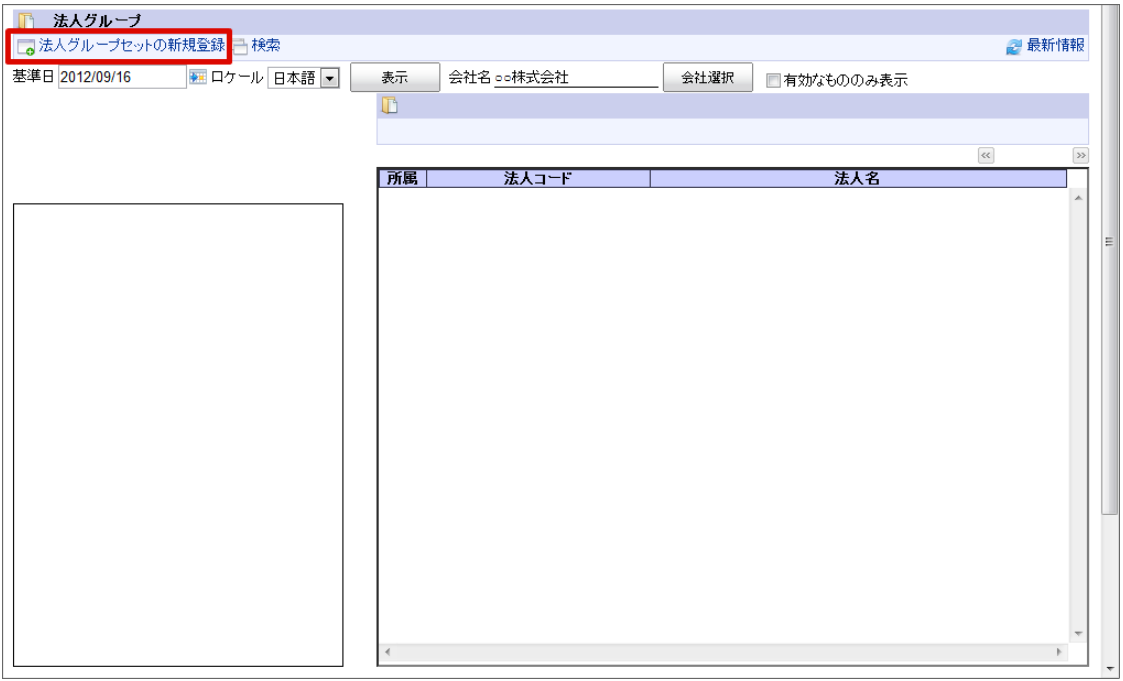

3. 「法人グループ詳細(新規)」画面が表示されます。 「基本」タブ

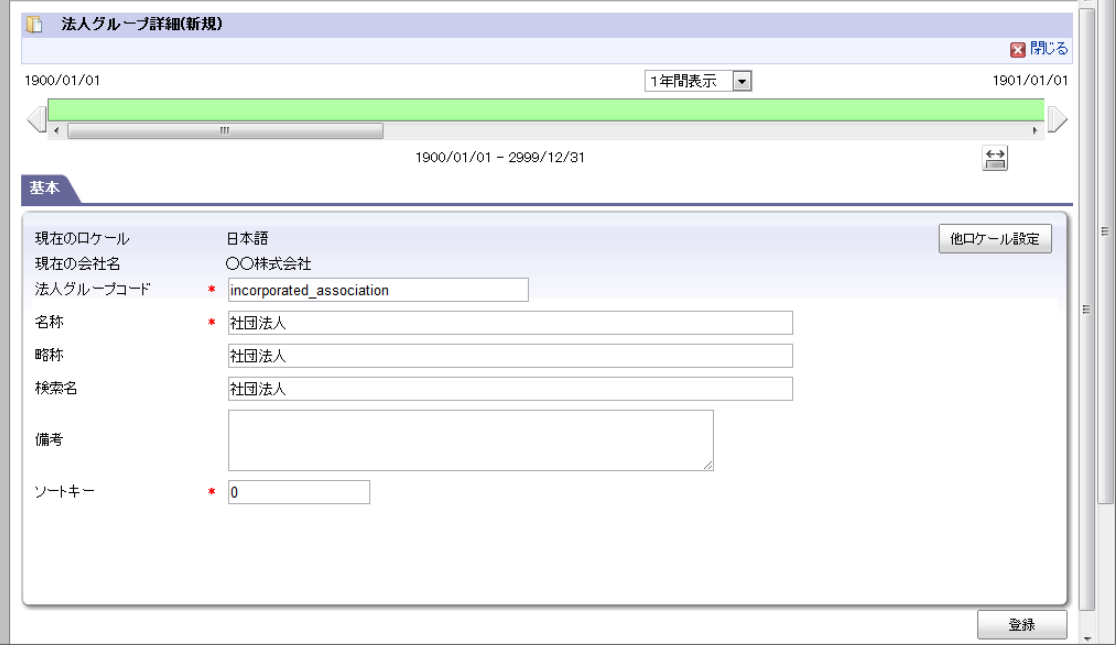

- 現在のロケール ×.
	- 入力中のロケールを表示します。
- 略称  $\mathbf{r}$

略称を入力します。(省略した場合は名称がコピーされます。)

他ロケールの設定

 $\left\| \cdot \right\|$ 

<span id="page-70-0"></span>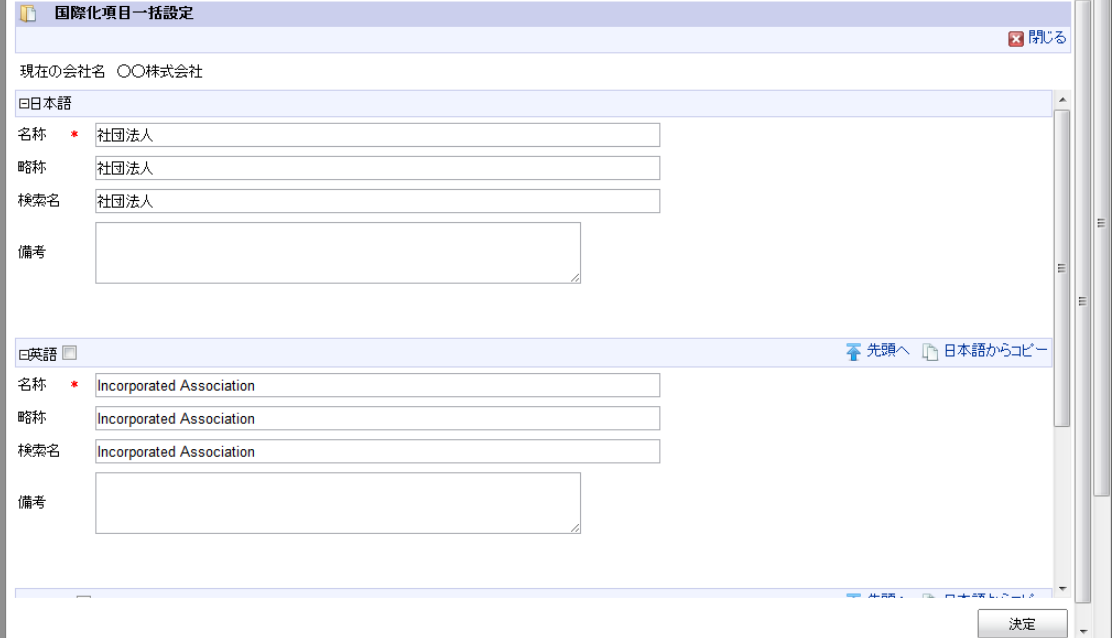

多言語情報を入力します。

詳細は「 [はじめに](index.html#document-texts/common_guide/index)」-「 [国際化について](index.html#document-texts/common_guide/common_guide_3)」 を参照してください。

- 4. 「法人グループ詳細(新規)」画面で「登録」をクリックします。
- 5. 法人グループセットを登録できました。

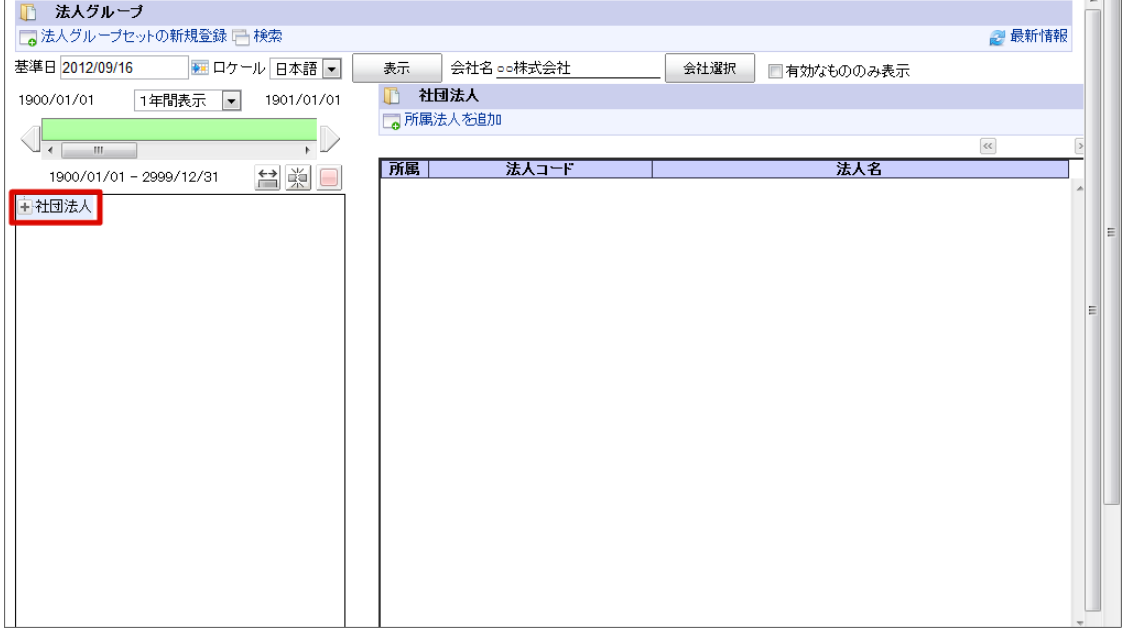

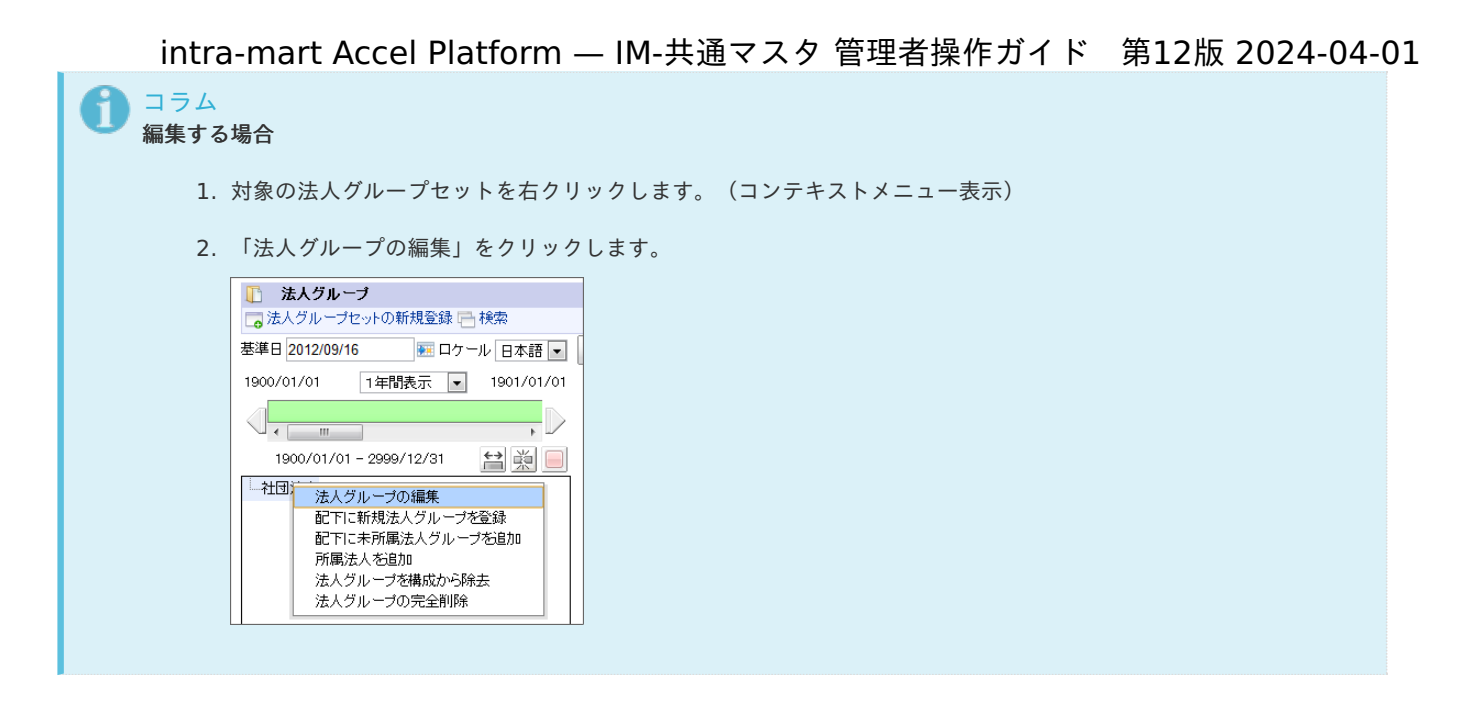

[法人グループセットに法人グループを設定する](#page-22-1)

- 1. 「サイトマップ」→「共通マスタ」→「マスタメンテナンス」 →「法人グループ」をクリックします。
- 2. 親組織を右クリックします。(コンテキストメニュー表示)
- 3. 「配下に新規法人グループを登録」をクリックします。

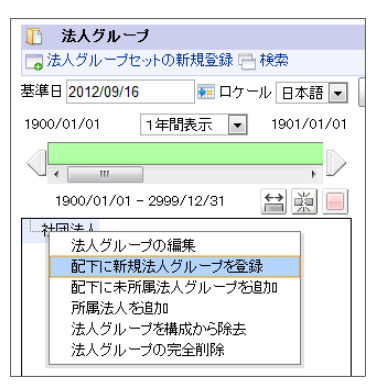

4. 「法人グループ詳細(新規)」画面が表示されます。 「基本」タブ

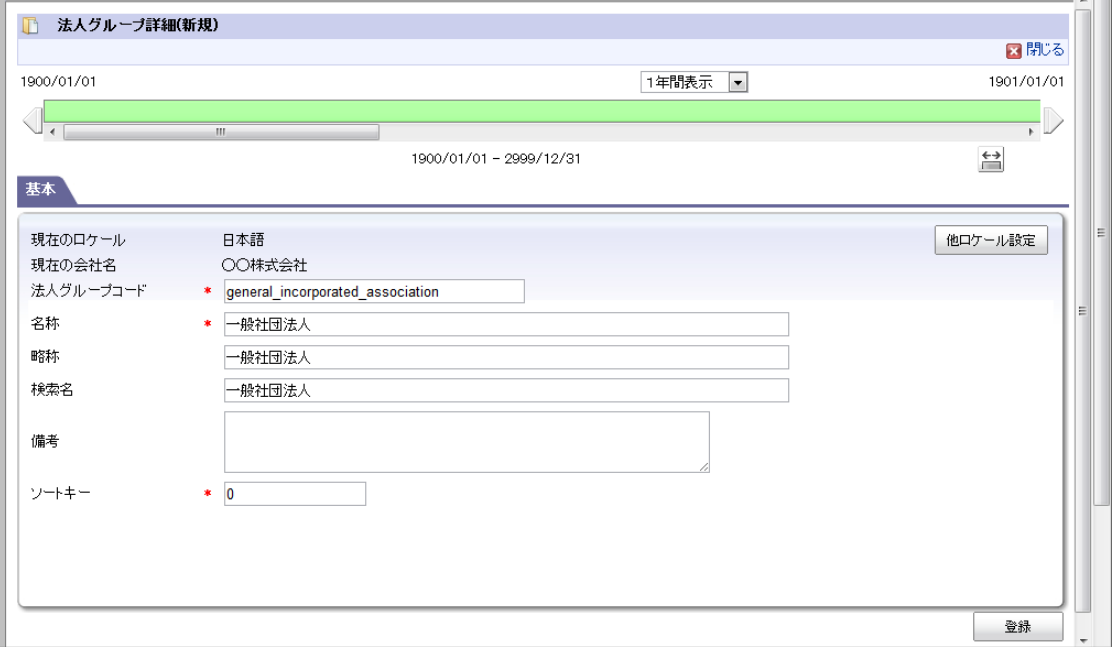

現在のロケール 入力中のロケールを表示します。
現在の会社名 ×

法人グループを登録する会社を表示します。

略称

略称を入力します。(省略した場合は名称がコピーされます。)

他ロケールの設定

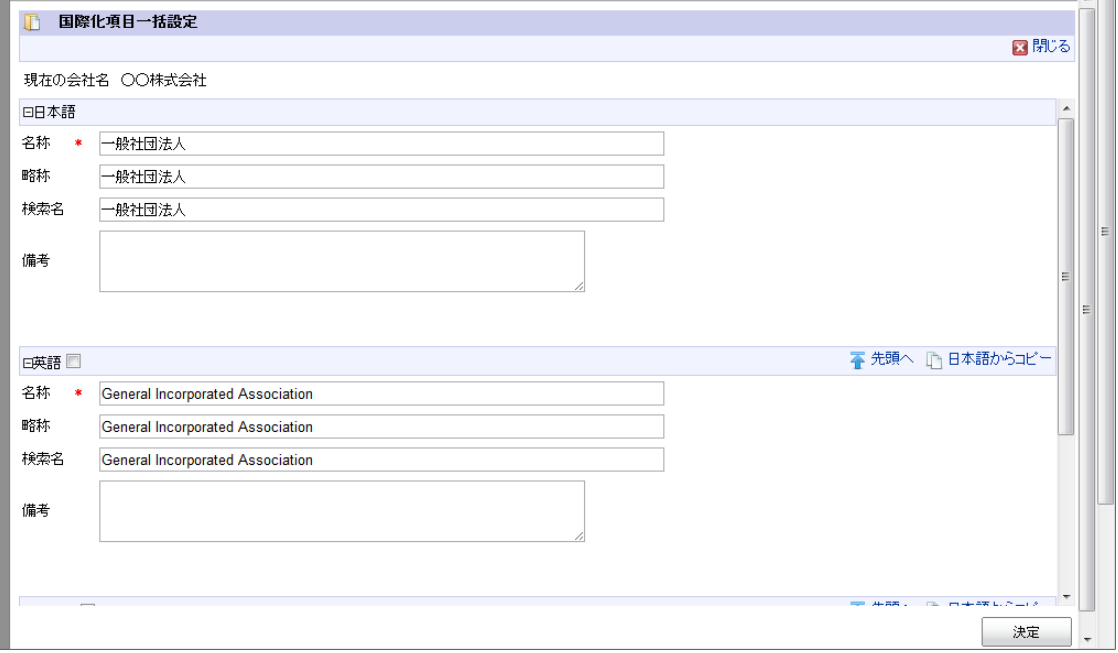

多言語情報を入力します。 詳細は「 [はじめに](index.html#document-texts/common_guide/index) 」-「 [国際化について](index.html#document-texts/common_guide/common_guide_3)」 を参照してください。

- 5. 「法人グループ詳細(新規)」画面で「登録」をクリックします。
- 6. 法人セットに法人グループを登録できました。

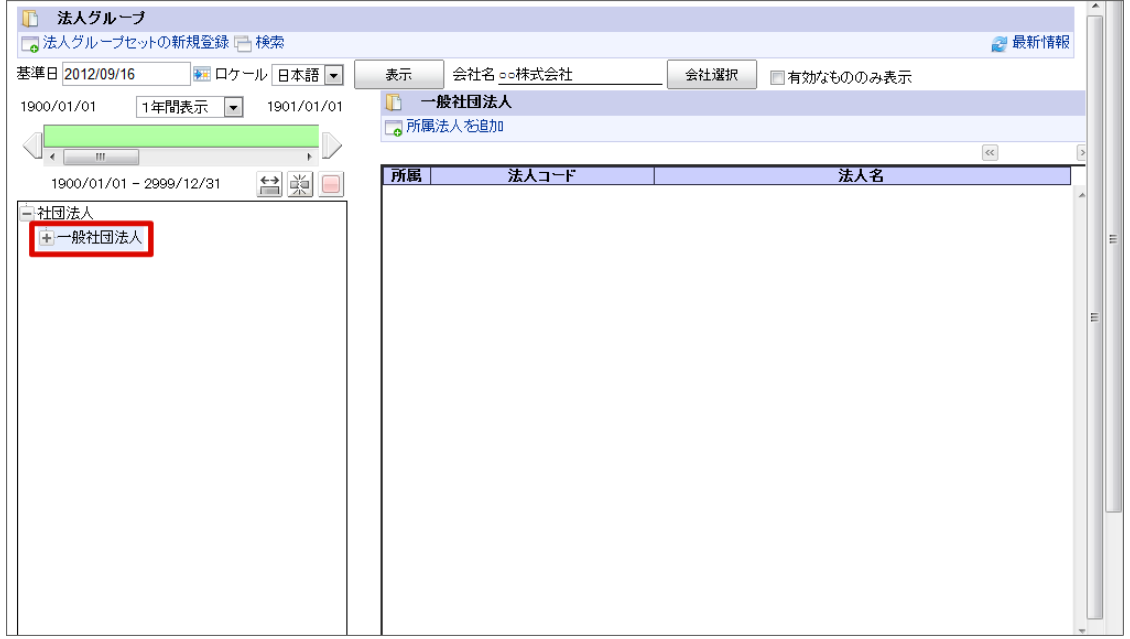

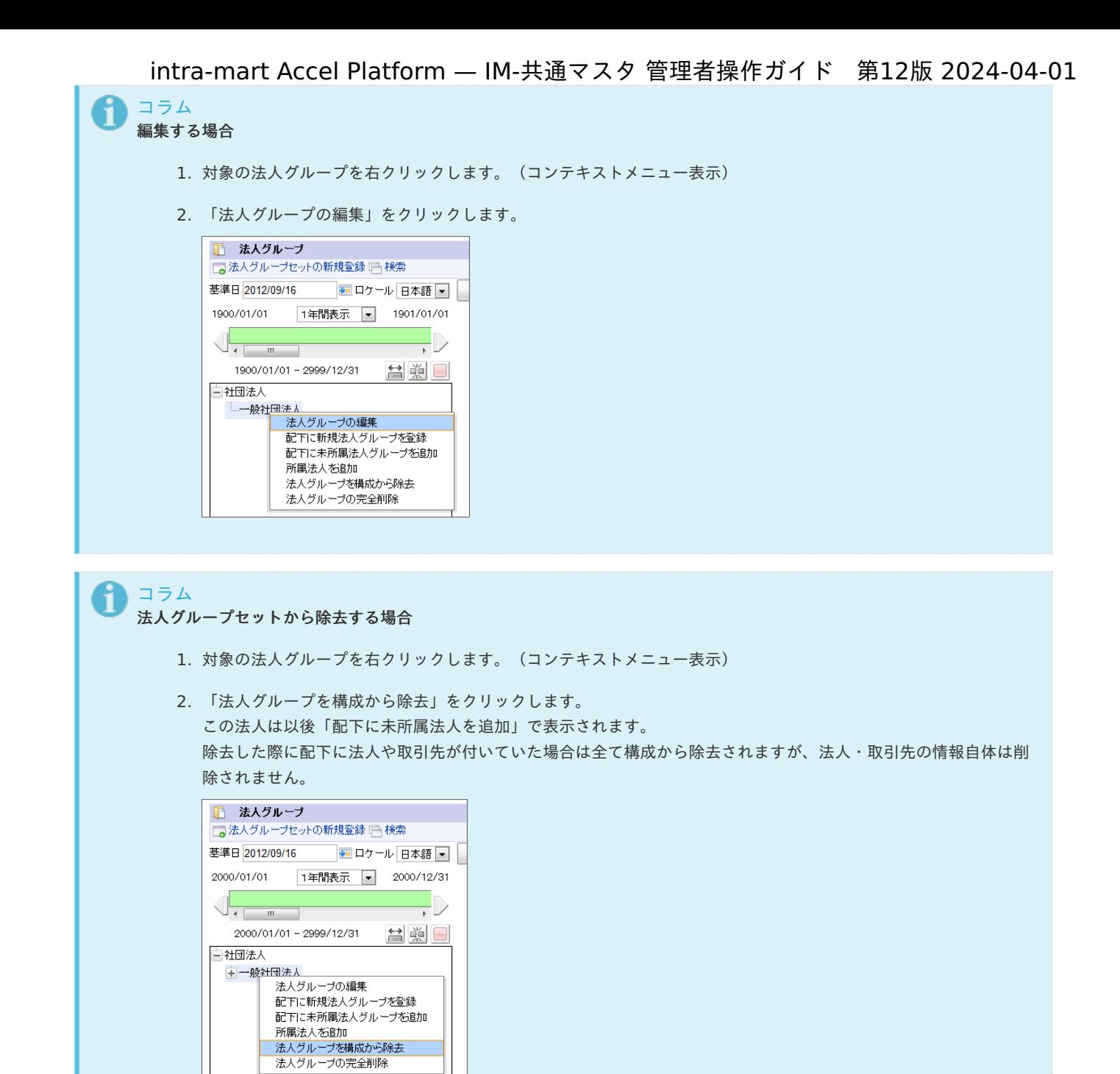

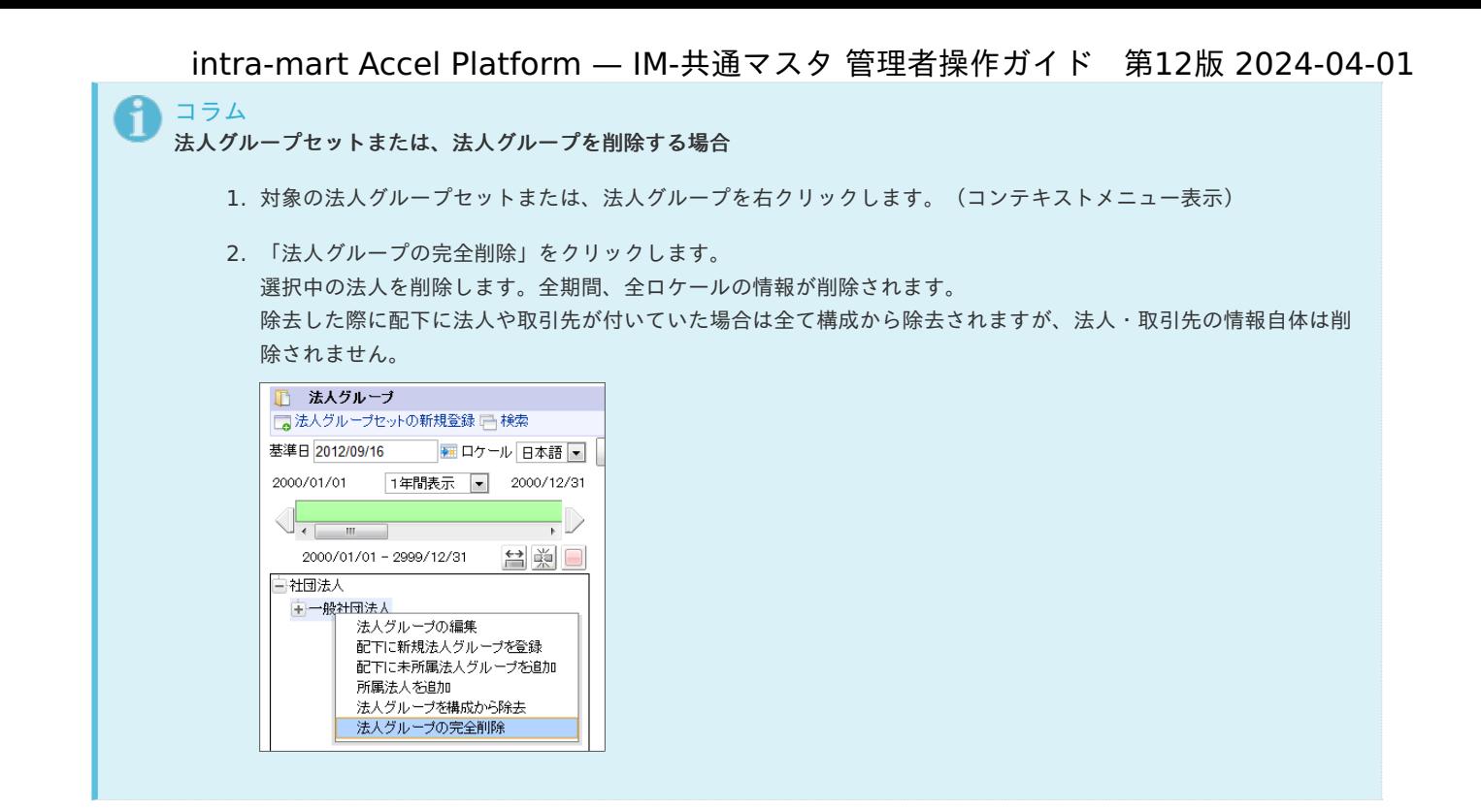

### [法人を所属させる](#page-22-0)

- 1. 「サイトマップ」→「共通マスタ」→「マスタメンテナンス」 →「法人グループ」をクリックします。
- 2. 所属法人を設定する法人グループセット、または法人グループをクリックします。
- 3. 「所属法人を追加」をクリックします。

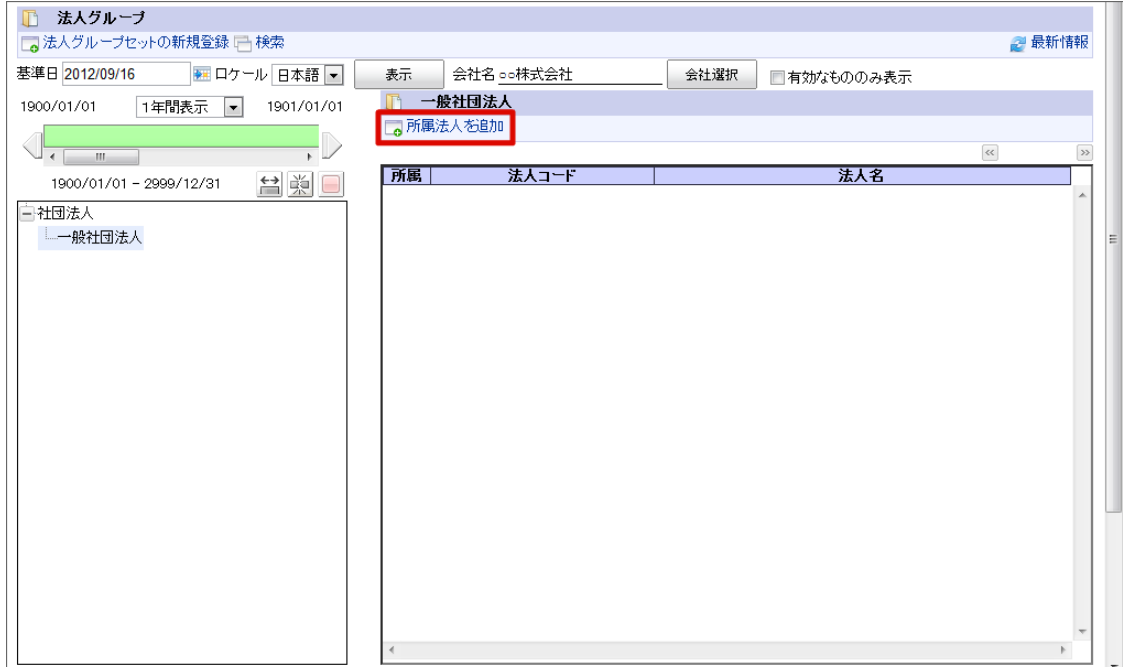

4. 「法人検索」画面で法人を選択し、「決定」をクリックします。

<span id="page-75-0"></span>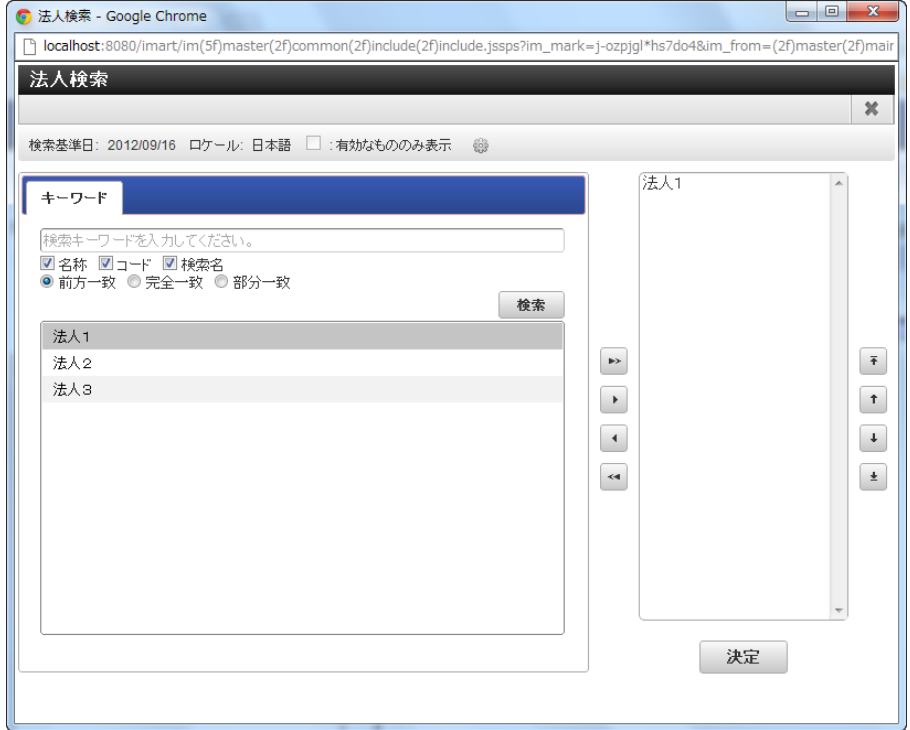

5. 法人セットに法人グループを登録できました。

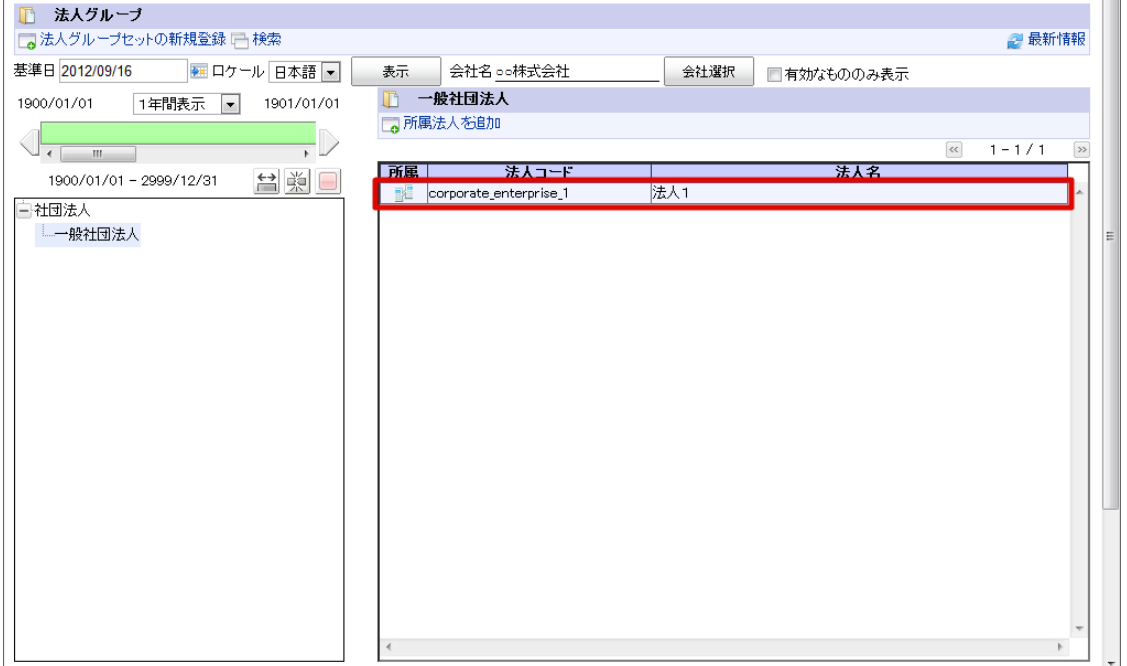

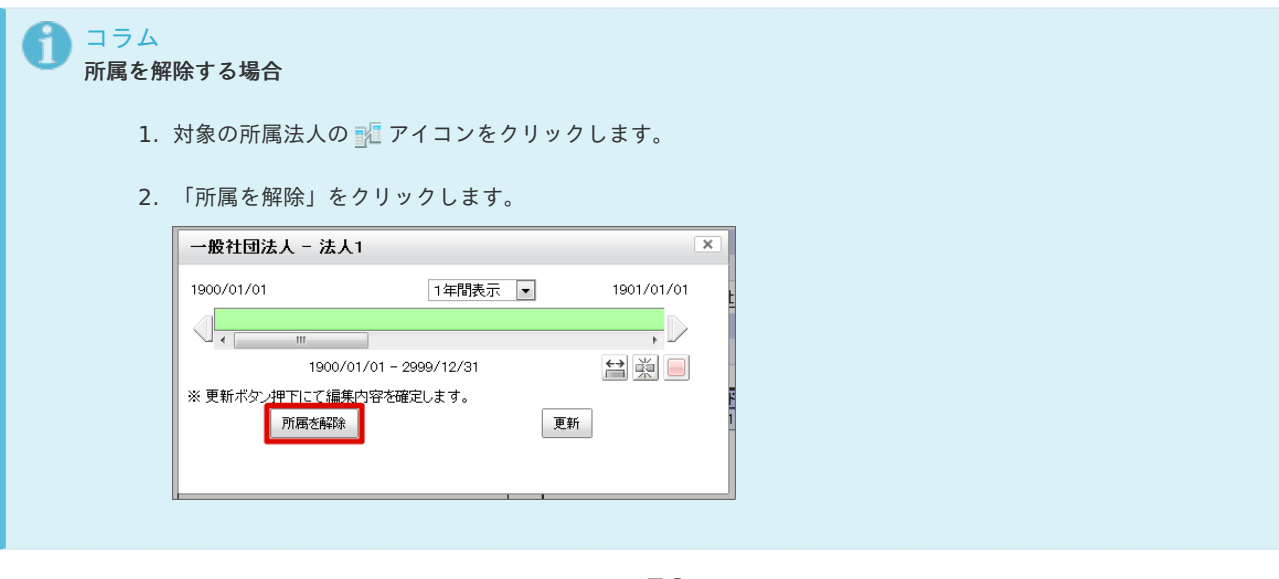

品目カテゴリ・品目に関する情報を管理します。 期間化に対応しています。詳細は「 [はじめに](index.html#document-texts/common_guide/index) 」-「 [期間化について](index.html#document-texts/common_guide/common_guide_1) 」 を参照してください。

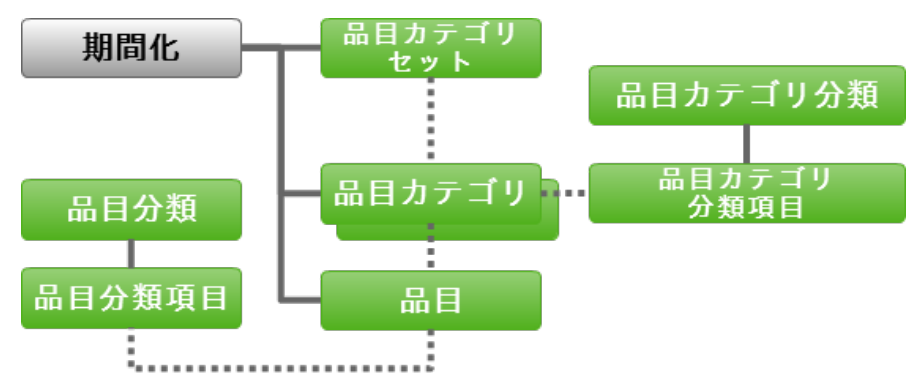

品目カテゴリに階層構造を形成できます。

階層構造を1つのセットとして品目カテゴリセットと呼ぶ単位として、グループ化ができます。

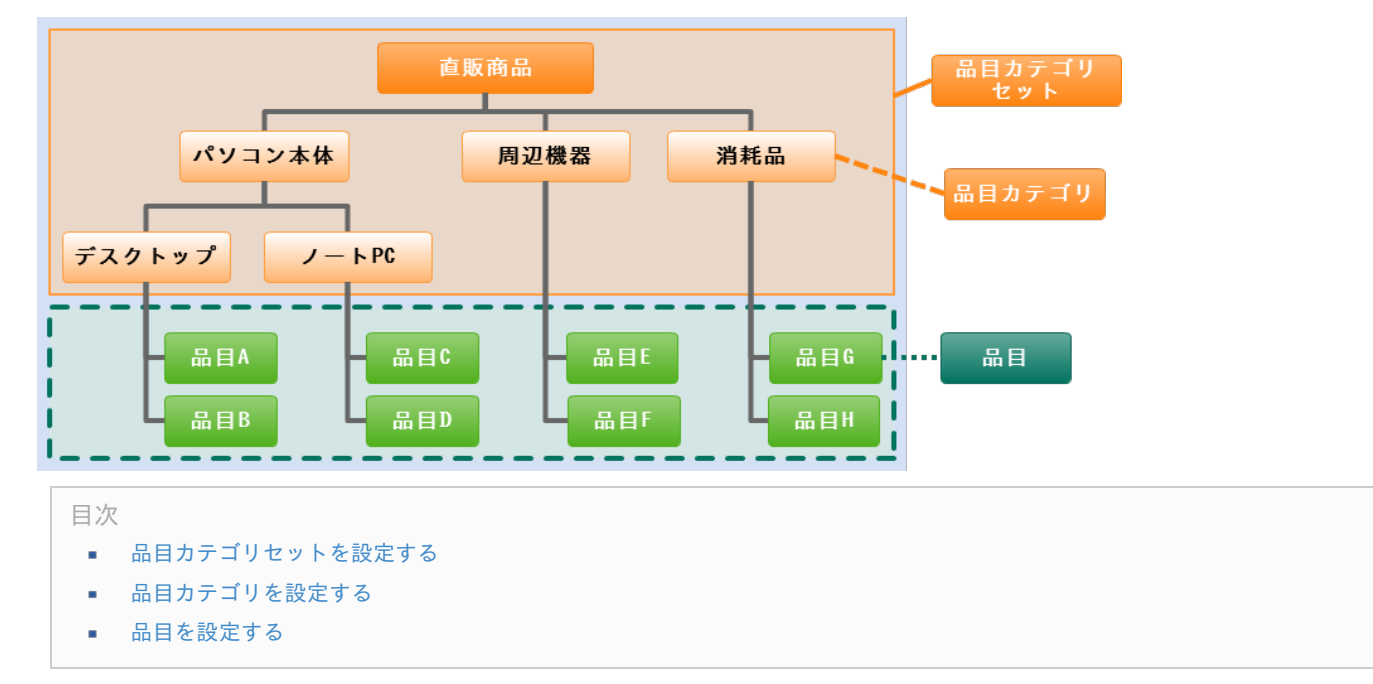

品目カテゴリの階層構造を構成するには最初に品目カテゴリセットとして作成し、順次配下の品目カテゴリを作成します。

### [品目カテゴリセットを設定する](#page-22-1)

- 1. 「サイトマップ」→「共通マスタ」→「マスタメンテナンス」 →「品目カテゴリ・品目」をクリックします。
- 2. 「品目カテゴリセットの新規登録」をクリックします。

<span id="page-77-0"></span>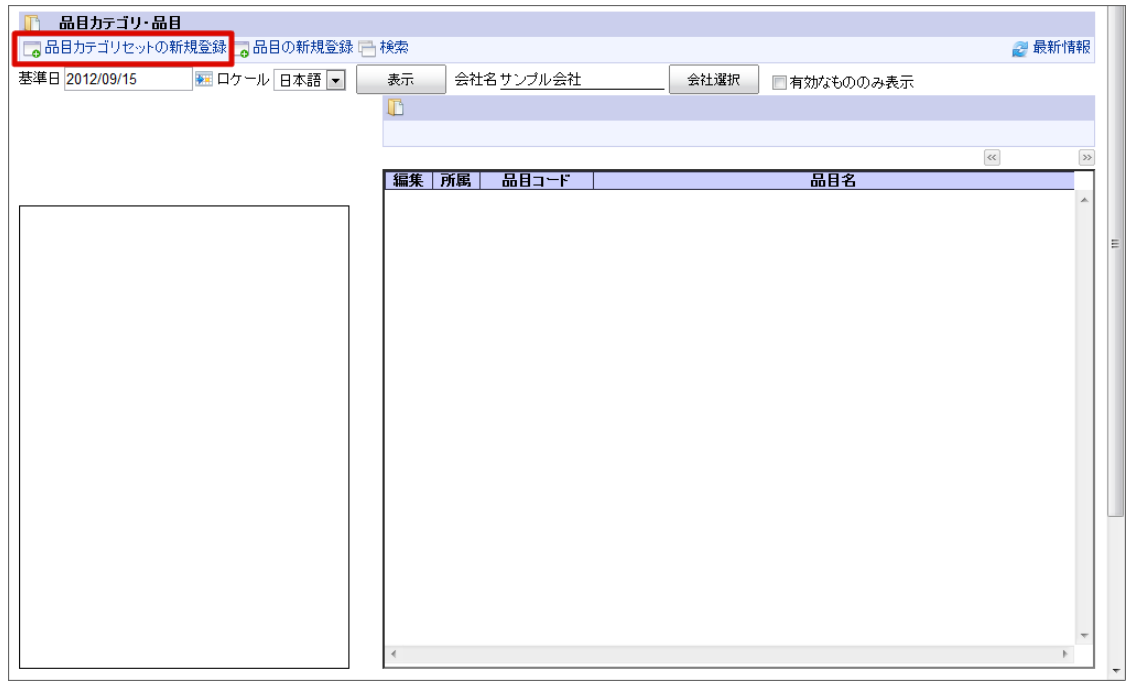

3. 「品目カテゴリ詳細(新規)」画面が表示されます。 「基本」タブ

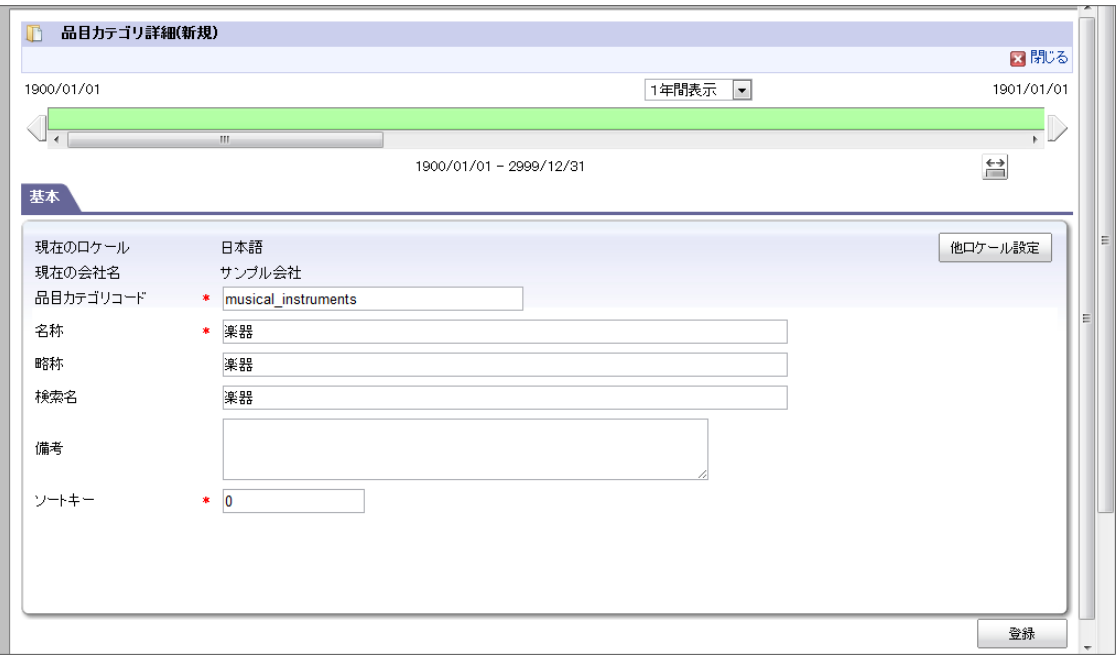

- 現在のロケール
	- 入力中のロケールを表示します。
- 略称
	- 略称を入力します。(省略した場合は名称がコピーされます。)
- 他ロケールの設定

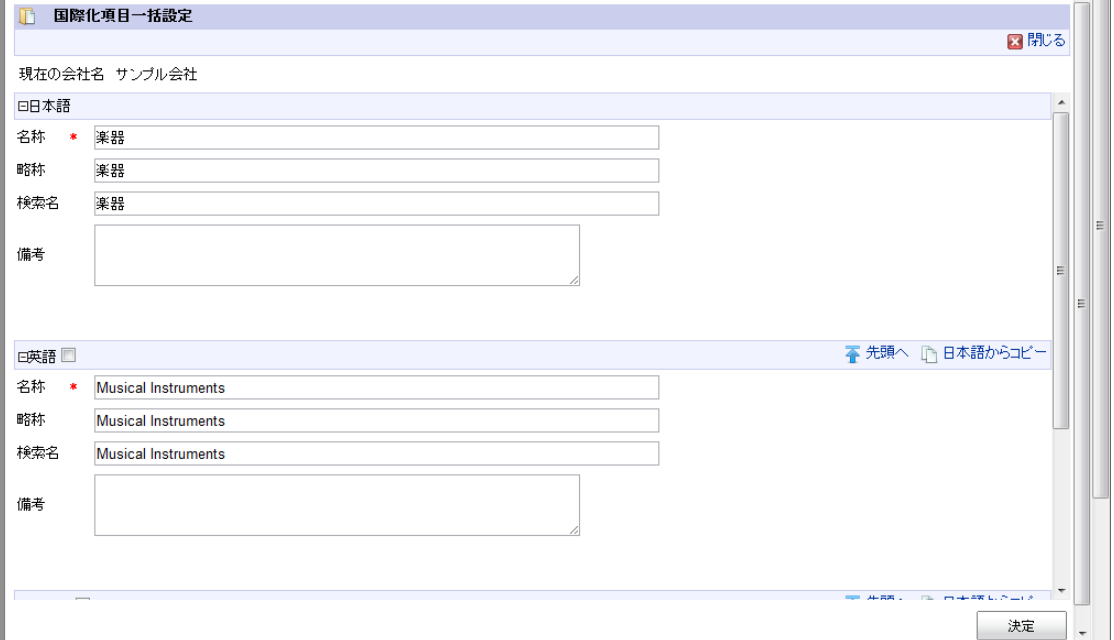

多言語情報を入力します。 詳細は「 [はじめに](index.html#document-texts/common_guide/index)」-「[国際化について](index.html#document-texts/common_guide/common_guide_3)」 を参照してください。

- 4. 「品目カテゴリ詳細(新規)」画面で「登録」をクリックします。
- 5. 品目カテゴリセットを登録できました。

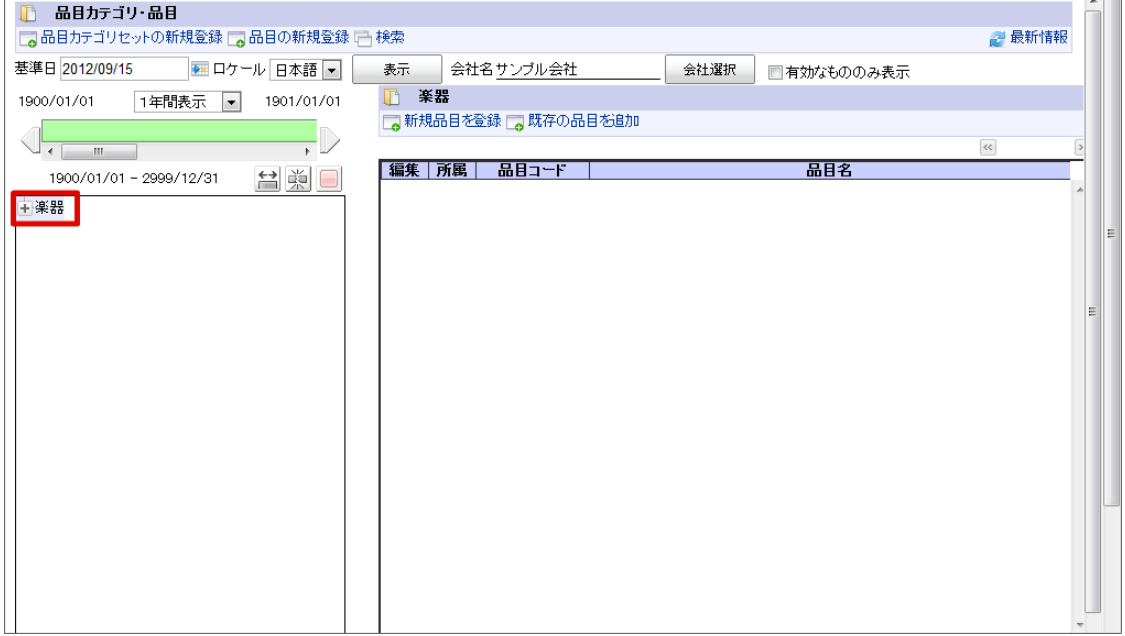

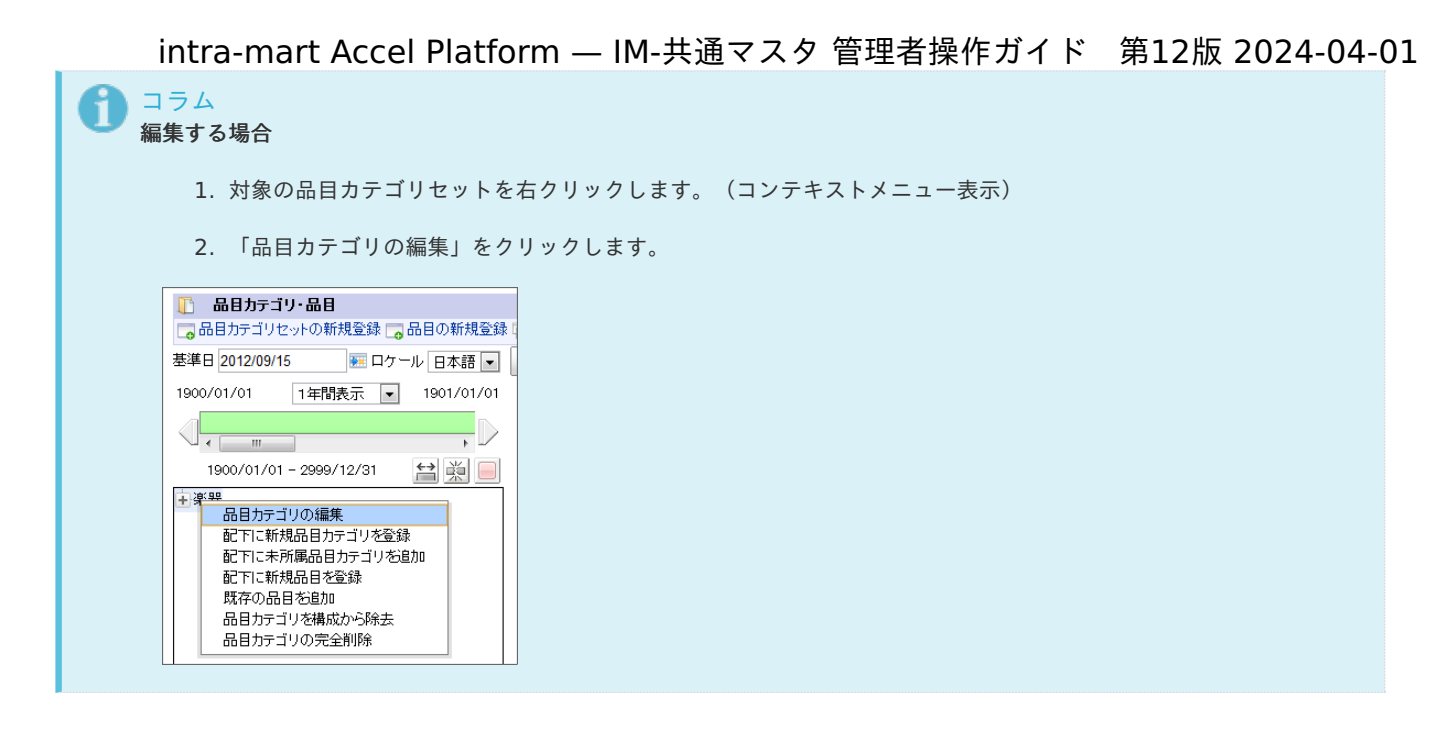

### [品目カテゴリを設定する](#page-22-2)

- 1. 「サイトマップ」→「共通マスタ」→「マスタメンテナンス」 →「品目カテゴリ・品目」をクリックします。
- 2. 親品目カテゴリセットを右クリックします。(コンテキストメニュー表示)
- 3. 「配下に新規品目カテゴリを登録」をクリックします。

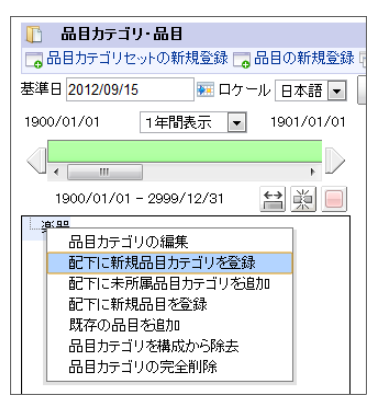

4. 「品目カテゴリ詳細(新規)」画面が表示されます。 「基本」タブ

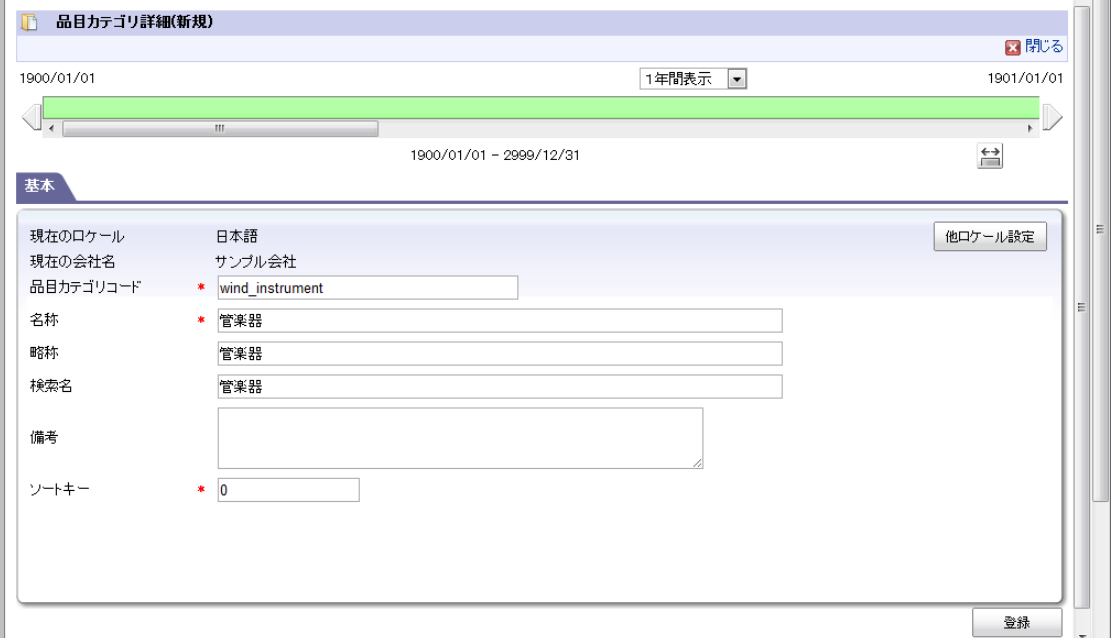

<span id="page-80-1"></span><span id="page-80-0"></span>入力中のロケールを表示します。 intra-mart Accel Platform — IM-共通マスタ 管理者操作ガイド 第12版 2024-04-01

- 現在の会社名 ×
	- 品目カテゴリを登録する会社を表示します。
- 略称

略称を入力します。(省略した場合は名称がコピーされます。)

他ロケールの設定

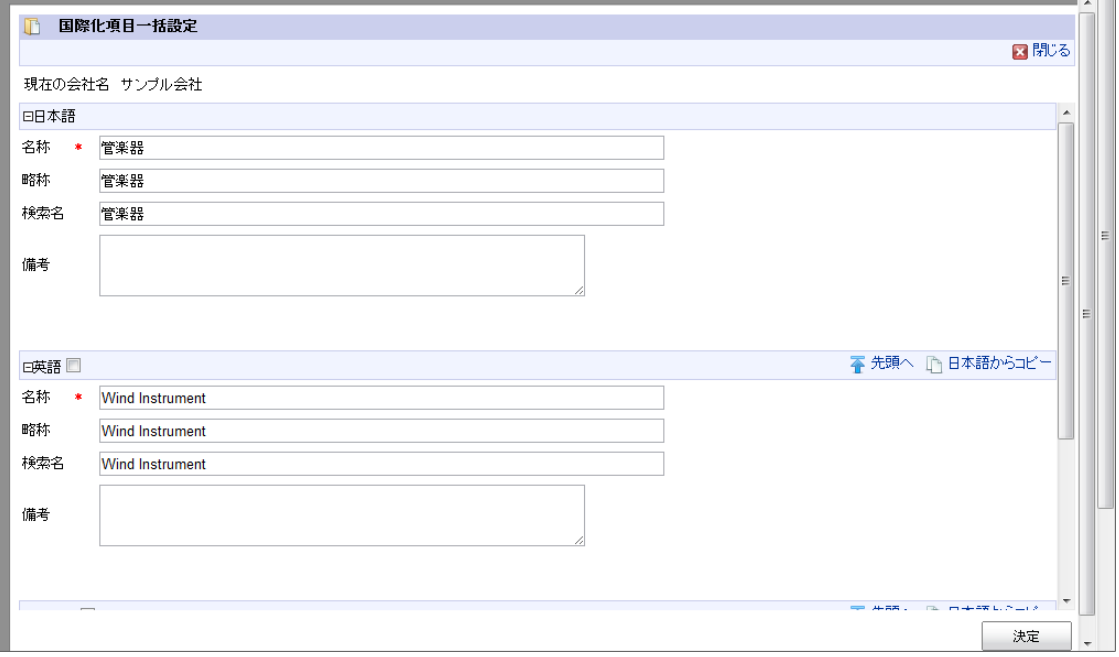

多言語情報を入力します。 詳細は「 [はじめに](index.html#document-texts/common_guide/index)」-「[国際化について](index.html#document-texts/common_guide/common_guide_3)」 を参照してください。

- 5. 「品目カテゴリ詳細(新規)」画面で「登録」をクリックします。
- 6. 品目カテゴリを登録できました。

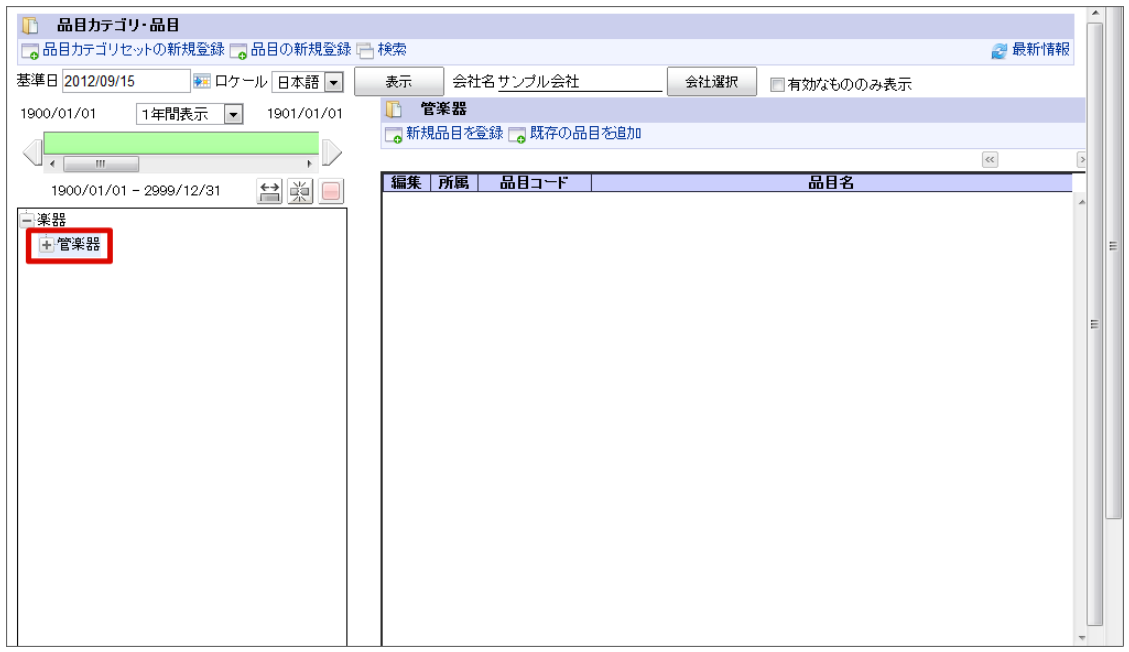

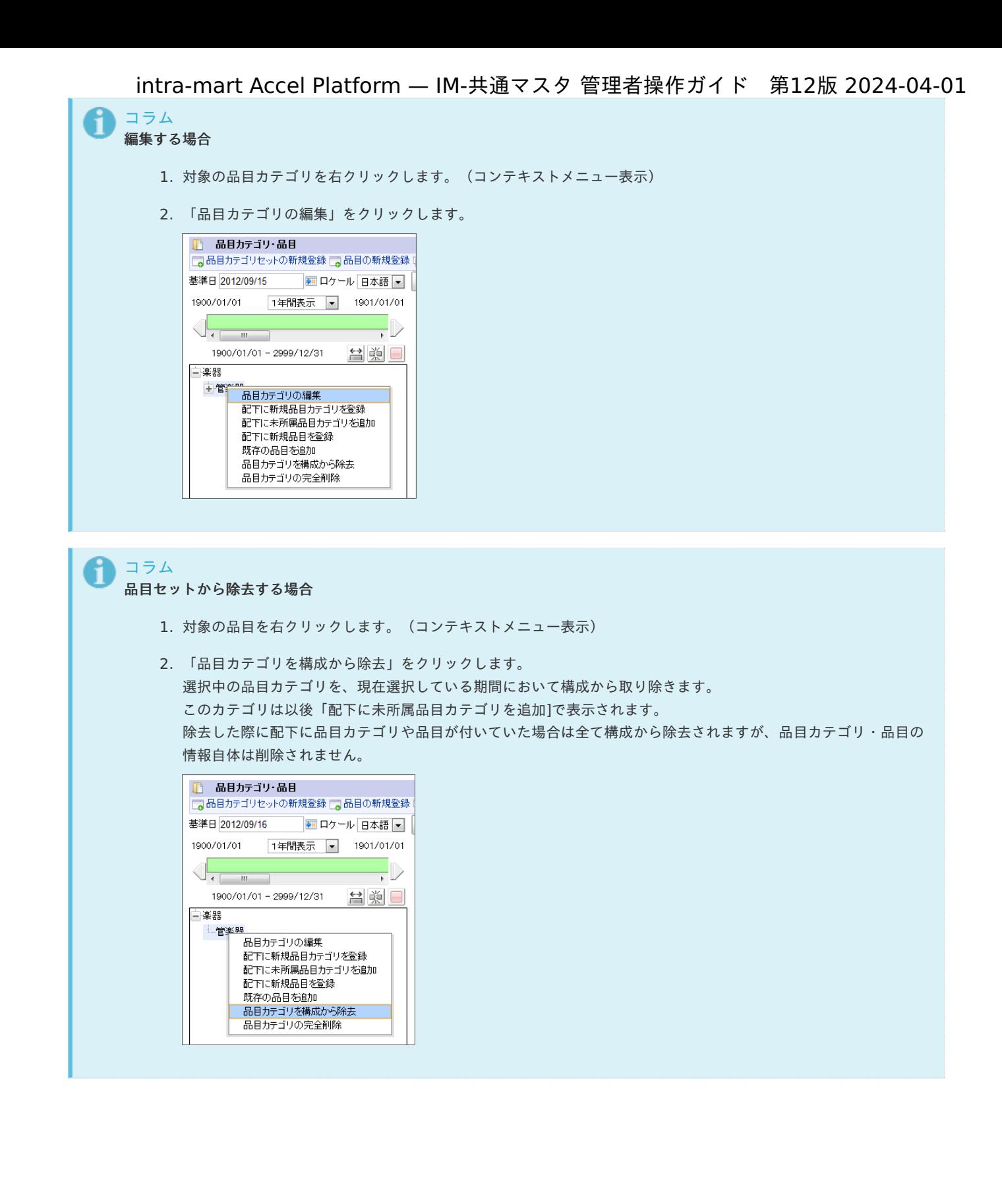

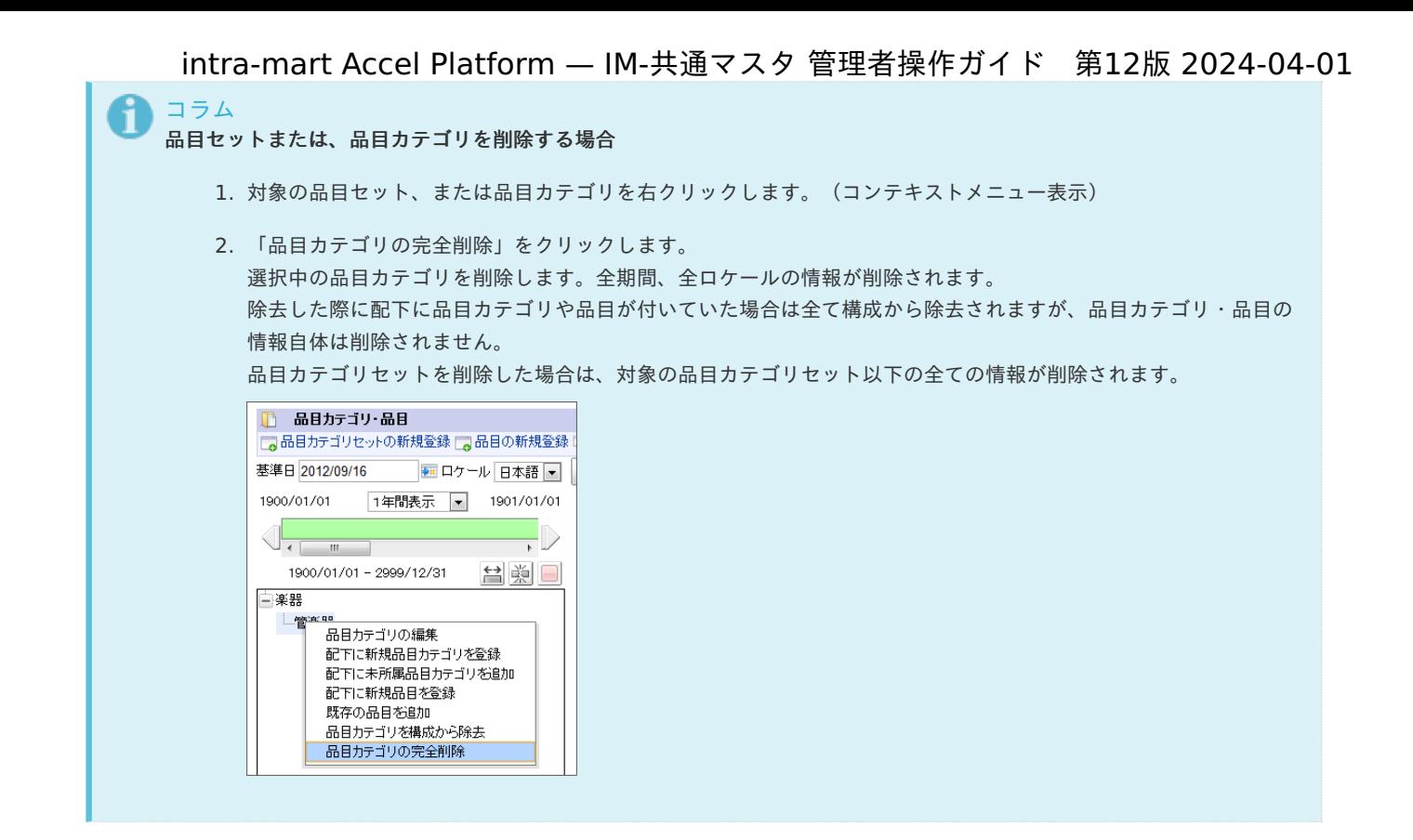

#### [品目を設定する](#page-22-0)

- 1. 「サイトマップ」→「共通マスタ」→「マスタメンテナンス」 →「品目カテゴリ・品目」をクリックします。
- 2. 対象の品目カテゴリをクリックし、「新規品目を登録」をクリックします。

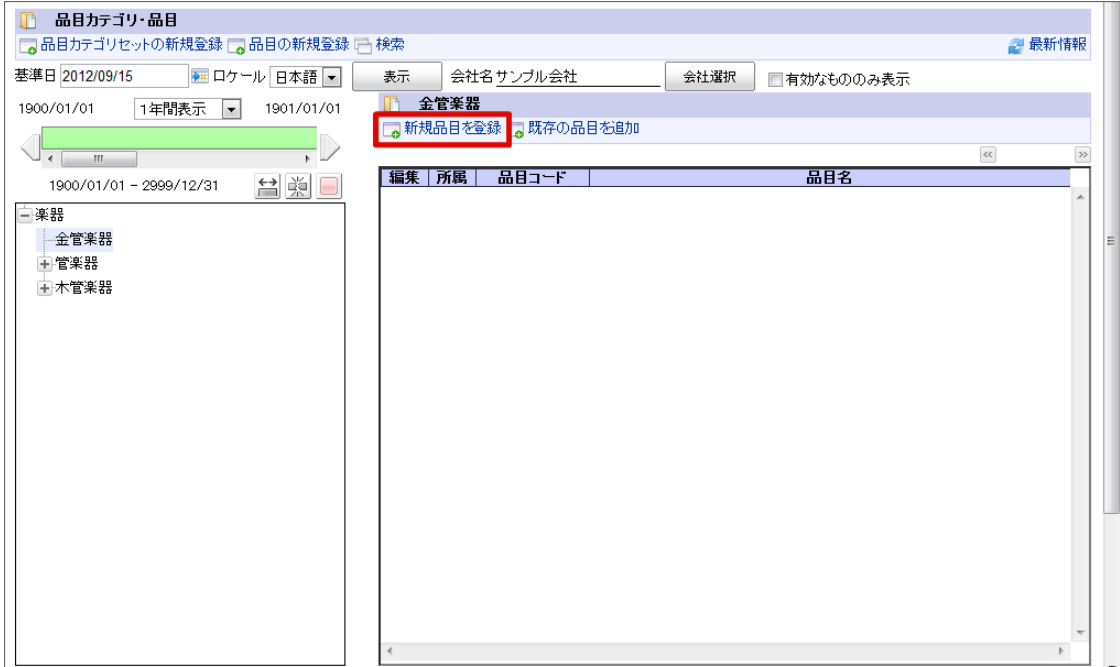

3. 「品目詳細(新規)」画面が表示されます。 「基本」タブ

<span id="page-83-0"></span>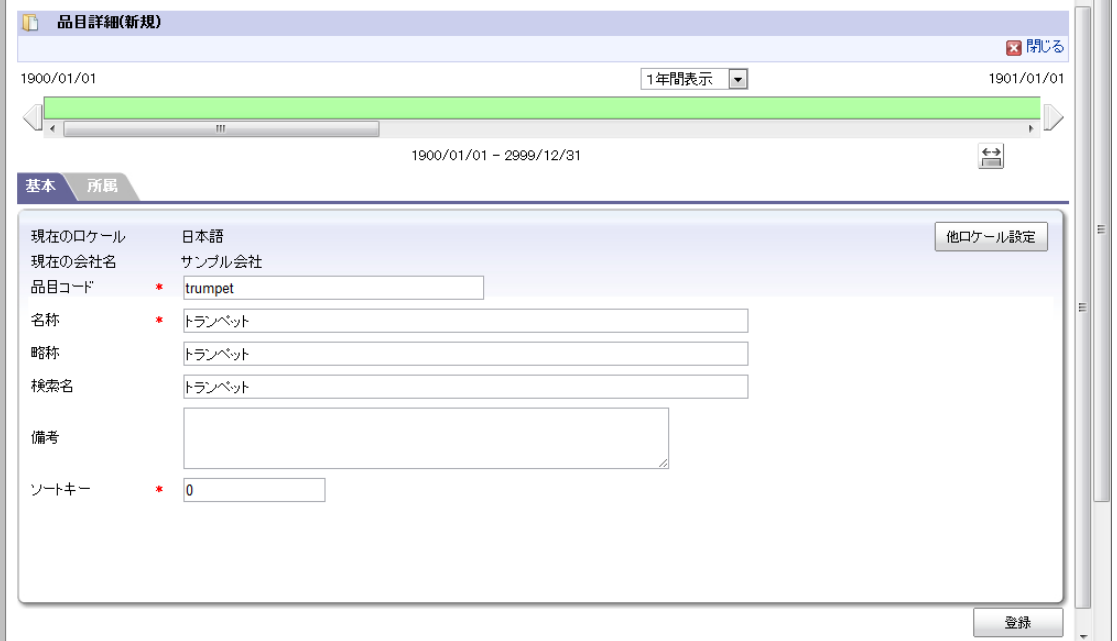

■ 現在のロケール

入力中のロケールを表示します。

- 現在の会社名 品目を登録する会社を表示します。
- 略称

略称を入力します。(省略した場合は名称がコピーされます。)

#### 他ロケールの設定

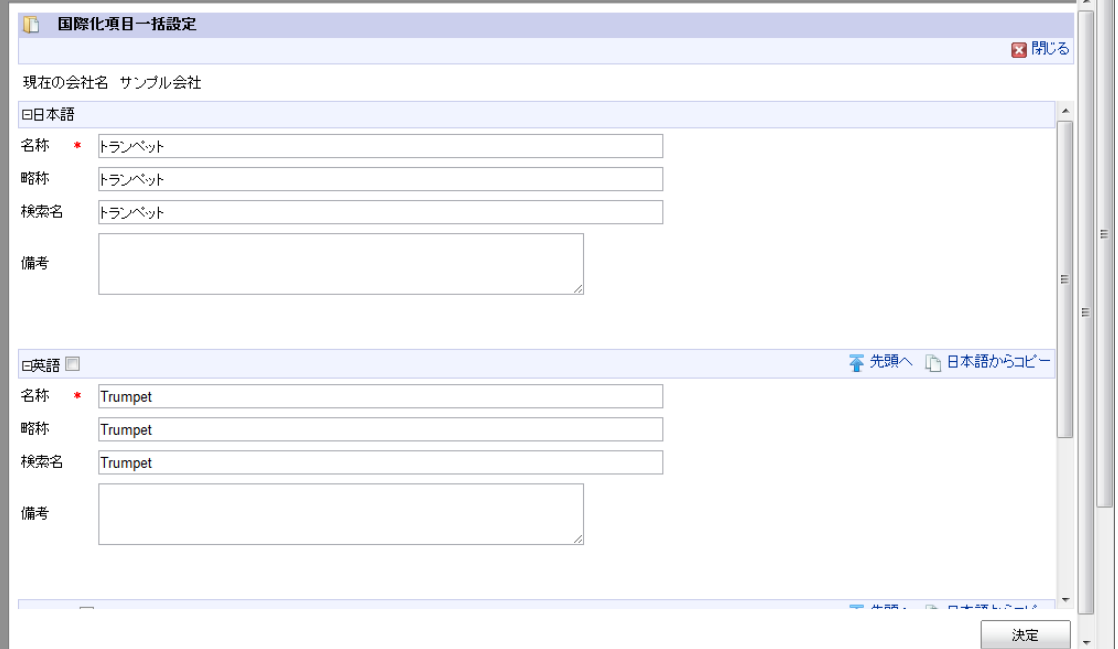

多言語情報を入力します。 詳細は 「 [はじめに](index.html#document-texts/common_guide/index) 」-「 [国際化について](index.html#document-texts/common_guide/common_guide_3) 」 を参照してください。

「所属」タブ

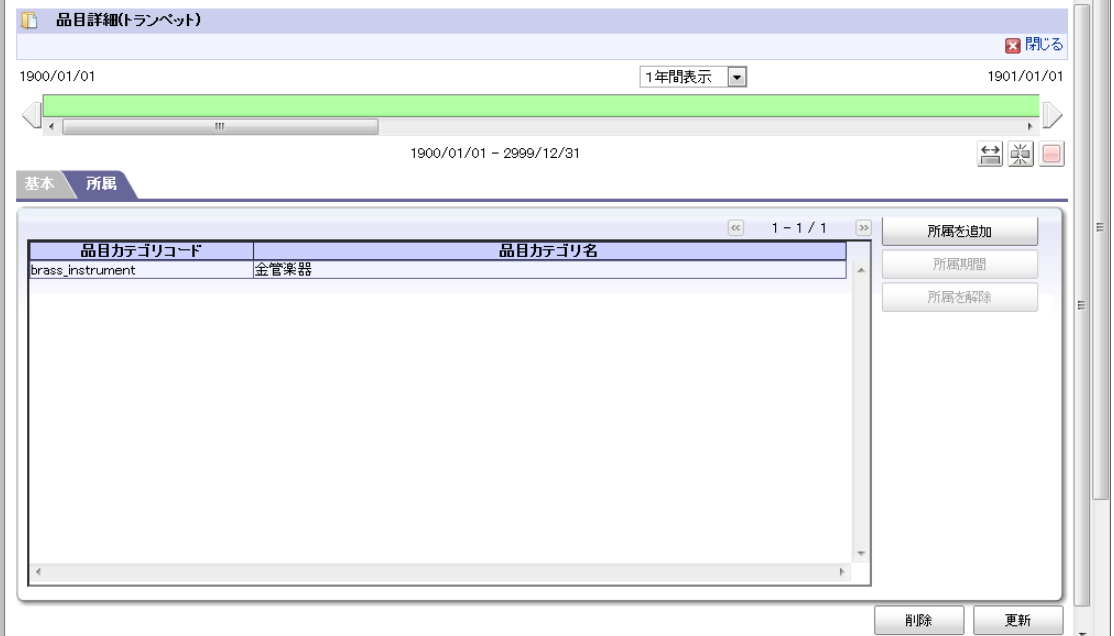

l. 「所属を追加」ボタン

所属先の品目カテゴリを追加する場合にこのボタンをクリックします。

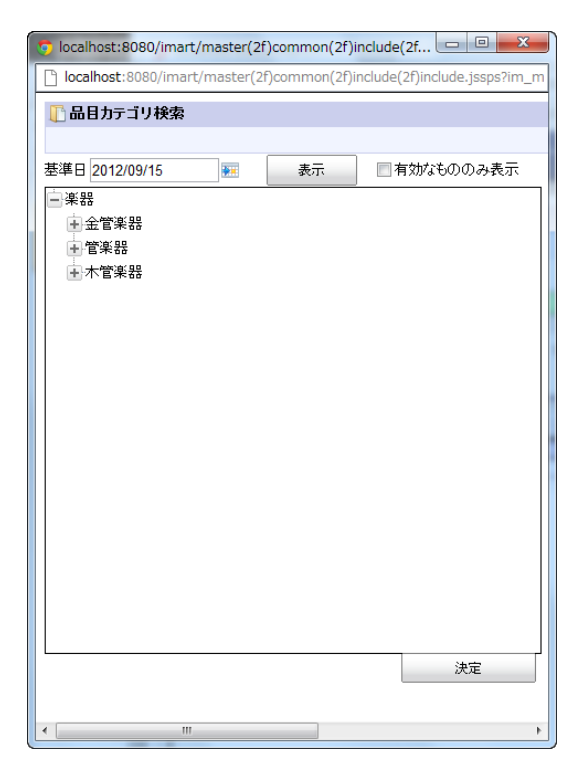

4. 「品目詳細(新規)」画面で「登録」をクリックします。

5. 品目カテゴリに品目を登録できました。

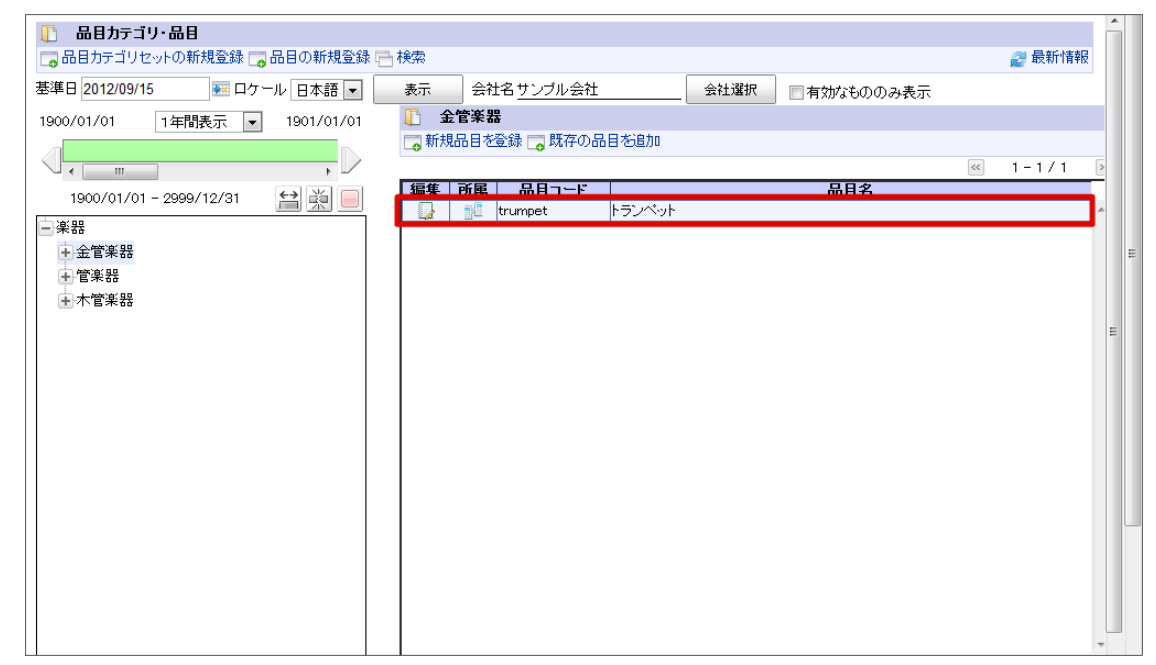

コラム 編集する場合 対象の品目の 調 アイコンをクリックします。

### 通[貨](#page-89-0)

通貨に関する情報を管理します。 期間化に対応しています。詳細は「 [はじめに](index.html#document-texts/common_guide/index)」-「 [期間化について](index.html#document-texts/common_guide/common_guide_1)」 を参照してください。

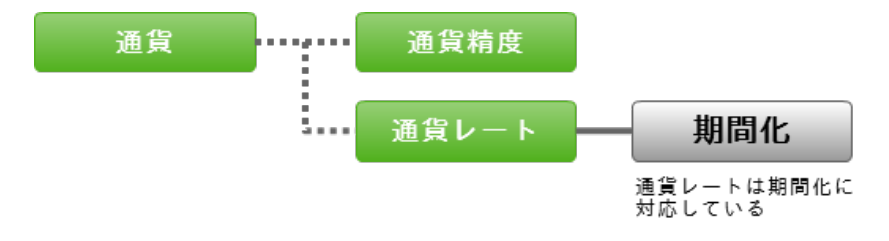

時期によって変動する通貨レートを一貫して管理するために、期間化に対応した通貨レートのマスタテーブルを用意しています。 特定の期間における各通貨間のレートを設定できます。

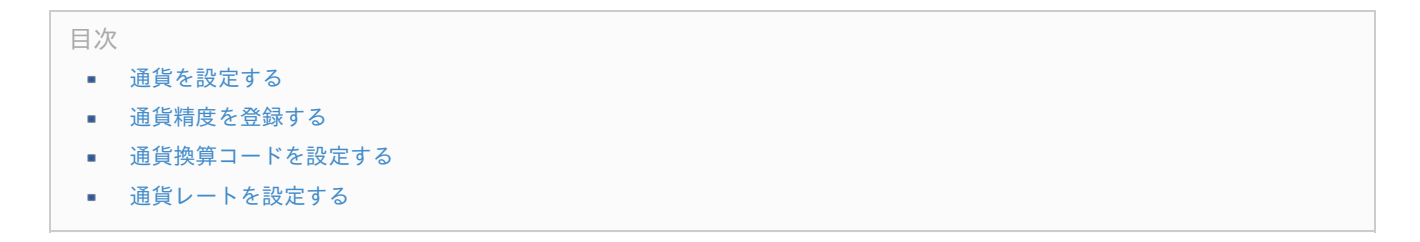

### [通貨を設定する](#page-22-1)

- 1. 「サイトマップ」→「共通マスタ」→「マスタメンテナンス」 →「通貨」をクリックします。
- 2. 「検索」をクリックします。

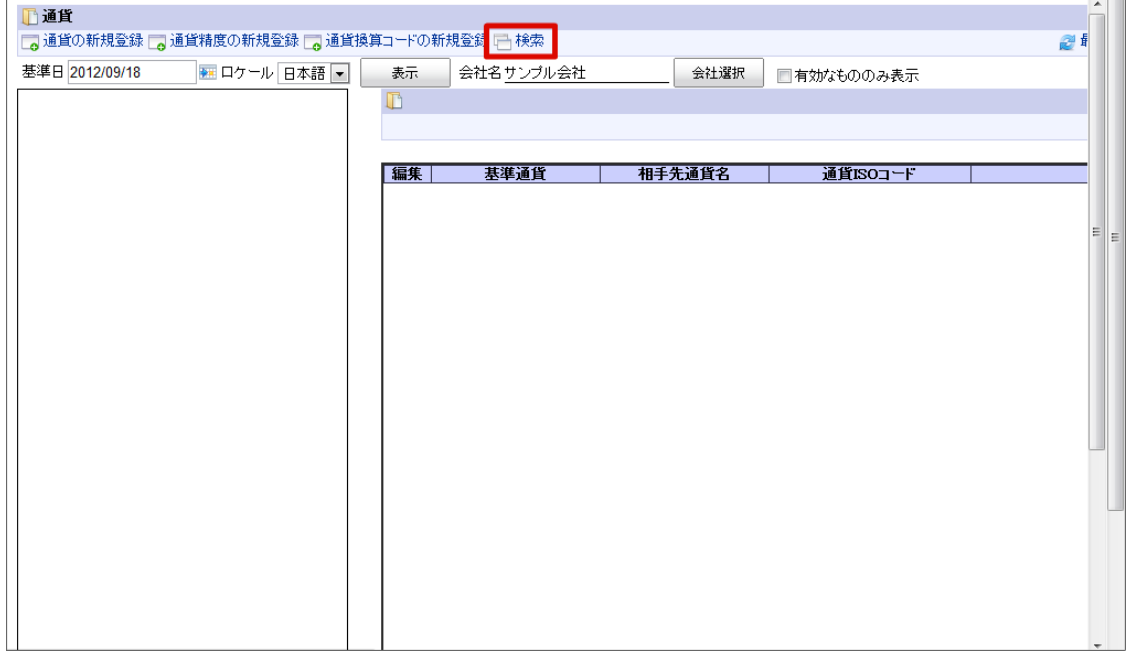

3. 「通貨の新規登録」をクリックします。

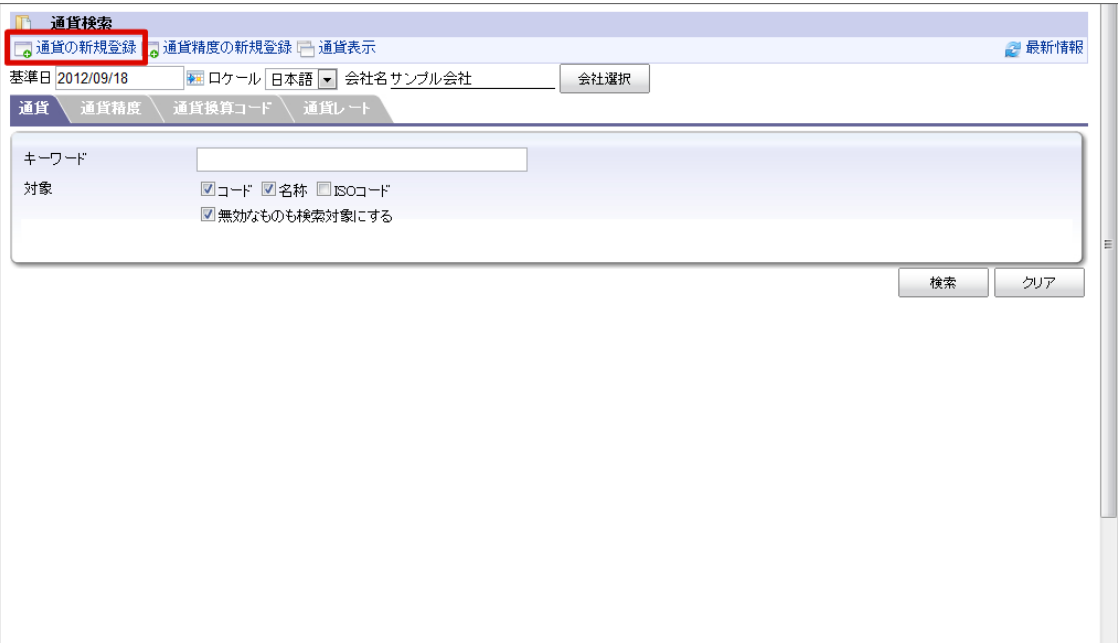

4. 「通貨詳細(新規)」画面が表示されます。 「基本」タブ

<span id="page-87-0"></span>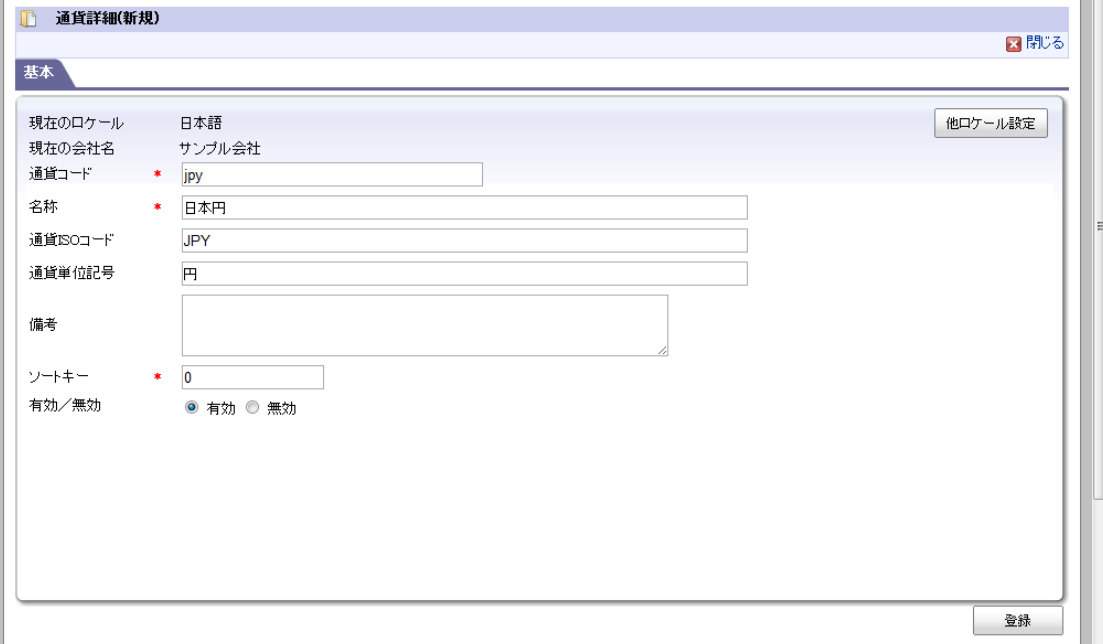

- 現在のロケール
	- 入力中のロケールを表示します。
- 他ロケールの設定

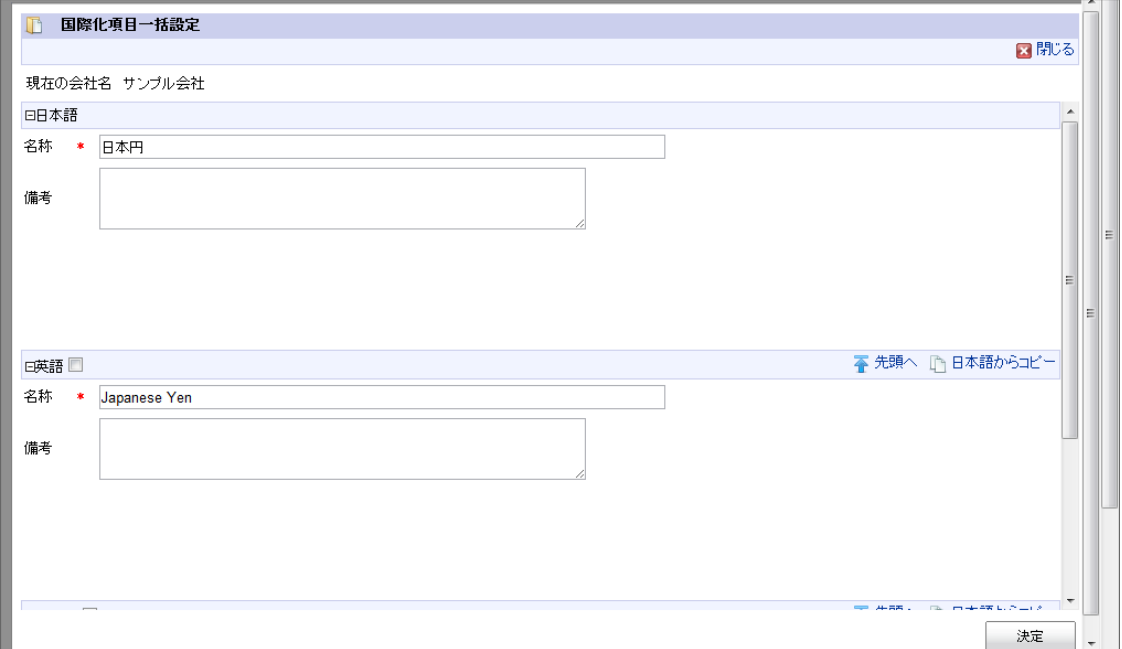

多言語情報を入力します。 詳細は 「 [はじめに](index.html#document-texts/common_guide/index) 」-「 [国際化について](index.html#document-texts/common_guide/common_guide_3) 」 を参照してください。

- 5. 「通貨詳細(新規)」画面で「登録」をクリックします。
- 6. 通貨を登録できました。

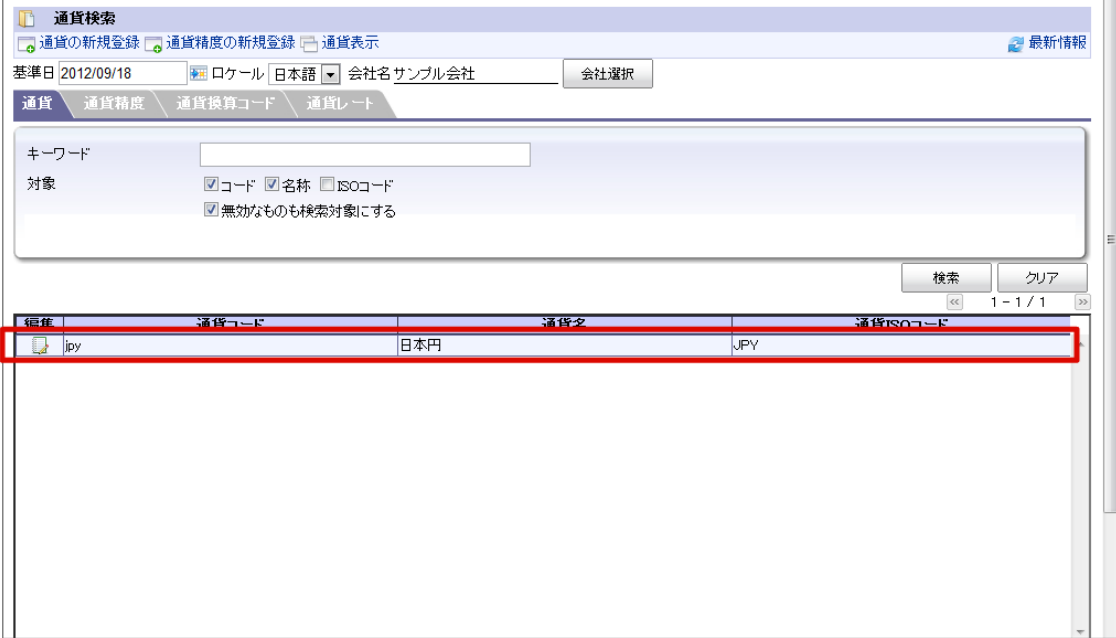

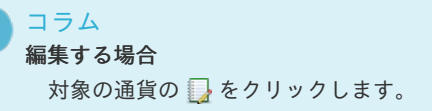

## [通貨精度を登録する](#page-22-2)

f

- 1. 「サイトマップ」→「共通マスタ」→「マスタメンテナンス」 →「通貨」をクリックします。
- 2. 「検索」をクリックします。

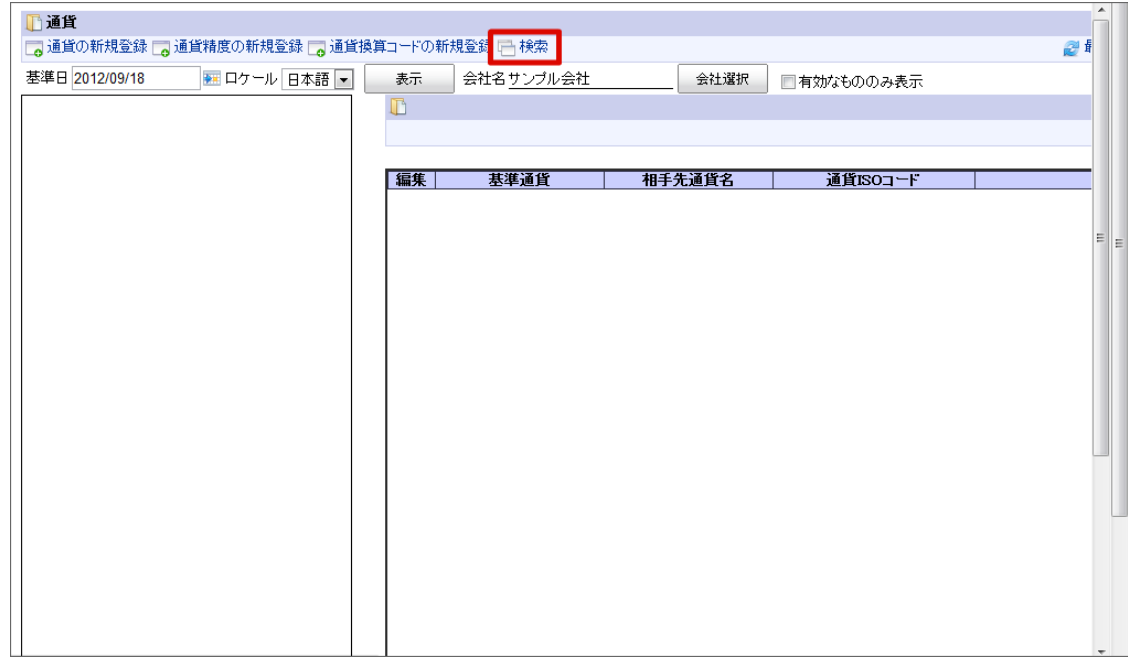

3. 「通貨精度の新規登録」をクリックします。

<span id="page-89-1"></span><span id="page-89-0"></span>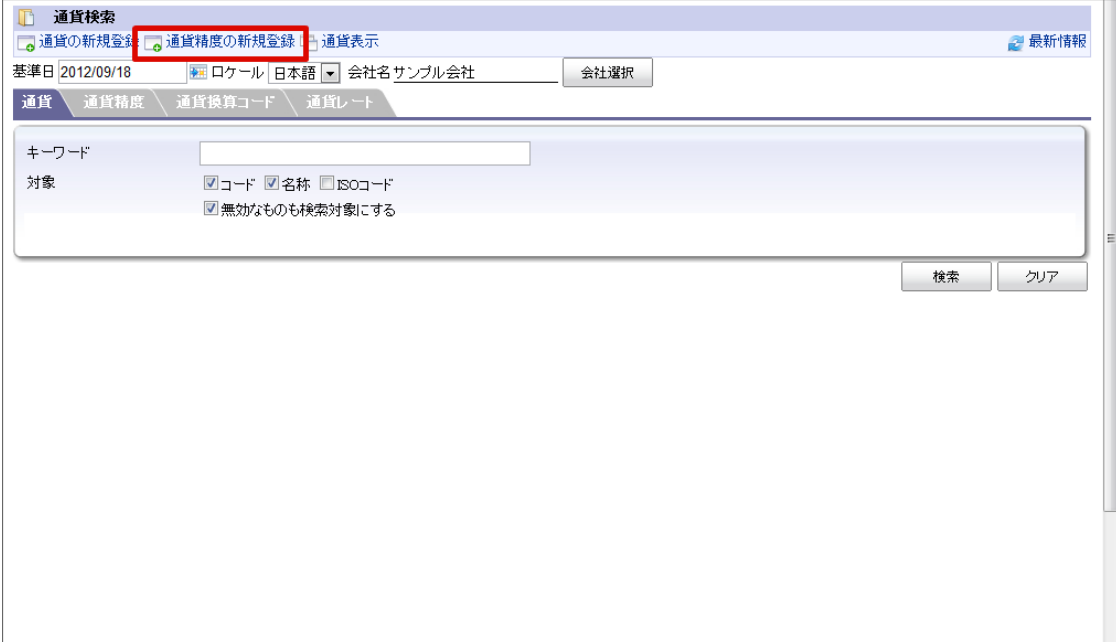

4. 「通貨精度詳細(新規)」画面が表示されます。 「基本」タブ

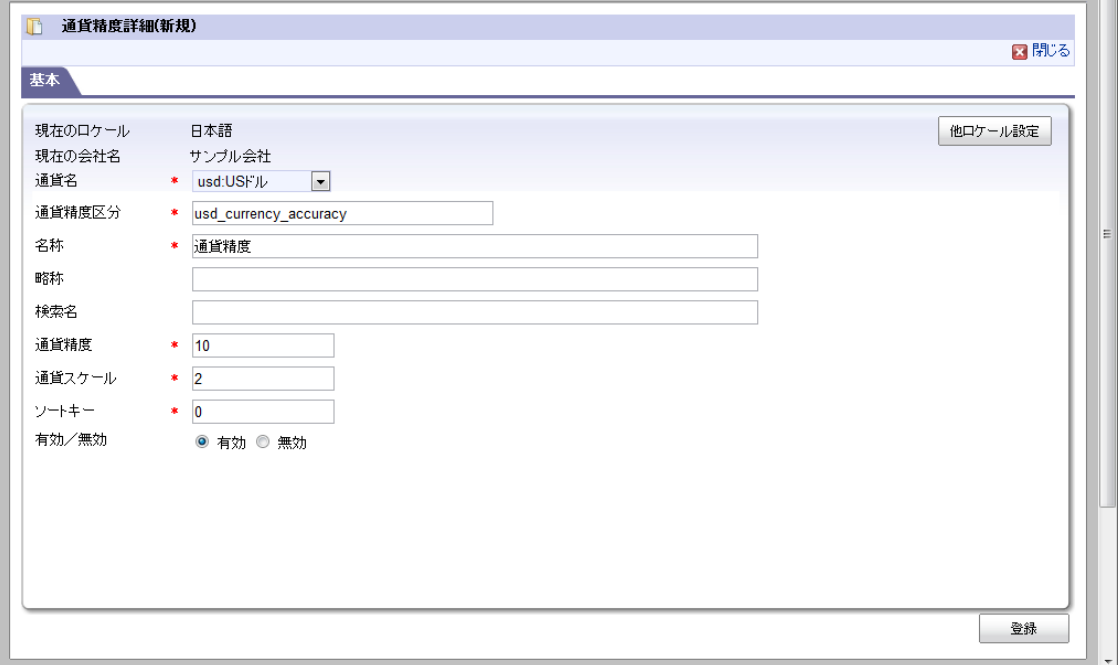

- 現在のロケール 入力中のロケールを表示します。
- 通貨名 通貨精度を登録する通貨を選択します。
- 通貨精度 金額の小数点以下を含む全体の桁数を登録します。
- 通貨スケール  $\overline{\phantom{a}}$ 金額の小数点以下の桁数を登録します。

他ロケールの設定

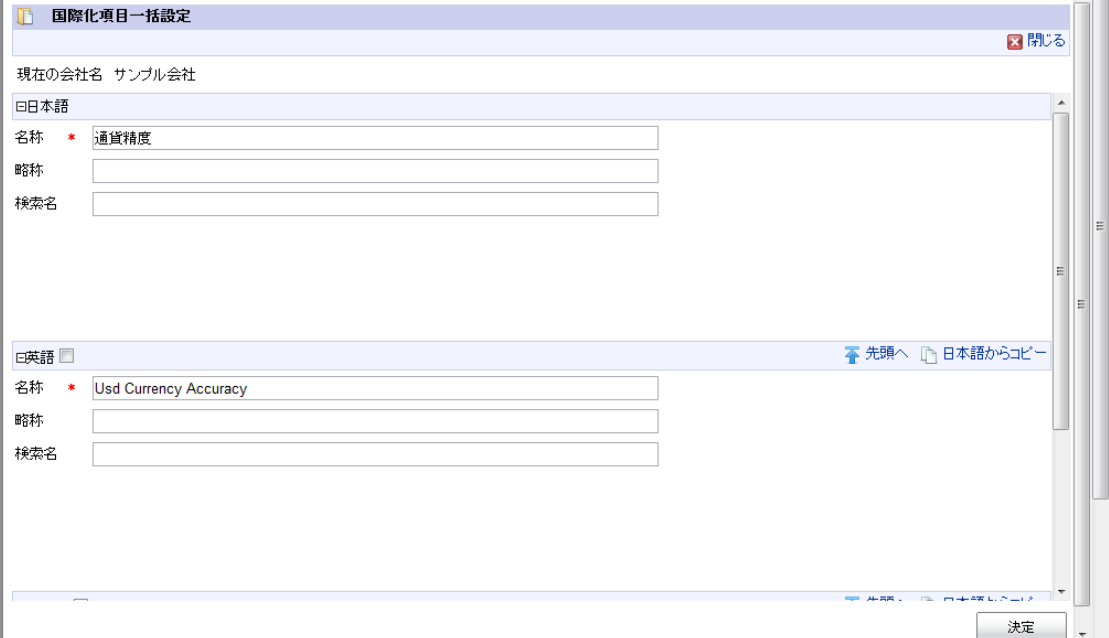

多言語情報を入力します。

詳細は「 [はじめに](index.html#document-texts/common_guide/index)」 - 「[国際化について](index.html#document-texts/common_guide/common_guide_3)」 を参照してください。

- 5. 「通貨精度詳細(新規)」画面で「登録」をクリックします。
- 6. 通貨精度を登録できました。

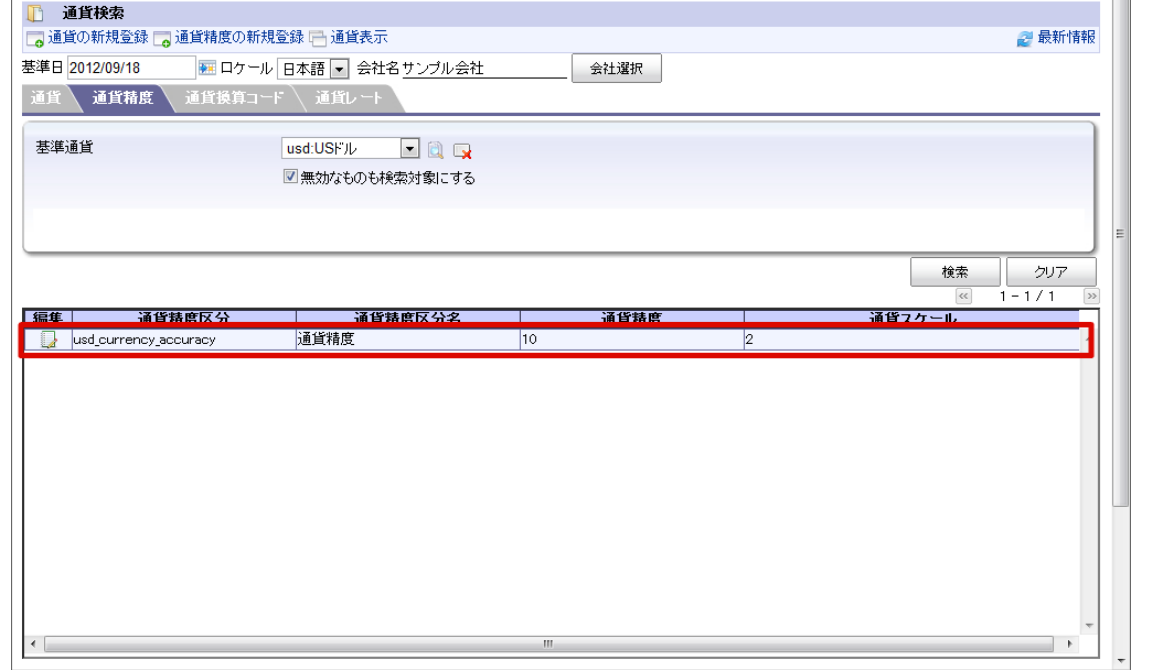

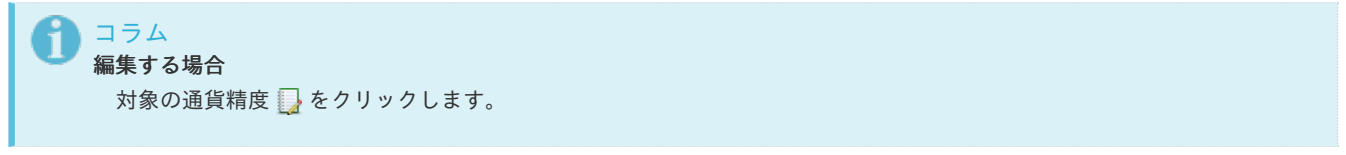

### [通貨換算コードを設定する](#page-22-0)

- 1. 「サイトマップ」→「共通マスタ」→「マスタメンテナンス」 →「通貨」をクリックします。
- 2. 「通貨換算コードの新規登録」をクリックします。

<span id="page-91-0"></span>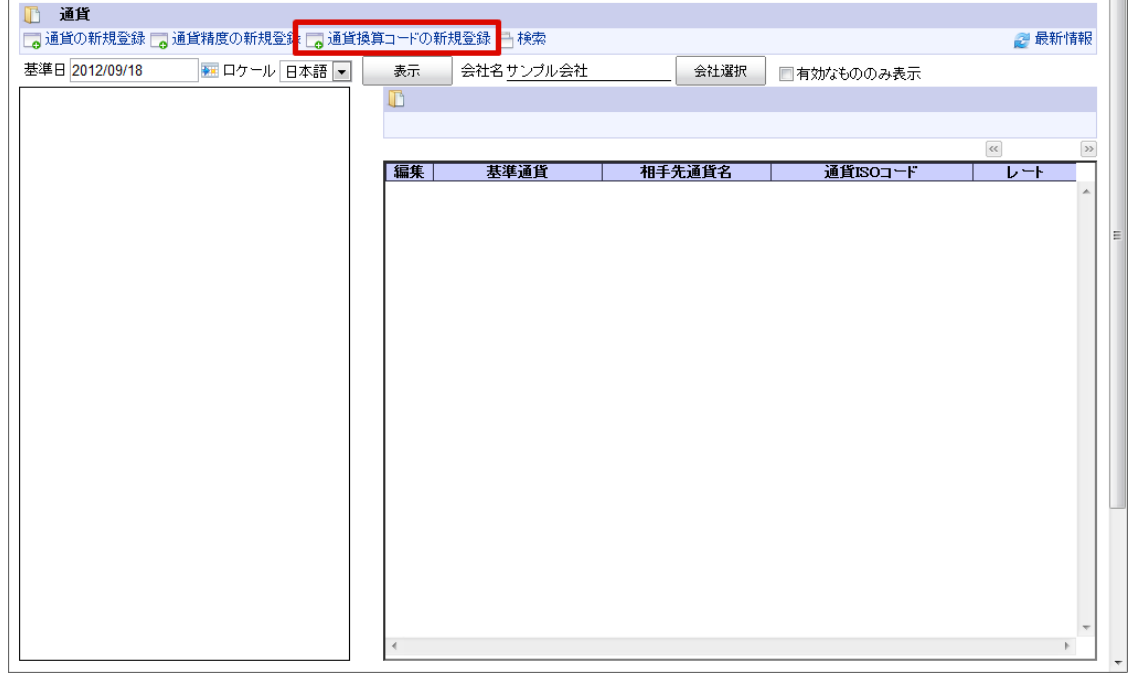

3. 「通貨換算コード詳細(新規)」画面が表示されます。 「基本」タブ

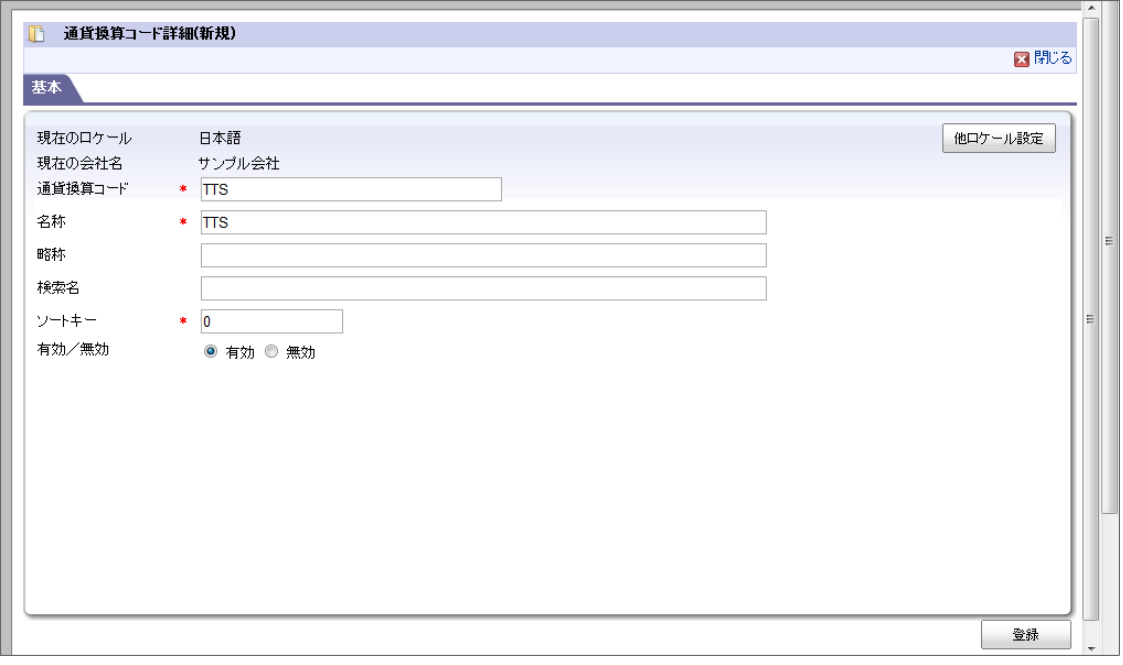

- 現在のロケール 入力中のロケールを表示します。
- 現在の会社名

通貨換算コードを登録する会社名を表示します。

他ロケールの設定

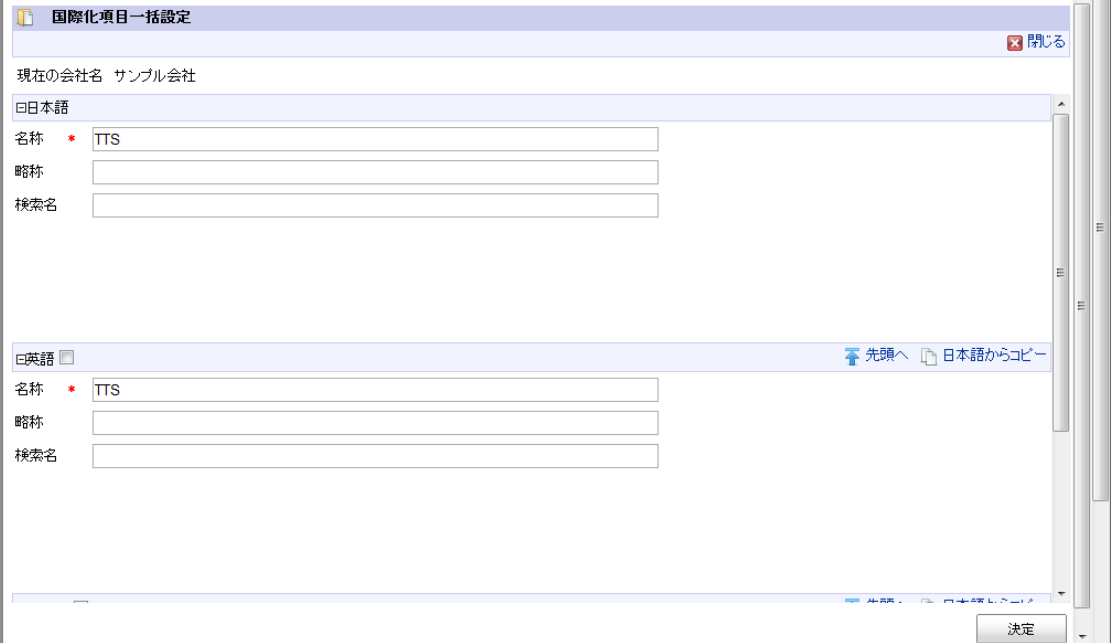

多言語情報を入力します。

詳細は「 [はじめに](index.html#document-texts/common_guide/index)」-「 [国際化について](index.html#document-texts/common_guide/common_guide_3)」 を参照してください。

- 4. 「通貨換算コード詳細(新規)」画面で「登録」をクリックします。
- 5. 通貨換算コードを登録できました。

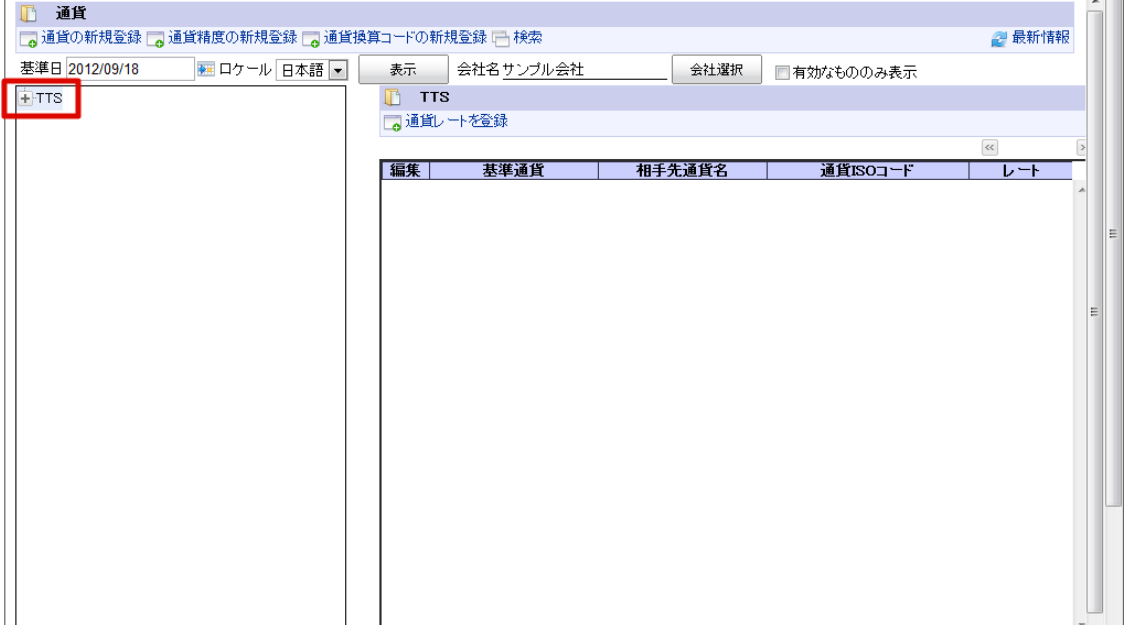

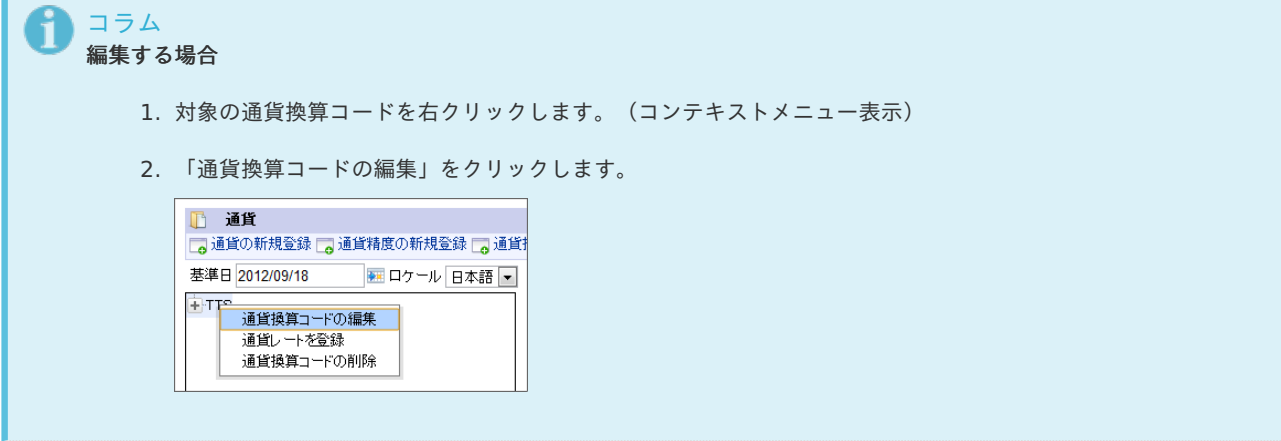

- <span id="page-93-0"></span>1. 「サイトマップ」→「共通マスタ」→「マスタメンテナンス」 →「通貨」をクリックします。
- 2. 通貨レートを設定する通貨換算コードを右クリックします。(コンテキストメニュー表示)
- 3. 「通貨レートを登録」をクリックします。

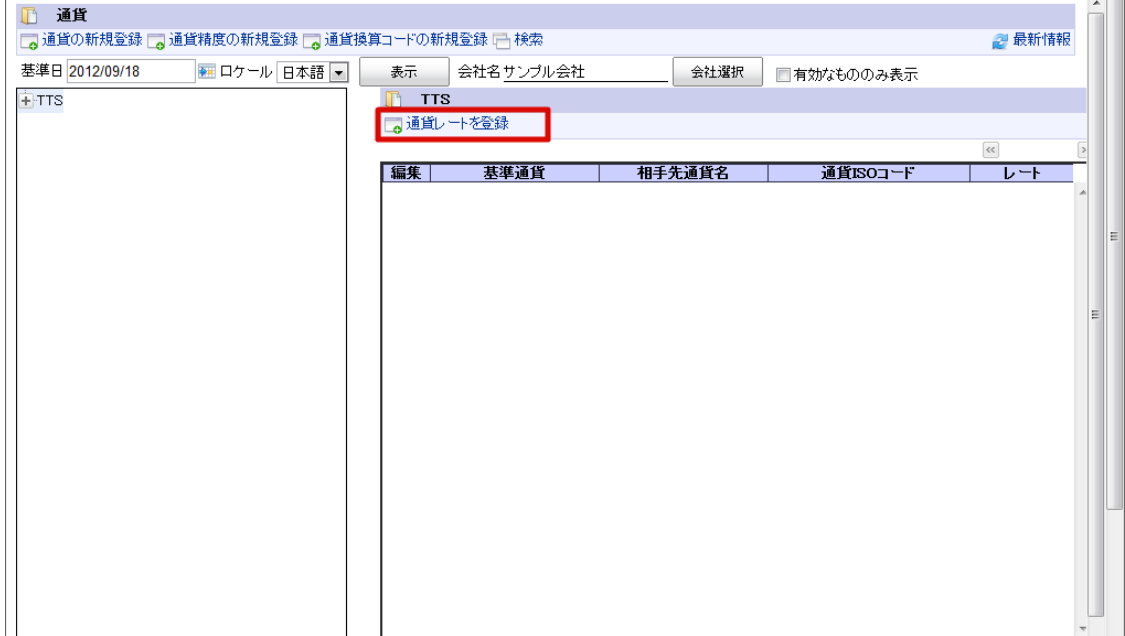

4. 「通貨レート詳細(新規)」画面が表示されます。 「基本」タブ

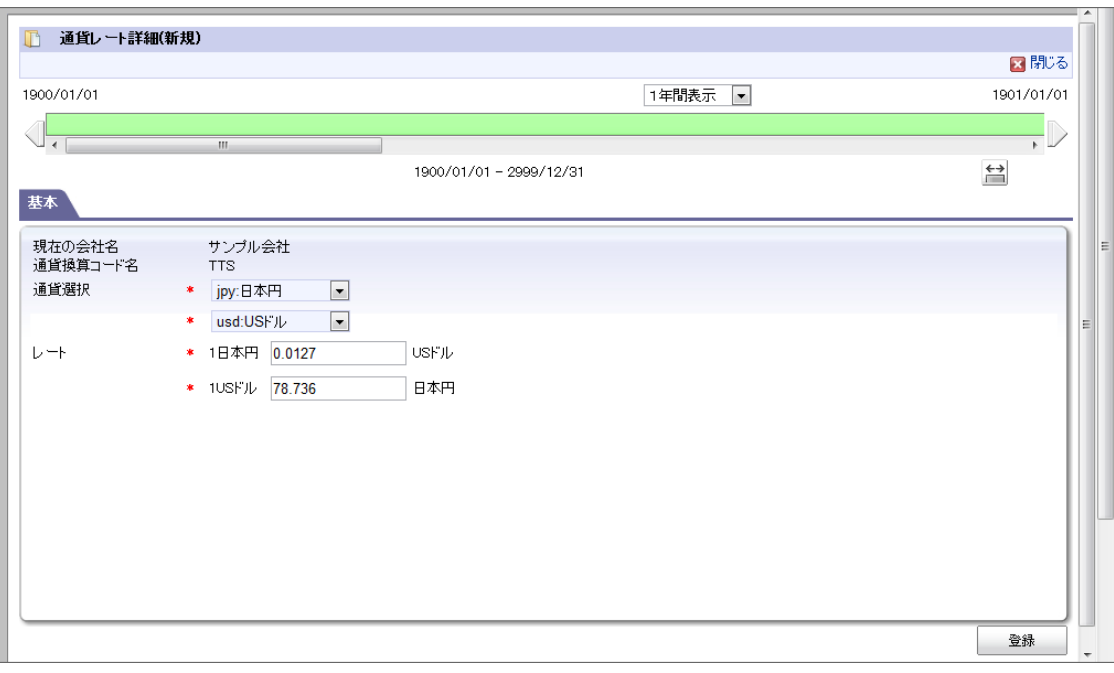

- 現在の会社名 ×. 通貨レートを登録する会社名を表示します。
- 通貨換算コード名  $\alpha$ 通貨レートを設定する通貨換算コード名を表示します。 通貨選択
	- 換算対象の通貨を選択してください。
- レート 左側に表示された通貨が「基準通貨」、右側に表示された通貨が「相手先通貨」です。
- 5. 「通貨レート詳細(新規)」画面で「登録」をクリックします。
- 6. 通貨レートを登録できました。

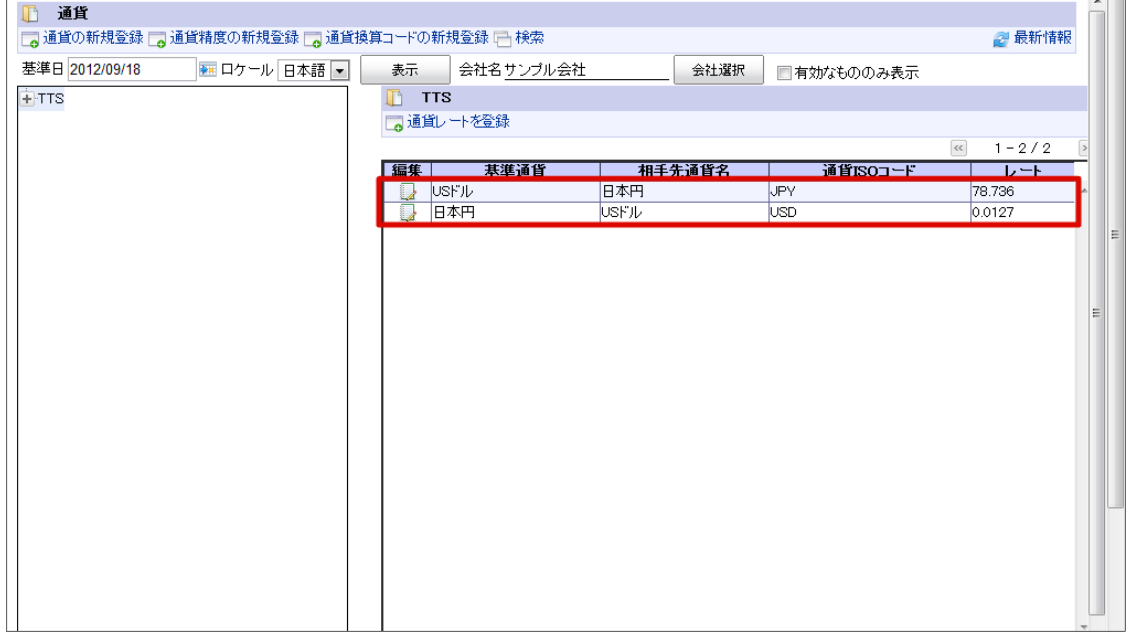

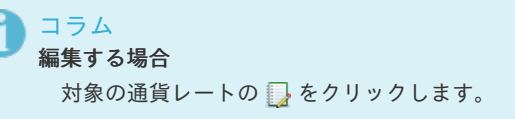

組織分[類](#page-96-0)

組織の情報に対して区分を設定できます。 組織分類は国際化のみに対応しており、期間化には対応していません。

目次

- [組織分類を設定する](#page-95-0)
- [分類項目を設定する](#page-36-0)

[組織分類を設定する](#page-22-1)

- 1. 「サイトマップ」→「共通マスタ」→「マスタメンテナンス」 →「組織分類」をクリックします。
- 2. 「分類の新規登録」をクリックします。

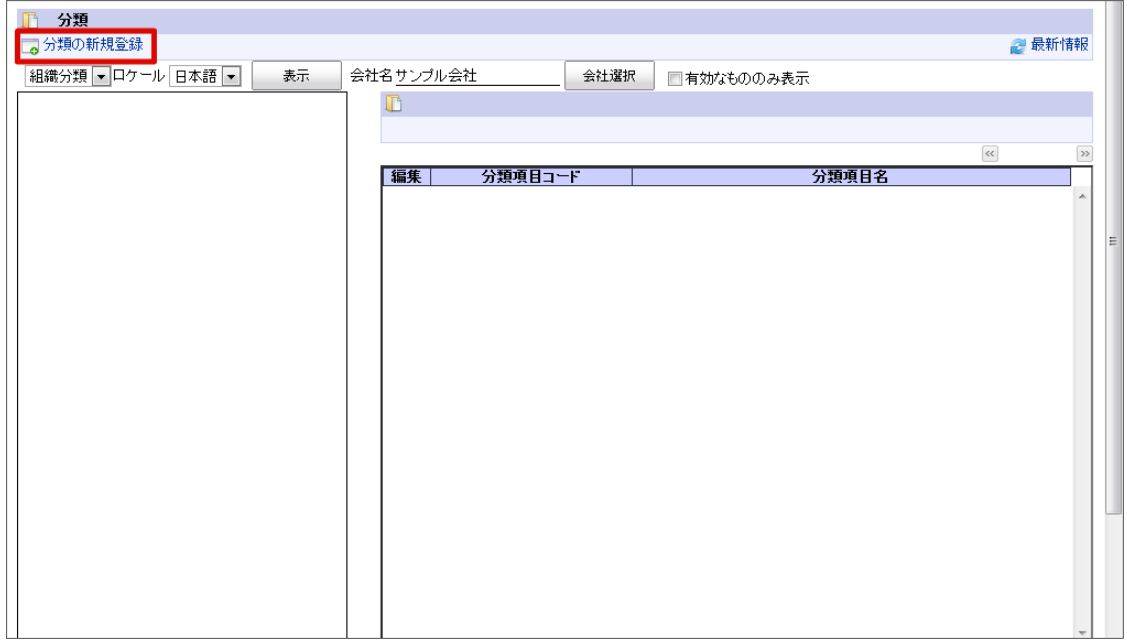

<span id="page-95-0"></span>3. 「組織分類詳細(新規)」画面が表示されます。

「基本」タブ

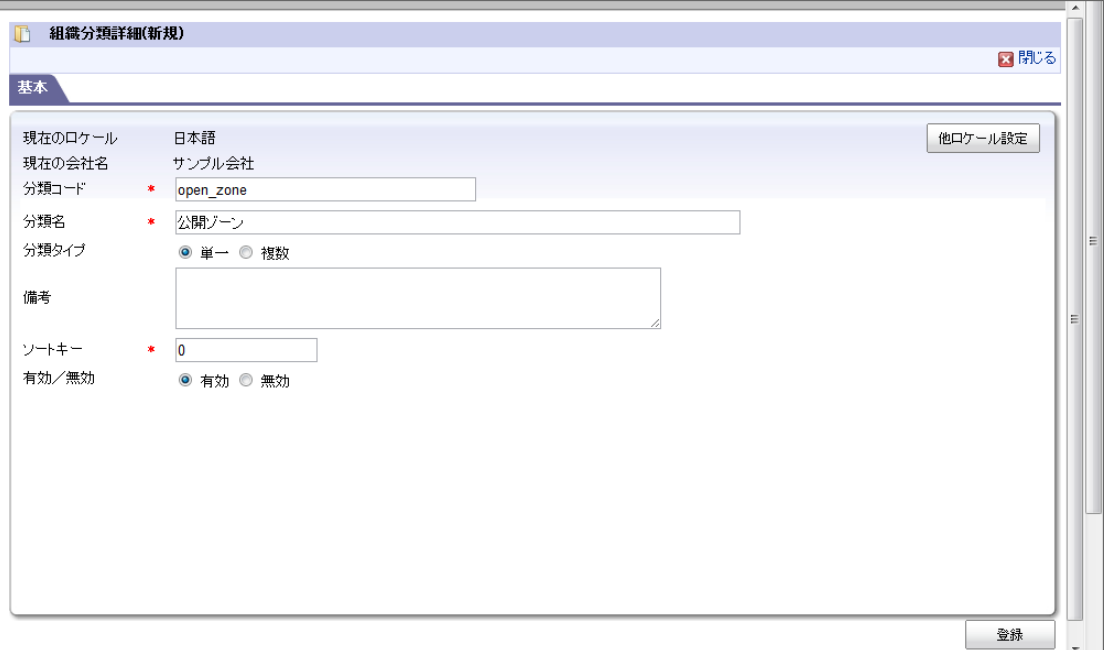

- 現在のロケール  $\alpha$ 入力中のロケールを表示します。
- 現在の会社名

組織分類を登録する会社名を表示します。

有効/無効

「有効」を選択した場合、アプリケーションで利用できる状態です。 「無効」を選択した場合、アプリケーションで利用 できない状態です。

他ロケールの設定

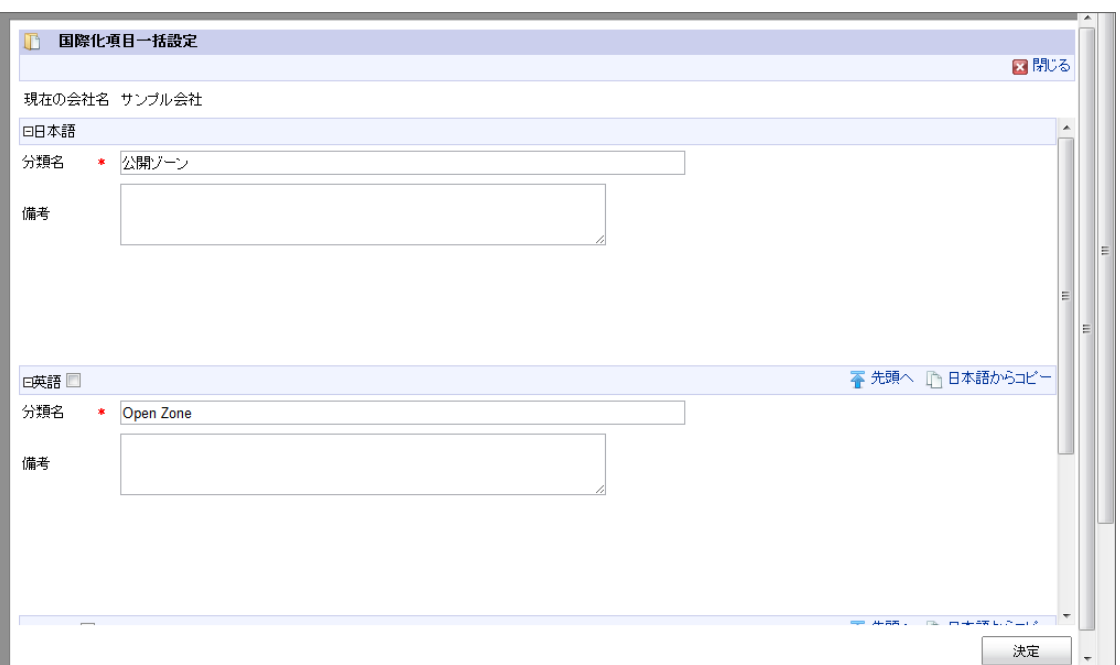

多言語情報を入力します。 詳細は 「 [はじめに](index.html#document-texts/common_guide/index) 」-「 [国際化について](index.html#document-texts/common_guide/common_guide_3) 」 を参照してください。

- 4. 「組織分類詳細(新規)」画面で「登録」をクリックします。
- 5. 組織分類を登録できました。

<span id="page-96-0"></span>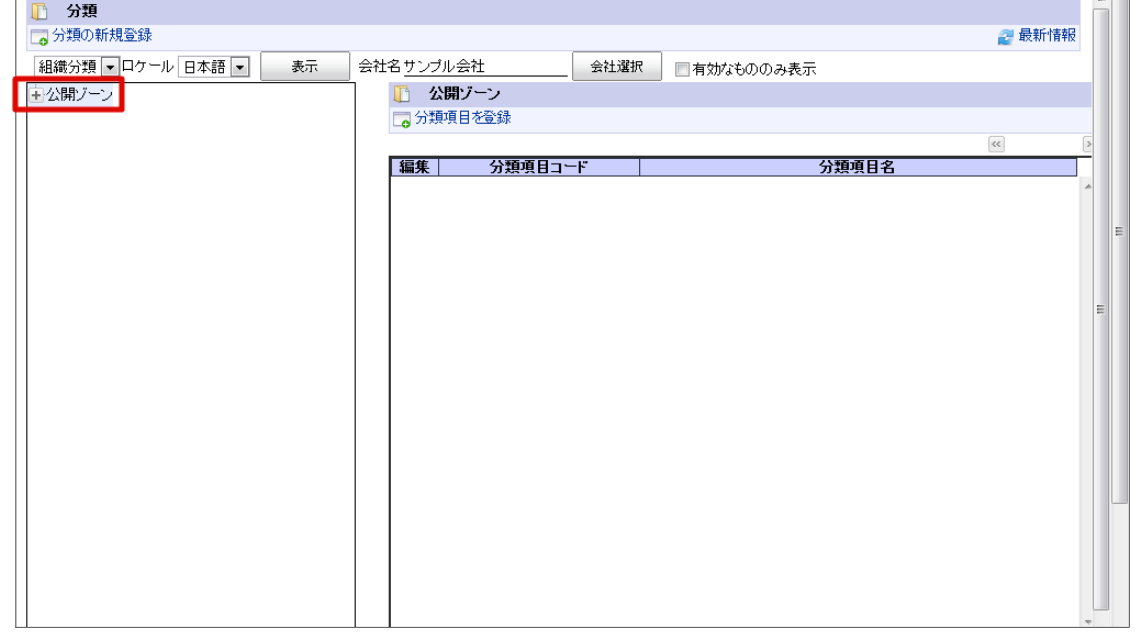

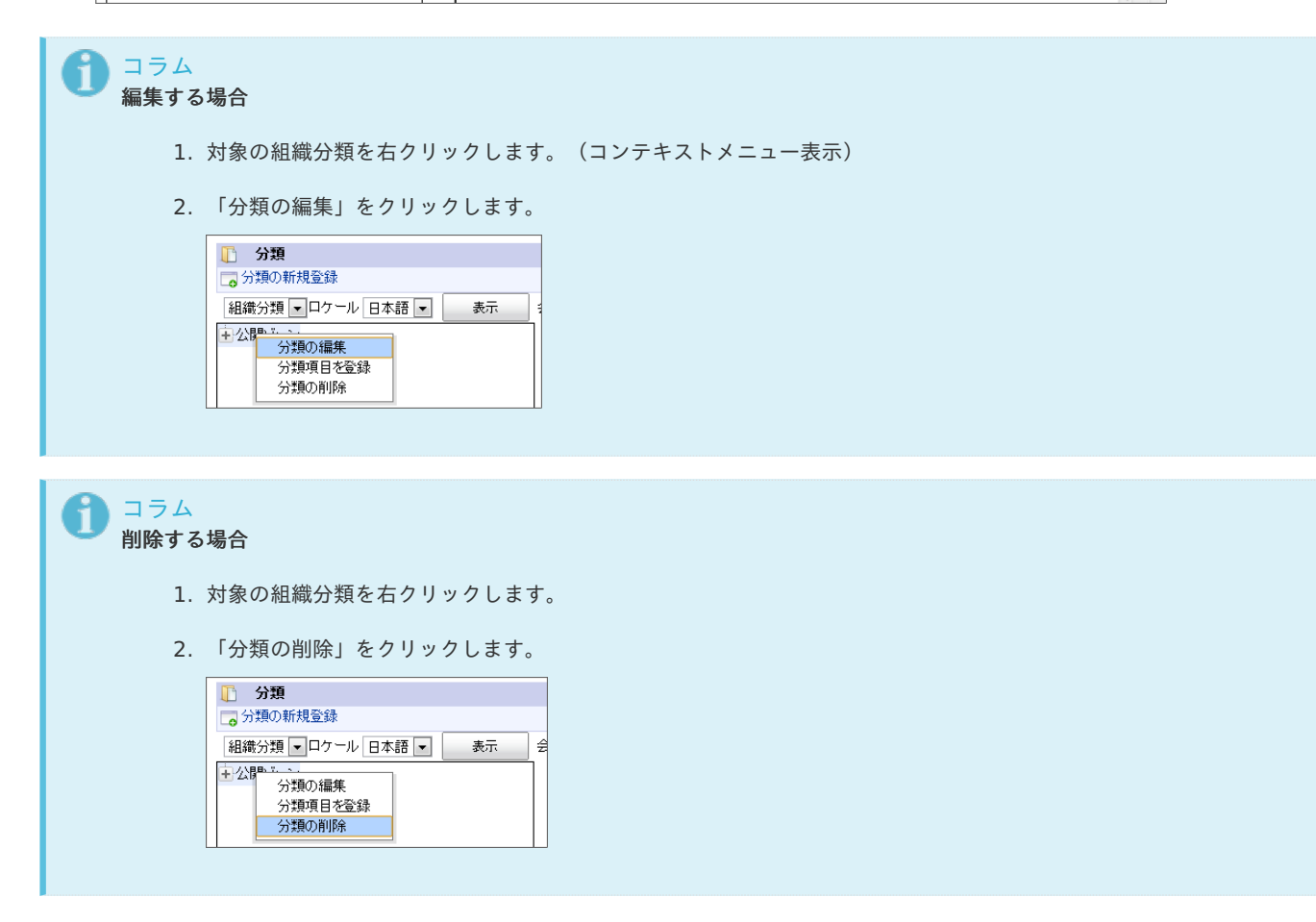

[分類項目を設定する](#page-22-2)

- 1. 「サイトマップ」→「共通マスタ」→「マスタメンテナンス」 →「組織分類」をクリックします。
- 2. ツリーから対象の分類をクリックします。
- 3. 「分類項目を登録」をクリックします。

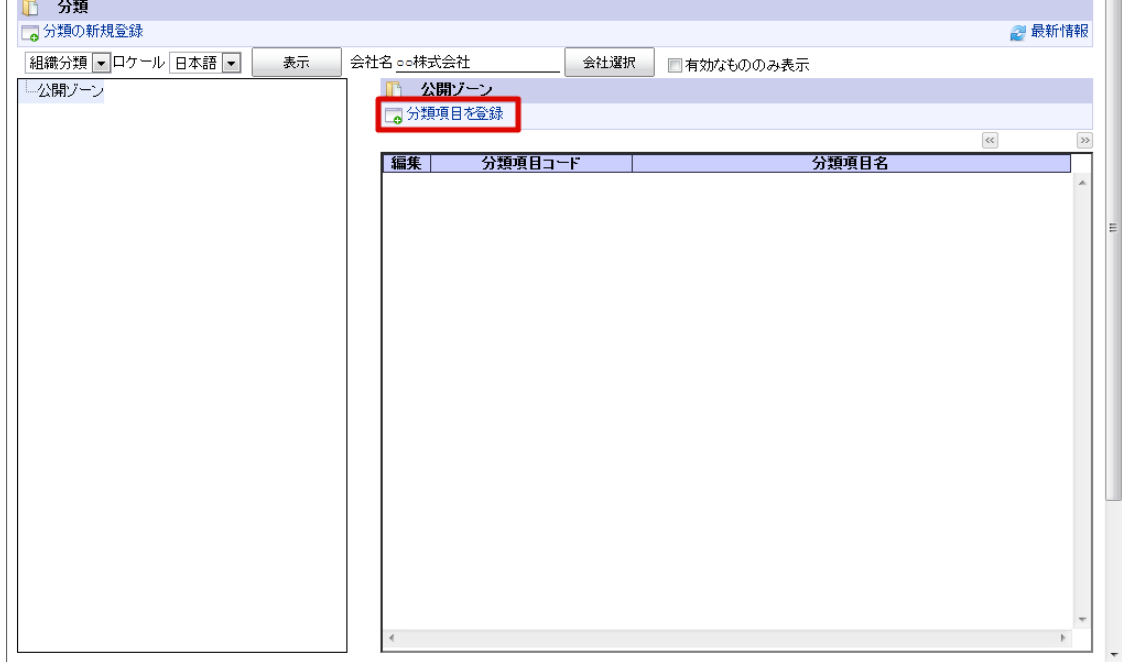

4. 「組織分類項目詳細(新規)」画面が表示されます。 「基本」タブ

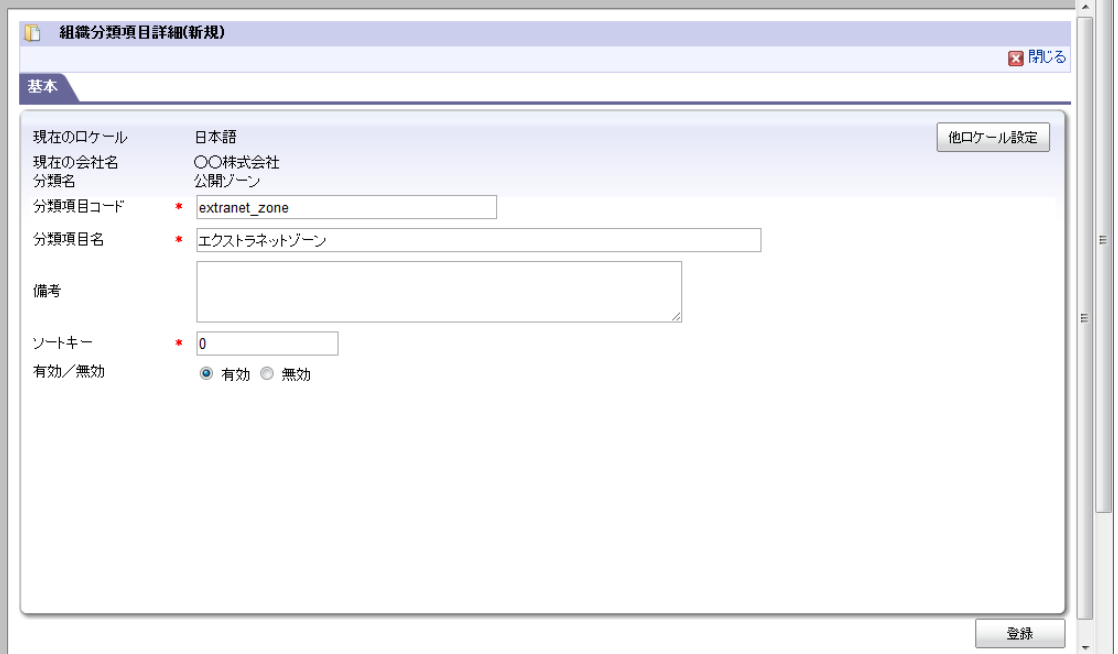

- 現在のロケール 入力中のロケールを表示します。
- 現在の会社名

分類項目を登録する会社名を表示します。

分類名

分類項目を登録する分類名を表示します。

有効/無効

「有効」を選択した場合、アプリケーションで利用できる状態です。 「無効」を選択した場合、アプリケーションで利用 できない状態です。

他ロケールの設定

 $\blacksquare$   $\blacktriangle$   $\blacksquare$ 

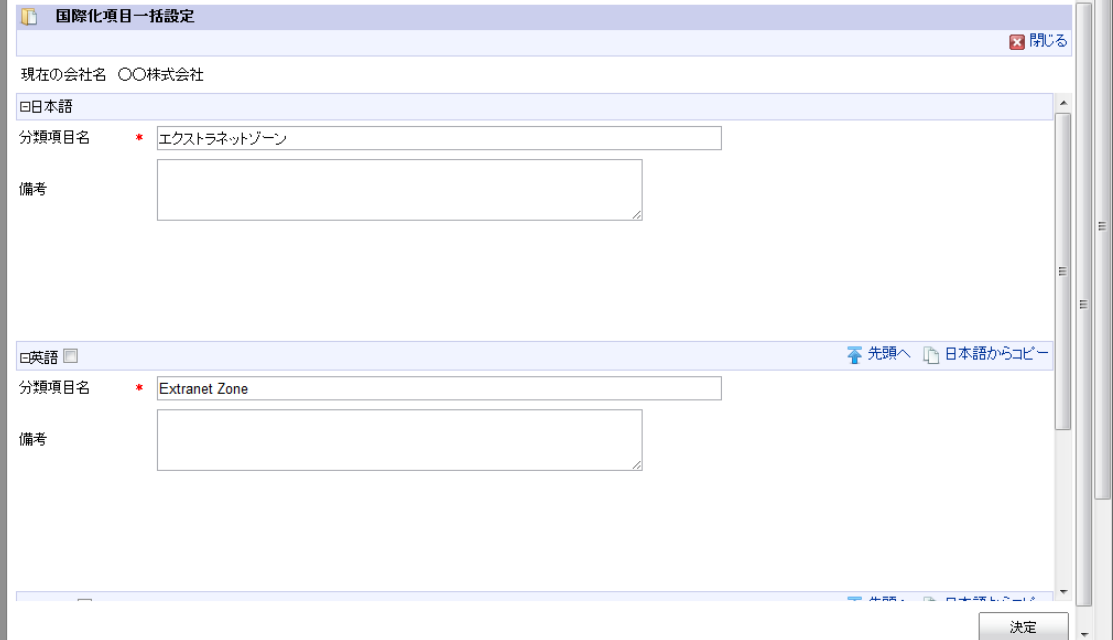

多言語情報を入力します。 詳細は「 [はじめに](index.html#document-texts/common_guide/index)」 - 「[国際化について](index.html#document-texts/common_guide/common_guide_3)」 を参照してください。

- 5. 「組織分類項目詳細(新規)」画面で「登録」をクリックします。
- 6. 分類項目を登録できました。

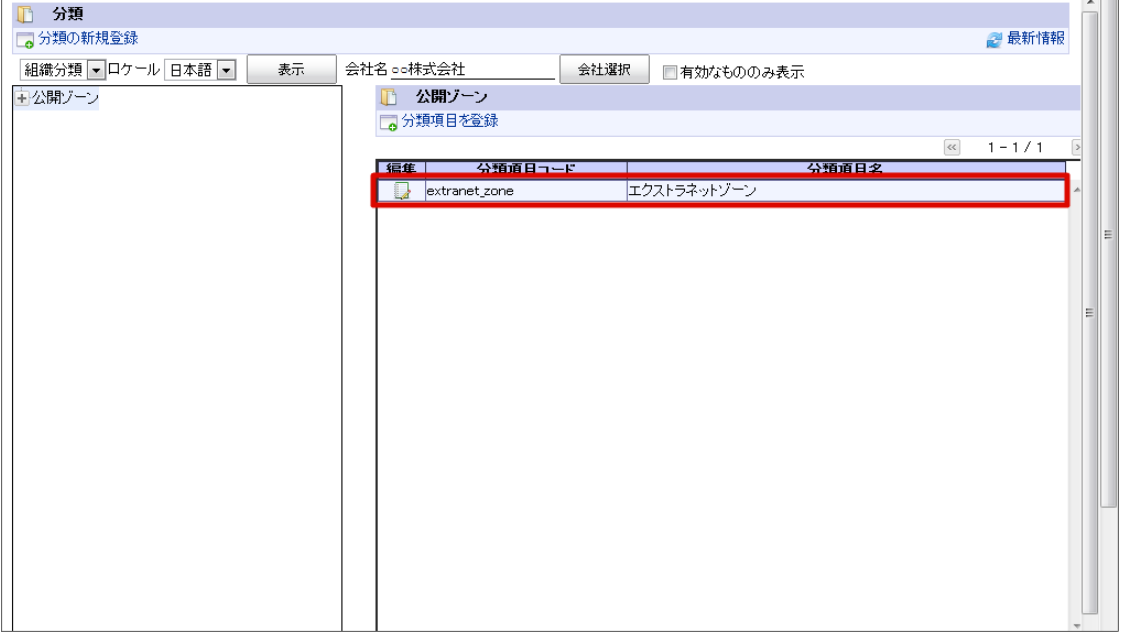

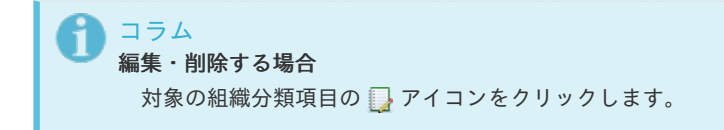

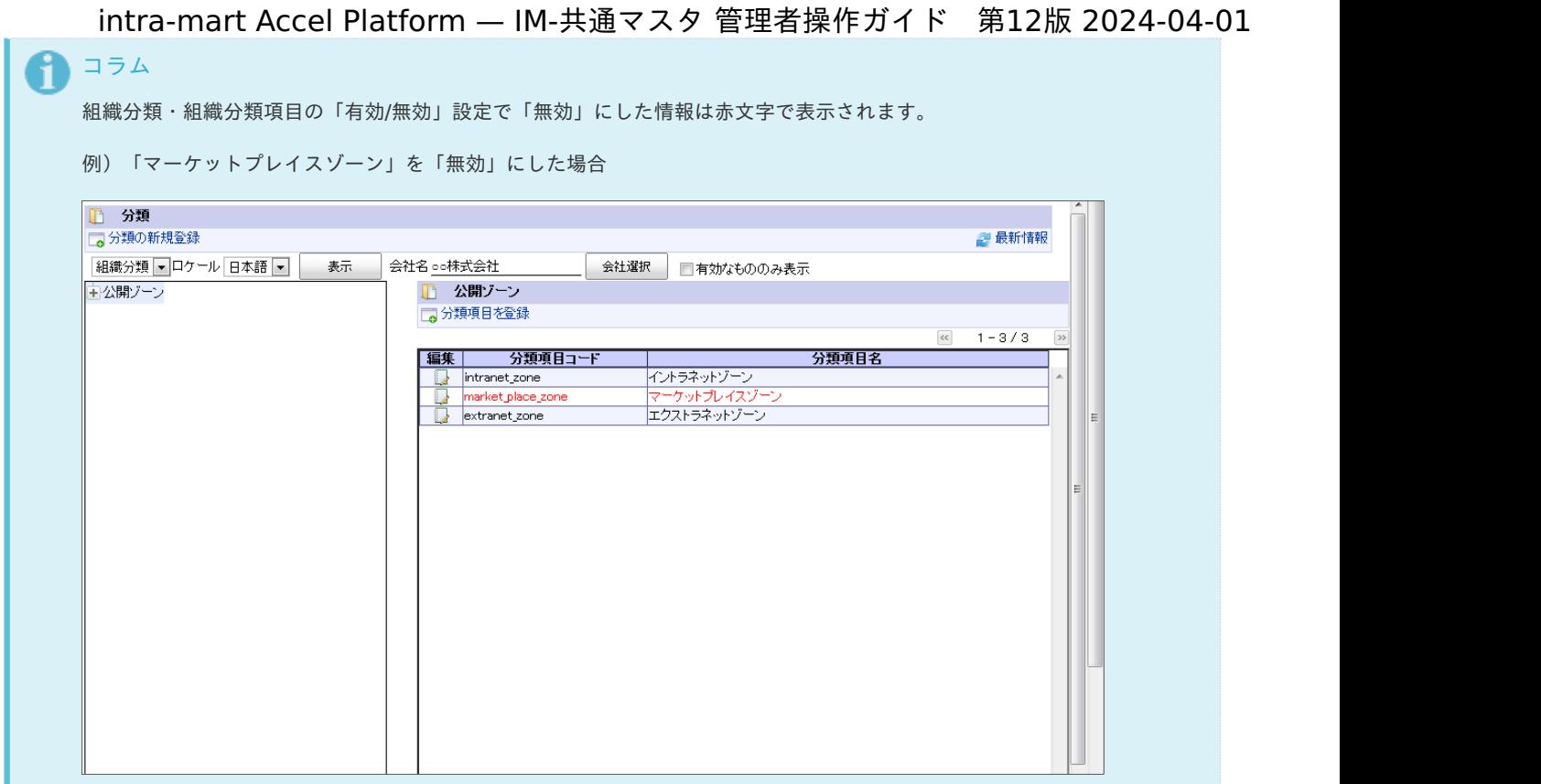

# <span id="page-99-0"></span>インポート・エクスポートす[る](#page-99-0)

登録したデータをインポート・エクスポートできます。 対象となるデータは以下の通りです。

- 会社グループ
- 会社・組織
- パブリックグループ
- パブリックグループ分類
- プライベートグループ ×.
- ユーザ
- ユーザ分類
- 法人グループ ×.
- 法人
- 通貨
- 取引先
- 品目 m.
- 品目カテゴリ A.

管理が会社単位となったものは会社毎にインポート・エクスポートが必要です。

インポート・エクスポートは「ジョブ管理」-「ジョブネット管理」より実行します。 ジョブネット操作の詳細は 「 [テナント管理者操作ガイド](http://www.intra-mart.jp/document/library/iap/public/operation/tenant_administrator_guide/index.html) 」-「 [ジョブを設定する](http://www.intra-mart.jp/document/library/iap/public/operation/tenant_administrator_guide/texts/basic_guide/basic_guide_14.html) 」 を参照してください。

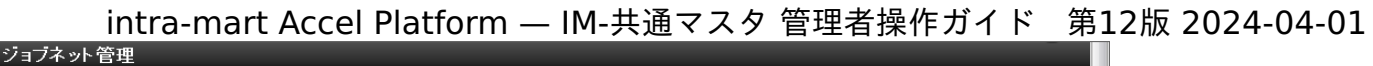

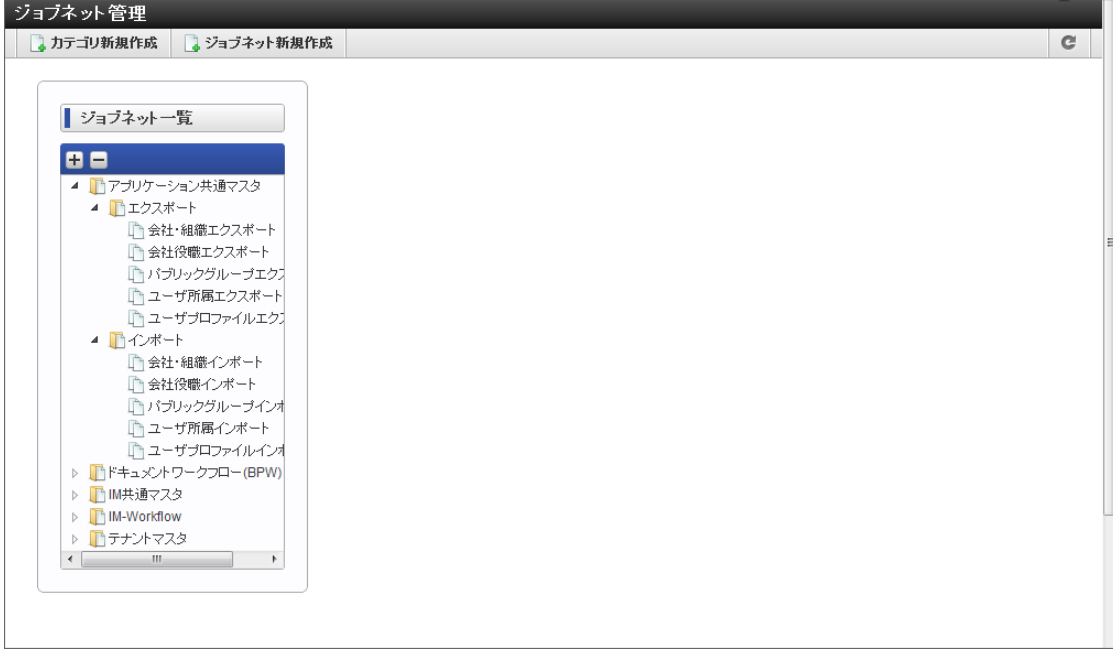

ここでは IM-共通マスタ 操作ガイドのその他設定を紹介します。

### 初期導[入](#page-103-0)

システム導入後、最低限必要となる手順です。

会社を登録後、ユーザを新規登録し作成した会社に所属させます。

会社を新規作成した場合、初期状態はその会社の情報に対する参照・実行権限は設定されていません。 作成した会社の情報に対して、「認可の設定」で参照権限を付与できます。

### 目次

- [会社を設定する](#page-38-0)
- [ユーザを設定する](#page-101-0)
- [会社情報の参照権を登録する](#page-104-0)

#### [会社を設定する](#page-22-1)

詳細は「 [基本的な設定](index.html#basicconfiguration)」-「 [会社](index.html#document-texts/basic_guide/basic_guide_4)」を参照してください。

#### <span id="page-101-0"></span>[ユーザを設定する](#page-22-2)

詳細は「 [基本的な設定](index.html#basicconfiguration) 」-「 [ユーザ](index.html#document-texts/basic_guide/basic_guide_1) 」 を参照してください。

#### [会社情報の参照権を登録する](#page-22-0)

- 1. 「サイトマップ」→「共通マスタ」→「マスタメンテナンス」 →「会社」をクリックします。
- 2. 「認可設定」をクリックします。

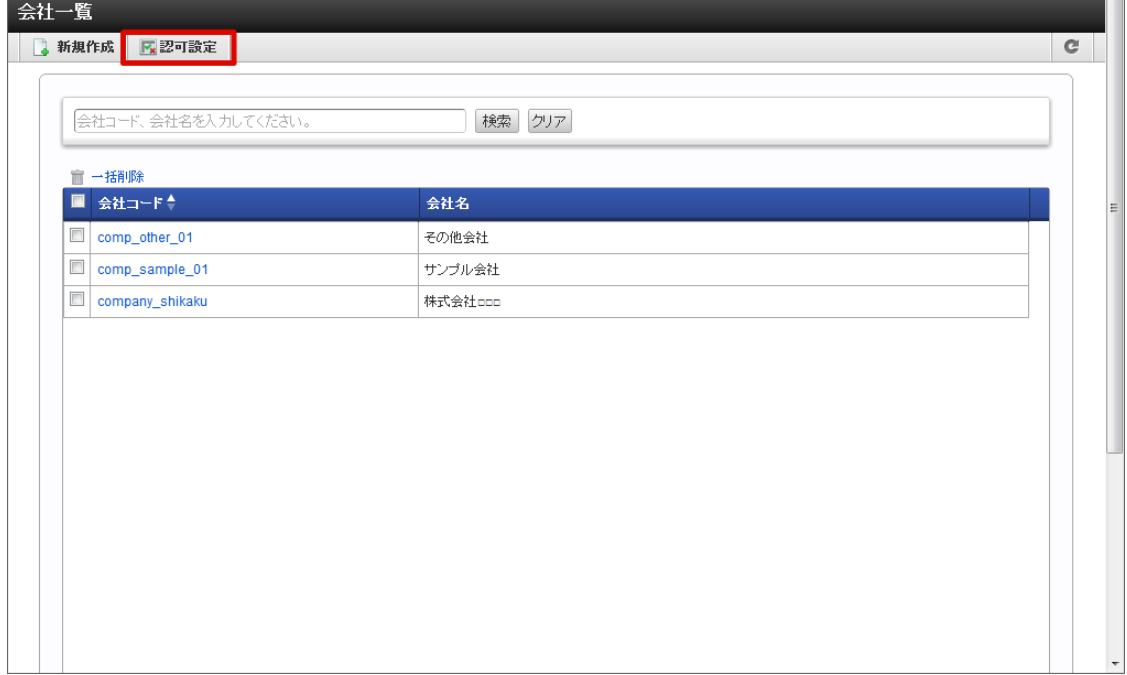

3. 「権限設定を開始する」をクリックします。

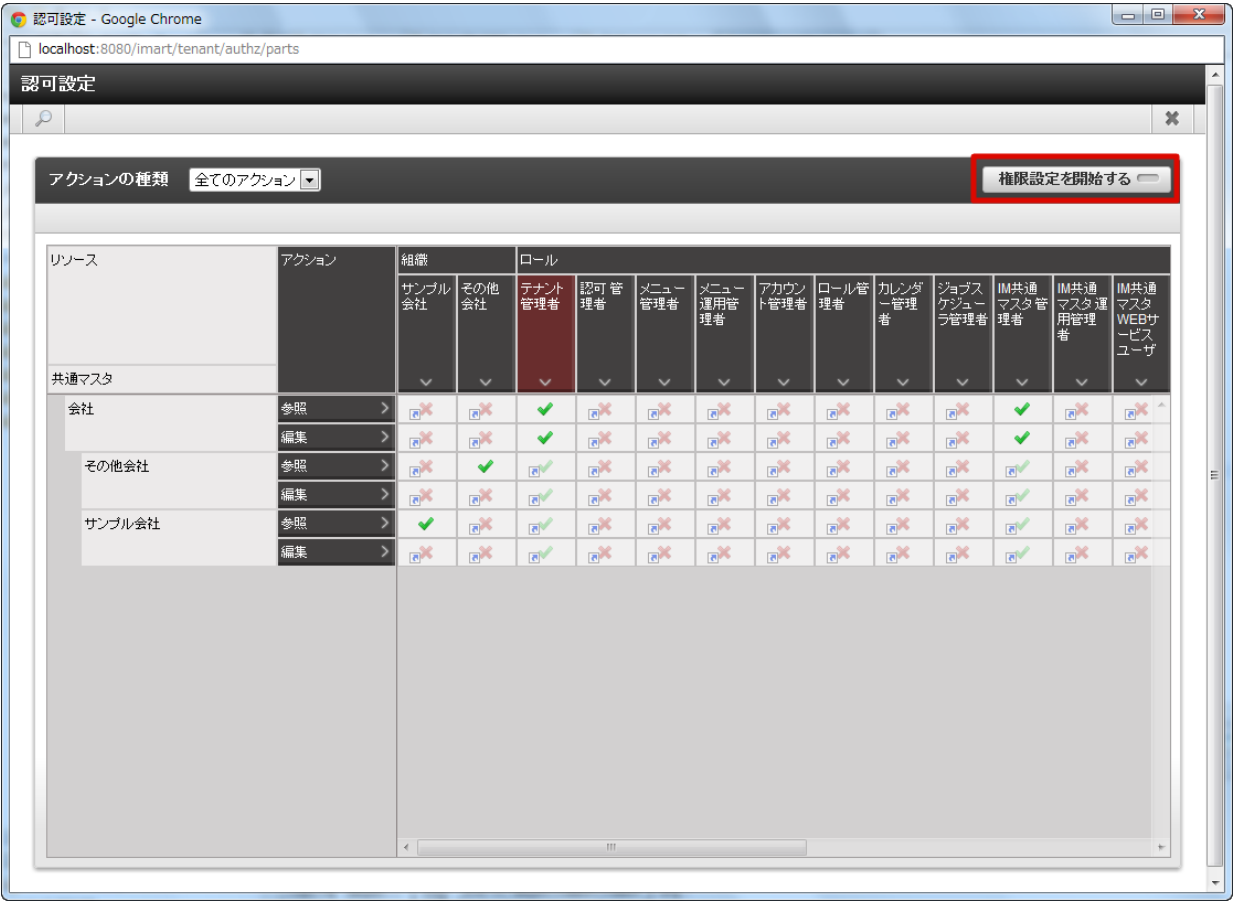

4. 「条件の新規作成」をクリックします。

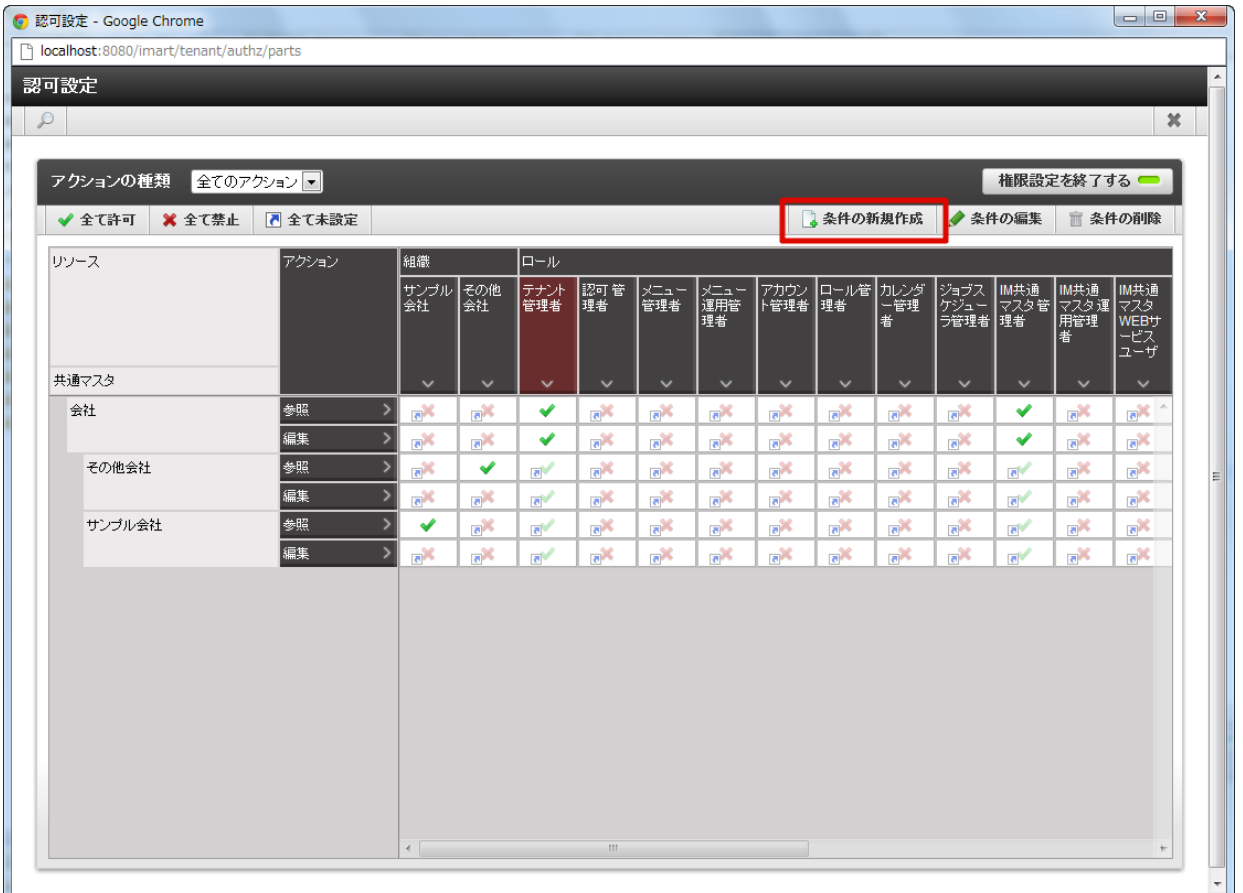

5. 「会社組織検索」をクリックします。

<span id="page-103-0"></span>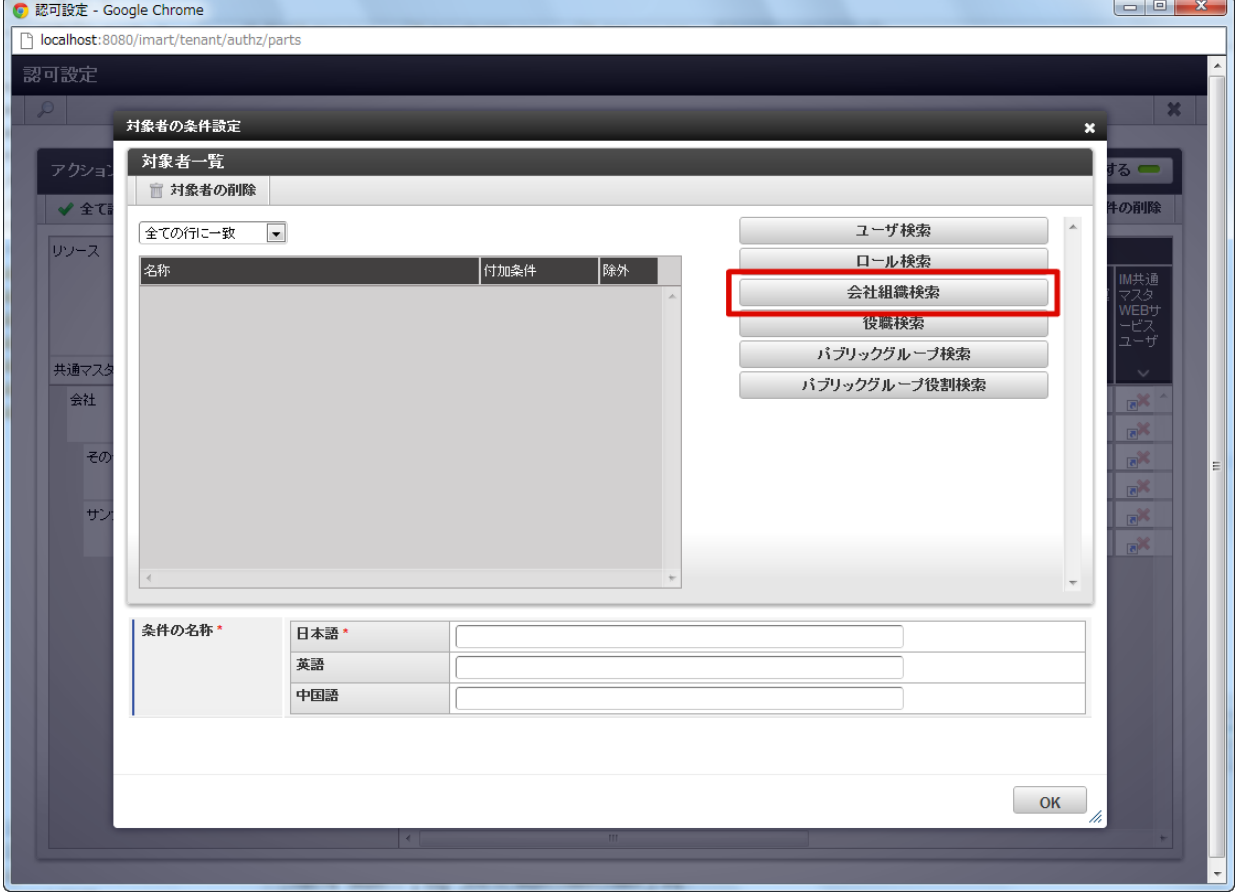

- 6. 「検索」をクリックします。
- 7. 新規登録した会社・組織を選択し「決定」をクリックします。

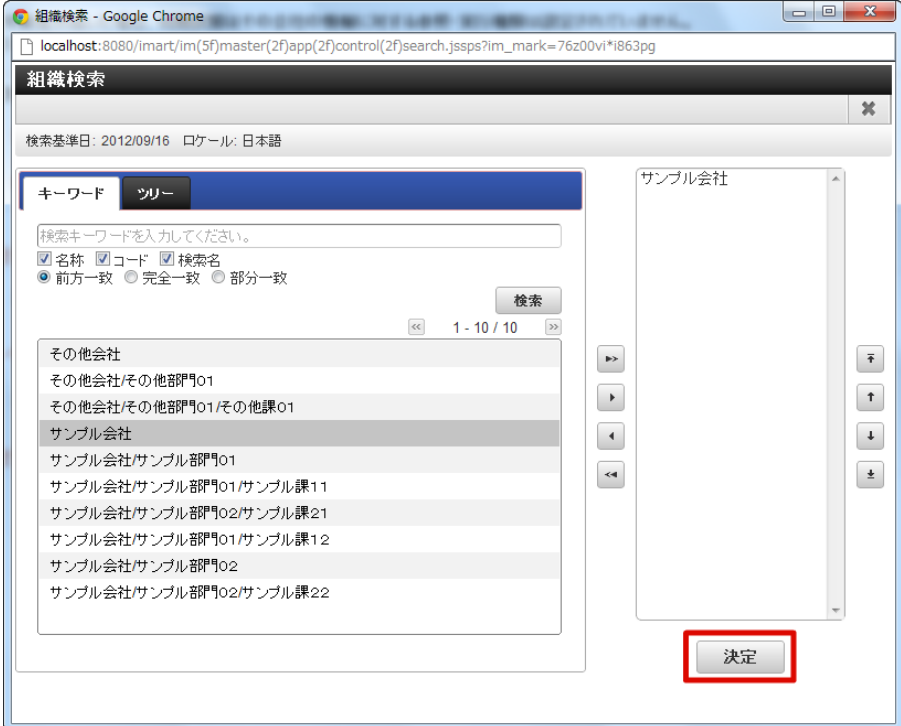

8. 「付加条件」「条件の名称」を設定し、「OK」をクリックします。

<span id="page-104-0"></span>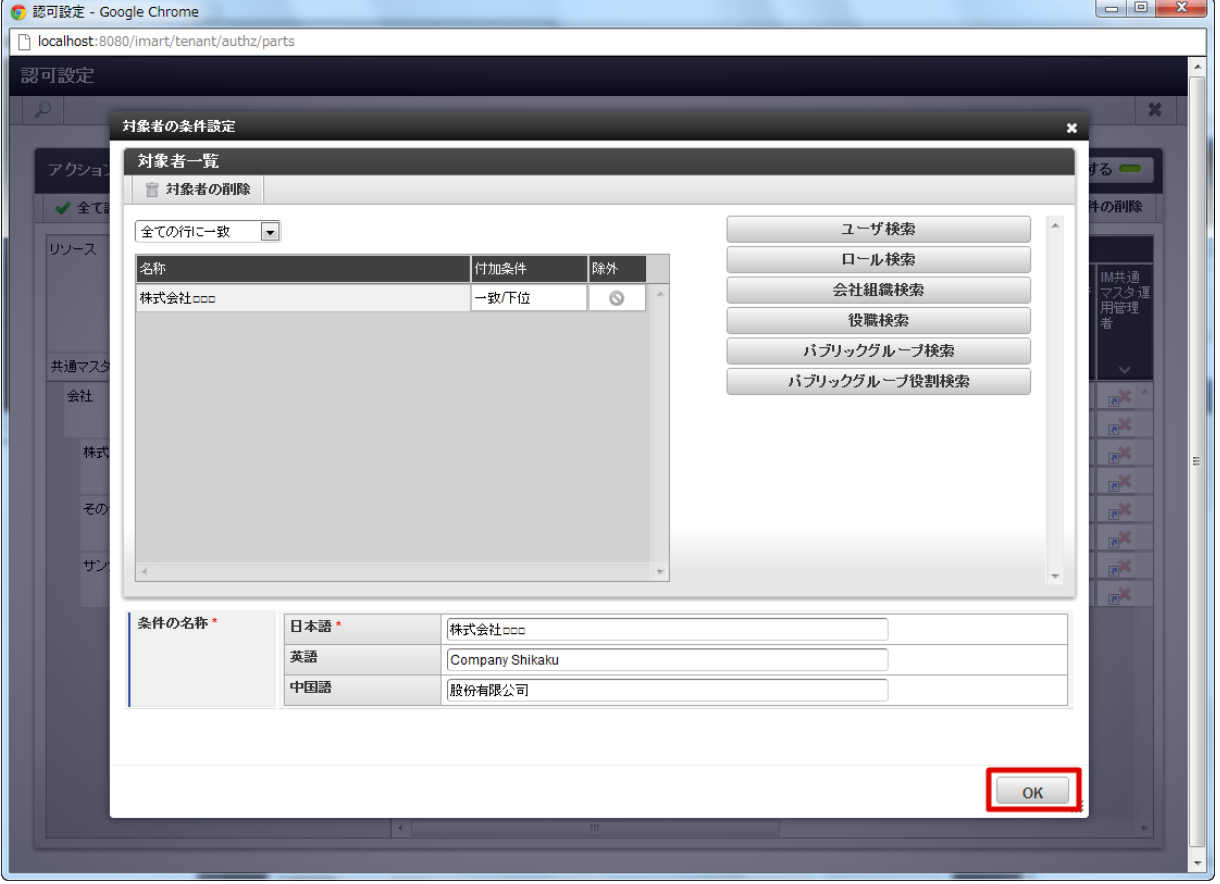

組織に列が追加されます。

| アクションの種類<br>全てのアクション マ<br>✔ 全て許可<br><b>※全て禁止</b> |          |                                                        |                                             |                                            |                           |                                                         | 権限設定を終了する ■<br>■ 条件の新規作成<br>◆ 条件の編集<br>■ 条件の削除           |                                            |                                                        |                                                        |                                                        |                                             |                           |                                                         |
|--------------------------------------------------|----------|--------------------------------------------------------|---------------------------------------------|--------------------------------------------|---------------------------|---------------------------------------------------------|----------------------------------------------------------|--------------------------------------------|--------------------------------------------------------|--------------------------------------------------------|--------------------------------------------------------|---------------------------------------------|---------------------------|---------------------------------------------------------|
| リソース                                             | アクション    | 組織<br>株式会<br>社 eee                                     | サンブル<br>会社                                  | その他<br>会社                                  | ロール<br>テナント<br>管理者        | 認可管<br>理者                                               | メニュ <i>ー</i><br> 管理者                                     | メニュー<br>運用管<br> 理者                         | アカウン ローノ<br>ト管理者 理者                                    | ロール管 カレンダ<br>理者 一管理                                    | 者                                                      | ジョブス<br>  ケジュー<br>ラ管理者 理者                   |                           | │M共通 │M共通<br>│マスタ管│ <u>マスタ</u> 運<br>用管理<br>眷            |
| 共通マスタ                                            |          | $\checkmark$                                           | $\checkmark$                                | $\checkmark$                               | $\checkmark$              | $\checkmark$                                            | $\checkmark$                                             | $\checkmark$                               | $\checkmark$                                           | $\checkmark$                                           | $\checkmark$                                           | $\checkmark$                                | $\checkmark$              | $\checkmark$                                            |
| 会社                                               | 参照<br>編集 | $\mathbb{R}^{\mathbb{X}}$                              | $\mathbb{R}^{\mathbb{X}}$                   | $\mathbb{R}^{\mathbb{X}}$                  | ✔<br>✔                    | $\mathbb{R}^{\mathbb{X}}$                               | $\mathbb{R}^{\mathbb{X}}$                                | $\mathbb{R}^{\mathsf{X}}$                  | $\mathbb{R}^{\mathbb{N}}$<br>$\mathbb{R}^{\mathbb{X}}$ | $\mathbb{R}^{\mathbb{N}}$<br>$\mathbb{R}^{\mathbb{X}}$ | $\mathbb{R}^{\mathbb{N}}$                              | $\mathbb{R}^{\mathbb{X}}$                   | ✔<br>✔                    | $\mathbb{R}^{\mathbb{N}}$                               |
| 株式会社ロロロ                                          | 参照       | $\mathbb{R}^{\mathbb{N}}$<br>$\mathbb{R}^{\mathbb{N}}$ | $\mathbb{R}^{\mathbb{N}}$<br>$\overline{a}$ | $\mathbf{e}^{\mathbf{x}}$<br>$e^{i\theta}$ | $\mathbb{R}^{\mathbb{Z}}$ | $\mathbb{R}^{\mathbb{X}}$<br>$\mathbb{R}^{\mathcal{M}}$ | $\mathbf{e}^{\mathbf{x}}$<br>$\mathbf{a}^{\prime\prime}$ | $\mathbf{e}^{\mathbf{x}}$<br>$e^{i\theta}$ | $\mathbb{R}^{\mathbb{N}}$                              | $\mathbb{R}^{\mathbb{N}}$                              | $\mathbf{e}^{\mathbf{x}}$<br>$\mathbb{R}^{\mathbb{N}}$ | $\mathbb{R}^{\mathbb{X}}$<br>$\overline{a}$ | $\overline{c}$            | $\mathbb{R}^{\mathbb{X}}$<br>$\mathbb{R}^{\mathcal{M}}$ |
|                                                  | 編集       | $\mathbf{R}^{\mathbf{K}}$                              | $\mathbb{R}^{\mathbb{N}}$                   | $\mathbb{R}^{\mathbb{X}}$                  | $\mathbb{R}^{\mathbb{N}}$ | $\mathbb{R}^{\mathbb{N}}$                               | $\mathbb{R}^{\mathbb{N}}$                                | $\overline{\mathbf{e}}^{\mathbf{X}}$       | $\mathbb{R}^{\mathbb{N}}$                              | $\mathbb{R}^{\mathbb{N}}$                              | $\mathbb{R}^{\mathbb{X}}$                              | $\mathbb{R}^{\mathsf{X}}$                   | $\overline{e}$            | $\mathbb{R}^{\mathbb{N}}$                               |
| その他会社                                            | 参照       | $\mathbb{R}^{\mathbb{X}}$                              | $\mathbb{R}^{\mathbb{X}}$                   | $\blacktriangledown$                       | $\mathbb{R}^{\mathbb{Z}}$ | $\mathbb{R}^{\mathbb{X}}$                               | $\mathbb{R}^{\mathbb{N}}$                                | $\mathbf{e}^{\mathbf{X}}$                  | $\mathbb{R}^{\mathbb{X}}$                              | $\mathbb{R}^{\times}$                                  | $\mathbb{R}^{\mathbb{X}}$                              | $\mathbf{e}^{\mathbf{X}}$                   | $\mathbb{R}^{\mathbb{N}}$ | $\mathbb{R}^{\mathbb{N}}$                               |
|                                                  | 編集       | $\mathbb{R}^{\mathbb{N}}$                              | $\mathbb{R}^{\mathbb{N}}$                   | $\mathbb{R}^{\mathbb{X}}$                  | $\mathbb{R}^{\mathbb{Z}}$ | $\mathbb{R}^{\mathbb{N}}$                               | $\mathbb{R}^{\mathbb{N}}$                                | $\overline{e}$                             | $\mathbb{R}^{\mathbb{N}}$                              | $\mathbb{R}^{\infty}$                                  | $\mathbf{e}^{\mathbf{x}}$                              | $\overline{e}$                              | $\mathbb{R}^{\mathbb{N}}$ | $\mathbb{R}^{\mathcal{M}}$                              |
| サンプル会社                                           | 参照       | $\mathbf{e}^{\mathbf{X}}$                              | ✔                                           | $\mathbb{R}^{\mathbb{X}}$                  | $\overline{\mathbf{e}}$   | $\mathbb{R}^{\mathbb{N}}$                               | $\mathbb{R}^{\mathbb{N}}$                                | $\mathbb{R}^{\mathbb{N}}$                  | $\mathbb{R}^{\mathbb{N}}$                              | $\mathbb{R}^{\mathbb{N}}$                              | $\mathbb{R}^{\mathbb{N}}$                              | $\mathbb{R}^{\mathbb{X}}$                   | $\mathbb{R}^{\mathbb{Z}}$ | $\mathbb{R}^{\mathbb{N}}$                               |
|                                                  | 編集       | $\mathbb{R}^{\mathbb{X}}$                              | $\mathbb{R}^{\mathbb{N}}$                   | $\mathbb{R}^{\mathbb{X}}$                  | $\mathbb{R}^{\mathbb{Z}}$ | $\mathbb{R}^{\mathbb{N}}$                               | $\mathbb{R}^{\mathbb{X}}$                                | $\mathbb{R}^{\mathbb{X}}$                  | $\mathbb{R}^{\mathbb{N}}$                              | $\mathbb{R}^{\mathbb{N}}$                              | $\mathbb{R}^{\mathbb{X}}$                              | $\mathbb{R}^{\mathbb{X}}$                   | $\overline{c}$            | $\mathbb{R}^{\mathbb{N}}$                               |
|                                                  |          |                                                        |                                             |                                            |                           |                                                         |                                                          |                                            |                                                        |                                                        |                                                        |                                             |                           |                                                         |

9. 以下の赤枠部分を有効(緑のレ)に編集します。

| ◎ 認可設定 - Google Chrome                     |                               |                                                        |                                                    |                                |                                               |                                                    |                                                        |                                                        | п                                                      |                                                        |                                             |                                                        |                                                      | $-1$                                               | $\mathbf{x}$ |  |  |
|--------------------------------------------|-------------------------------|--------------------------------------------------------|----------------------------------------------------|--------------------------------|-----------------------------------------------|----------------------------------------------------|--------------------------------------------------------|--------------------------------------------------------|--------------------------------------------------------|--------------------------------------------------------|---------------------------------------------|--------------------------------------------------------|------------------------------------------------------|----------------------------------------------------|--------------|--|--|
| n localhost: 8080/imart/tenant/authz/parts |                               |                                                        |                                                    |                                |                                               |                                                    |                                                        |                                                        |                                                        |                                                        |                                             |                                                        |                                                      |                                                    |              |  |  |
| 認可設定                                       |                               |                                                        |                                                    |                                |                                               |                                                    |                                                        |                                                        |                                                        |                                                        |                                             |                                                        |                                                      |                                                    |              |  |  |
| $\mathcal{P}$                              |                               |                                                        |                                                    |                                |                                               |                                                    |                                                        |                                                        |                                                        |                                                        |                                             |                                                        |                                                      | $\boldsymbol{\varkappa}$                           |              |  |  |
|                                            |                               |                                                        |                                                    |                                |                                               |                                                    |                                                        |                                                        |                                                        |                                                        |                                             |                                                        |                                                      |                                                    |              |  |  |
| アクションの種類                                   | ●てのアクション▼                     |                                                        |                                                    |                                |                                               |                                                    |                                                        |                                                        |                                                        |                                                        |                                             |                                                        | 権限設定を終了する ■                                          |                                                    |              |  |  |
| ※ 全て禁止<br>✔ 全て許可                           | ■全て未設定                        |                                                        |                                                    |                                |                                               |                                                    |                                                        |                                                        | ■ 条件の新規作成                                              |                                                        |                                             | ◆ 条件の編集                                                |                                                      | ■ 条件の削除                                            |              |  |  |
| リソース                                       | lo~ <i>i</i> ⊬<br>アクション<br>組織 |                                                        |                                                    |                                |                                               |                                                    |                                                        |                                                        |                                                        |                                                        |                                             |                                                        |                                                      |                                                    |              |  |  |
|                                            |                               | 株式会<br>社ccc                                            | サンブル<br>会社                                         | その他<br>会社                      | -<br> テナント<br> 管理者                            | 認可 管<br> 理者                                        | メニュー<br> 管理者                                           | メニュ ー<br>  運用管                                         | アカウン  ロー <i>)</i><br> ト管理者  理者                         | ロール管 カレンダ<br> 理者   一管理                                 |                                             | ジョブス M共)<br>ケジュー マスタ<br>ラ管理者 理者                        | IM共通<br>マスタ管                                         | IM共通                                               |              |  |  |
|                                            |                               |                                                        |                                                    |                                |                                               |                                                    |                                                        | 理者                                                     |                                                        |                                                        | 者                                           |                                                        |                                                      | 用管理<br>惜                                           |              |  |  |
|                                            |                               |                                                        |                                                    |                                |                                               |                                                    |                                                        |                                                        |                                                        |                                                        |                                             |                                                        |                                                      |                                                    |              |  |  |
| 共通マスタ                                      |                               | $\checkmark$                                           | $\checkmark$                                       | $\checkmark$                   | $\checkmark$                                  | $\checkmark$                                       | $\checkmark$                                           | $\checkmark$                                           | $\checkmark$                                           | $\checkmark$                                           | $\checkmark$                                | $\checkmark$                                           | $\checkmark$                                         | $\checkmark$                                       |              |  |  |
| 会社                                         | 参照<br>>                       | $\mathbb{R}^{\times}$                                  | $\mathbb{R}^{\mathbb{X}}$                          | $\mathbb{R}^{\mathbb{X}}$      | ✔                                             | $\mathbb{R}^{\mathbb{X}}$                          | $\mathbb{R}^{\mathbb{X}}$                              | $\mathbb{R}^{\mathbb{X}}$                              | $\mathbb{R}^{\mathbb{X}}$                              | $\mathbb{R}^{\mathbb{X}}$                              | $\mathbb{R}^{\mathbb{X}}$                   | $\mathbb{R}^{\mathbb{X}}$                              | ✔                                                    | $\mathbb{R}^{\mathbb{N}}$                          |              |  |  |
|                                            | 編集<br>$\overline{ }$          | <b>RK</b>                                              | $\mathbb{R}^{\mathbb{X}}$                          | $\mathbb{R}^{\mathbb{N}}$      | ✔                                             | $\mathbb{R}^{\times}$                              | $\mathbb{R}^{\mathbb{N}}$                              | $\mathbb{R}^{\mathbb{N}}$                              | $\mathbb{R}^{\mathbb{N}}$                              | $\mathbb{R}^{\mathbb{X}}$                              | $\mathbb{R}^{\mathbb{N}}$                   | $\mathbb{R}^{\mathbb{X}}$                              | ✔                                                    | $\mathbb{R}^{\mathbb{X}}$                          |              |  |  |
| 株式会社ロロロ                                    | 参照<br>$\rightarrow$<br>編集     | $\checkmark$                                           | $\mathbb{R}^{\mathbb{N}}$                          | $\mathbb{R}^{\mathbb{N}}$      | $\mathbb{R}^{\mathbb{Z}}$                     | $\mathbb{R}^{\mathbb{X}}$                          | $\mathbb{R}^{\mathbb{N}}$                              | $\mathbb{R}^{\mathbb{N}}$                              | $\mathbb{R}^{\mathbb{N}}$                              | $\mathbb{R}^{\mathbb{N}}$                              | $\overline{a}$                              | $\mathbb{R}^{\mathbb{N}}$                              | $\overline{a}$                                       | $\mathbb{R}^{\mathbb{N}}$                          | Ξ            |  |  |
| その他会社                                      | 参照                            | $\mathbb{R}^{\mathbb{N}}$<br>$\mathbb{R}^{\mathbb{X}}$ | $\mathbb{R}^{\mathbb{N}}$<br>$\mathbb{R}^{\times}$ | $\mathbb{R}^{\mathbb{X}}$<br>✔ | $\overline{c}$<br>$\mathbb{R}^{\mathbb{N}^2}$ | $\mathbb{R}^{\mathbb{X}}$<br>$\mathbb{R}^{\times}$ | $\mathbb{R}^{\mathbb{X}}$<br>$\mathbb{R}^{\mathbb{X}}$ | $\mathbb{R}^{\mathbb{X}}$<br>$\mathbb{R}^{\mathsf{X}}$ | $\mathbb{R}^{\mathbb{N}}$<br>$\mathbb{R}^{\mathbb{X}}$ | $\mathbb{R}^{\mathbb{N}}$<br>$\mathbb{R}^{\mathbb{X}}$ | $\overline{a}$<br>$\mathbb{R}^{\mathbb{X}}$ | $\mathbb{R}^{\mathbb{X}}$<br>$\mathbb{R}^{\mathsf{X}}$ | $\overline{\mathbf{e}}$<br>$\mathbb{R}^{\mathbb{N}}$ | $\mathbb{R}^{\mathbb{X}}$<br>$\mathbb{R}^{\times}$ |              |  |  |
|                                            | 編集                            | $\mathbb{R}^{\times}$                                  | $\mathbb{R}^{\times}$                              | $\mathbb{R}^{\mathbb{N}}$      | $\mathbb{R}^{\mathbb{Z}}$                     | $\mathbb{R}^{\mathbb{X}}$                          | $\mathbb{R}^{\mathbb{N}}$                              | $\overline{e}$                                         | $\mathbb{R}^{\mathbb{N}}$                              | $\mathbb{R}^{\mathbb{X}}$                              | $\mathbf{e}^{\mathbf{X}}$                   | $\mathbb{R}^{\mathbb{N}}$                              | $\mathbb{R}^{\mathbb{N}}$                            | $\mathbb{R}^{\times}$                              |              |  |  |
| サンブル会社                                     | 参照                            | $\mathbb{R}^{\mathbb{N}}$                              | ✔                                                  | $\mathbb{R}^{\mathbb{X}}$      | $\overline{c}$                                | $\mathbb{R}^{\mathbb{N}}$                          | $\mathbb{R}^{\mathbb{N}}$                              | $\mathbb{R}^{\mathbb{X}}$                              | $\mathbb{R}^{\mathbb{N}}$                              | $\mathbb{R}^{\mathbb{N}}$                              | $\mathbb{R}^{\mathbb{N}}$                   | $\mathbb{R}^{\mathbb{X}}$                              | $\overline{c}$                                       | $\mathbb{R}^{\mathbb{N}}$                          |              |  |  |
|                                            | 編集                            | $\mathbb{R}^{\mathbb{X}}$                              | $\mathbb{R}^{\mathbb{N}}$                          | $\mathbb{R}^{\mathsf{X}}$      | $\mathbb{R}^{\mathbb{Z}}$                     | $\mathbb{R}^{\mathbb{X}}$                          | $\mathbb{R}^{\mathbb{X}}$                              | $\mathbb{R}^{\mathsf{X}}$                              | $\mathbb{R}^{\mathbb{X}}$                              | $\mathbb{R}^{\mathbb{X}}$                              | $\mathbb{R}^{\mathbb{X}}$                   | $\mathbb{R}^{\mathsf{X}}$                              | $\overline{c}$                                       | $\mathbb{R}^{\mathbb{X}}$                          |              |  |  |
|                                            |                               |                                                        |                                                    |                                |                                               |                                                    |                                                        |                                                        |                                                        |                                                        |                                             |                                                        |                                                      |                                                    |              |  |  |
|                                            |                               |                                                        |                                                    |                                |                                               |                                                    |                                                        |                                                        |                                                        |                                                        |                                             |                                                        |                                                      |                                                    |              |  |  |
|                                            |                               |                                                        |                                                    |                                |                                               |                                                    |                                                        |                                                        |                                                        |                                                        |                                             |                                                        |                                                      |                                                    |              |  |  |
|                                            |                               |                                                        |                                                    |                                |                                               |                                                    |                                                        |                                                        |                                                        |                                                        |                                             |                                                        |                                                      |                                                    |              |  |  |
|                                            |                               |                                                        |                                                    |                                |                                               |                                                    |                                                        |                                                        |                                                        |                                                        |                                             |                                                        |                                                      |                                                    |              |  |  |
|                                            |                               |                                                        |                                                    |                                |                                               |                                                    |                                                        |                                                        |                                                        |                                                        |                                             |                                                        |                                                      |                                                    |              |  |  |
|                                            |                               |                                                        |                                                    |                                |                                               |                                                    |                                                        |                                                        |                                                        |                                                        |                                             |                                                        |                                                      |                                                    |              |  |  |
|                                            |                               | $\leftarrow$                                           |                                                    |                                | $\mathbb{H}$ .                                |                                                    |                                                        |                                                        |                                                        |                                                        |                                             |                                                        |                                                      |                                                    |              |  |  |

10. 「権限設定を終了する」をクリックします。

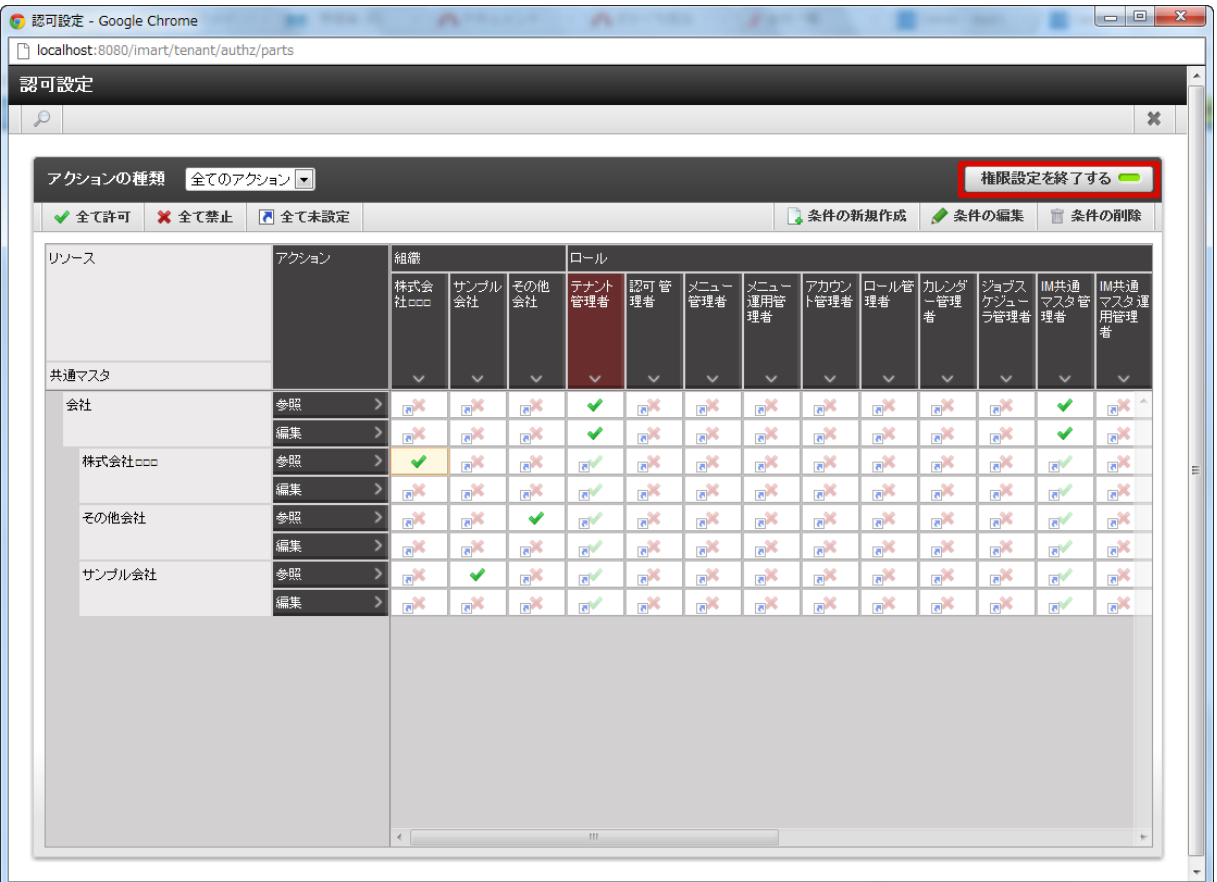

11. 「認可設定」画面で「×」をクリックします。

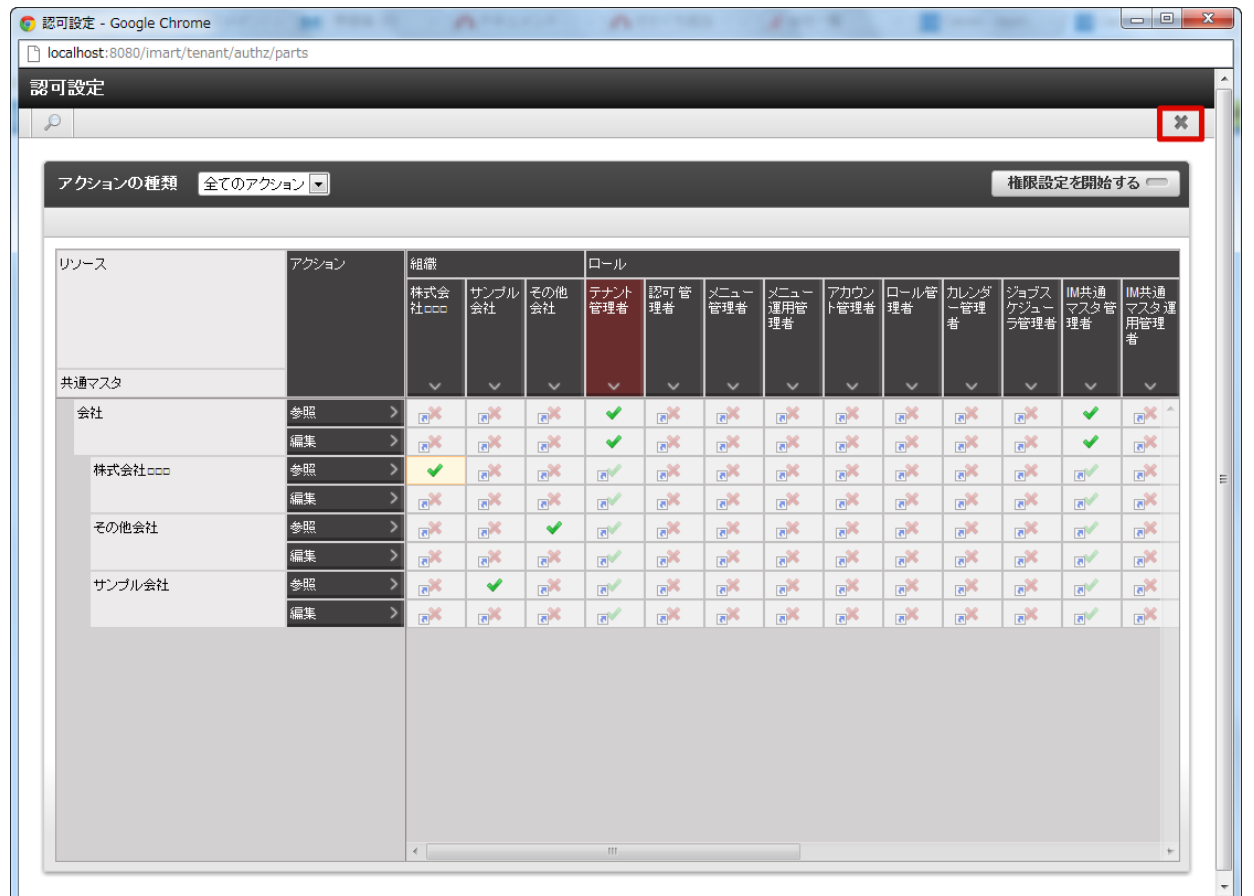

12. 会社情報の認可を設定しました。会社情報の参照ができます。

コラム 認可の詳細は 「 [テナント管理者操作ガイド](http://www.intra-mart.jp/document/library/iap/public/operation/tenant_administrator_guide/index.html) 」-「 [認可を設定する](http://www.intra-mart.jp/document/library/iap/public/operation/tenant_administrator_guide/texts/basic_guide/basic_guide_1.html) 」 を参照してください。

## 組織変更をおこな[う](#page-110-0)

組織・役職に有効期間を設定し、期日になると組織変更をおこなう場合の手順です。 期間化の詳細は「 [はじめに](index.html#document-texts/common_guide/index) 」-「 [期間化について](index.html#document-texts/common_guide/common_guide_1) 」を参照してください。

目次

- [組織を追加する](#page-108-0)
- [組織名の変更](#page-110-1)
- [組織を廃止する](#page-113-0)

#### [組織を追加する](#page-22-1)

例として、サンプル会社に「2012年4月1日付」で「サンプル部門03」を新しく追加する手順を説明します。

- 1. 「サイトマップ」→「共通マスタ」→「マスタメンテナンス」 →「組織」をクリックします。
- 2. 「サンプル会社」を右クリックします。(コンテキストメニュー表示)
- 3. 「配下に新規組織を登録」をクリックします。「組織詳細(新規)」画面が表示されます。

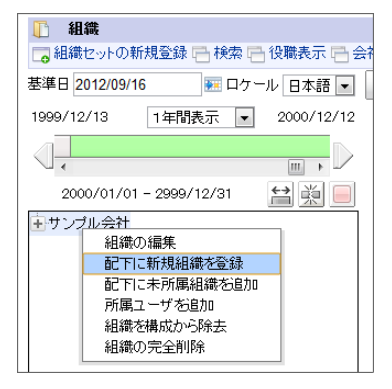

4. 「期間修正」をクリックします。

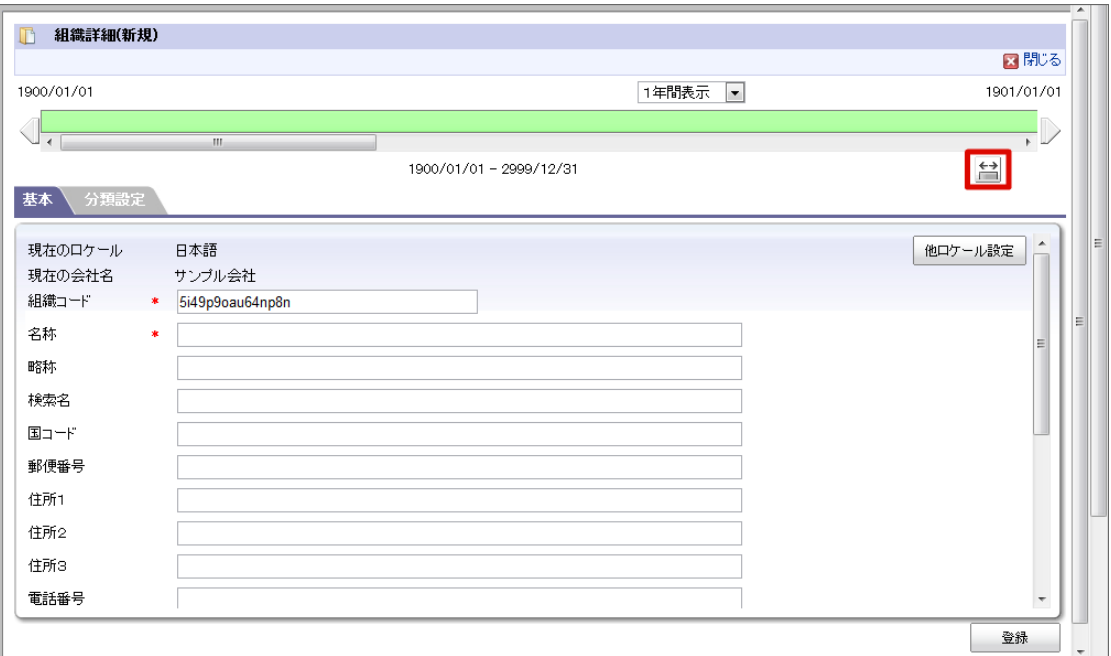

5. 左側に「2012/04/01(開始日付)」を入力します。

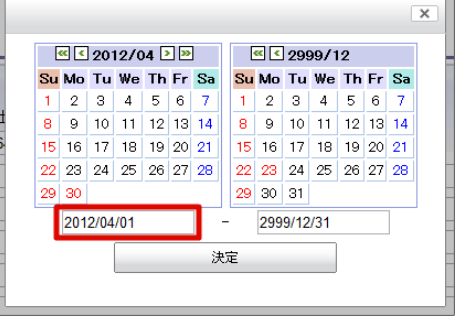

6. 決定をクリックします。期間が「2012/04/01 - 2999/12/31」に変更されました。
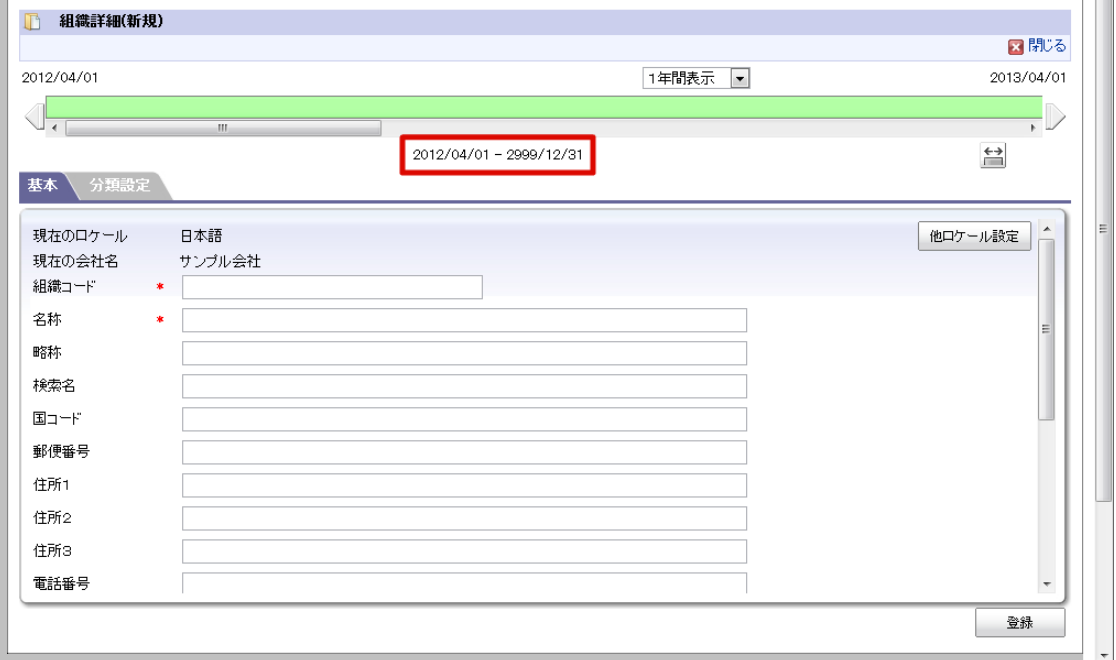

7. 「基本」タブの「名称」に「サンプル部門03」を入力します。

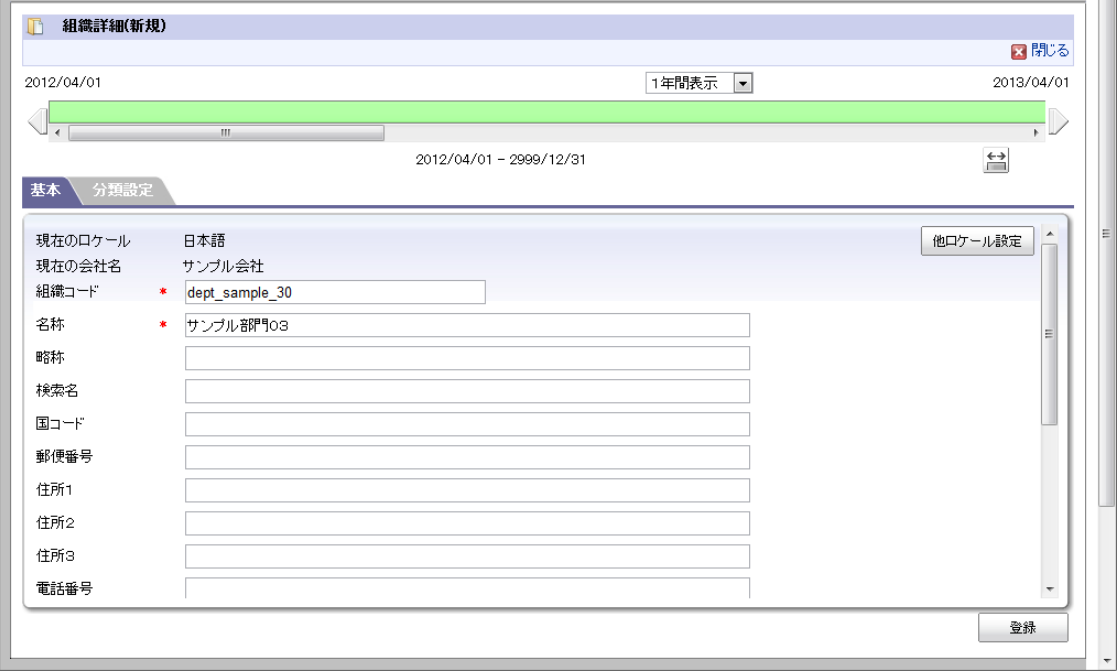

- 8. 「組織詳細(新規)」画面で「登録」をクリックします。
- 9. 組織を追加できました。

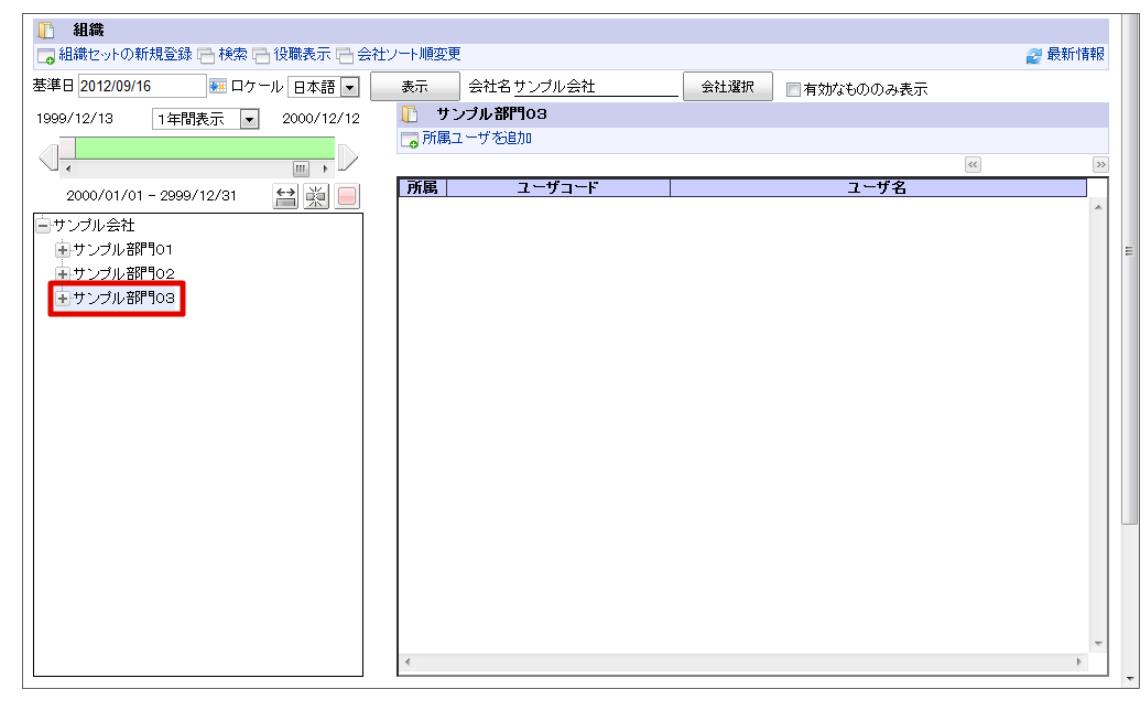

#### コラム

i

期間の「開始日」に未来日付を入力した場合、登録した組織は赤文字で表示されます。

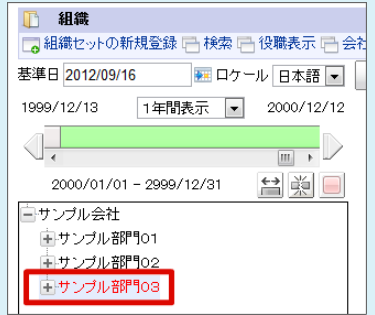

#### [組織名の変更](#page-22-0)

例として、サンプル会社の「サンプル部門01」を「2012年4月1日付」で「サンプル01部」に変更する手順を説明します。

- 1. 「サイトマップ」→「共通マスタ」→「マスタメンテナンス」 →「組織」をクリックします。
- 2. 「サンプル部門01」を右クリックします。(コンテキストメニュー表示)
- 3. 「組織の編集」をクリックします。

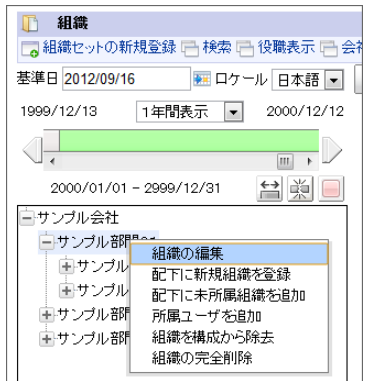

4. 「分割」をクリックします。

<span id="page-110-0"></span>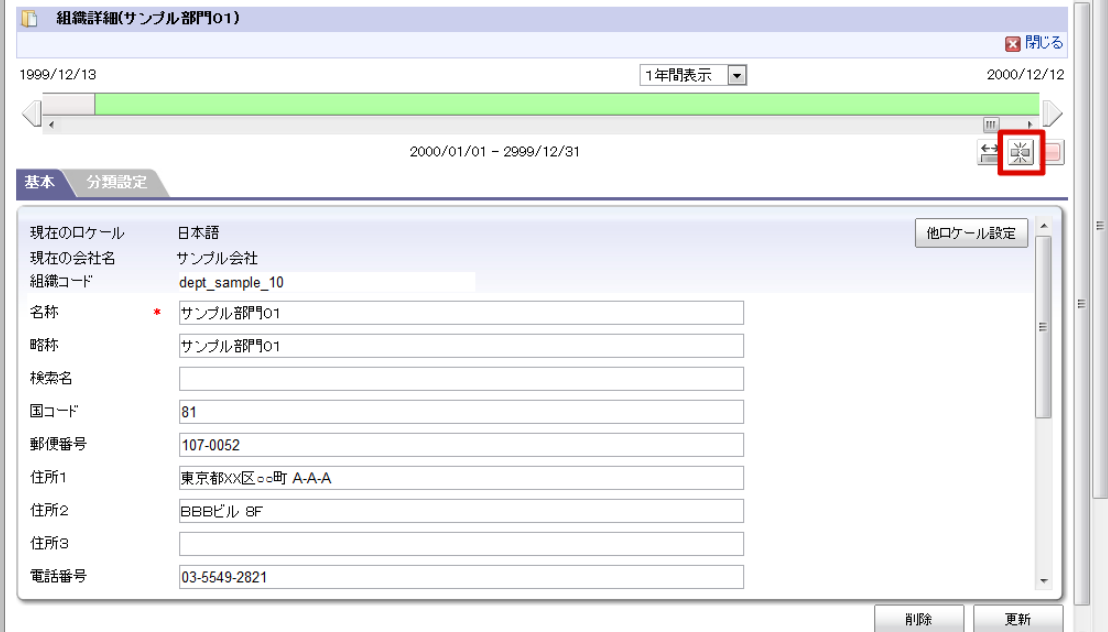

5. 「2012/04/01(新名称の開始日)」を入力します。

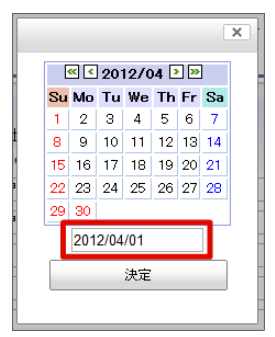

6. 「決定」をクリックします。期間が「2012/04/01 - 2999/12/31」に変更されました。

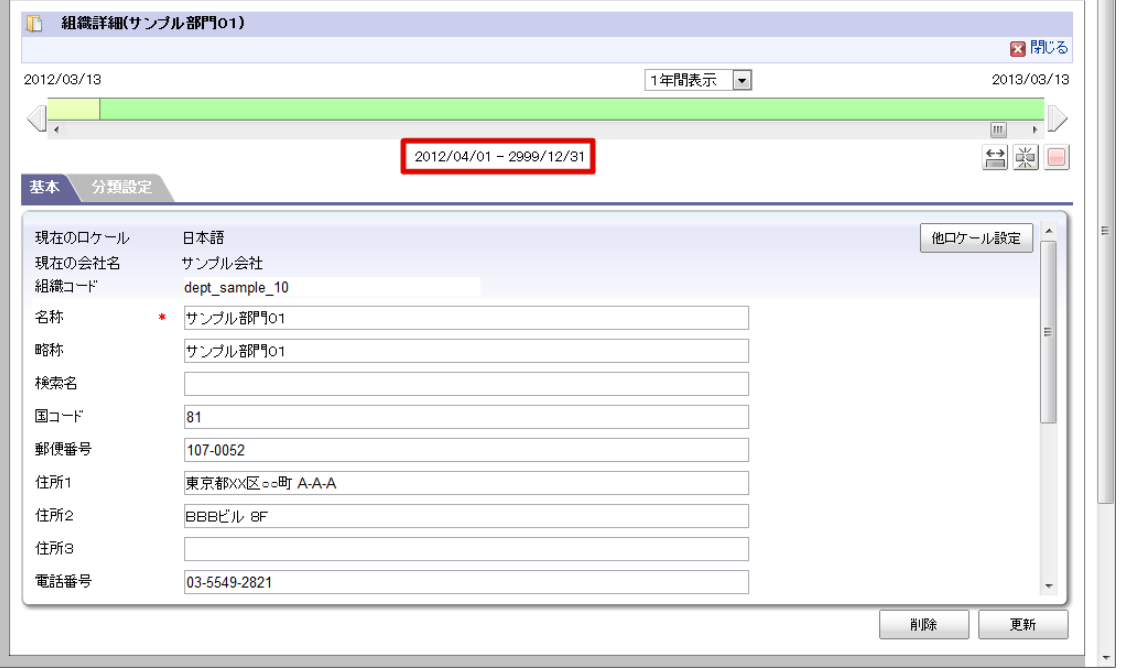

7. 「2012/04/01 - 2999/12/31」をクリックします。

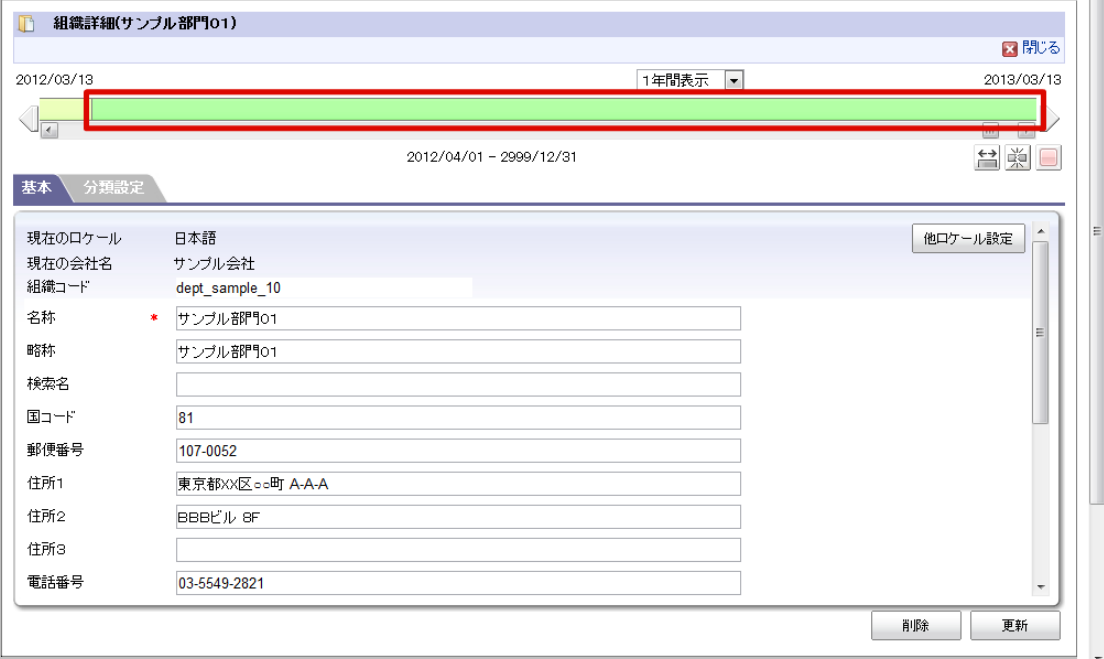

8. 「名称」に「サンプル01部」を入力します。

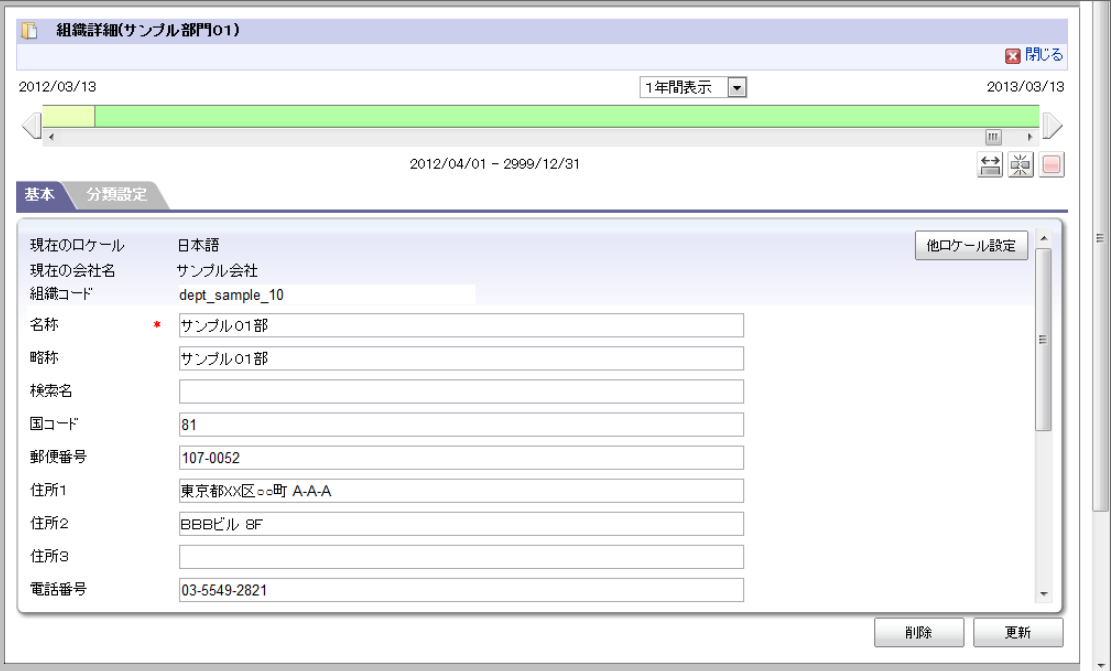

9. 「組織詳細(サンプル部門01)」画面で「更新」をクリックします。

- 10. 「閉じる」をクリックします。
- 11. 組織名を変更できました。

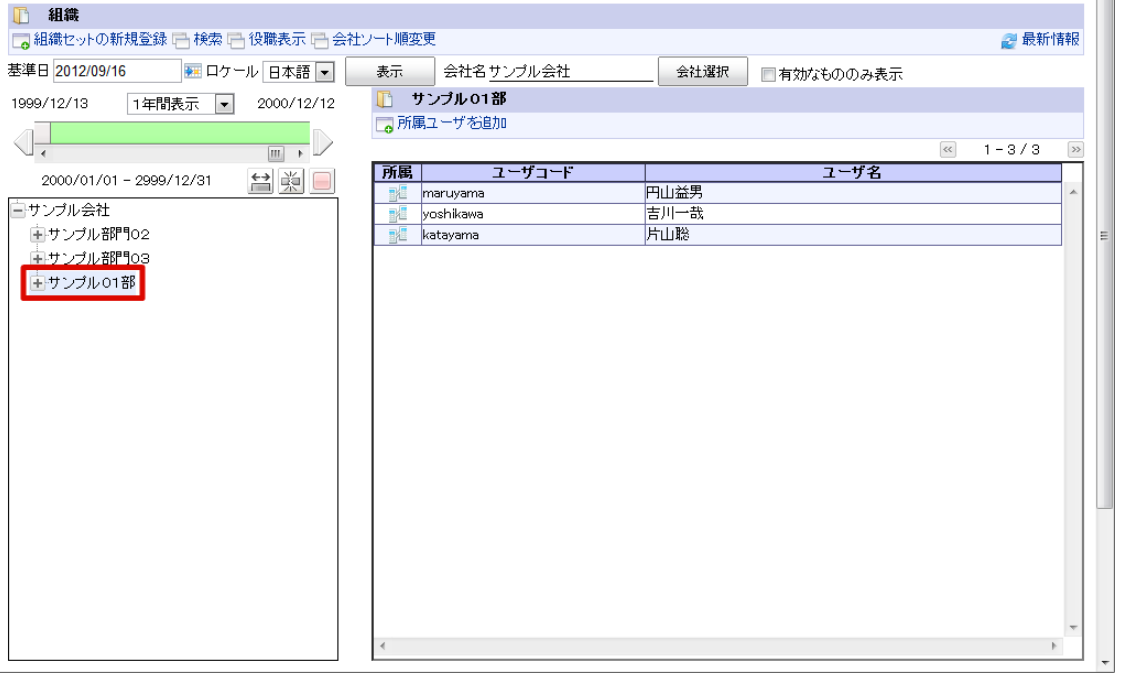

#### [組織を廃止する](#page-22-1)

例として、サンプル会社の「サンプル課22」を 「2012年3月31日付」で廃止する手順を説明します。

- 1. 「サイトマップ」→「共通マスタ」→「マスタメンテナンス」 →「組織」をクリックします。
- 2. 「サンプル課22」を右クリックします。(コンテキストメニュー表示)
- 3. 「組織の編集」をクリックします。

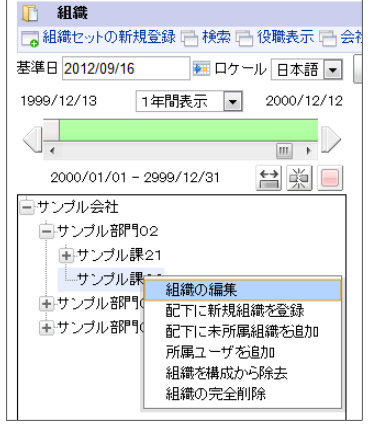

4. 「期間修正」をクリックします。

<span id="page-113-0"></span>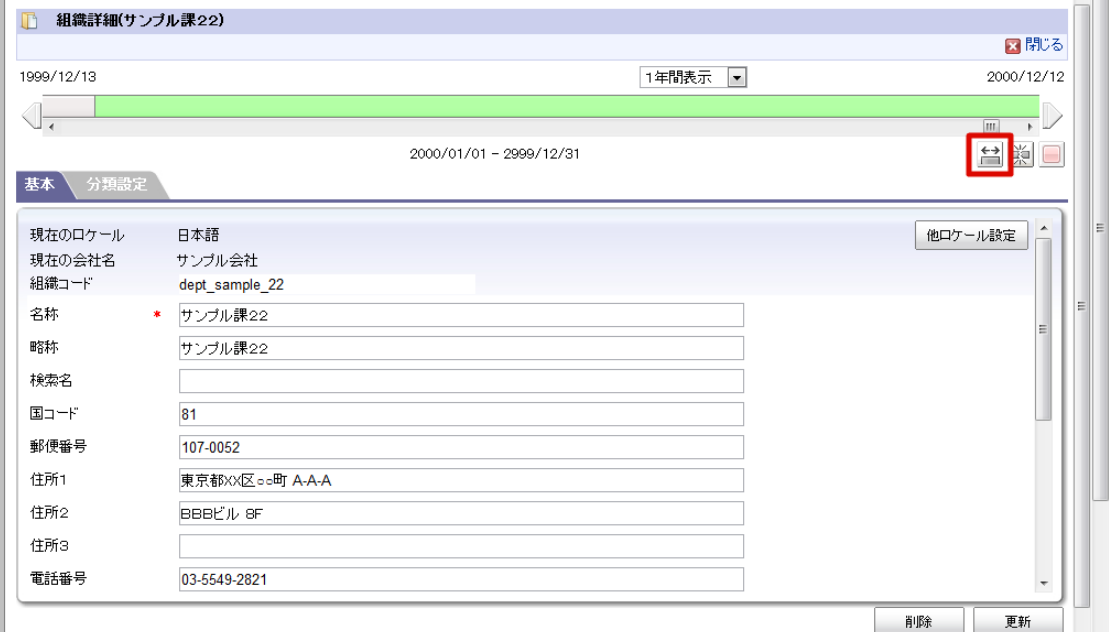

5. 右側に「2012/03/31(終了日付)」を入力します。

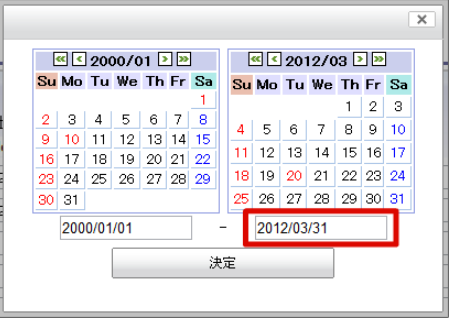

6. 「決定」をクリックします。 期間が「2000/01/01 - 2012/03/31」に変更されました。

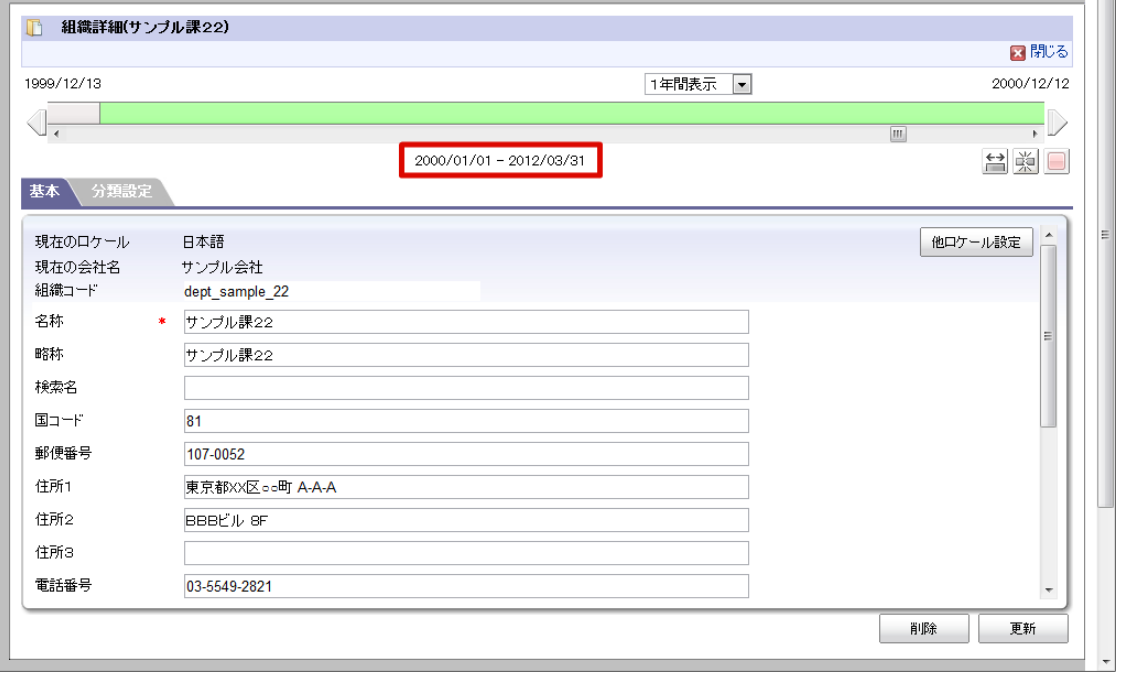

- 7. 「組織詳細(サンプル課22)」画面で「更新」をクリックします。
- 8. 「閉じる」をクリックします。
- 9. 組織を廃止できました。

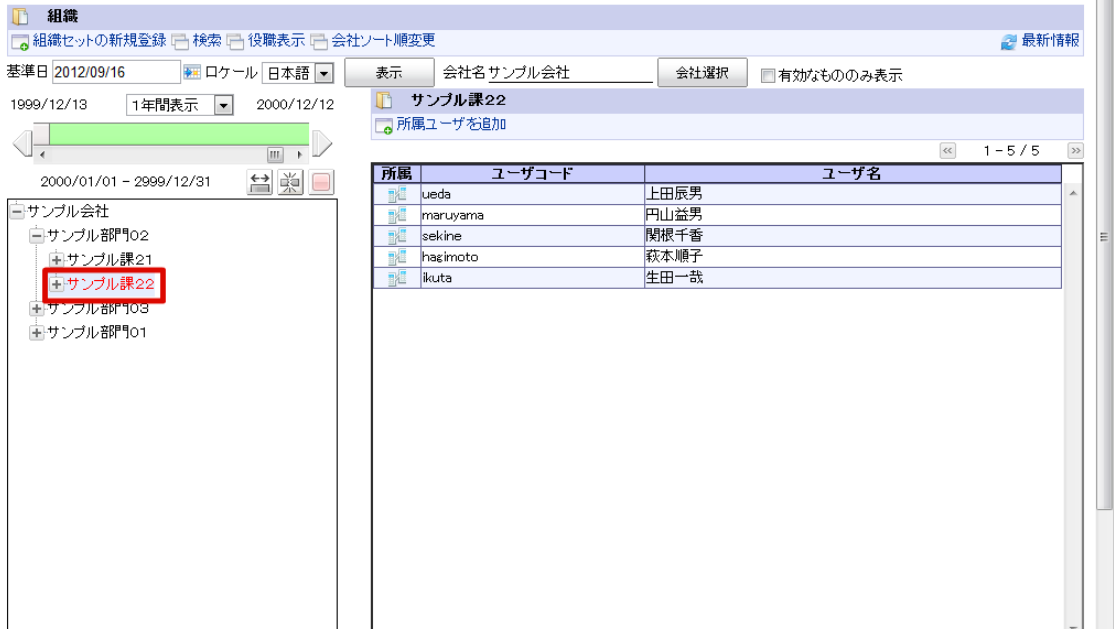

### 人事異動をおこな[う](#page-117-0)

ユーザの役職・組織情報に有効期間を設定し、期日になると新しい役職・組織に切り替える手順です。 期間化の詳細は「 [はじめに](index.html#document-texts/common_guide/index) 」-「 [期間化について](index.html#document-texts/common_guide/common_guide_1) 」を参照してください。

目次 ■ [ユーザの組織・役職を変更する](#page-117-1)

### [ユーザの組織・役職を変更する](#page-22-2)

例として、大磯博文が 2012年10月1日付 で 【サンプル課11、課長】 から 【サンプル部門01、部長】 に異動する手順を説明しま す。

- 1. 「サイトマップ」→「共通マスタ」→「マスタメンテナンス」 →「ユーザ」をクリックします。
- 2. 「検索」をクリックします。

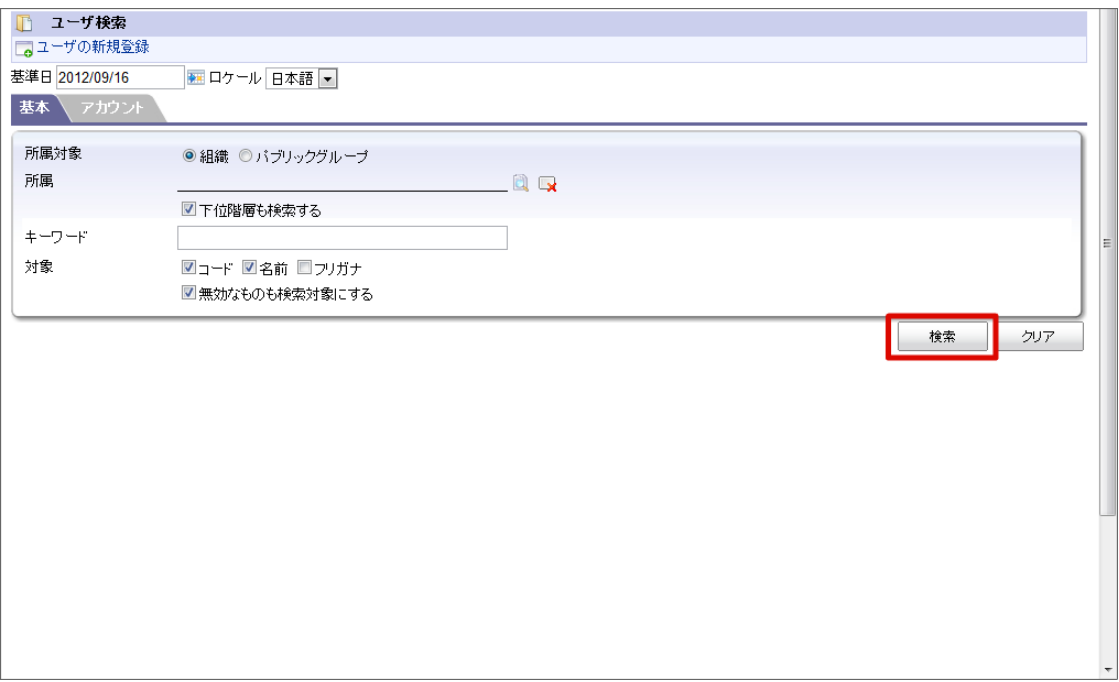

#### 3. 対象ユーザ(大磯博文)の■をクリックします。

 $\sim$ 

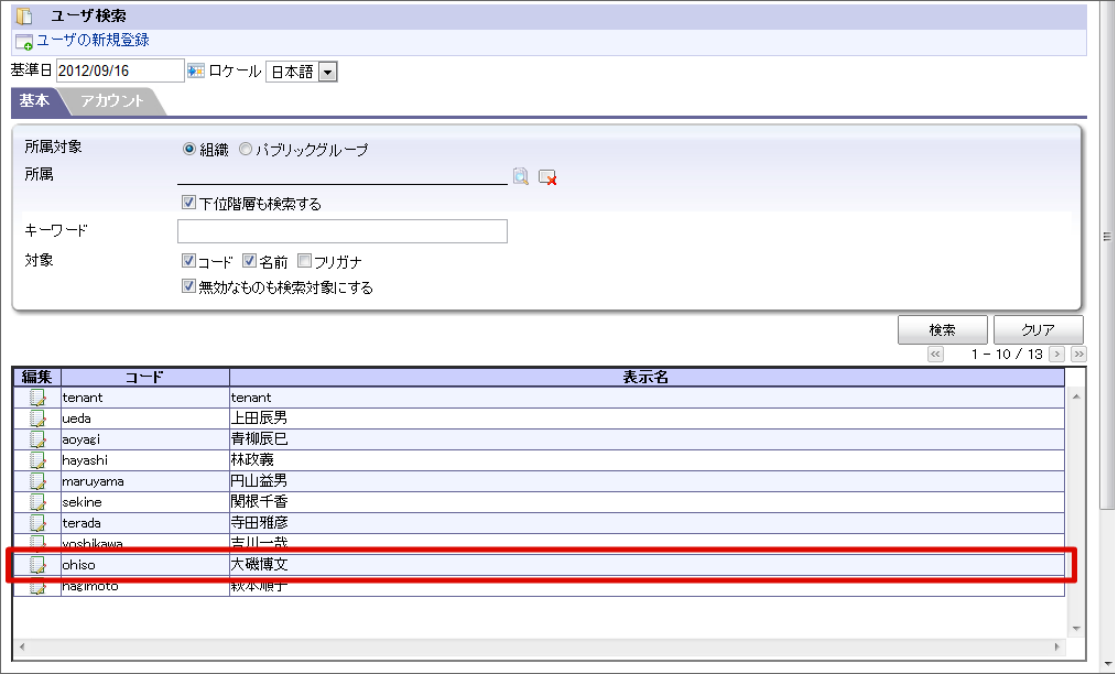

- 4. 「組織所属」タブをクリックします。
- 5. 組織「サンプル課11(異動前)」を選択し、「所属期間」をクリックします。

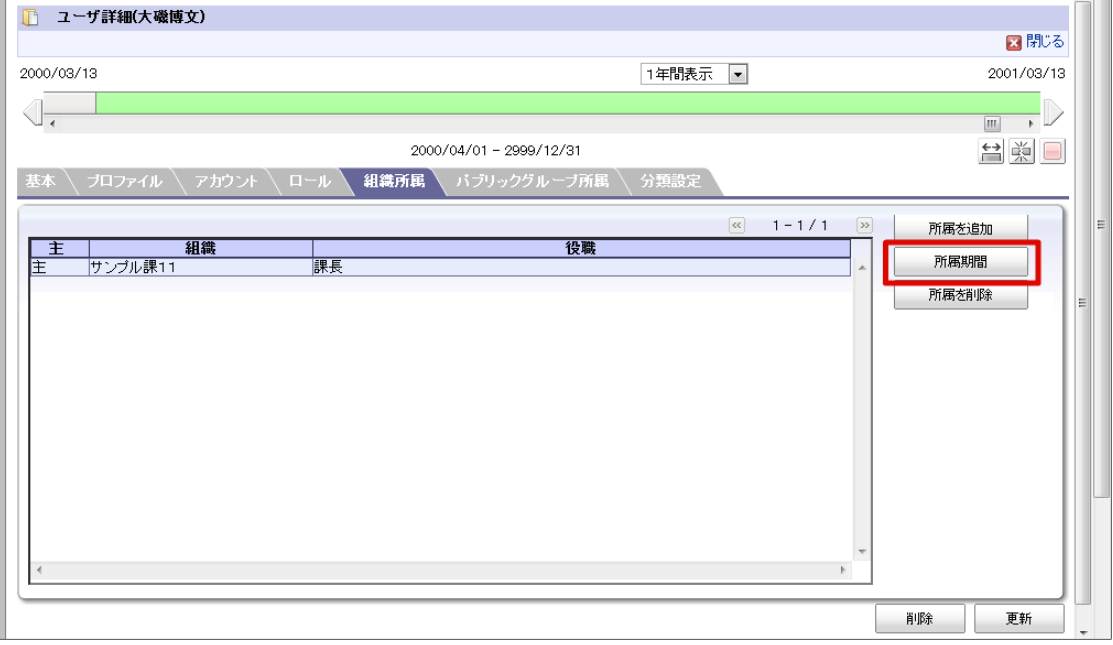

6. 「期間修正」アイコンをクリックします。

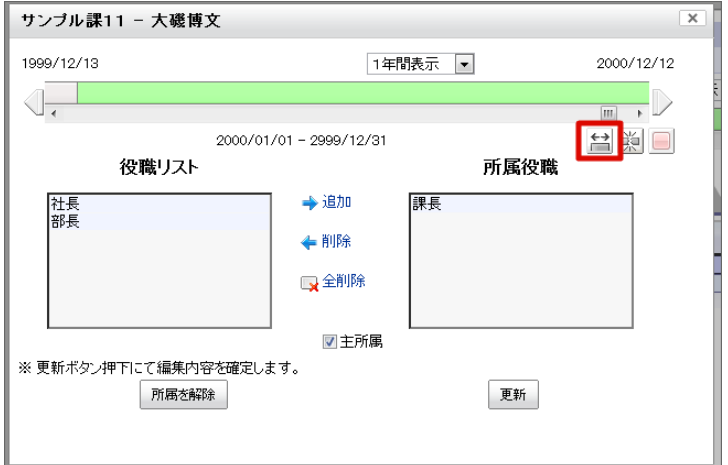

7. 右側に「2012/09/30(終了日)」を入力します

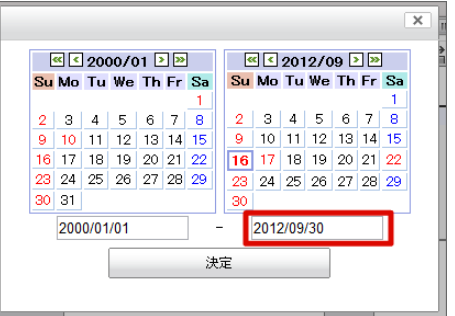

8. 「決定」をクリックします。期間が「2000/01/01 - 2012/09/30」に変更されました。

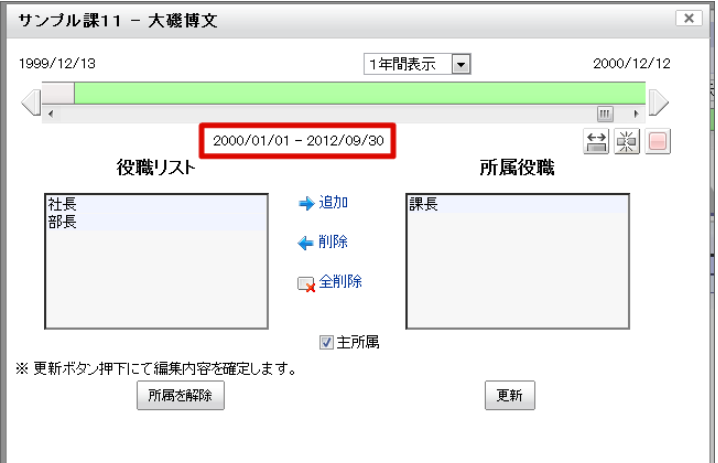

9. 「更新」をクリックします。

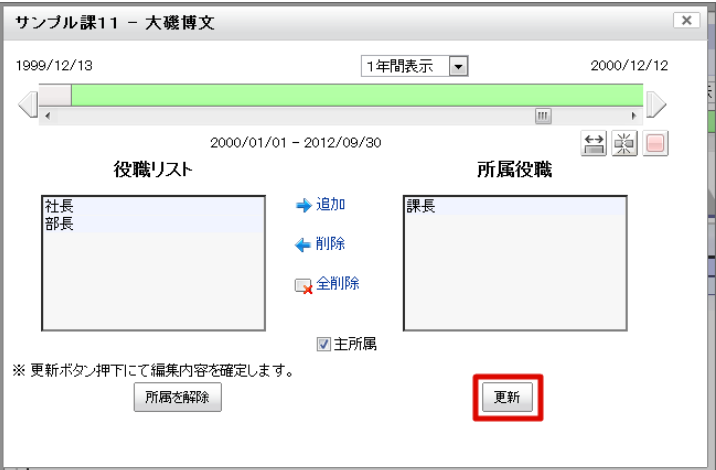

10. 「所属を追加」をクリックします。

<span id="page-117-1"></span><span id="page-117-0"></span>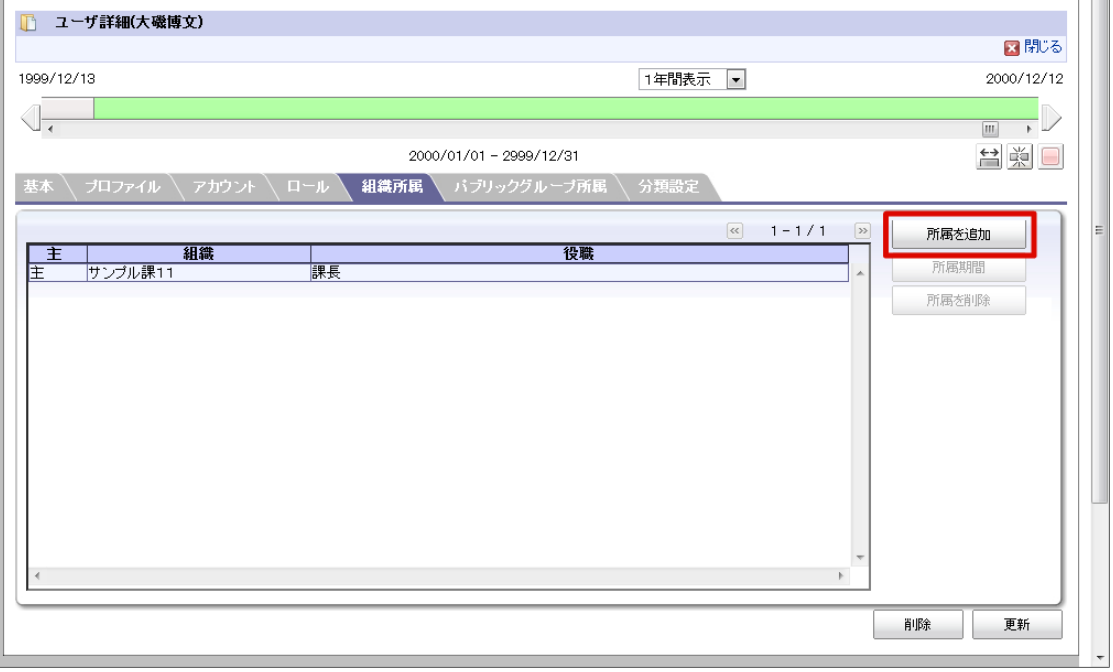

11. 「サンプル部門01(異動後)」を選択し、「決定」をクリックします。

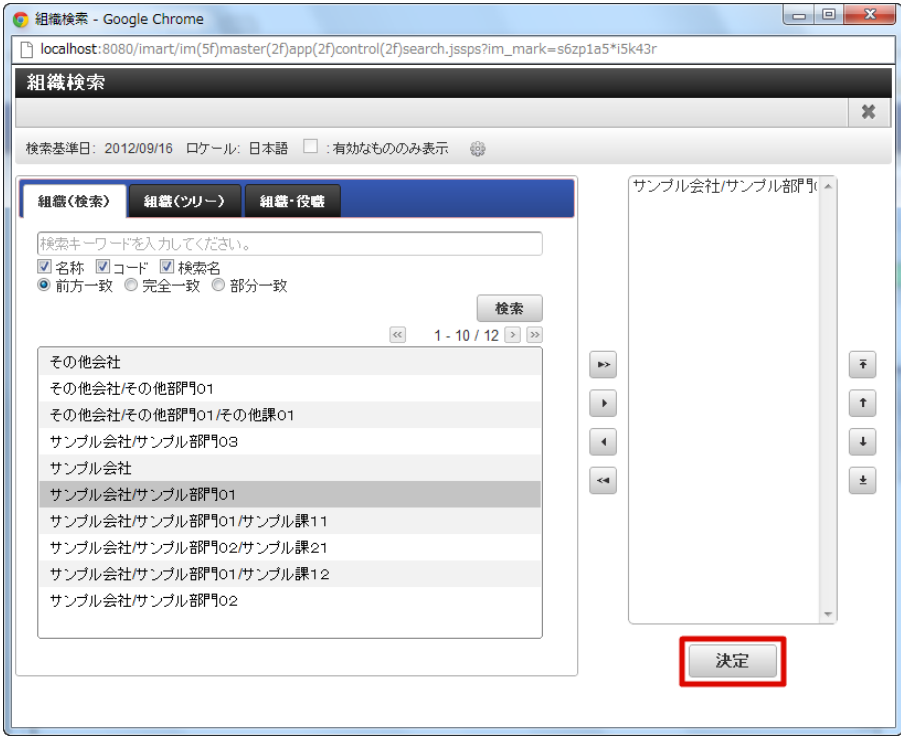

12. 「更新」をクリックします。

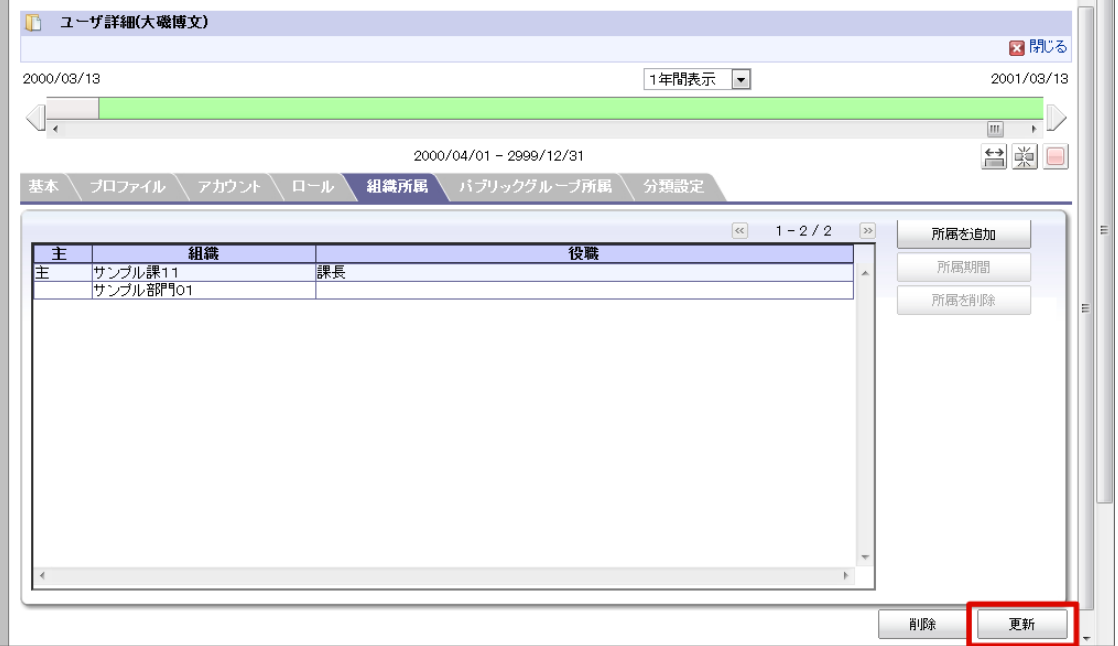

13. 「サンプル部門01(異動後)」を選択し、「所属期間」をクリックします。

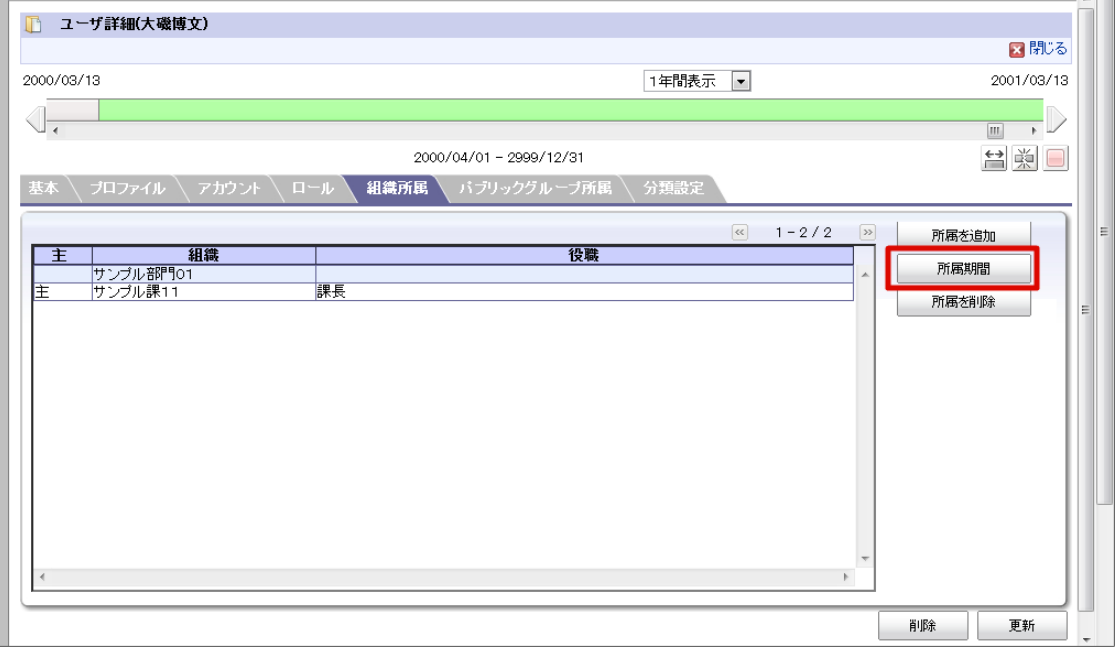

14. 「期間修正」アイコンをクリックします。

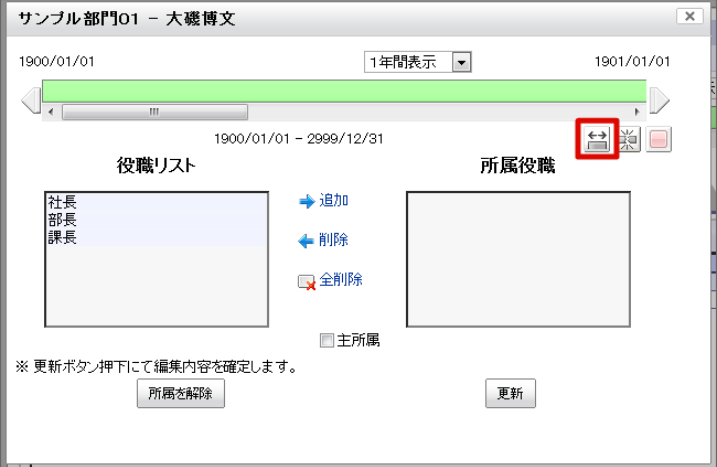

15. 左側に「2012/10/01(開始日)」を入力します。

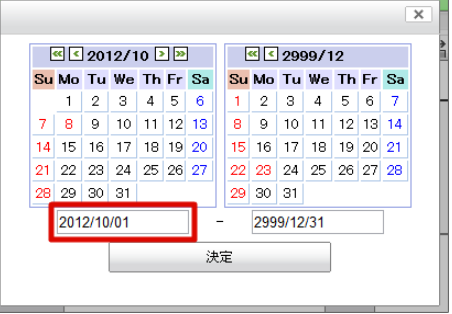

16. 「決定」をクリックします。

期間が「2012/10/01 - 2999/12/31」に変更されました。

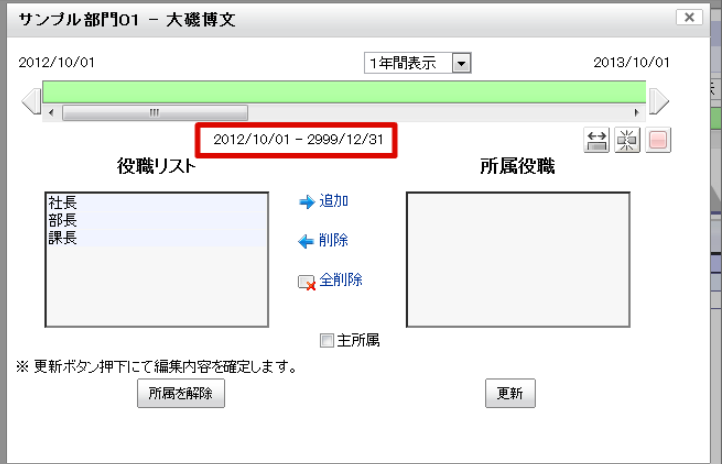

17. 「役職リスト」から「部長(異動後)」を追加します。

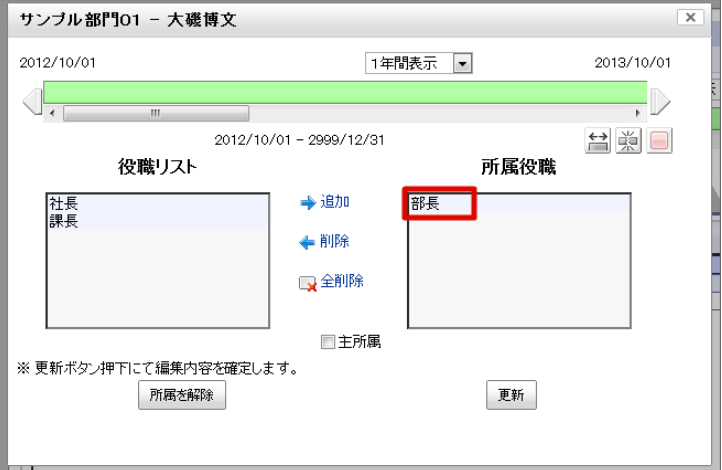

- 18. 「更新」をクリックします。
- 19. 「ユーザ詳細(大磯博文)」画面で「更新」をクリックします。

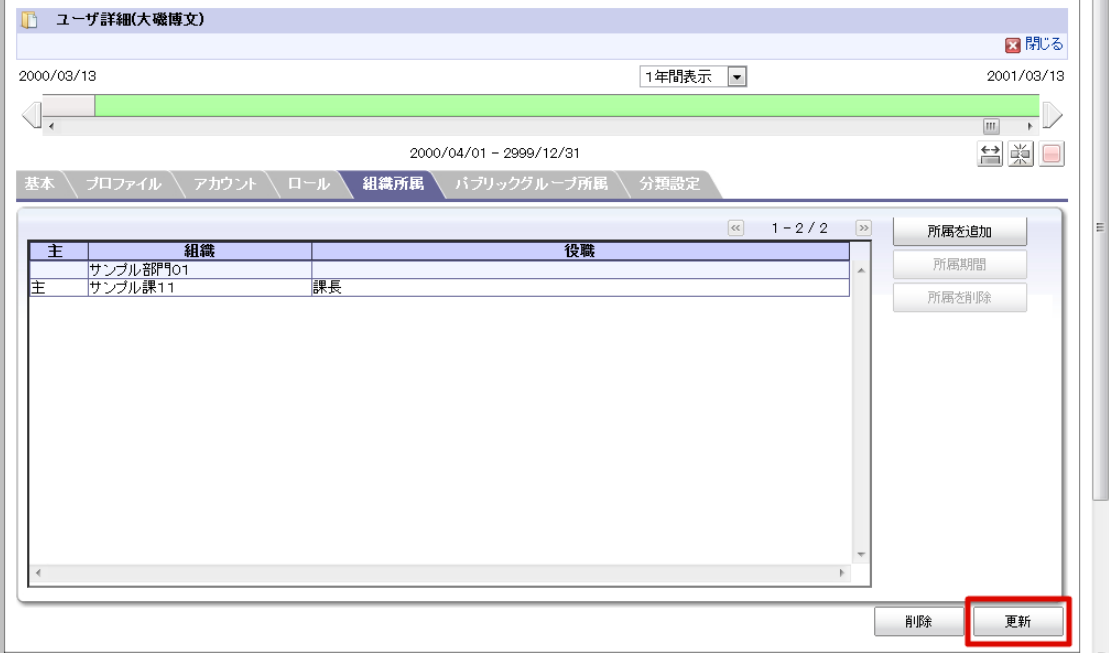

20. 「閉じる」をクリックします。

21. ユーザの組織・役職を変更できました。

### 階層構造の並び順を変更する

会社・組織やパブリックグループなど階層構造を持つ機能でそのツリーを表示するときのソート順を変更する手順です。

- ソート順の定義は最上位と配下の2種類に分かれています。
- ソート順の詳細は 「IM-共通マスタ [ソート順定義書](https://www.intra-mart.jp/document/library/iap/public/im_master/im_master_sorting_criteria.xls) 」 を参照してください。
	- 目次
		- [最上位の並び順を変更する](#page-121-0)
		- [配下の並び順を変更する](#page-123-0)

#### [最上位の並び順を変更する](#page-22-2)

例として、「組織」画面のサンプル会社にある組織セットのうち、一番下に表示している「順番変更セット」を「サンプル会社」の下に 移動させる手順を説明します。

- 1. 「サイトマップ」→「共通マスタ」→「マスタメンテナンス」 →「組織」をクリックします。
- 2. 「順番変更セット」を「サンプル会社」の下にドラッグ(マウスをクリックしたまま移動)します。

<span id="page-121-0"></span>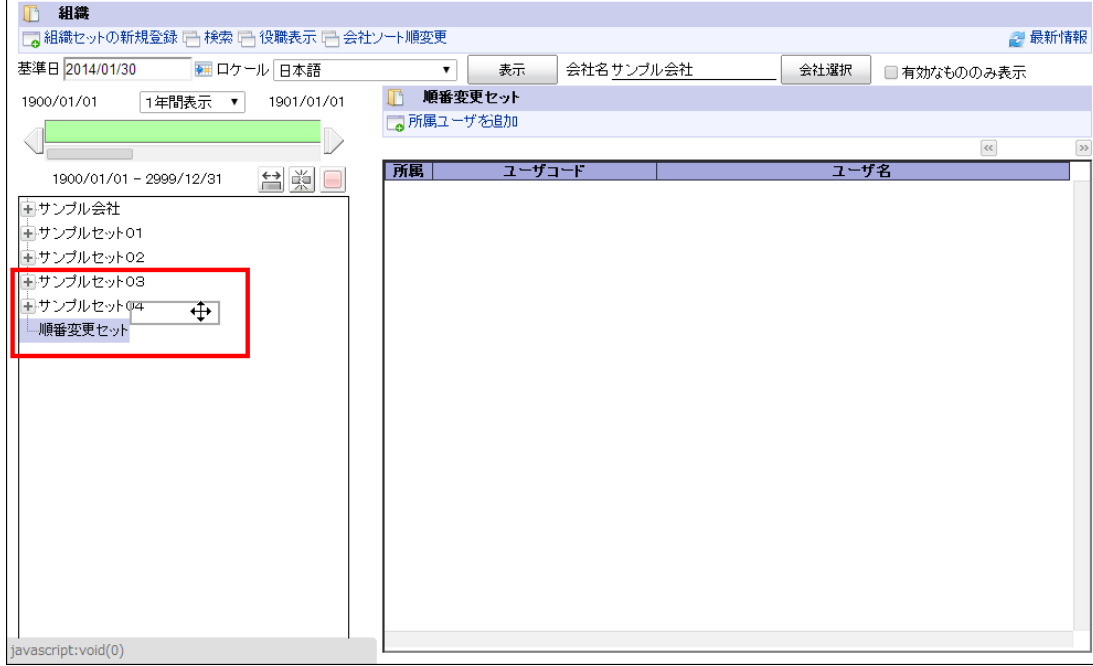

3. 「サンプル会社」と「サンプルセット01」の間にラインがあるのを確認して「順番変更セット」をドロップ (マウスを離す) し ます。

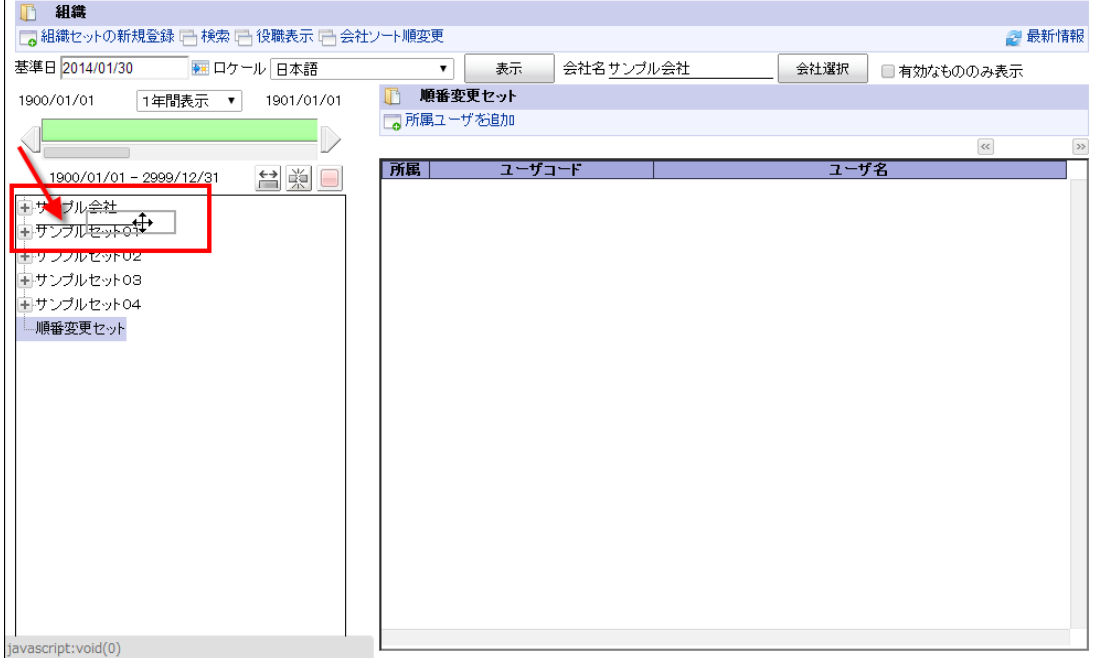

4. 最上位の階層の表示順を変更できました。

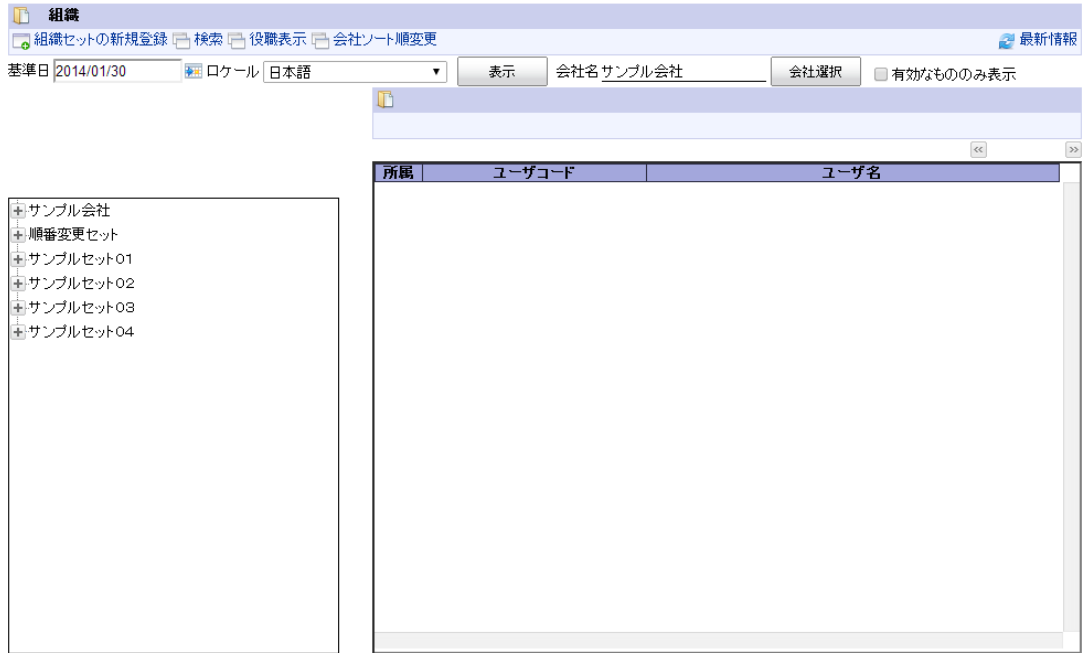

#### [配下の並び順を変更する](#page-22-0)

例として、サンプル会社の「サンプル課11」を「サンプル課12」の下に移動させる手順を説明します。

- 1. 「サイトマップ」→「共通マスタ」→「マスタメンテナンス」 →「組織」をクリックします。
- 2. 「サンプル課11」を右クリックします。(コンテキストメニュー表示)
- 3. 「組織の編集」をクリックします。

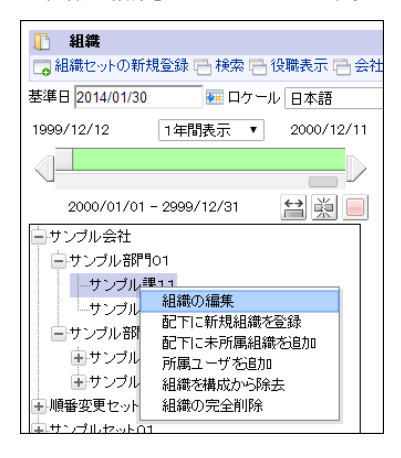

4. ソートキーの値を「サンプル課12」よりも大きな値(ここでは「サンプル課12」が「2」なので「3」を指定)して「更新」を クリックします。

<span id="page-123-0"></span>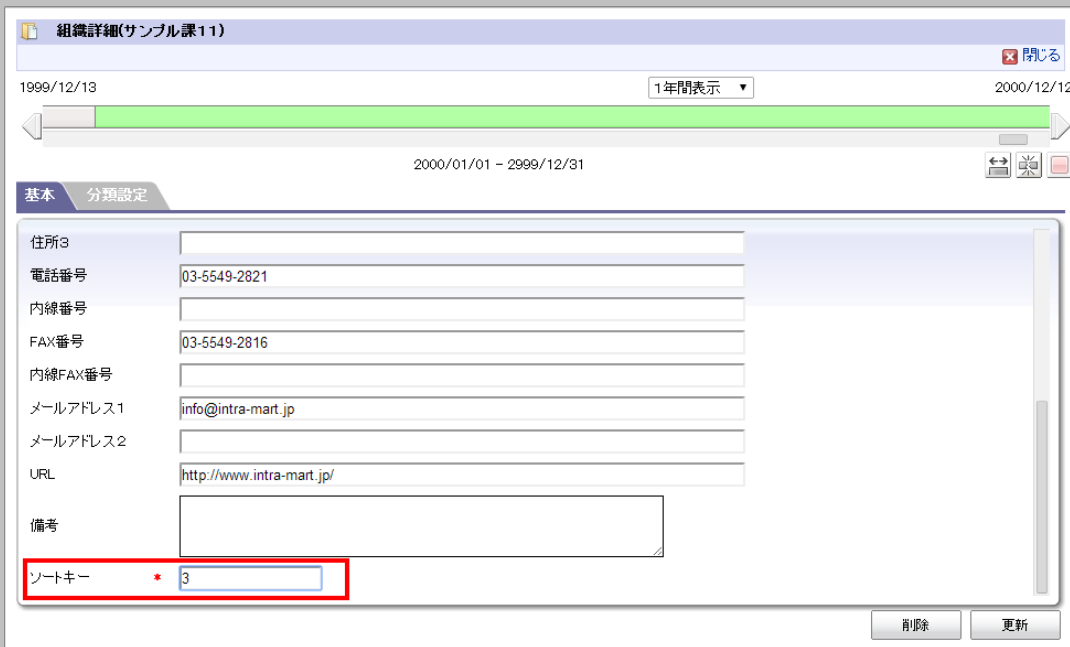

5. 階層配下の表示順を変更できました。

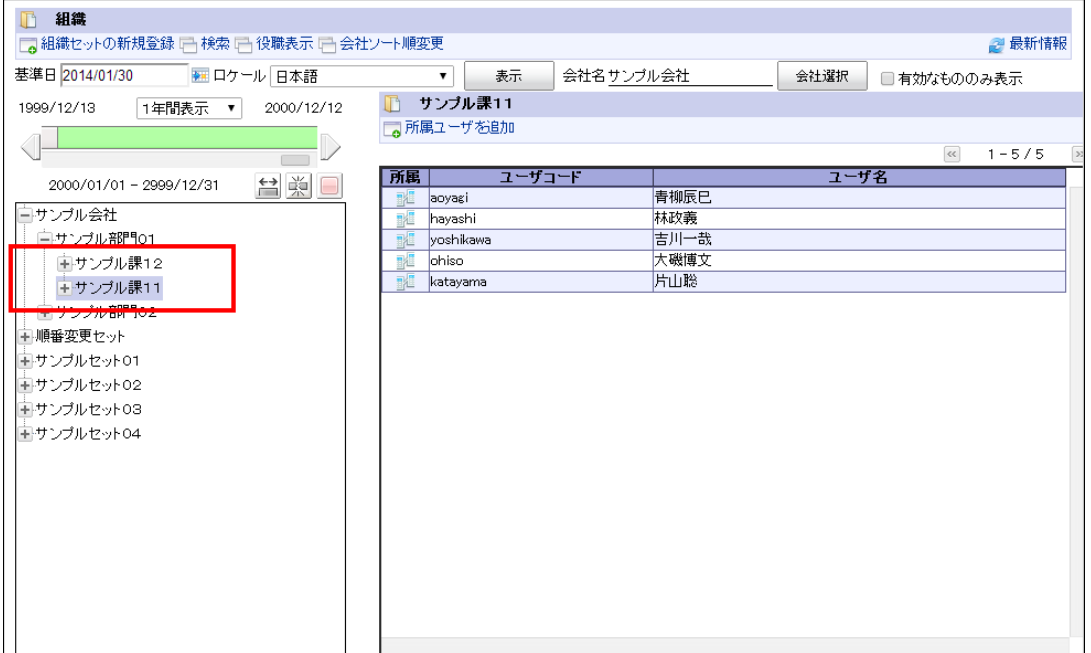

# ユーザプロファイルの参照を制限する

intra-mart Accel Platform 2015 Spring(Juno) 以降のバージョンでは、ユーザのプロファイル情報の参照範囲を設定できます。 「認可の設定」で各プロファイル項目に対して参照の許可・禁止を設定します。

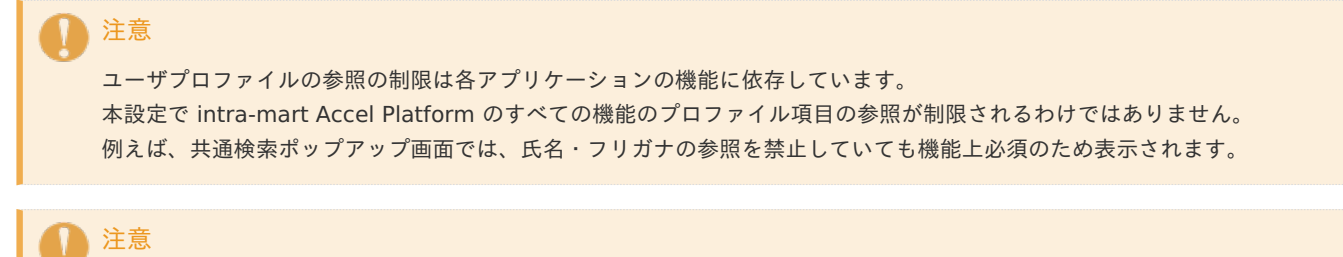

imACMUserタグを利用している画面の場合、本設定に従って参照が制限されます。

目次

- [プロファイル項目の参照範囲を設定する](#page-125-0)
- [ユーザ本人だけが参照可能な項目を設定する](#page-129-0)

### [プロファイル項目の参照範囲を設定する](#page-22-2)

- 1. 「サイトマップ」→「テナント管理」→「認可」をクリックします。
- 2. 「リソースの種類」のセレクトボックスで「プロファイル参照範囲設定」を選択して「認可設定(プロファイル参照範囲設定)」 画面を表示します。

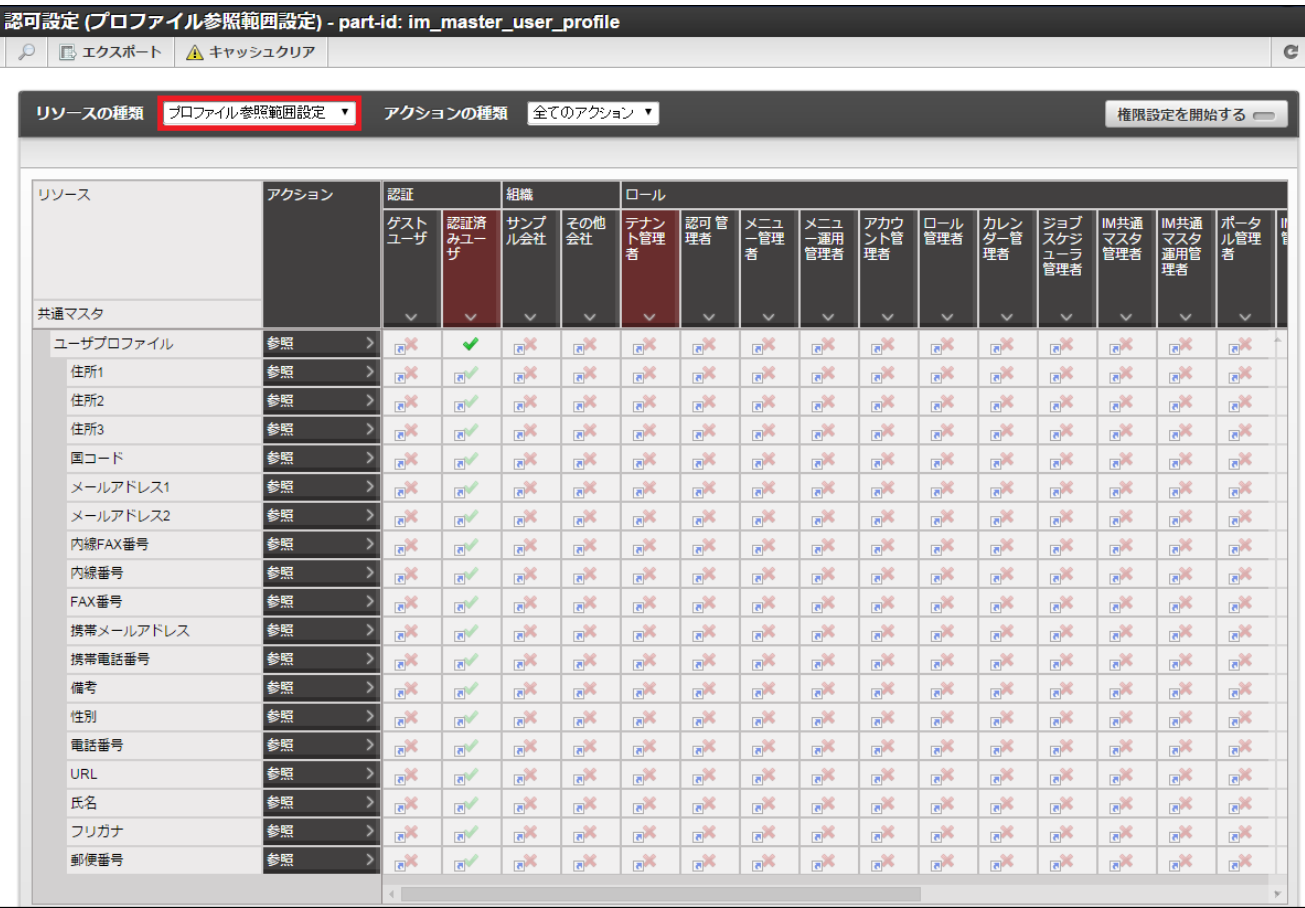

3. 「権限設定を開始する」をクリックします。

<span id="page-125-0"></span>

| ■ エクスポート   | △ キャッシュクリア                   |                                                       |                                       |                            |                               |                                      |                               |                            |                               |                            |                            |                               |                            |                               |                            |                             |  |
|------------|------------------------------|-------------------------------------------------------|---------------------------------------|----------------------------|-------------------------------|--------------------------------------|-------------------------------|----------------------------|-------------------------------|----------------------------|----------------------------|-------------------------------|----------------------------|-------------------------------|----------------------------|-----------------------------|--|
| リソースの種類    | プロファイル参照範囲設定<br>$\mathbf{v}$ |                                                       | 全てのアクション ▼<br>アクションの種類<br>権限設定を開始する – |                            |                               |                                      |                               |                            |                               |                            |                            |                               |                            |                               |                            |                             |  |
| リソース       | アクション                        | 認証                                                    |                                       | 組織                         |                               | ロール                                  |                               |                            |                               |                            |                            |                               |                            |                               |                            |                             |  |
|            |                              | ゲスト<br>ユーザ                                            | 認証済<br>みユー                            | サンプ<br>ル会社                 | その他<br>会社                     | テナン<br> 下管理<br>者                     | 認可 管<br>理者                    | <b>メニュ</b><br>一管理<br>者     | ב⊏×<br>-<br>-運用<br>管理者        | アカウ<br>ント管<br>理者           | <b>ロール</b><br>管理者          | カレン<br>ダー管<br>理者              | ジョブ<br>スケジ<br>ューラ<br>管理者   | IM共通<br>…<br>マスタ<br>管理者       | IM共通<br><b>™マスター 運者理者</b>  | ポータ<br> ル管理<br>者            |  |
| 共通マスタ      |                              | $\checkmark$                                          | $\checkmark$                          | $\checkmark$               | $\checkmark$                  | $\checkmark$                         | $\checkmark$                  | $\checkmark$               | $\checkmark$                  | $\checkmark$               | $\checkmark$               | $\checkmark$                  | $\checkmark$               | $\checkmark$                  | $\checkmark$               | $\checkmark$                |  |
| ユーザプロファイル  | 参照                           | $\rightarrow$<br>$\mathcal{K}_{\overline{15}}$        | ✔                                     | $\mathbb{R}^{\mathcal{M}}$ | $\mathcal{M}_{\text{F2}}$     | $\mathbb{R}^{\mathcal{M}}$           | $\mathcal{K}_{\overline{15}}$ | $\mathbb{R}^{\mathbb{N}}$  | $\mathcal{K}_{\overline{15}}$ | $\mathbb{R}^{\mathbb{X}}$  | $\mathbb{R}^{\mathbb{N}}$  | $\mathbb{X}_{\overline{5}}$   | $\mathbb{R}^{\mathcal{M}}$ | $\mathcal{M}_{\overline{15}}$ | $\mathbb{R}^{\mathbb{X}}$  | $\mathbb{R}^{\infty}$       |  |
| 住所1        | 参照                           | $\rightarrow$<br>$\overline{\mathbf{e}}^{\mathbf{X}}$ | $\mathbb{R}^{\mathbb{N}}$             | $\mathbb{R}^{\mathbb{X}}$  | $\mathbb{R}^{\mathbb{X}}$     | $\mathbb{R}^{\mathbb{N}}$            | $\mathbb{X}_{\overline{5}}$   | $\mathbb{R}^{\times}$      | $\mathbb{R}^{\mathbb{N}}$     | $\mathbb{R}^{\times}$      | $\mathbb{R}^{\mathbb{X}}$  | $\mathbb{R}^{\mathbb{X}}$     | $\mathbb{R}^{\mathbb{X}}$  | $\mathbb{X}_{\overline{5}}$   | $\mathbb{R}^{\mathbb{X}}$  | $\mathbb{R}^{\mathbb{N}}$   |  |
| 住所2        | 参照                           | $\overline{ }$<br>$\mathbb{X}_{\overline{5}}$         | $\mathbb{R}^{\mathbb{N}}$             | $\mathbb{R}^{\mathbb{N}}$  | $\mathbf{x}_n$                | $\mathbb{R}^{\mathbb{N}}$            | $X_{15}$                      | $\mathbb{R}^{\mathbb{N}}$  | $\mathbf{x}_{\overline{5}}$   | $\mathbb{R}^{\mathbb{X}}$  | $\overline{ab}$            | $\mathbf{x}_{\overline{5}}$   | $\mathbb{R}^{\mathbb{X}}$  | $\mathbf{x}_{\overline{5}}$   | $\mathbb{R}^{\mathbb{X}}$  | $\mathbf{K}_{\overline{5}}$ |  |
| 住所3        | 参照                           | $\overline{ }$<br>$\mathcal{M}_{\overline{15}}$       | $\mathbb{R}$                          | $\mathbb{R}^{\mathcal{M}}$ | $\mathcal{M}_{\overline{15}}$ | $\mathbb{R}^{\mathcal{M}}$           | $\chi_{\overline{B}}$         | $\mathbb{R}^{\mathcal{M}}$ | $\mathcal{M}_{\text{F2}}$     | $\mathbb{R}^{\mathbb{X}}$  | $\mathbb{R}^{\mathcal{M}}$ | $\mathcal{M}_{\overline{15}}$ | $\mathbb{R}^{\mathcal{M}}$ | $\mathcal{K}_{\overline{15}}$ | $\mathbb{R}^{\mathbb{N}}$  | $\mathbb{R}^{\mathcal{M}}$  |  |
| 国コード       | 参照                           | $\overline{\mathbf{e}}^{\mathbf{X}}$                  | $\mathbb{R}^{\mathbb{N}}$             | $\mathbb{R}^{\mathbb{N}}$  | $\mathbb{R}^{\mathbb{X}}$     | $\mathbb{R}^{\mathbb{N}}$            | $\mathbb{X}_{\overline{5}}$   | $\mathbb{R}^{\mathbb{X}}$  | $\mathbb{X}_{\overline{B}}$   | $\mathbb{R}^{\times}$      | $\mathbb{R}^{\mathbb{N}}$  | $\mathbb{X}_{\overline{5}}$   | $\mathbb{R}^{\mathbb{X}}$  | $\mathbb{R}^{\mathbb{N}}$     | $\mathbb{R}^{\mathbb{X}}$  | $\mathbb{R}^{\mathbb{N}}$   |  |
| メールアドレス1   | 参照                           | $\mathbb{R}^{\mathbb{X}}$                             | $\mathbb{R}^{\mathbb{N}}$             | $\mathbb{R}^{\mathbb{N}}$  | $\mathbb{R}^{\times}$         | $\overline{\mathbf{e}}^{\mathbf{X}}$ | $\mathbf{x}_{5}$              | $\mathbb{R}^{\mathbb{X}}$  | $\mathbb{R}^{\mathbb{N}}$     | $\mathbb{R}^{\mathbb{X}}$  | $\mathbb{R}^{\mathbb{X}}$  | $\mathbb{R}^{\mathbb{N}}$     | $\mathbb{R}^{\mathbb{X}}$  | $\mathbb{R}^{\mathbb{X}}$     | $\mathbb{R}^{\mathbb{X}}$  | $\mathbb{R}^{\mathbb{N}}$   |  |
| メールアドレス2   | 参照                           | $\overline{ }$<br>$\mathcal{K}_{\overline{5}}$        | $\mathbb{R}^{\mathbb{N}}$             | $\mathbb{R}^{\mathcal{M}}$ | $\mathcal{M}_{\overline{15}}$ | $\mathbb{R}^{\mathcal{M}}$           | $\mathcal{K}_{\overline{15}}$ | $\mathbb{R}^{\mathcal{M}}$ | $\mathcal{M}_{\overline{15}}$ | $\mathbb{R}^{\mathbb{X}}$  | $\mathbb{R}^{\mathbb{N}}$  | $\mathbb{X}_{\overline{5}}$   | $\mathbb{R}^{\mathcal{M}}$ | $\mathcal{M}_{\overline{15}}$ | $\mathbb{R}^{\mathbb{N}}$  | $\mathbb{R}^{\mathcal{M}}$  |  |
| 内線FAX番号    | 参照                           | $\overline{ }$<br>$\mathbb{X}_{\overline{5}}$         | $\mathbb{R}^{\mathbb{Z}}$             | $\mathbb{R}^{\mathbb{N}}$  | $\mathbf{x}_n$                | $\mathbb{R}^{\mathbb{N}}$            | $X_{\overline{B}}$            | $\mathbb{R}^{\infty}$      | $\mathbb{X}_{\overline{B}}$   | $\mathbb{R}^{\mathbb{X}}$  | $\mathbb{R}^{\mathbb{N}}$  | $\mathbb{X}_{\overline{5}}$   | $\mathbb{R}^{\mathbb{N}}$  | $\mathbb{X}_{\overline{B}}$   | $\mathbb{R}^{\mathbb{X}}$  | $\mathbb{X}_{\overline{B}}$ |  |
| 内線番号       | 参照                           | $\mathbb{R}^{\mathbb{X}}$                             | $\mathbb{R}^{\mathbb{N}}$             | $\mathbb{R}^{\mathbb{N}}$  | $\mathbb{X}_{\overline{p}}$   | $\mathbb{R}^{\mathbb{N}}$            | $X_{15}$                      | $\mathbb{R}^{\mathbb{N}}$  | $\mathbf{x}_{\overline{5}}$   | $\mathbb{R}^{\mathbb{X}}$  | $\mathbb{R}^{\mathbb{N}}$  | $\mathbf{x}_{5}$              | $\mathbb{R}^{\mathbb{N}}$  | $\mathbf{x}_{\overline{5}}$   | $\mathbb{R}^{\mathbb{N}}$  | $\mathbb{R}_{\overline{5}}$ |  |
| FAX番号      | 参照                           | $\mathcal{M}_{\overline{15}}$                         | $\mathbb{R}^{\mathbb{N}}$             | $\mathbb{R}^{\mathcal{M}}$ | $\mathbb{R}^{\mathbb{N}}$     | $\overline{e}$                       | $\mathcal{K}_{\overline{15}}$ | $\overline{c}$             | $\overline{5}$                | $\mathbb{R}^{\mathbb{X}}$  | $\overline{5}$             | $\mathcal{X}_{\overline{15}}$ | $\mathbb{R}^{\mathcal{M}}$ | $\mathcal{K}_{\overline{15}}$ | $\mathbb{R}^{\mathcal{M}}$ | $\mathbb{R}^{\mathbb{N}}$   |  |
| 携帯メールアドレス  | 参照                           | $\mathbb{X}_{\overline{6}}$                           | $\mathbb{R}^{\mathbb{N}}$             | $\mathbb{R}^{\mathbb{N}}$  | $\mathbf{x}_n$                | $\mathbb{R}^{\mathbb{N}}$            | $X_{\overline{B}}$            | $\mathbb{R}^{\infty}$      | $\mathbb{X}_{\overline{B}}$   | $\mathbb{R}^{\mathbb{X}}$  | $\mathbb{R}^{\mathbb{N}}$  | $\mathbb{X}_{\overline{5}}$   | $\mathbb{R}^{\mathbb{X}}$  | $\mathbb{X}_{\overline{[5]}}$ | $\mathbb{R}^{\mathbb{X}}$  | $\mathbb{R}^{\mathbb{N}}$   |  |
| 携帯電話番号     | 参照                           | $X_{15}$                                              | $\mathbb{R}^{\mathbb{N}}$             | $\mathbb{R}^{\mathbb{N}}$  | $\mathbf{x}_n$                | $\mathbb{R}^{\mathbb{N}}$            | $X_{15}$                      | $\mathbb{R}^{\mathbb{N}}$  | $\mathbf{x}_{\overline{5}}$   | $\mathbb{R}^{\mathbb{X}}$  | $\mathbb{R}^{\mathbb{N}}$  | $\mathbf{x}_n$                | $\mathbb{R}^{\mathbb{X}}$  | $\mathbf{x}_{\overline{5}}$   | $\mathbb{R}^{\mathbb{N}}$  | $\mathbf{x}_{\overline{5}}$ |  |
| 備考         | 参照                           | $\overline{ }$<br>$\mathbb{R}^{\mathbb{N}}$           | $\mathbb{R}^{\mathbb{N}}$             | $\mathbb{R}^{\mathcal{M}}$ | $\mathcal{M}_{\overline{15}}$ | $\mathbb{R}^{\mathcal{M}}$           | $\mathcal{K}_{\overline{15}}$ | $\mathbb{R}^{\mathcal{M}}$ | $\mathcal{M}_{\overline{15}}$ | $\mathbb{R}^{\mathcal{X}}$ | $\mathbb{R}^{\mathcal{M}}$ | $\mathcal{M}_{\overline{15}}$ | $\mathbb{R}^{\mathcal{M}}$ | $\mathcal{M}_{\overline{15}}$ | $\mathbb{R}^{\mathbb{N}}$  | $\mathbb{R}^{\mathcal{M}}$  |  |
| 性別         | 参照                           | $\mathbb{R}^{\mathbb{N}}$                             | $\mathbb{R}^{\mathbb{N}}$             | $\mathbb{R}^{\mathbb{N}}$  | $\mathbb{R}^{\mathbb{N}}$     | $\mathbb{R}^{\mathbb{N}}$            | $\mathbb{X}_{\overline{5}}$   | $\mathbb{R}^{\mathbb{X}}$  | $\mathbb{X}_{\overline{5}}$   | $\mathbb{R}^{\times}$      | $\mathbb{R}^{\mathbb{X}}$  | $\mathbb{X}_{\overline{5}}$   | $\mathbb{R}^{\mathbb{X}}$  | $\mathbb{X}_{\overline{5}}$   | $\mathbb{R}^{\mathbb{X}}$  | $\mathbb{R}^{\mathbb{N}}$   |  |
| 重話番号       | 参照                           | $\mathbb{X}_{\overline{5}}$                           | $\mathbb{R}^{\mathbb{N}}$             | $\mathbb{R}^{\mathbb{N}}$  | $\mathbb{R}^{\mathsf{X}}$     | $\mathbb{R}^{\mathbb{N}}$            | $X_{15}$                      | $\mathbb{R}^{\mathbb{X}}$  | $\mathbf{x}_{\overline{5}}$   | $\mathbb{R}^{\mathbb{X}}$  | $\mathbb{R}^{\mathbb{N}}$  | $\mathbb{R}_{5}$              | $\mathbb{R}^{\mathbb{X}}$  | $\mathbb{R}^{\mathbb{N}}$     | $\mathbb{R}^{\mathbb{X}}$  | $\mathbb{R}^{\mathbb{N}}$   |  |
| <b>URL</b> | 参照                           | $\mathbb{R}^{\mathcal{M}}$                            | $\mathbb{R}^{\mathbb{N}}$             | $\mathbb{R}^{\mathcal{M}}$ | $\mathcal{M}_{\overline{15}}$ | $\mathbb{R}^N$                       | $\mathcal{K}_{\overline{15}}$ | $\mathbb{R}^{\mathcal{M}}$ | $\mathcal{M}_{\overline{15}}$ | $\mathbb{R}^{\mathbb{X}}$  | $\mathbb{R}^{\mathcal{M}}$ | $\mathcal{M}_{\overline{15}}$ | $\mathbb{R}^{\mathcal{M}}$ | $\mathcal{M}_{\overline{15}}$ | $\mathbb{R}^{\mathbb{N}}$  | $\mathbb{R}^{\mathcal{M}}$  |  |
| 氏名         | 参照                           | $\mathbb{R}^{\mathbb{N}}$                             | $\mathbb{R}^{\mathbb{N}}$             | $\mathbb{R}^{\mathbb{N}}$  | $\mathbb{R}^{\mathbb{N}}$     | $\mathbb{R}^{\mathbb{N}}$            | $\mathbb{X}_{\overline{5}}$   | $\mathbb{R}^{\mathbb{X}}$  | $\mathbb{X}_{\overline{5}}$   | $\mathbb{R}^{\mathbb{X}}$  | $\mathbb{R}^{\mathbb{N}}$  | $\mathbb{R}^{\mathbb{X}}$     | $\mathbb{R}^{\mathbb{X}}$  | $\mathbb{R}^{\mathbb{N}}$     | $\mathbb{R}^{\mathbb{X}}$  | $\mathbb{R}^{\infty}$       |  |
| フリガナ       | 参照                           | $\overline{\mathbf{e}}^{\mathbf{X}}$                  | $\mathbb{R}^{\mathbb{N}}$             | $\mathbb{R}^{\mathbb{X}}$  | $\mathbb{R}^{\mathbb{X}}$     | $\mathbb{R}^{\mathbb{N}}$            | $\mathbf{x}_{5}$              | $\mathbb{R}^{\mathbb{N}}$  | $\overline{\mathbf{e}}$       | $a^*$                      | $\overline{\mathbf{e}}$    | $\mathbb{R}^{\mathbb{N}}$     | $\mathbb{R}^{\mathbb{X}}$  | $\mathbb{R}^{\mathbb{X}}$     | $\mathbb{R}^{\mathbb{N}}$  | $\mathbb{R}^{\mathbb{N}}$   |  |
| 郵便番号       | 参照                           | $\overline{ }$<br>$\mathbb{R}^{\mathbb{N}}$           | $\mathbb{R}^{\mathbb{N}}$             | $\mathbb{R}^{\mathcal{M}}$ | $\mathcal{K}_{\text{F2}}$     | $\mathbb{R}^{\mathcal{M}}$           | $\mathcal{K}_{\overline{15}}$ | $\mathbb{R}^{\mathcal{M}}$ | $\mathcal{M}_{\overline{B}}$  | $\mathbb{R}^{\mathbb{X}}$  | $\mathbb{R}^{\mathcal{M}}$ | $\mathcal{M}_{\text{F2}}$     | $\mathbb{R}^{\mathcal{N}}$ | $\mathcal{M}_{\overline{15}}$ | $\mathbb{R}^{\mathbb{X}}$  | $\mathbb{X}_{\overline{5}}$ |  |

4. 設定したい権限と、設定したい対象の列が交差するセルをクリックして設定を変更します。

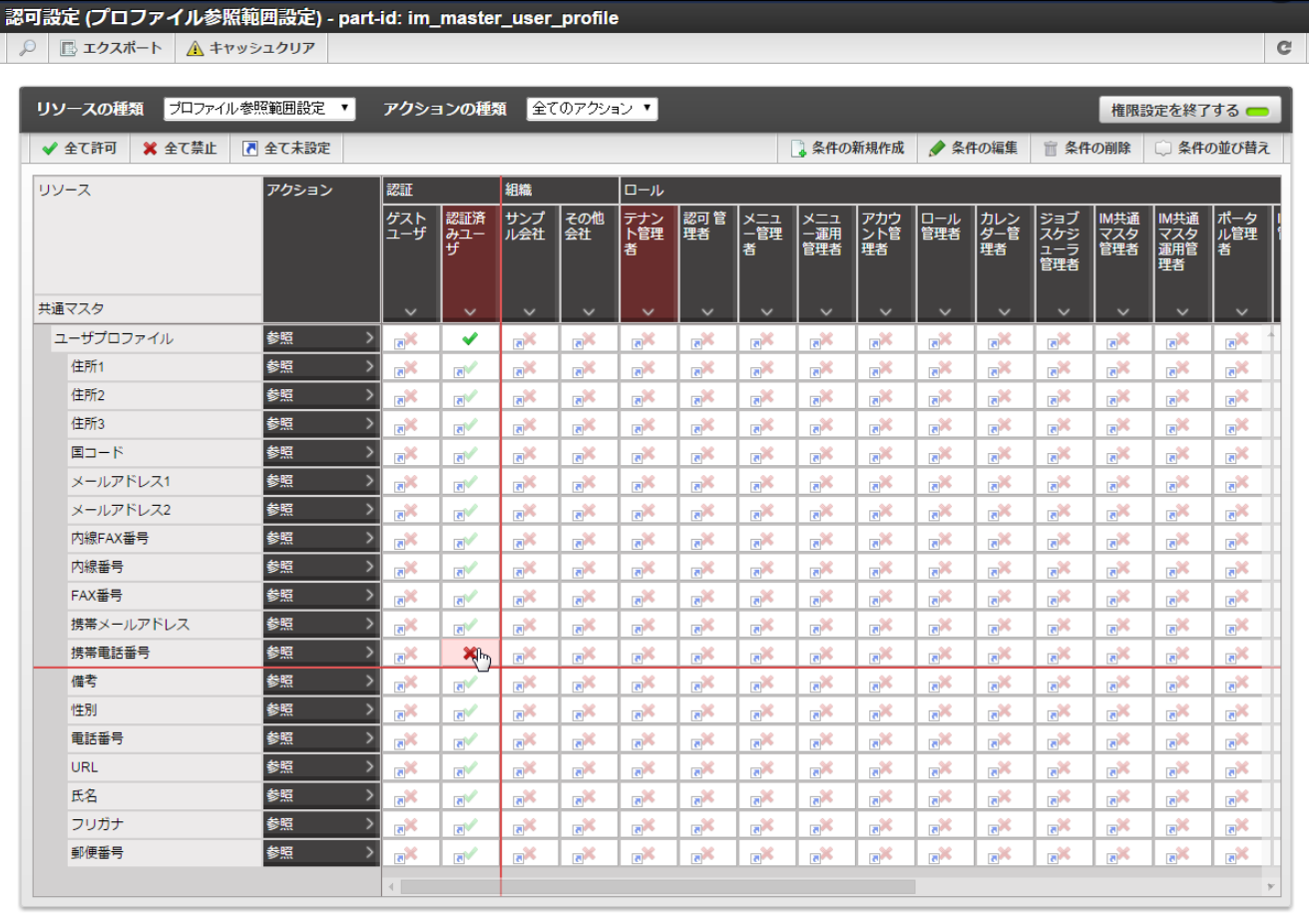

5. 「権限設定を終了する」をクリックします。

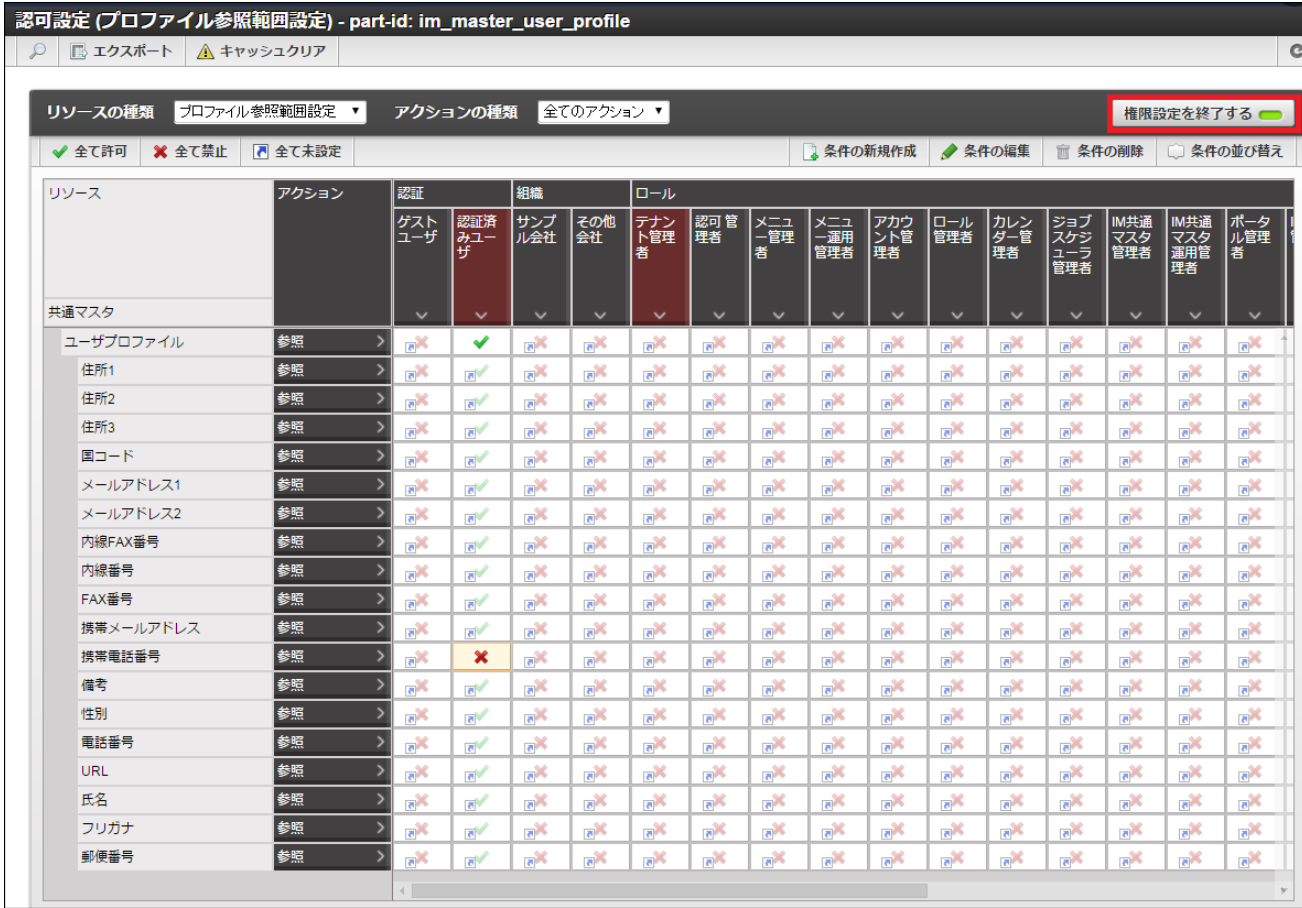

#### 6. 権限設定を変更できました。

この状態では、認証済みユーザはユーザのプロファイル項目のうち「携帯電話番号」を参照できません。

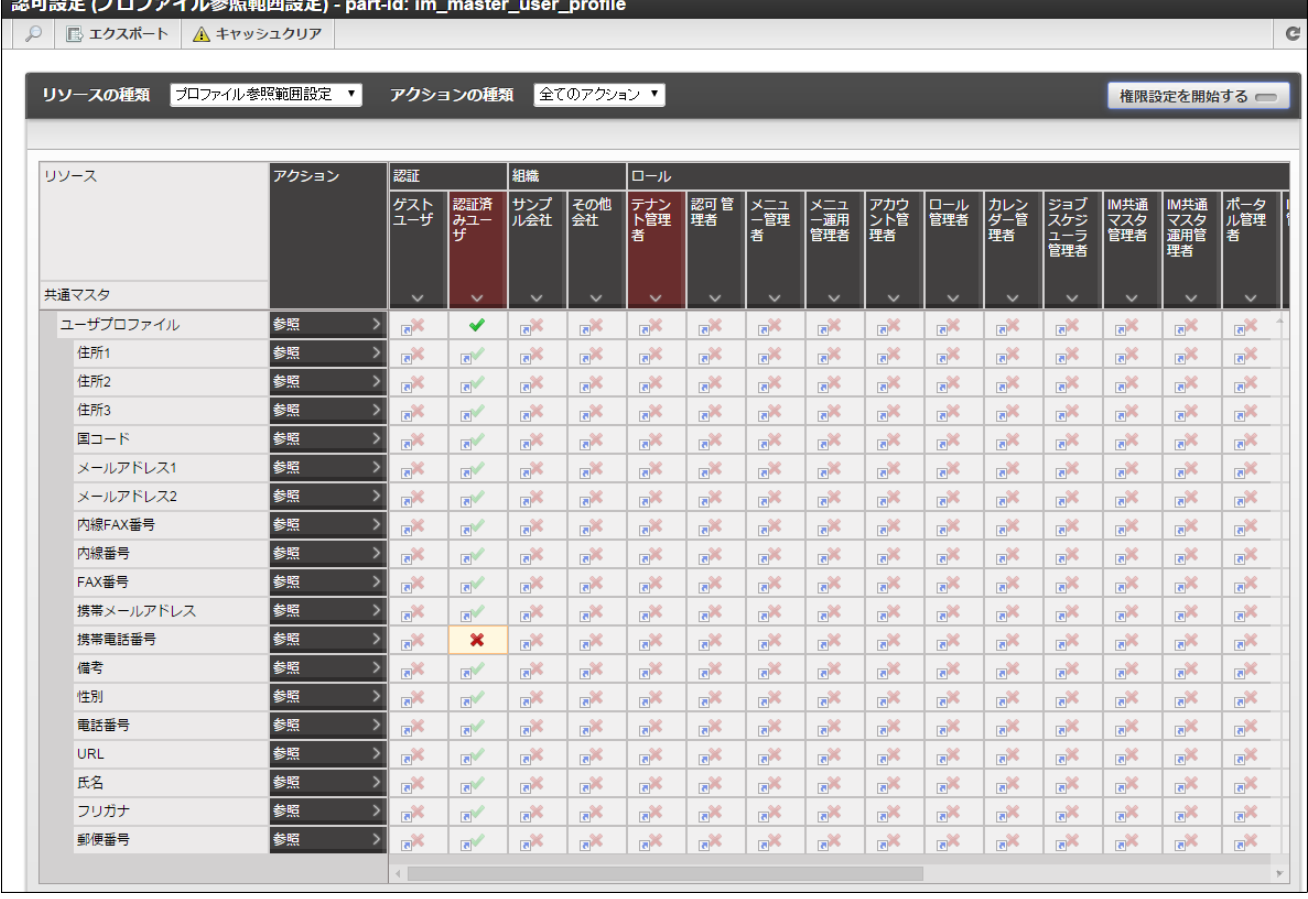

注意

参照を禁止した項目は、そのプロファイルを保持するユーザ自身も参照できなくなります。

認可設定に関しての詳細は 「[テナント管理者操作ガイド](http://www.intra-mart.jp/document/library/iap/public/operation/tenant_administrator_guide/index.html)」-[「認可を設定する](http://www.intra-mart.jp/document/library/iap/public/operation/tenant_administrator_guide/texts/basic_guide/basic_guide_1.html)」 を参照してください。

#### [ユーザ本人だけが参照可能な項目を設定する](#page-22-0)

コラム

intra-mart Accel Platform 2015 Summer(Karen) 以降のバージョンでは、そのプロファイルを保持するユーザ自身のみが参照可能な 項目を設定できます。設定した項目は他のユーザからは参照できなくなります。 「認可の設定」で各プロファイル項目に対して許可・禁止を設定します。

- 1. 「サイトマップ」→「テナント管理」→「認可」をクリックします。
- 2. 「リソースの種類」のセレクトボックスで「プロファイル参照範囲設定」を選択して「認可設定(プロファイル参照範囲設定)」 画面を表示します。

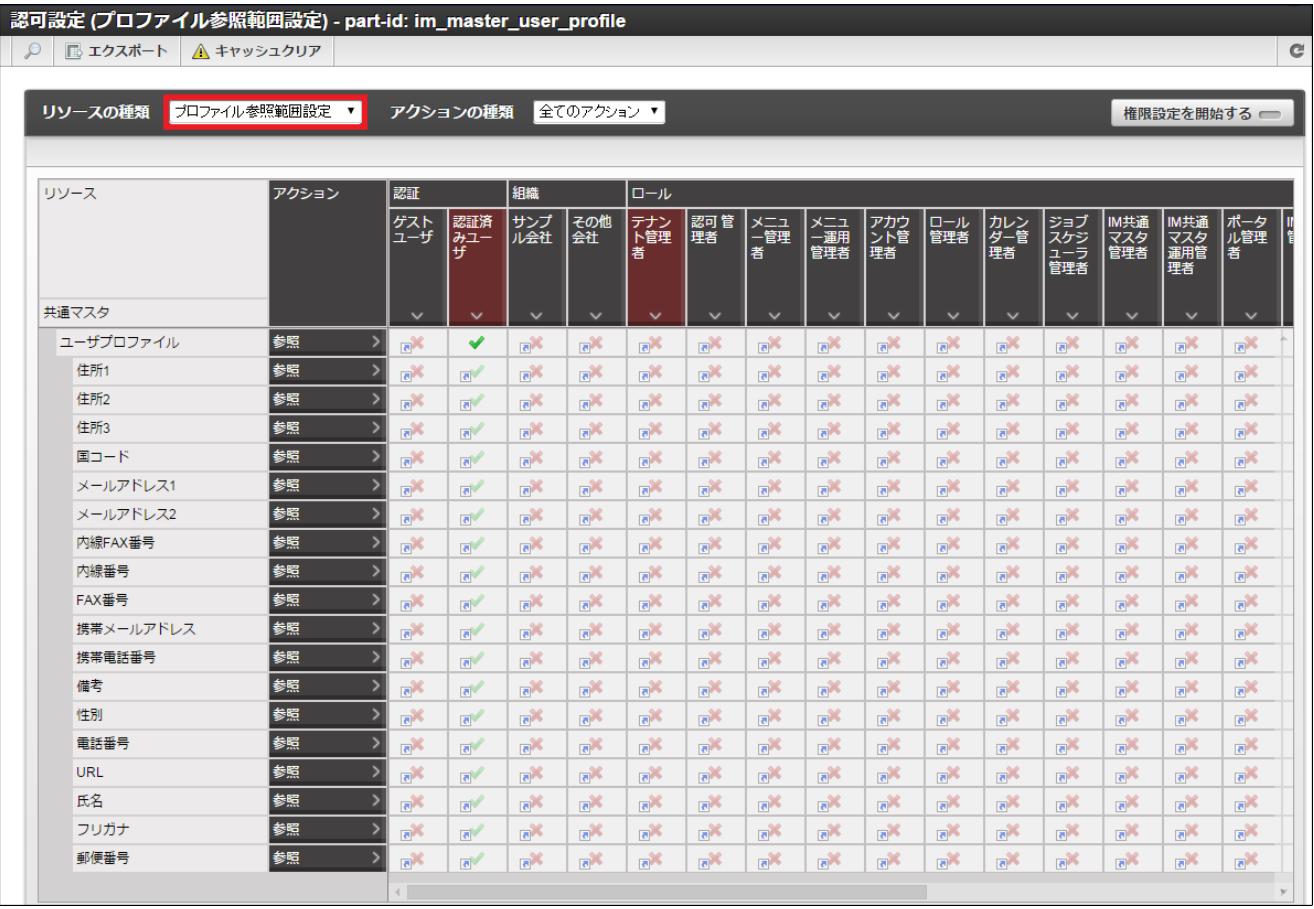

3. 「権限設定を開始する」をクリックします。

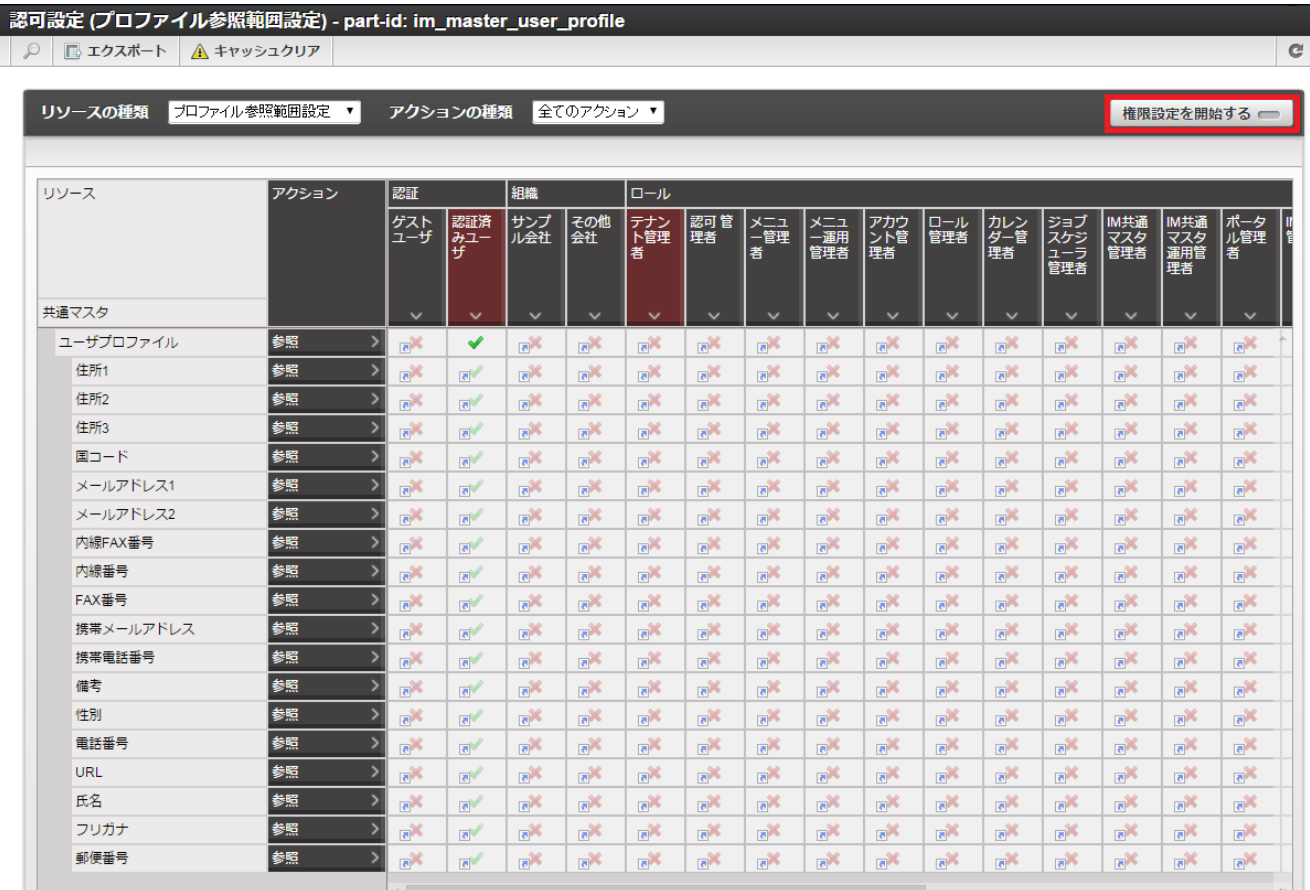

4. 対象とする項目を「禁止」に設定します。

ここでは「携帯電話番号」の参照アクションに対して禁止に設定します。

設定したい権限と、設定したい対象の列が交差するセルをクリックして設定を変更します。

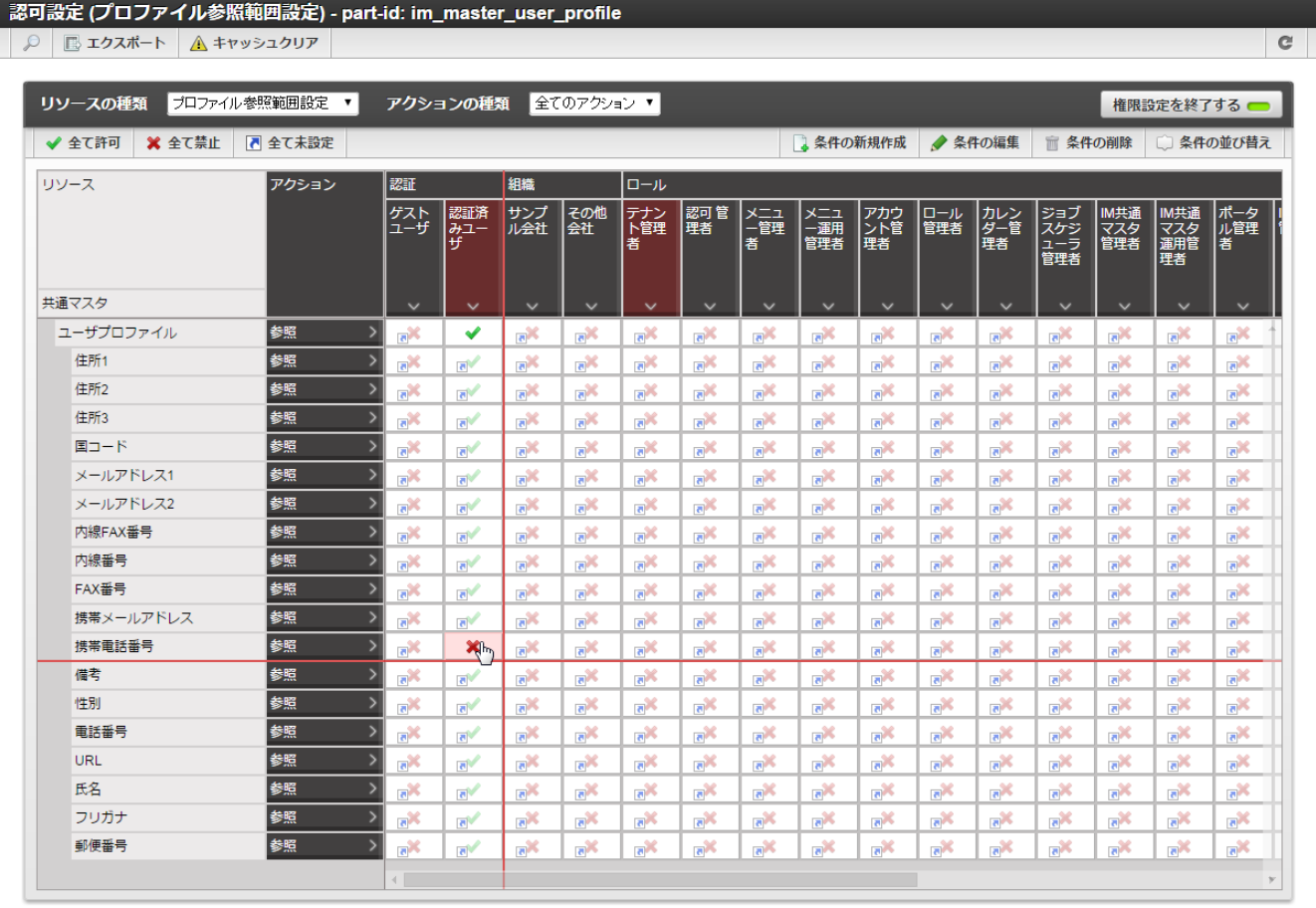

5. 「権限設定を終了する」をクリックします。

<span id="page-129-0"></span>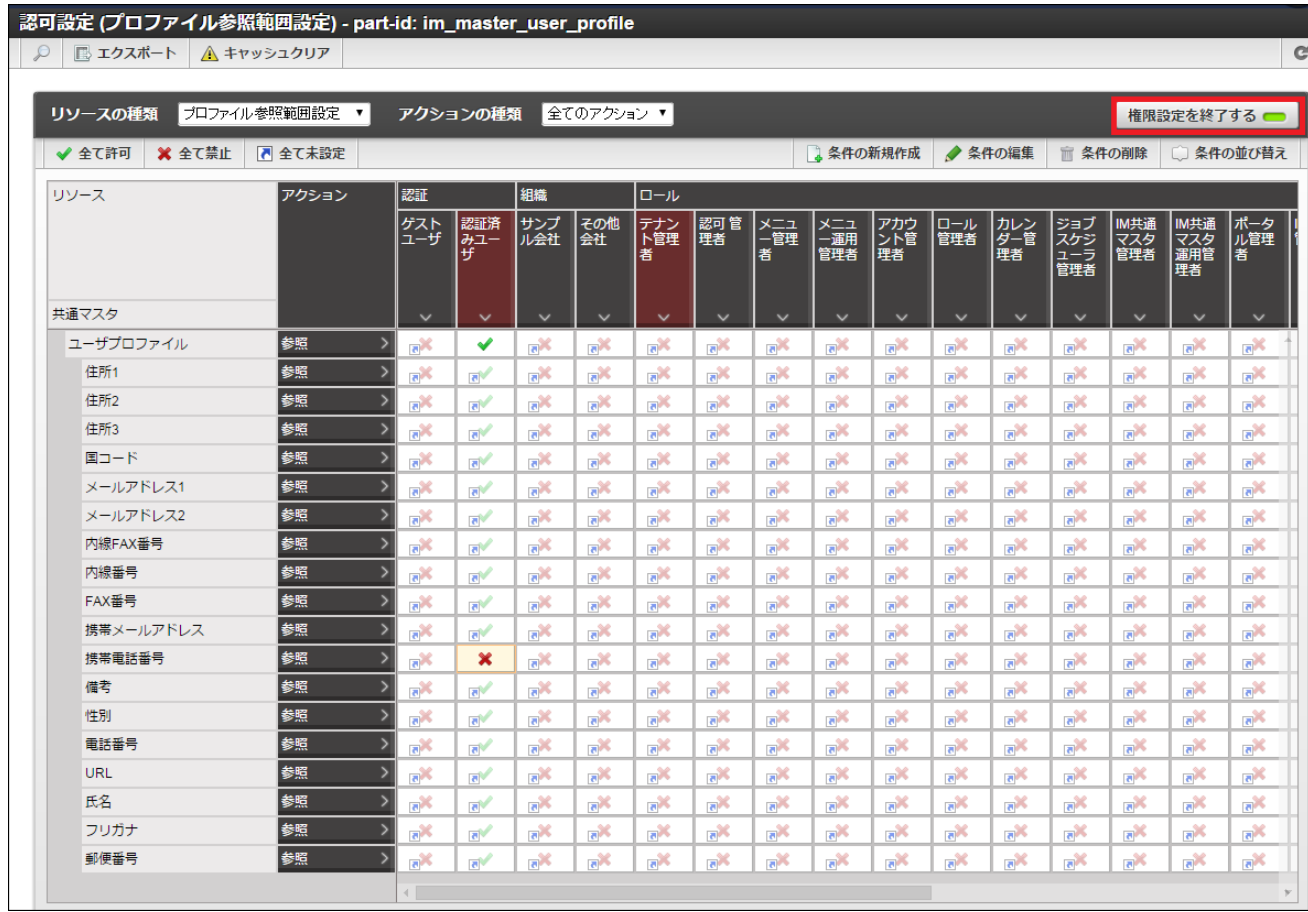

6. 「リソースの種類」のセレクトボックスで「個人プロファイル設定」を選択して「認可設定(個人プロファイル設定)」画面を表 示します。

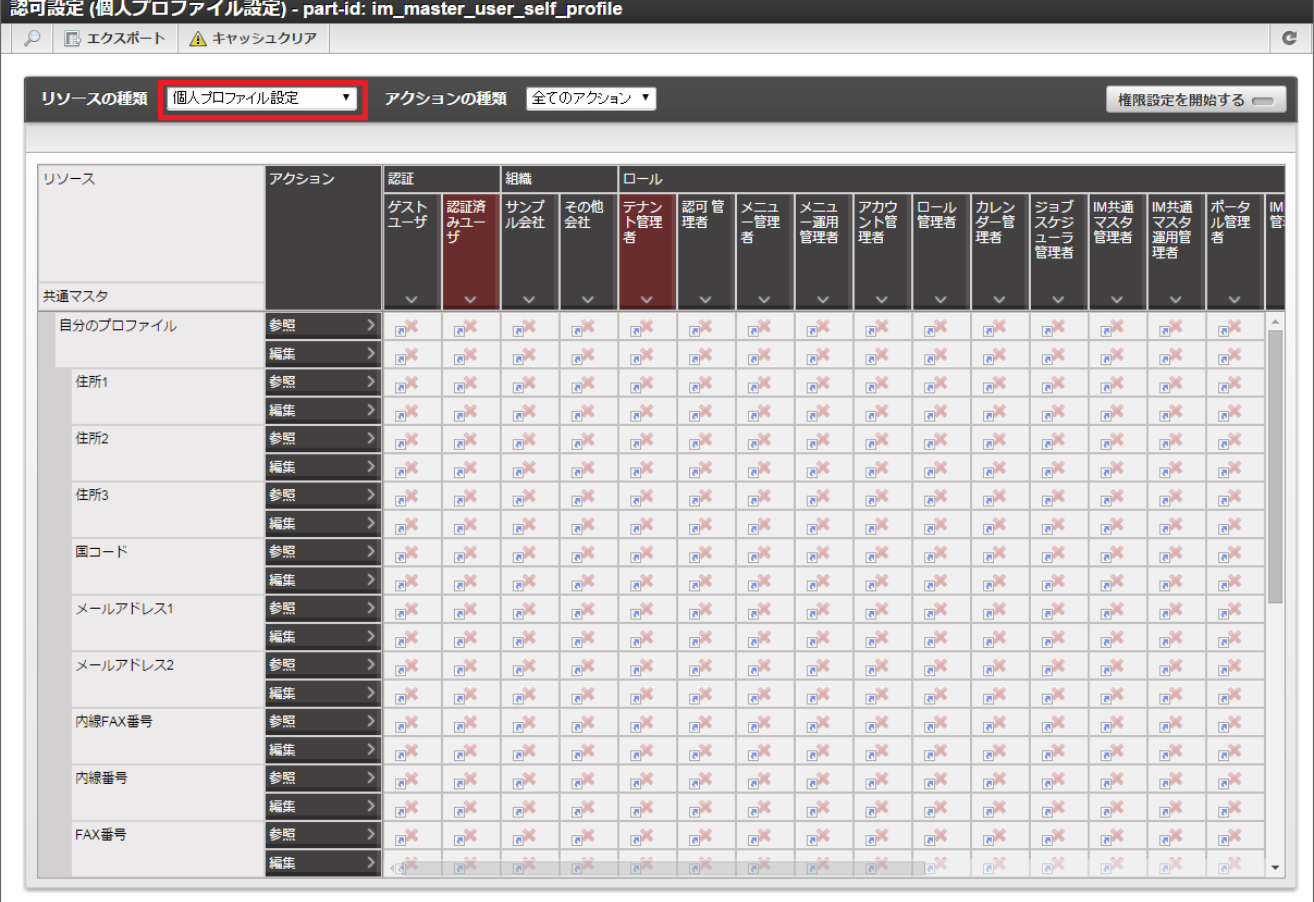

7. 「権限設定を開始する」をクリックします。

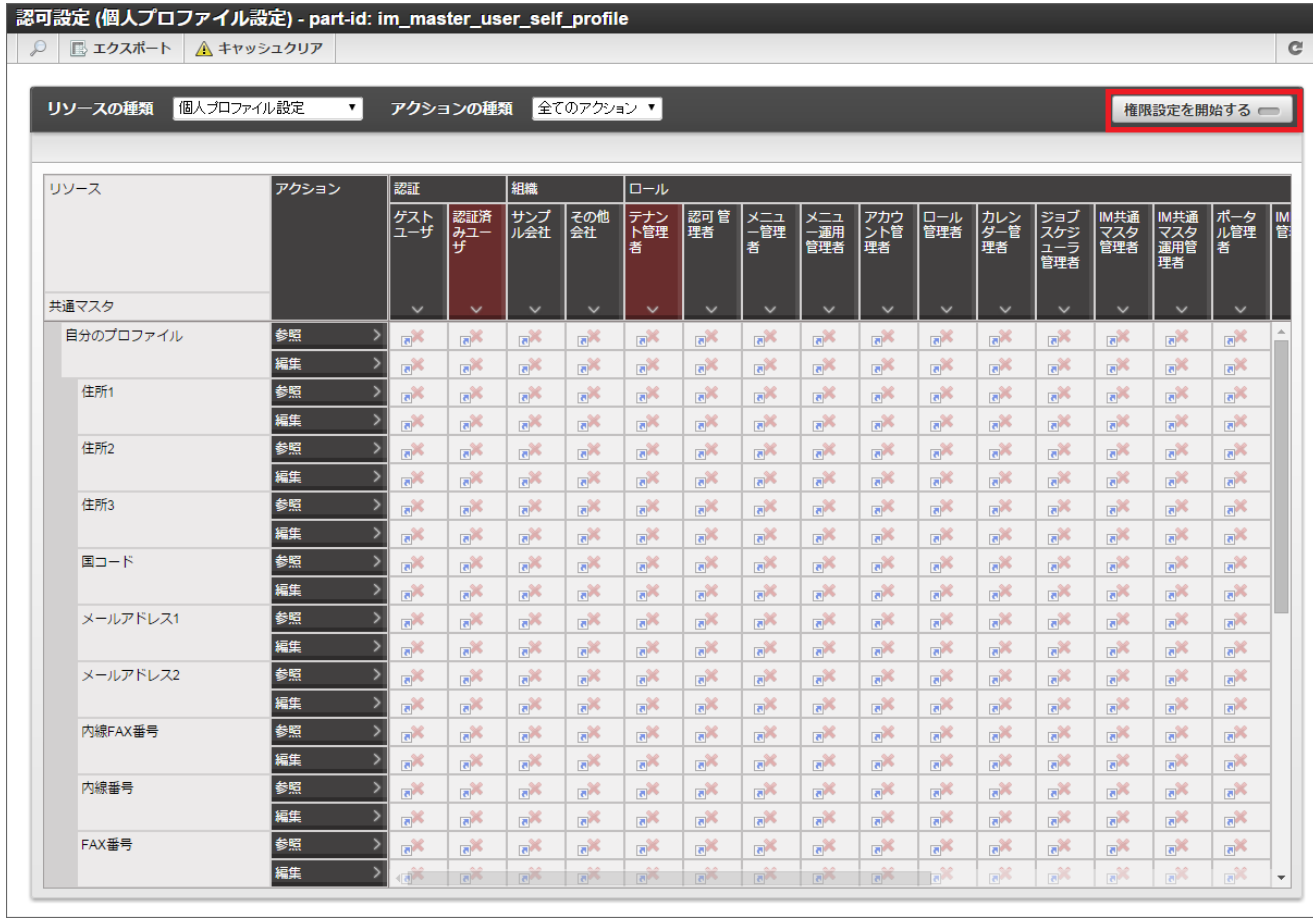

8. 「携帯電話番号」の参照アクションを「許可」に設定します。 設定したい権限と、設定したい対象の列が交差するセルをクリックして設定を変更します。

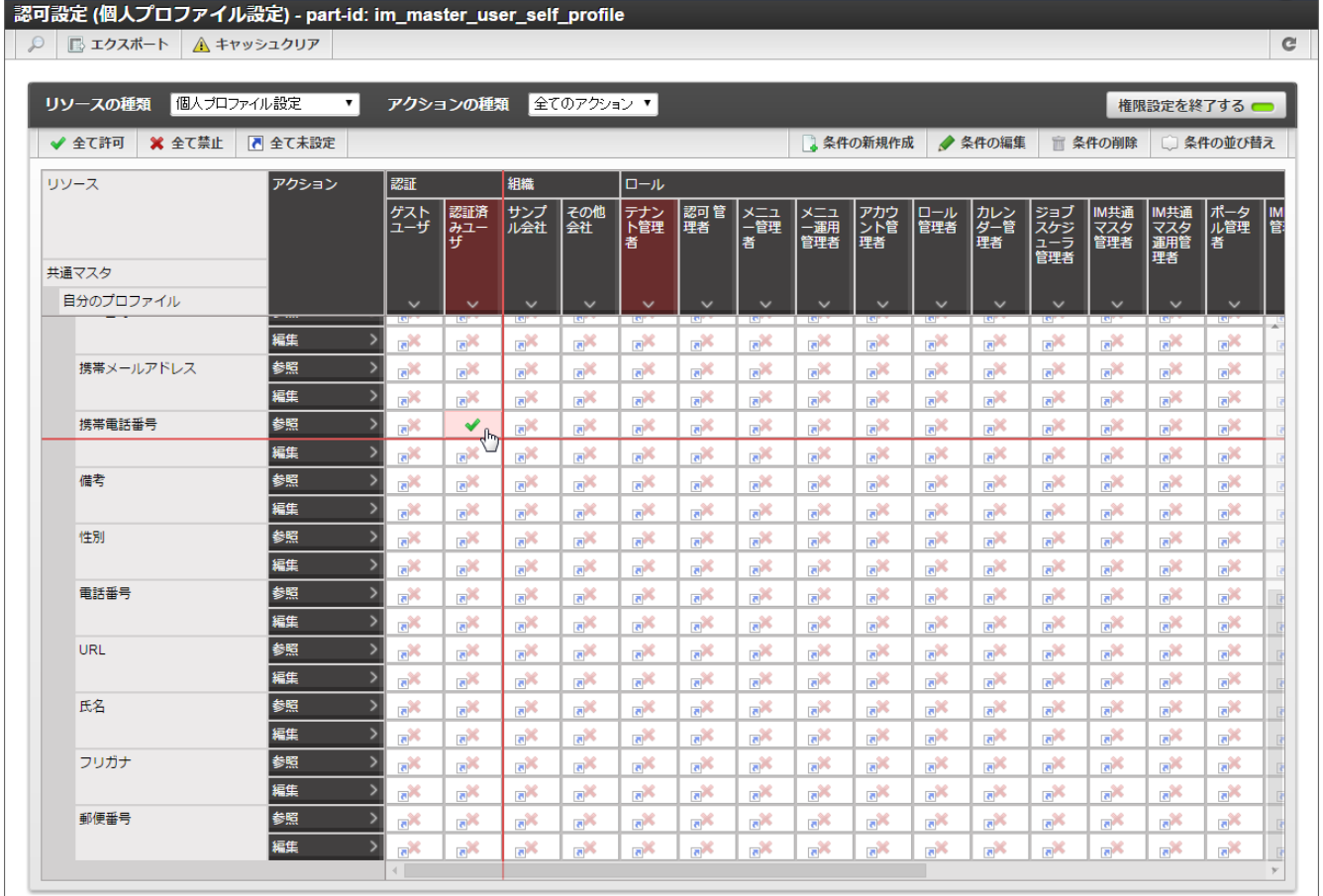

9. 「権限設定を終了する」をクリックします。

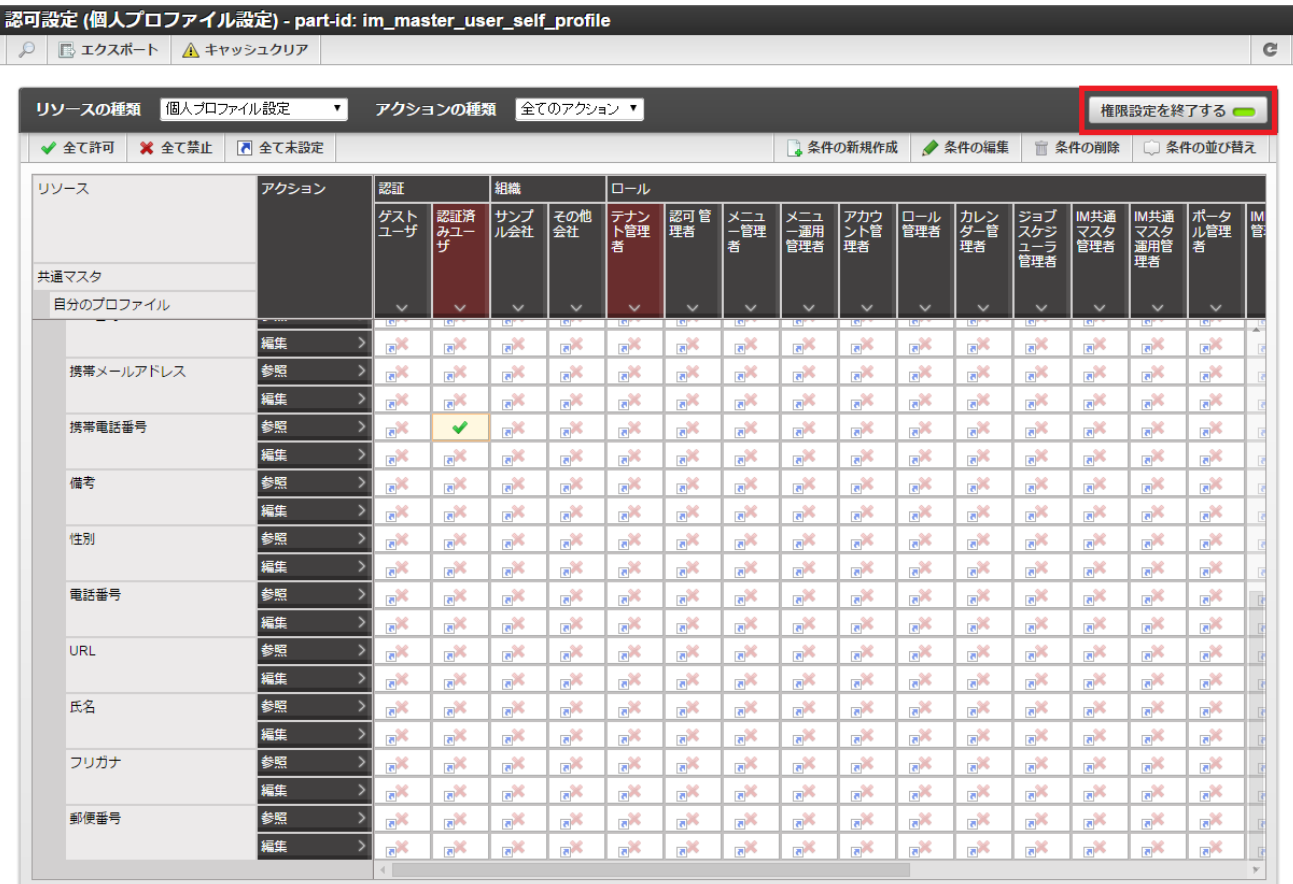

#### 10. 権限設定を変更できました。

この状態では、認証済みユーザは他のユーザのプロファイル項目のうち「携帯電話番号」を参照できませんが、自分自身の「携帯 電話番号」は参照できます。

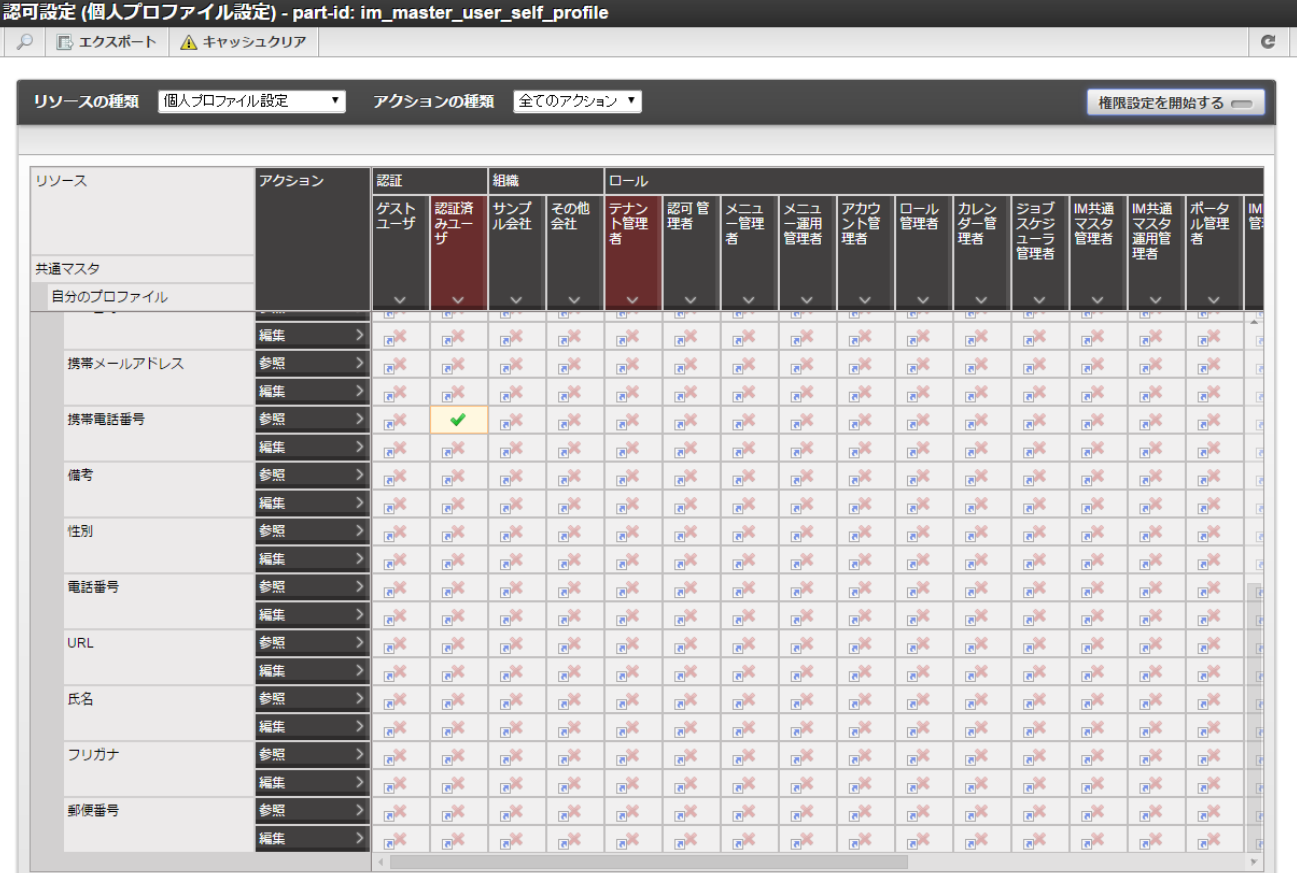

#### プロファイル認可設定の動作パターン

注意

認可で設定した各プロファイル項目の参照・編集は下記のように動作します。

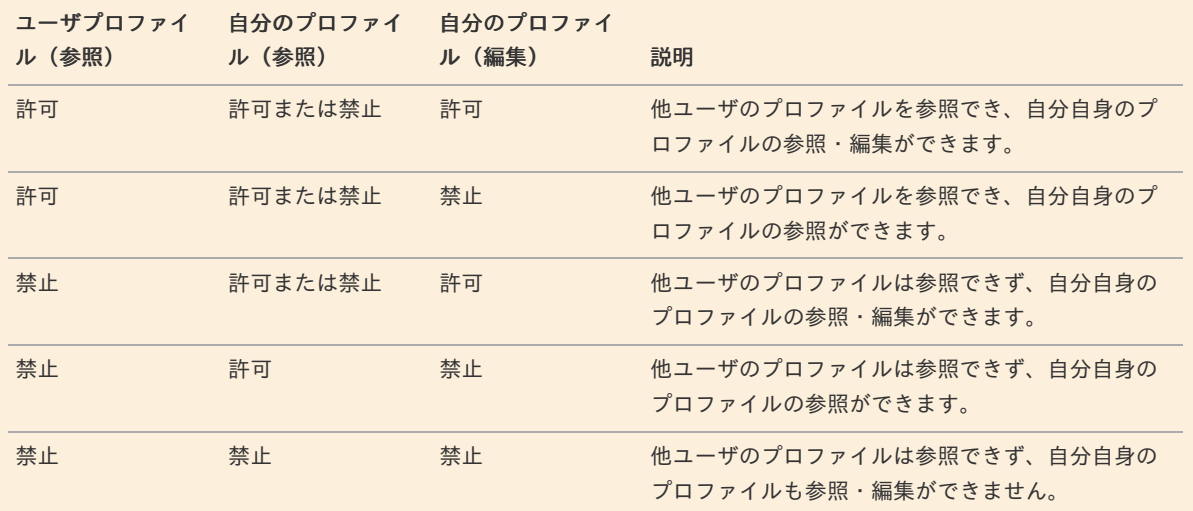

「プロファイル参照範囲設定」の"ユーザプロファイル"リソースの項目に対する参照アクションが「許可」されていれば、 「個人プロファイル設定」の"自分のプロファイル"リソースの項目に対する参照アクション・編集アクションがそれぞれ 「禁止」されていても、ユーザは自分自身のプロファイルを参照できます。

# コラム

認可設定に関しての詳細は 「[テナント管理者操作ガイド](http://www.intra-mart.jp/document/library/iap/public/operation/tenant_administrator_guide/index.html)」-[「認可を設定する](http://www.intra-mart.jp/document/library/iap/public/operation/tenant_administrator_guide/texts/basic_guide/basic_guide_1.html)」 を参照してください。

### 個人プロファイルの編集を許可す[る](#page-134-0)

intra-mart Accel Platform 2015 Spring(Juno) 以降のバージョンでは、各ユーザは自身のプロファイル情報 を許可された項目に関し てのみ「サイトマップ」→「個人設定」→「プロファイル」画面で編集できます。 「認可の設定」で各プロファイル項目に対して編集の許可・禁止を設定します。

目次

■ [個人プロファイル項目の編集範囲を設定する](#page-134-1)

[個人プロファイル項目の編集範囲を設定する](#page-22-2)

- 1. 「サイトマップ」→「テナント管理」→「認可」をクリックします。
- 2. 「リソースの種類」のセレクトボックスで「個人プロファイル設定」を選択して「認可設定 (個人プロファイル設定)」画面を表 示します。

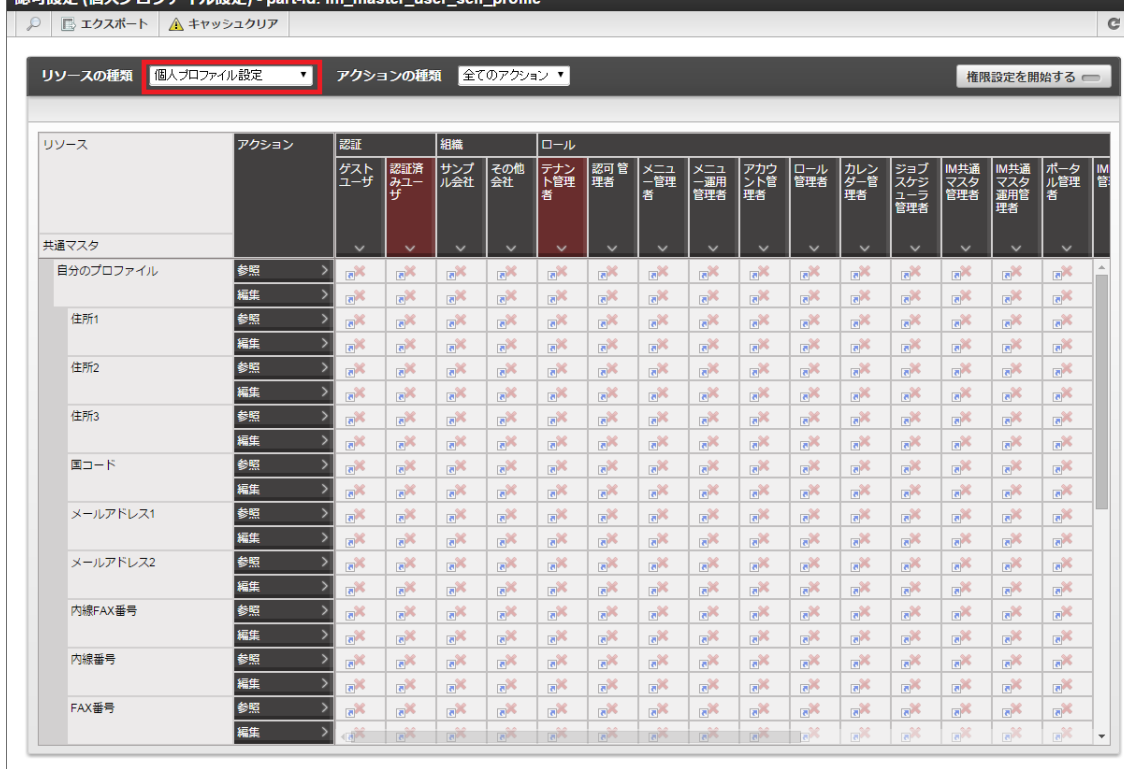

#### 3. 「権限設定を開始する」をクリックします。

- 辺可語字 /周 にプロファイル語字) port id: im

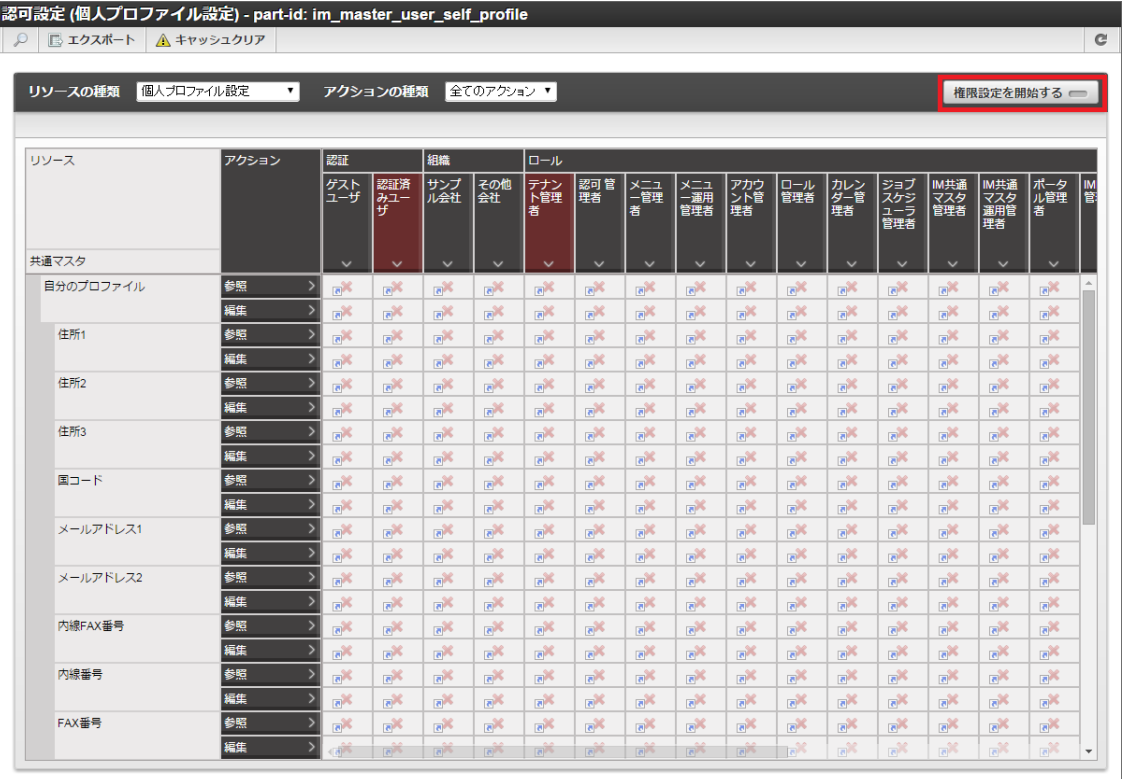

4. 設定したい権限と、設定したい対象の列が交差するセルをクリックして設定を変更します。

<span id="page-134-1"></span><span id="page-134-0"></span>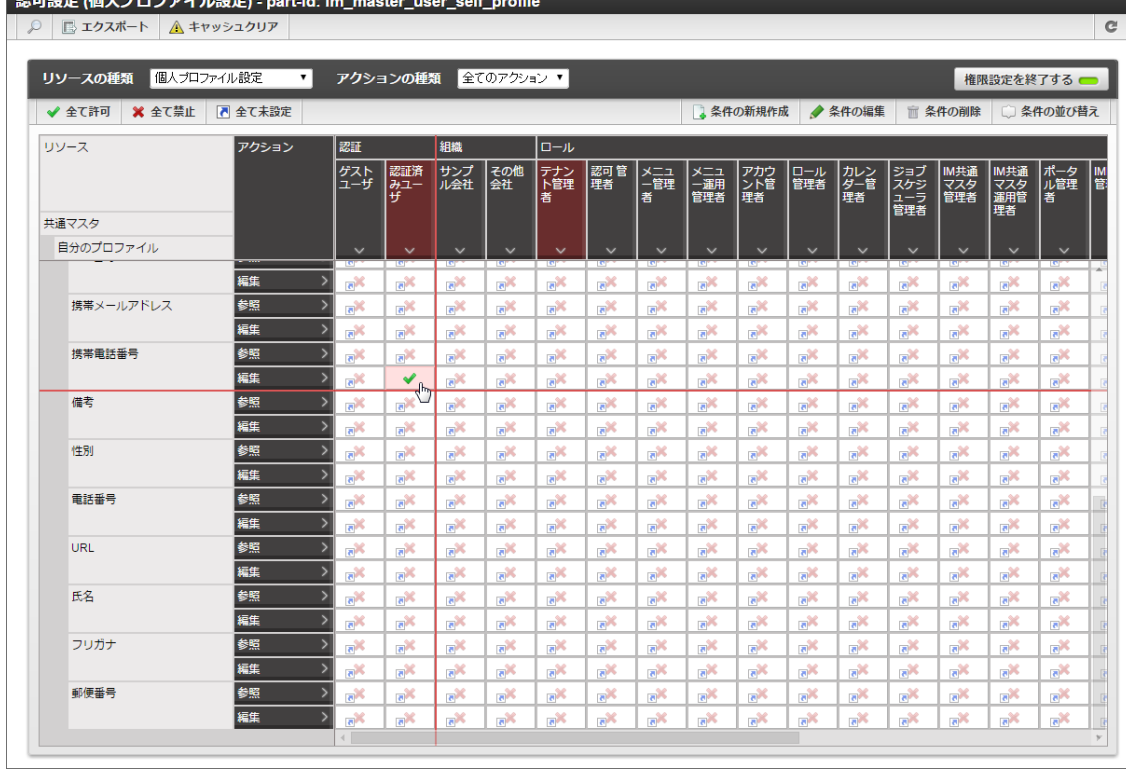

5. 「権限設定を終了する」をクリックします。

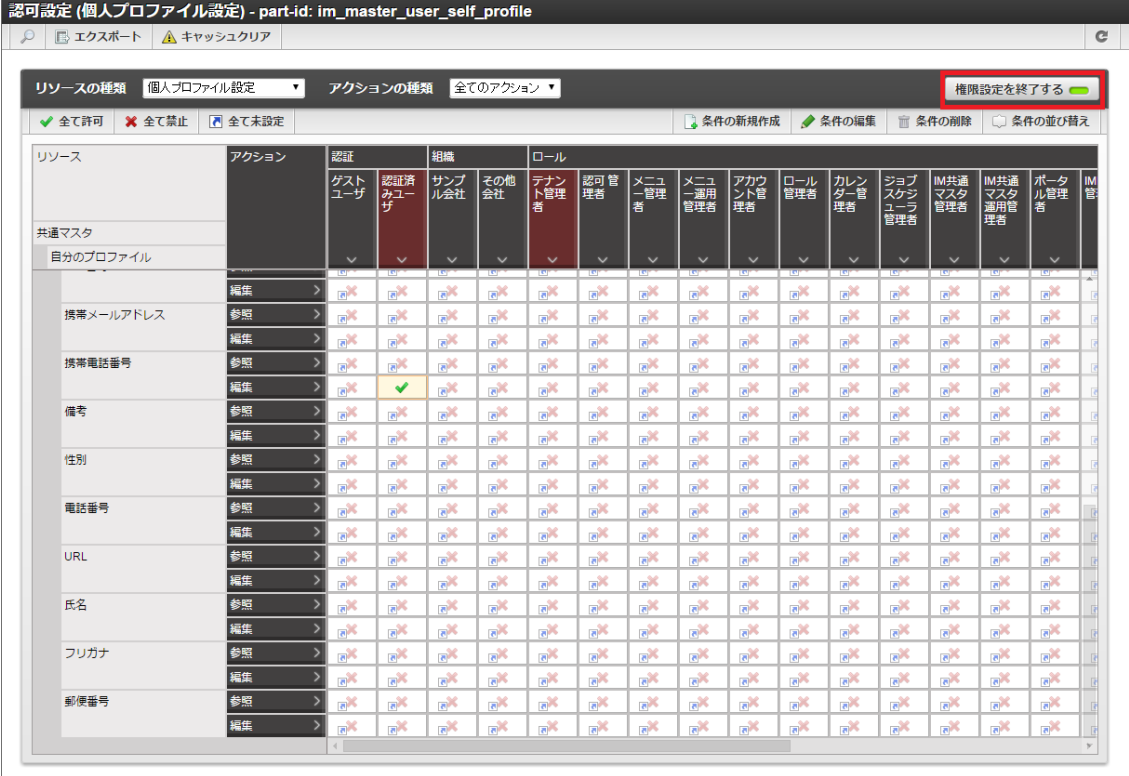

6. 権限設定を変更できました。

この状態では、認証済みユーザは自身のプロファイル項目のうち「携帯電話番号」のみ編集できます。

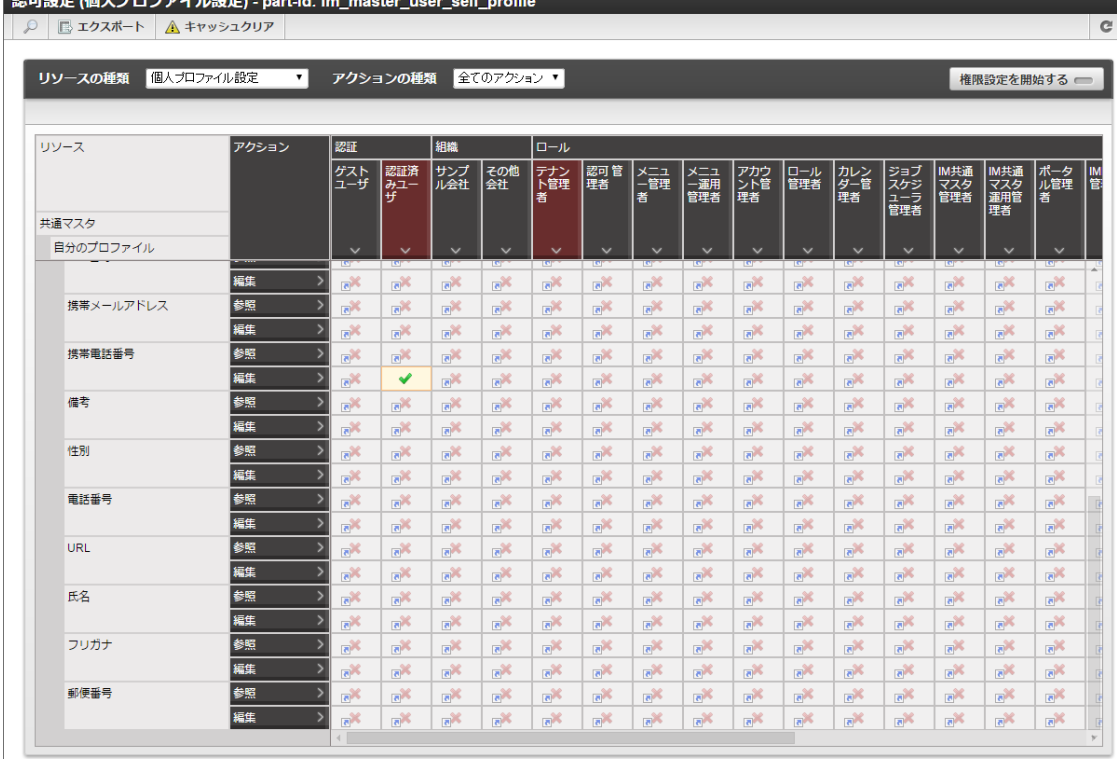

### 注意

ユーザが「サイトマップ」→「個人設定」→「プロファイル」からプロファイル情報を編集した場合、編集内容は、現在を 含む期間とそれ以降のすべての期間のプロファイル情報に反映されます。 また、編集後にユーザコンテキストの情報を最新化します。

#### 注意

「[ユーザプロファイルの参照を制限する](index.html#document-texts/apply_guide/apply_guide_5) 」によってプロファイルの参照を制限している項目であっても、個人プロファイル の参照・編集が許可されている場合は、ユーザは自分自身のプロファイルを参照・編集できます。

#### 注意

自分のプロファイルの項目の編集が許可されている場合、その項目の参照も許可されます。

### コラム

認可設定に関しての詳細は 「[テナント管理者操作ガイド](http://www.intra-mart.jp/document/library/iap/public/operation/tenant_administrator_guide/index.html)」-[「認可を設定する](http://www.intra-mart.jp/document/library/iap/public/operation/tenant_administrator_guide/texts/basic_guide/basic_guide_1.html)」 を参照してください。

### 退職するユーザの設定を行う

ユーザの退職等に伴い、ユーザ情報に有効期間を設定し、期日になると対象のユーザを無効にするための手順です。 期間化の詳細は「[はじめに](index.html#document-texts/common_guide/index)」-「[期間化について](index.html#document-texts/common_guide/common_guide_1)」を参照してください。

#### 目次

- [ユーザのデータを無効に設定する](#page-137-0)
- [アカウントライセンスを削除する](#page-139-0)

#### [ユーザのデータを無効に設定する](#page-22-2)

例として、円山益男が 2015年6月30日付で退職するため、 2015年6月30日を過ぎたら intra-mart Accel Platform を利用できないよ うにする手順を説明します。

- 1. 「サイトマップ」→「共通マスタ」→「マスタメンテナンス」 →「ユーザ」をクリックします。
- 2. 「検索」をクリックします。

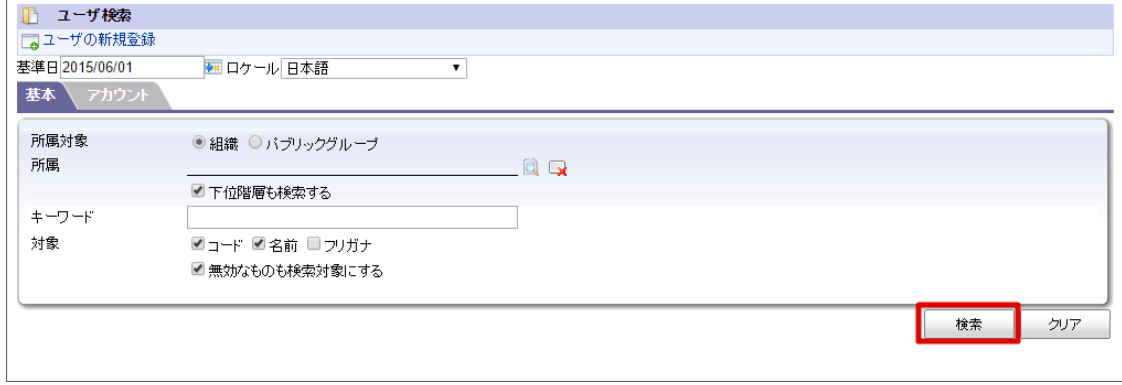

3. 対象ユーザ (円山益男)の みをクリックします。

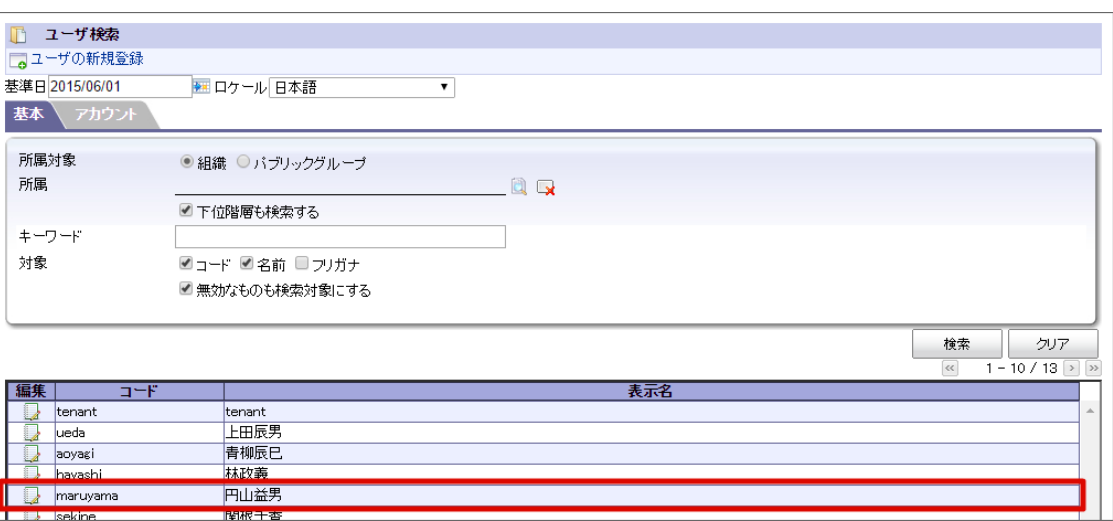

4. 「プロファイル」タブをクリックします。

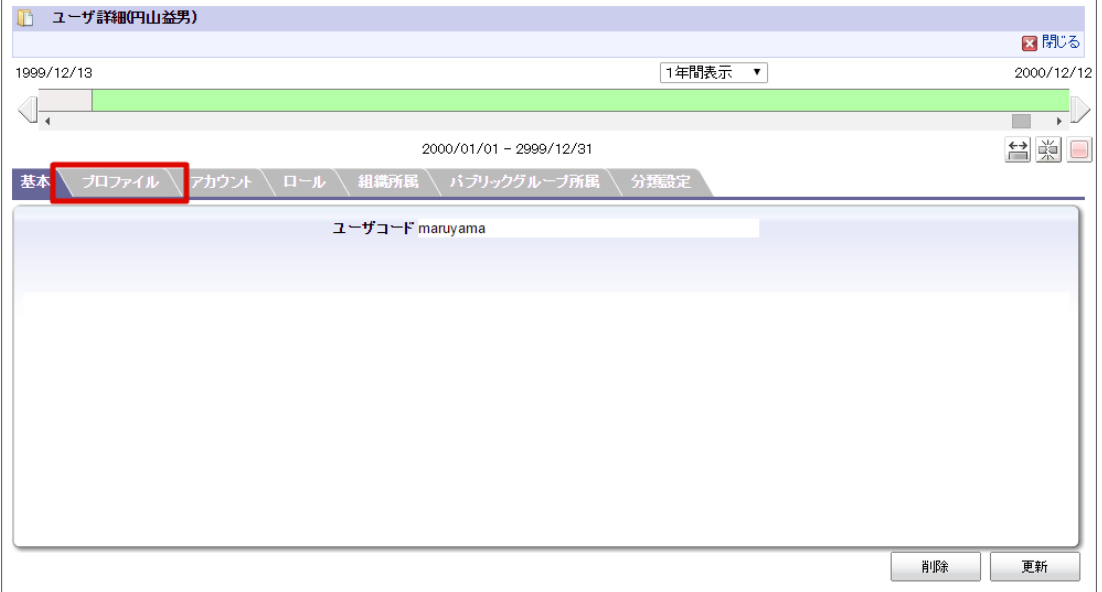

5. 「期間修正」アイコンをクリックします。

<span id="page-137-0"></span>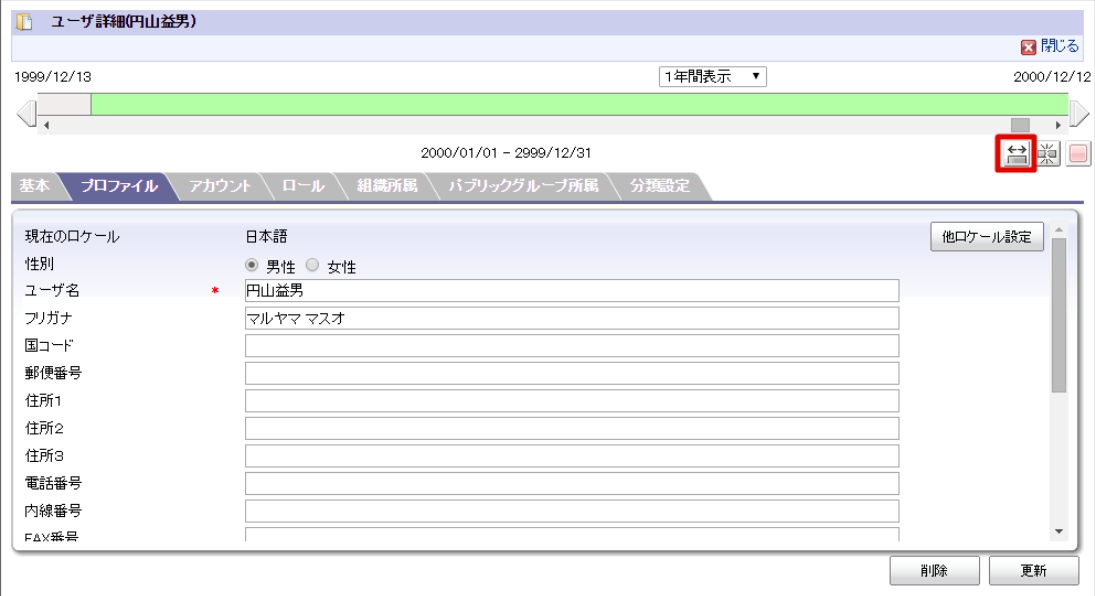

6. 右側に「2015/06/30(終了日)」を入力します

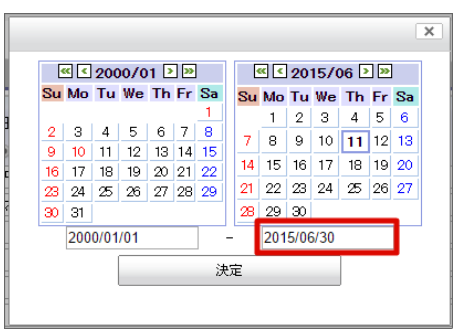

7. 期間が「2000/01/01 - 2015/06/30」に変更されました。

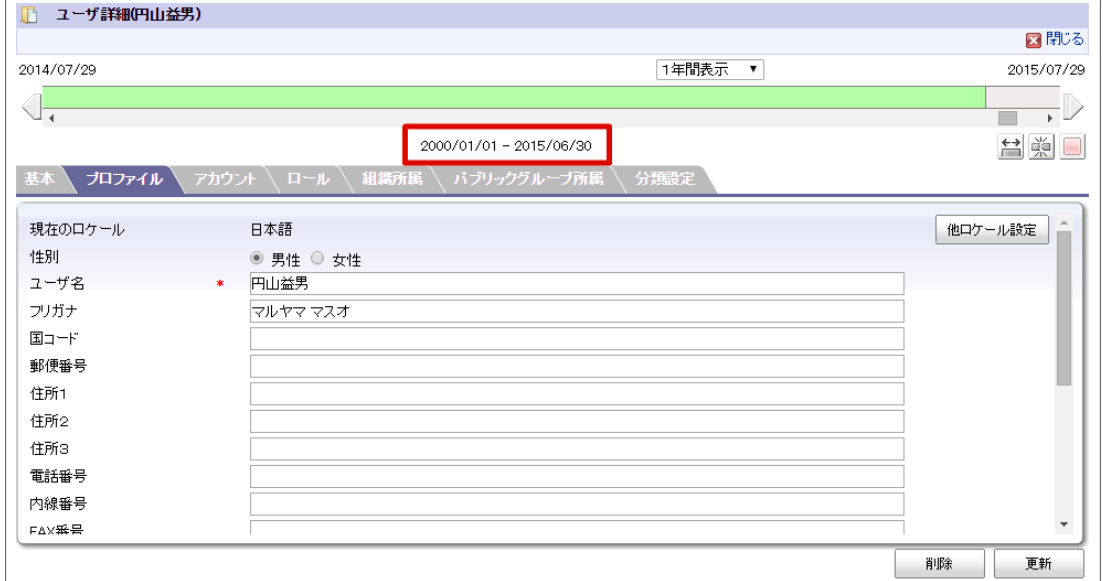

8. 「アカウント」タブをクリックします。

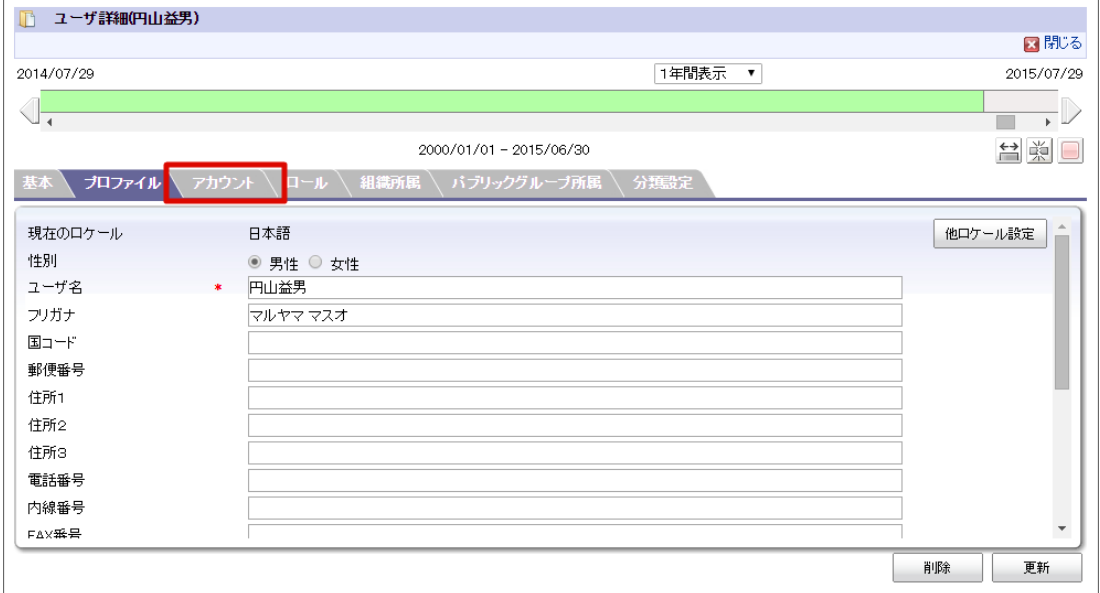

9. 有効期間の右側にある「カレンダー」アイコンをクリックします。

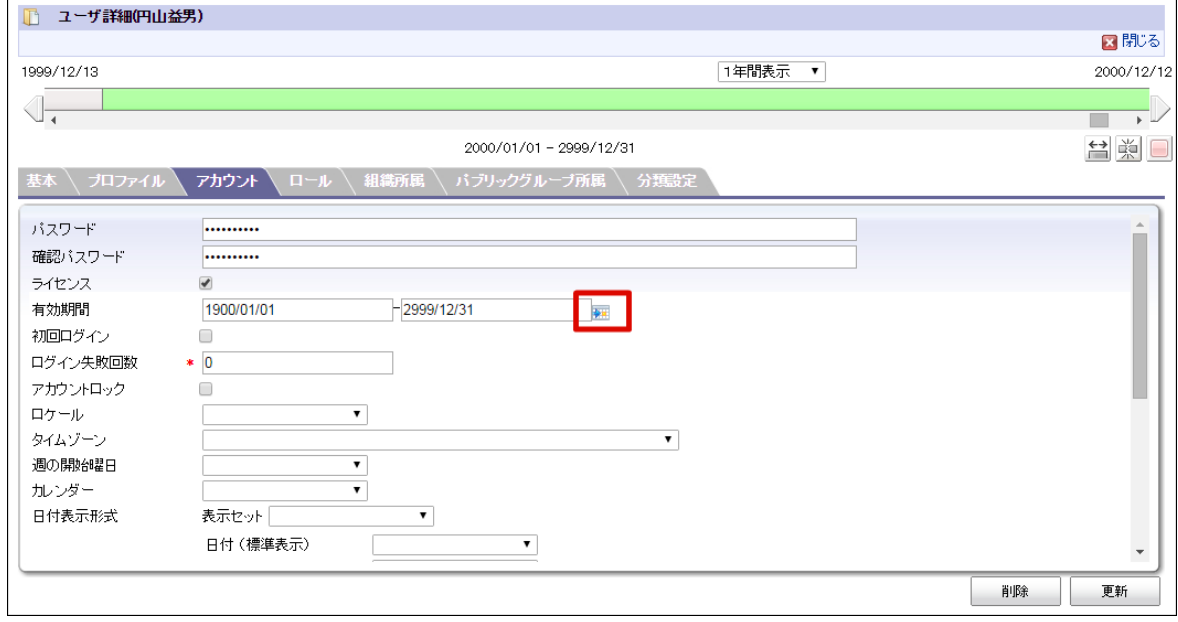

10. 有効期間の右側に「2015/06/30(終了日)」を入力し、「決定」をクリックします。

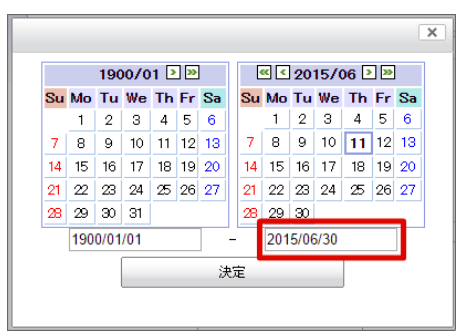

11. 「決定」をクリックします。期間が「2000/01/01 - 2015/06/30」に変更されました。

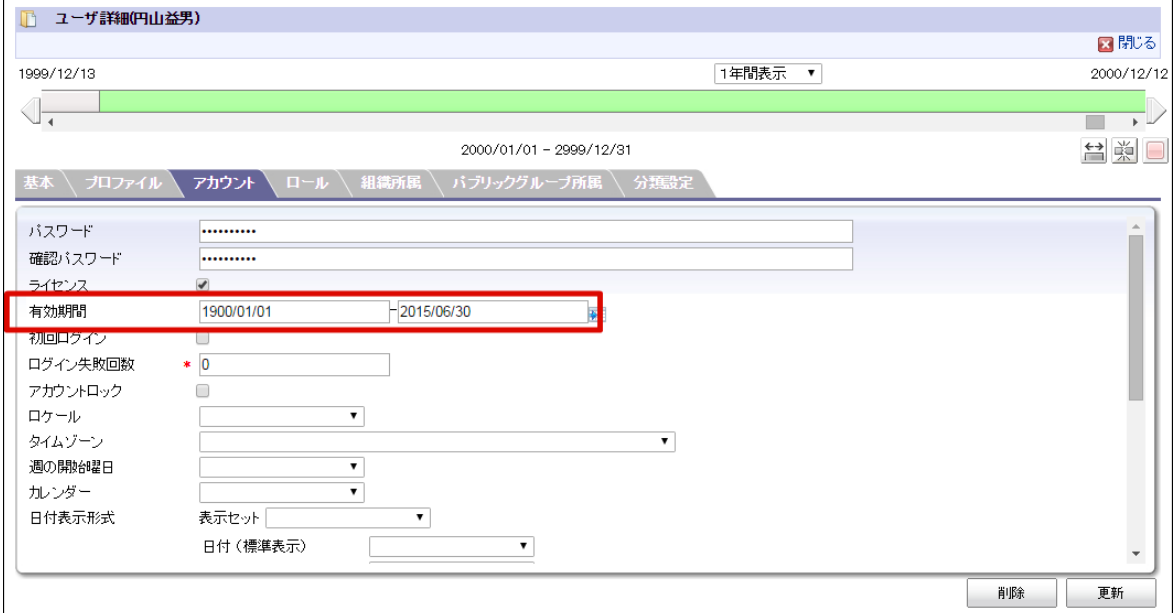

#### 12. 「更新」をクリックします。

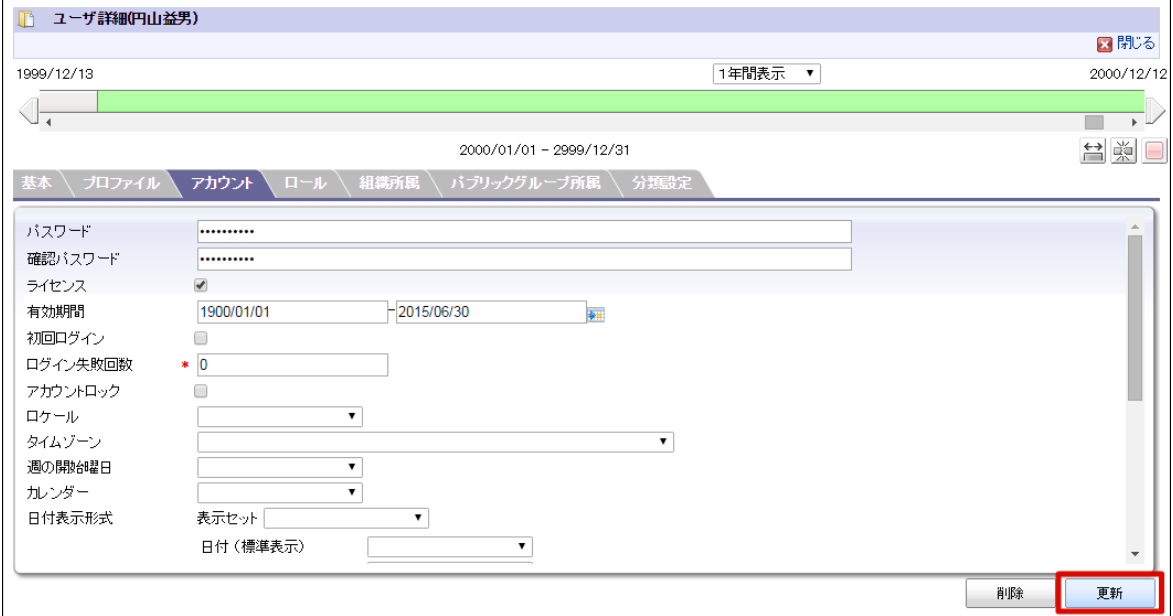

13. 「閉じる」をクリックします。

# 注意 このとき誤ってライセンスのチェックをはずすとログインできなくなります。

#### <span id="page-139-0"></span>[アカウントライセンスを削除する](#page-22-0)

[該当のユーザの退職日付を経過したあとにアカウントライセンスを削除します。](http://www.intra-mart.jp/document/library/iap/public/operation/tenant_administrator_guide/texts/basic_guide/basic_guide_12.html) 具体的な手順は「 [テナント管理者操作ガイド](http://www.intra-mart.jp/document/library/iap/public/operation/tenant_administrator_guide/index.html) 」-「 ア カウントライセンス一覧を使用する 」を参照してください。

# <span id="page-139-1"></span>IM-共通マスタ 検索(オートコンプリート型)のテンプレート定義を編集す[る](#page-139-1)

テンプレート定義は IM-共通マスタ 検索(オートコンプリート型)の検索仕様を定義しています。 編集方法については以下のリンクを参照してください。 「 IM-共通マスタ [検索画面仕様書](http://www.intra-mart.jp/document/library/iap/public/im_master/im_master_search_specification/index.html) 」-「 [テンプレート定義](https://www.intra-mart.jp/document/library/iap/public/im_master/im_master_search_specification/texts/im_common_master_search_autocomplete/template_definition_editor.html) 編集 」 「 IM-共通マスタ [検索画面仕様書](http://www.intra-mart.jp/document/library/iap/public/im_master/im_master_search_specification/index.html) 」-「 [テンプレート定義](https://www.intra-mart.jp/document/library/iap/public/im_master/im_master_search_specification/texts/im_common_master_search_autocomplete/template_definition_import_export.html) インポート/エクスポート 」